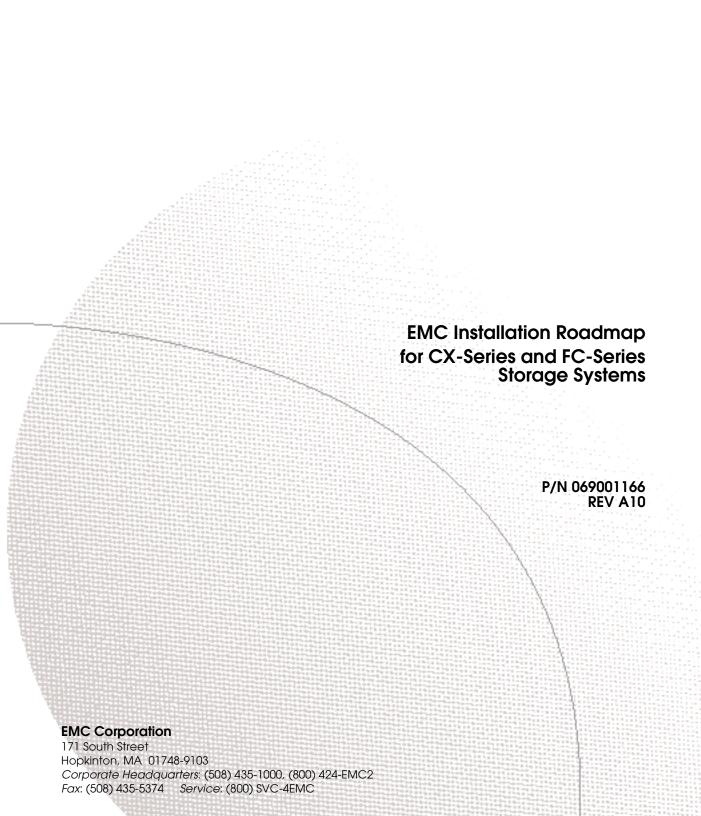

#### Copyright © 2003 EMC Corporation. All rights reserved.

Published January 2003

EMC believes the information in this publication is accurate as of its publication date. The information is subject to change without notice.

THE INFORMATION IN THIS PUBLICATION IS PROVIDED "AS IS." EMC CORPORATION MAKES NO REPRESENTATIONS OR WARRANTIES OF ANY KIND WITH RESPECT TO THE INFORMATION IN THIS PUBLICATION, AND SPECIFICALLY DISCLAIMS IMPLIED WARRANTIES OF MERCHANTABILITY OR FITNESS FOR A PARTICULAR PURPOSE.

Use, copying, and distribution of any EMC software described in this publication requires an applicable software license.

#### **Trademark Information**

EMC<sup>2</sup>, EMC, CLARiiON, and Navisphere are registered trademarks and Access Logix, Application Transparent Failover, ControlCenter, MirrorView, PowerPath, and SnapView are trademarks of EMC Corporation.

All other trademarks used herein are the property of their respective owners.

## **Contents**

| Chapter 1 | AIX Installation Checklists                                    |
|-----------|----------------------------------------------------------------|
|           | PowerPath Configurations for AIX 1-2                           |
|           | Required Software Revisions 1-3                                |
|           | Prerequisites                                                  |
|           | Documentation1-4                                               |
|           | PowerPath Checklist — New AIX Server and New Storage           |
|           | System                                                         |
|           | PowerPath Checklist — New AIX Server and Existing Storage      |
|           | System                                                         |
|           | PowerPath Checklist — Existing AIX Server and New Storage      |
|           | System                                                         |
|           | PowerPath Checklist — Existing AIX Server and Existing Storage |
|           | System                                                         |
|           | ATF or CDE Configurations for AIX 1-43                         |
|           | Prerequisites 1-44                                             |
|           | Documentation                                                  |
|           | ATF or CDE Checklist — New AIX Server and New Storage          |
|           | System                                                         |
| Chapter 2 | HP-UX Installation Checklist                                   |
|           | HP-UX Configurations 2-2 Prerequisites 2-2                     |
|           | Documentation                                                  |
|           | Checklist - New HP-UX Server and New Storage System 2-4        |

| Chapter 3 | IRIX Installation Checklist                                 |
|-----------|-------------------------------------------------------------|
|           | IRIX Configurations                                         |
|           | Prerequisites                                               |
|           | Documentation                                               |
|           | Checklist - New IRIX Server and New Storage System 3-4      |
| Chapter 4 | Linux Installation Checklist                                |
|           | PowerPath Configurations for Linux 4-2                      |
|           | Required Software Revisions 4-3                             |
|           | Prerequisites                                               |
|           | Documentation 4-6                                           |
|           | PowerPath Checklist — New Linux Server and New Storage      |
|           | System 4-8                                                  |
|           | PowerPath Checklist — New Linux Server and Existing Storage |
|           | System                                                      |
|           | PowerPath Checklist — Existing Linux Server and New Storage |
|           | System                                                      |
|           | PowerPath Checklist — Existing Linux Server and Existing    |
|           | Storage System                                              |
|           | Configurations for Linux Without EMC Failover Software 4-44 |
|           | Prerequisites 4-45                                          |
|           | Documentation                                               |
|           | Without EMC Failover Software Checklist — New Linux Server  |
|           | and New Storage System 4-47                                 |
| Chapter 5 | NetWare Installation Checklists                             |
|           | PowerPath Configurations for NetWare 5-2                    |
|           | Required Software Revisions 5-3                             |
|           | Prerequisites                                               |
|           | Documentation 5-6                                           |
|           | PowerPath Checklist — New NetWare Server and New Storage    |
|           | System                                                      |
|           | PowerPath Checklist — New NetWare Server and Existing       |
|           | Storage System                                              |
|           | PowerPath Checklist — Existing NetWare Server and New       |
|           | Storage System 5-24                                         |
|           | PowerPath Checklist — Existing NetWare Server and Existing  |
|           | Storage System 5-33                                         |

|           | ATF or CDE Configurations for NetWare 5-43                    |
|-----------|---------------------------------------------------------------|
|           | Prerequisites 5-44                                            |
|           | Documentation 5-45                                            |
|           | ATF or CDE Checklist — New NetWare Server and New Storage     |
|           | System                                                        |
| Chapter 6 | Solaris Installation Checklists                               |
|           | PowerPath Configurations for Solaris 6-2                      |
|           | Required Software Revisions 6-3                               |
|           | Prerequisites                                                 |
|           | Documentation                                                 |
|           | PowerPath Checklist — New Solaris Server and New Storage      |
|           | System                                                        |
|           | PowerPath Checklist — New Solaris Server and Existing Storage |
|           | System                                                        |
|           | PowerPath Checklist — Existing Solaris Server and New Storage |
|           | System                                                        |
|           | PowerPath Checklist — Existing Solaris Server and Existing    |
|           | Storage System                                                |
|           | DMP Configurations for Solaris                                |
|           | Required Software Revisions 6-49                              |
|           | Prerequisites 6-50                                            |
|           | Documentation 6-51                                            |
|           | DMP Checklist - New Solaris Server and New Storage            |
|           | System                                                        |
|           | ATF or CDE Configurations for Solaris                         |
|           | Prerequisites                                                 |
|           | Documentation                                                 |
|           | ATF or CDE Checklist — New Solaris Server and New Storage     |
|           | System                                                        |
| Chapter 7 | Tru64 UNIX Installation Checklist                             |
|           | Tru64 UNIX Configurations                                     |
|           | Prerequisites                                                 |
|           | Documentation                                                 |
|           | Checklist - New Tru64 UNIX Server and New Storage System      |
|           | Without Boot Disk                                             |
|           | Checklist - New Tru64 UNIX Server and New Storage System      |
|           | With Boot Disk                                                |

### Chapter 8 Windows Installation Checklists

| PowerPath Configurations for Windows                       | 8-2  |
|------------------------------------------------------------|------|
| Required Software Revisions                                | 8-3  |
| Prerequisites                                              | 8-5  |
| Documentation                                              | 8-6  |
| PowerPath Checklist — New Windows Server and New Stor      | age  |
| System                                                     | 8-8  |
| PowerPath Checklist — New Windows Server and Existing      |      |
| Storage System Without Boot Disk                           | 8-16 |
| PowerPath Checklist — New Windows Server and Existing      |      |
| Storage System With Boot Disk                              | 8-23 |
| PowerPath Checklist — Existing Windows Server and New      |      |
| Storage System                                             | 8-33 |
| PowerPath Checklist — Existing Windows Server and Existing | ng   |
| Storage System                                             | 8-42 |
| ATF or CDE Configurations for Windows                      | 8-52 |
| Prerequisites                                              | 8-53 |
| Documentation                                              |      |
| ATF or CDE Checklist — New Windows Server and New Stor     | rage |
| System                                                     | _    |
|                                                            |      |

#### **Preface**

This manual contains checklists of the tasks required to install an EMC CX-Series or FC-Series storage system in a configuration with a server running the AIX $^{\mathbb{B}}$ , HP-UX $^{\mathbb{B}}$ , IRIX $^{\mathbb{B}}$ , Linux $^{\mathbb{B}}$ , Novell $^{\mathbb{B}}$  NetWare $^{\mathbb{B}}$ , Solaris $^{\mathbb{T}^{M}}$ , Tru6 $4^{\mathbb{B}}$  UNIX $^{\mathbb{B}}$ , Windows $^{\mathbb{B}}$  2000, or Windows NT $^{\mathbb{B}}$  operating system.

#### Audience

This roadmap is intended for use by system administrators and/or service personnel during installation of CLARiiON® Fibre Channel storage systems.

Readers of this roadmap should be familiar with the following topics:

- ◆ The operating system running on the server that you are installing.
- How the operating system handles the device names of physical disks (LUNs).

#### Organization

This manual contains eight chapters, as follows.

| Chapter 1 | Installation checklist for an AIX server with EMC PowerPath <sup>™</sup> , Application Transparent Failover (ATF) or CLARiiON Driver Extensions (CDE) software. |
|-----------|----------------------------------------------------------------------------------------------------|
| Chapter 2 | Installation checklist for an HP-UX server.                                                                                                    |
| Chapter 3 | Installation checklist for an IRIX server.                                                                                                    |
| Chapter 4 | Installation checklist for a Linux server with and without EMC PowerPath software.                                                                              |
| Chapter 5 | Installation checklist for a NetWare server with EMC PowerPath, ATF, or CDE.                                                                                    |

Chapter 6 Installation checklists for a Solaris server with EMC

PowerPath, ATF, or CDE, or VERITAS DMP.

Chapter 7 Installation checklist for a Tru64 UNIX server.

Chapter 8 Installation checklists for a Windows 2000 or

Windows NT server with EMC PowerPath, ATF, or

CDE.

#### Conventions Used in This Guide

EMC uses the following conventions for notes, cautions, warnings, and danger notices.

A note presents information that is important, but not hazard-related.

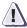

#### **CAUTION**

A caution contains information essential to avoid data loss or damage to the system or equipment. The caution may apply to hardware or software.

#### **Typographical Conventions**

This manual uses the following format conventions:

# This typeface

- Specific filenames or complete paths.
- Dialog box names and menu items in text.
- Selections you can make from the user interface, including buttons, icons, options, and field names.
- Emphasis in cautions and warnings.

#### *This typeface*

- New terms or unique word usage in text.
- Command line arguments when used in text.

#### This typeface

 Represents a system response (such as a message or prompt), a file or program listing.

#### x -> y

Represents a menu path. For example, Operations -> Poll All Storage Systems tells you to select Poll All Storage Systems on the Operations menu.

#### Where to Get Help

For questions about technical support and service, contact your service provider.

If you have a valid EMC service contract, contact EMC Customer Service at:

United States: (800) 782-4362 (SVC-4EMC) Canada: (800) 543-4782 (543-4SVC)

Worldwide: (508) 497-7901

Follow the voice menu prompts to open a service call, then select CLARiiON Product Support.

#### Sales and Customer Service Contacts

For the list of EMC sales locations, please access the EMC home page

http://www.emc.com/contact/

For additional information on the EMC products and services available to customers and partners, refer to the EMC Powerlink Web site at:

http://powerlink.emc.com

#### **Your Comments**

Your suggestions will help us continue to improve the accuracy, organization, and overall quality of the user publications. Please send a message to techpub\_comments@emc.com with your opinions of this guide.

| Preface |  |
|---------|--|
|         |  |
|         |  |
|         |  |
|         |  |
|         |  |
|         |  |
|         |  |
|         |  |
|         |  |
|         |  |
|         |  |
|         |  |
|         |  |
|         |  |
|         |  |
|         |  |
|         |  |
|         |  |
|         |  |
|         |  |
|         |  |
|         |  |
|         |  |
|         |  |
|         |  |
|         |  |
|         |  |
|         |  |
|         |  |
|         |  |
|         |  |
|         |  |
|         |  |
|         |  |
|         |  |
|         |  |
|         |  |
|         |  |

### AIX Installation Checklists

This chapter contains checklists of the tasks required to install a CLARiiON® CX400, CX600, or FC-Series storage system in a configuration with an IBM AIX® server and PowerPath $^{\text{TM}}$  or ATF/CDE failover software.

ATF/CDE failover software does not support CX-Series storage systems.

The sections for the different configurations are

- PowerPath Configurations for AIX ......1-2
- ATF or CDE Configurations for AIX......1-43

### **PowerPath Configurations for AIX**

Read this section if you are installing a AIX PowerPath configuration with a new or existing server and a new or existing CX400, CX600, or FC4700-Series storage system. A new and existing server and a new and existing storage system are defined as follows:

**new server -** A server running AIX and *not* connected to any storage system.

**existing server** - A server running AIX and that is already connected to one or more storage systems.

**new storage system** - A CX400, CX600, or FC4700-Series storage system that has the factory default settings and has *never* been connected to a server.

**existing storage system** - A CX400, CX600, or FC4700-Series storage system that is already connected to one or more servers and is in a Navisphere<sup>®</sup> domain.

All CLARiiON storage systems connected to the server must be CX400, CX600, or FC4700-Series storage systems. If any other type of CLARiiON storage system is connected to the server, the server cannot run AIX PowerPath.

Topics relating to the checklists for AIX PowerPath configurations are

| <b>*</b> | Required Software Revisions                                  | .1-3  |
|----------|--------------------------------------------------------------|-------|
| <b>*</b> | Prerequisites                                                | . 1-4 |
|          | Documentation                                                |       |
| <b>*</b> | PowerPath Checklist — New AIX Server and New Storage         |       |
|          | System                                                       | . 1-6 |
| <b>*</b> | PowerPath Checklist — New AIX Server and Existing Storage    |       |
|          | System                                                       |       |
| <b>*</b> | PowerPath Checklist — Existing AIX Server and New Storage    |       |
|          | System                                                       |       |
| <b>*</b> | PowerPath Checklist — Existing AIX Server and Existing Stora |       |
|          | System                                                       |       |
|          | •                                                            |       |

## Required Software Revisions

- ◆ AIX operating system revision listed in the *EMC Support Matrix* on the Powerlink website (http://powerlink.emc.com)
- ◆ HBA driver revision listed in the *EMC Support Matrix* on the Powerlink website (http://powerlink.emc.com)
- AIX PowerPath 3.0.0 with patch 3.0.2 or higher
- ◆ EMC CLArrayS3 version 5.1.0.0 or higher

Refer to the PowerPath Release Notes on the Powerlink website (http://powerlink.emc.com) for the specific revision required for your AIX version.

- For CX400 storage systems
  - CX400 Access Logix<sup>™</sup> version 02.02.1.40.5.004 or higher or CX400 Base Software shipping version02.02.0.40.5.004 or higher
  - EMC ControlCenter<sup>™</sup> Navisphere SP Agent version 6.1 or higher
  - EMC ControlCenter Navisphere Host Agent and CLI version 6.1 or higher
  - EMC ControlCenter Navisphere Manager version 6.1 or higher
- ◆ For CX600 storage systems
  - CX600 Access Logix version 02.01.1.60.5.006 or higher or CX600 Base Software version 02.01.0.60.5.006 or higher
  - EMC ControlCenter Navisphere SP Agent version 6.1 or higher
  - EMC ControlCenter Navisphere Host Agent and CLI version 6.1 or higher
  - EMC ControlCenter Navisphere Manager version 6.1 or higher
- For FC4700 storage systems
  - FC4700 Access Logix version 8.45.5x or higher or FC4700 Base Software version 8.45.0x or higher

- EMC ControlCenter Navisphere SP Agent version 6.1 or higher
- EMC ControlCenter Navisphere Host Agent and CLI version 6.1 or higher
- EMC ControlCenter Navisphere Manager version 6.1 or higher

#### **Prerequisites**

- You must have a host that is
  - Running an operating system that can support the Navisphere Manager 6.X browser-based client. For an up-to-date list of such operating systems, refer to the Navisphere Manager 6.X release notes on <a href="http://powerlink.emc.com">http://powerlink.emc.com</a>.
  - On a network that is connected to the storage-system server and that you will connect to the SPs in CX400, CX600, or FC4700-Series storage system.
- For most configurations, you must also have a host that is
  - Running Navisphere CLI version 6.X
  - On a network that is connected to the storage-system server and that you will connect to SPs in CX400, CX600, or FC4700-Series storage systems.
- You must have planned your LUNs and RAID Groups, and Storage Groups if you have Access Logix. Be sure to consider requirements for SnapView and MirrorView if you have this software. The following documents will help you with this planning:
  - EMC Fibre Channel Storage System CX-Series Configuration Planning Guide (P/N 014003113)
  - EMC Fibre Channel Storage System Model FC4700-2 Configuration Planning Guide (P/N 014003087)

#### **Documentation**

Each checklist refers to some or all of the documents listed below. We recommend that you load these documents on your service laptop before starting the installation.

- Documentation that ships with
  - PCI HBA and native IBM HBA driver
  - Switches
  - AIX operating system and HACMP (if using HACMP)

- ◆ Removing ATF or CDE Software Before Installing Other Failover Software (P/N 069001173)
- ◆ PowerPath Product Guide (P/N 300-000-510)
- ◆ PowerPath Version 3.0 for UNIX Installation and Administration Guide (P/N 300-000-511)
- ◆ EMC ControlCenter Navisphere Host Agent and CLI for AIX Version 6.X Installation Guide (P/N 069001145)
- ◆ EMC ControlCenter Navisphere Command Line Interface (CLI) Version 6.X Reference (P/N 069001038)
- ◆ EMC Storage-System Host Utilities for AIX Administrator's Guide (P/N 069001137)
- ◆ EMC SnapView admsnap Utility Administrator's Guide (P/N 069001039)
- ◆ EMC Storage Systems 40U Cabinet Configuration Guide (P/N 014003082)
- ◆ EMC 2-Gigabit Storage Processor Enclosure (DAE2) Model CX400 Setup Guide (P/N 014003105)
- ◆ EMC Storage Processor Enclosure (SPE) Model CX600 Setup Guide (P/N 014003078)
- ◆ EMC Storage Systems CX-Series Initialization Guide (P/N 014003112)
- ◆ EMC 2-Gigabit Disk Enclosure (DAE2) Setup Guide (P/N 014003104)
- ◆ FC4700-2 Setup Guide (P/N 0140373)
- ◆ EMC ControlCenter Navisphere Manager Version 6.X Administrator's Guide (P/N 069001125)
- ◆ EMC ControlCenter Navisphere Security Version 6.X Administrator's Guide (P/N 069001124)
- ◆ EMC CLARiiON Host Connectivity Guide for IBM AIX (P/N 300-000-608)

# PowerPath Checklist — New AIX Server and New Storage System

Tasks highlighted with grey in the checklist should be completed before the service provider arrives.

| Task | (                                      | With Access Logix |                                                                                                    | Without Access Logix |                                                                                                    | Reference Document                                                    |  |
|------|----------------------------------------|-------------------|----------------------------------------------------------------------------------------------------|----------------------|----------------------------------------------------------------------------------------------------|-----------------------------------------------------------------------|--|
| 1    | Server<br>Install HBAs and<br>driver   |                   | Install HBAs.  CAUTION Do not connect cables to the HBAs until you are told to do so later in this procedure.     |                      | Install HBAs.  CAUTION Do not connect cables to the HBAs until you are told to do so later in this procedure.     | HBA documentation                                                     |  |
|      |                                        |                   | Install HBA driver.                                                                                               |                      | Install HBA driver.                                                                                               |                                                                       |  |
| 2    | Server<br>Set HBA driver<br>parameters |                   | Set the HBA driver parameters to<br>the values required for CLARiiON<br>and PowerPath.                            |                      | Set the HBA driver parameters to the values required for CLARiiON and PowerPath.                                  | Host connectivity guide                                               |  |
|      |                                        |                   | <b>CAUTION</b> Using improper settings can cause erratic failover behavior, such as greatly increased I/O delays. |                      | <b>CAUTION</b> Using improper settings can cause erratic failover behavior, such as greatly increased I/O delays. |                                                                       |  |
| 3    | Server<br>Install CLARiiON             |                   | Insert the AIX Utilities Kit CD and mount it.                                                                     |                      | Insert the AIX Utilities Kit CD and mount it.                                                                     | AIX utilities administrator's guide                                   |  |
|      | software                               |                   | Install the <b>CLArrayS</b> <i>x</i> software using SMIT or from the command line.                                |                      | Install the <b>CLArrayS</b> <i>x</i> software using SMIT or from the command line.                                |                                                                       |  |
| 4    | Server<br>Install Host<br>Agent        |                   | Insert the AIX Navisphere Host<br>Based Agent/CLI CD and mount<br>it.                                             |                      | Insert the AIX Navisphere Host Based Agent/CLI CD and mount it.                                                   | AIX Host Agent and CLI installation guide                             |  |
|      |                                        |                   | Install the Navisphere Host Agent and CLI.                                                                        |                      | Install the Navisphere Host Agent and CLI.                                                                        |                                                                       |  |
| 5    | Server<br>Install admsnap              |                   | If the server will be a SnapView production or secondary host, install the admsnap utility.                       | N/A                  |                                                                                                    | Admsnap<br>administrator's guide                                      |  |
| 6    | Server<br>Install PowerPath            |                   | Insert the PowerPath installation CD and mount it.                                                                |                      | Insert the PowerPath installation CD and mount it.                                                                | PowerPath Release<br>Notes and PowerPath<br>for UNIX installation and |  |
|      |                                        |                   | Install PowerPath using SMIT or from the command line.                                                            |                      | Install PowerPath using SMIT or from the command line                                                             | administrator's guide                                                 |  |

| Tasl | Task                                   |     | h Access Logix                                                                                                    | Witl | hout Access Logix                                                                                                    | Reference Document                                        |
|------|----------------------------------------|-----|----------------------------------------------------------------------------------------------------|------|----------------------------------------------------------------------------------------------------|-----------------------------------------------------------|
| 6    | Server<br>Install PowerPath<br>(cont.) |     | Register PowerPath.  Contrary to what the PowerPath documentation says, you cannot initialize the PowerPath devices at this time because the server is not connected to the storage system.  Install any PowerPath patches from the anonymous ftp URL:  ttp://ftp.emc.com/pub/elab/ |      | Register PowerPath.  Contrary to what the PowerPath documentation says, you cannot initialize the PowerPath devices at this time because the server is not connected to the storage system.  Install any PowerPath patches from the anonymous ftp URL:  ttp://ftp.emc.com/pub/elab/ | PowerPath for UNIX installation and administrator's guide |
|      |                                        |     | powerpath/aix                                                                                                    |      | powerpath/aix                                                                                                    |                                                           |
| 7    | Switches<br>Install                    | For | a SAN Install switches, if not already installed.                                                                                                    | For  | a SAN Install switches, if not already installed.                                                                                                    | Rails, cabinet, and switch documentation                  |
|      |                                        |     | Connect a cable from each host HBA port to a switch port.                                                                                                    |      | Connect a cable from each host HBA port to a switch port.                                                                                                    |                                                           |
|      |                                        |     | Execute the AIX command cfgmgr                                                                                                    |      | Execute the AIX command cfgmgr                                                                                                    | AIX documentation                                         |
|      |                                        |     | Checkpoint - Verify the HBA connection to the switch by checking the LED(s) for the switch port connected to the HBA port.                                                                                                    |      | Checkpoint - Verify the HBA connection to the switch by checking the LED(s) for the switch port connected to the HBA port.                                                                                                    | Switch documentation                                      |
|      |                                        |     | For a 1-Gbit switch - LED is green, which indicates that the HBA is logged into the switch port.                                                                                                    |      | For a 1-Gbit switch - LED is green, which indicates that the HBA is logged into the switch port.                                                                                                    |                                                           |
|      |                                        |     | For a 2-Gbit switch - One of the following:                                                                                                    |      | For a 2-Gbit switch - One of the following:                                                                                                    |                                                           |
|      |                                        |     | Only the left LED is green,<br>which indicates that a 1-Gbit<br>HBA port is logged into the<br>switch port.                                                                                                    |      | Only the left LED is green,<br>which indicates that a 1-Gbit<br>HBA port is logged into the<br>switch port.                                                                                                    |                                                           |
|      |                                        |     | <ul> <li>Both LEDs are green, which<br/>indicates that a 2-Gbit HBA<br/>port is logged into the switch<br/>port.</li> </ul>                                                                                                    |      | <ul> <li>Both LEDs are green, which<br/>indicates that a 2-Gbit HBA<br/>port is logged into the switch<br/>port.</li> </ul>                                                                                                    |                                                           |
| 8    | Storage System<br>Install              |     | Install the storage system in the cabinet, if not already installed.                                                                                                    |      | Install the storage system in the cabinet, if not already installed.                                                                                                    | Rails and cabinet documentation                           |

| Tasl | (                                                    | Wit | h Access Logix                                                                                                    | Witl | hout Access Logix                                                                                                    | Reference Document                                                                    |
|------|------------------------------------------------------|-----|----------------------------------------------------------------------------------------------------|------|----------------------------------------------------------------------------------------------------|---------------------------------------------------------------------------------------|
| 9    | Storage System<br>Initialize and<br>install software |     | Initialize the storage system and install Access Logix.  If you have SnapView and/or MirrorView software, install it.                                                                                                    |      | Initialize the storage system.                                                                                                    | Storage-system setup<br>guide and Manager<br>administrator's guide<br>and online help |
| 10   | Storage System Cable                                 |     | Connect the storage system to the switch or HBA ports.  Checkpoint - For a SAN, verify the storage system connections to the switch by checking the LED(s) for the switch port connected to each SP port.  For a 1-Gbit switch - LED is green, which indicates that the SP is logged into the switch port.  For a 2-Gbit switch - One of the following:  Only the left LED is green, which indicates that a 1-Gbit SP port is logged into the switch port.  Both LEDs are green, which indicates that a 2-Gbit SP port is logged into the switch port.  Cable each SP to the LAN |      | Connect the storage system to the switch or HBA ports.  Checkpoint - For a SAN, verify the storage system connections to the switch by checking the LED(s) for the switch port connected to each SP port.  For a 1-Gbit switch - LED is green, which indicates that the HBA is logged into the switch port.  For a 2-Gbit switch - One of the following:  Only the left LED is green, which indicates that a 1-Gbit SP port is logged into the switch port.  Both LEDs are green, which indicates that a 2-Gbit SP port is logged into the switch port. | Storage-system setup guide.                                                           |
|      |                                                      | ]   | connected to the hosts from which you will manage the storage system.                                                                                                    | J    | connected to the hosts from which you will manage the storage system.                                                                                                    |                                                                                       |
| 11   | Storage System Set up security                       |     | Use Navisphere Manager to define a global administrator and domain (if not already defined) and any additional users.                                                                                                    |      | Use Navisphere Manager to define a global administrator (if not already defined) and any additional users.                                                                                                    | Security administrator's guide and Manager on-line help                               |

| Task | (                                           | Wit | h Access Logix                                                                                                    | Wit | hout Access Logix                                                                                                    | Reference Document   |
|------|---------------------------------------------|-----|----------------------------------------------------------------------------------------------------|-----|----------------------------------------------------------------------------------------------------|----------------------|
| 12   | Storage System Set properties for PowerPath |     | Use Navisphere CLI to set the appropriate default storage-system properties to the values for PowerPath:                                                                                                    |     | Use Navisphere CLI to set the appropriate default storage-system properties to the values for PowerPath:                                                                                                    | CLI reference        |
|      |                                             |     | navicli -h hostname systemtype -config 3                                                                                                    |     | navicli -h hostname systemtype -config 3                                                                                                    |                      |
|      |                                             |     | navicli -h hostname<br>failovermode 1                                                                                                    |     | navicli -h hostname<br>failovermode 1                                                                                                    |                      |
|      |                                             |     | navicli -h hostname<br>arraycommpath 0                                                                                                    |     | navicli -h hostname<br>arraycommpath 0                                                                                                    |                      |
|      |                                             |     | where <i>hostname</i> is the IP address or network name of an SP in the storage system.                                                                                                    |     | where <i>hostname</i> is the IP address or network name of an SP in the storage system.                                                                                                    |                      |
|      |                                             |     | <b>Note:</b> Unlike many other operating systems, AIX does <i>not</i> require that the array commpath property be set to 1 (enabled). If you set it to 1, you will have to remove the <b>LUNZ</b> devices later in the procedure. |     | <b>Note:</b> Unlike many other operating systems, AIX does <i>not</i> require that the array commpath property be set to 1 (enabled). If you set it to 1, you will have to remove the <b>LUNZ</b> devices later in the procedure. |                      |
| 13   | Switches                                    | For | a SAN                                                                                                    | For | a SAN                                                                                                    | Switch documentation |
|      | Zone                                        |     | Zone the switches to provide a path from each HBA port (host initiator) to the appropriate SPs.                                                                                                    |     | Zone the switches to provide a path from each HBA port (host initiator) to the appropriate SPs.                                                                                                    |                      |
|      |                                             |     | If MirrorView is installed, create any required zones for it.                                                                                                    |     |                                                                                                    |                      |
|      |                                             |     | <b>Checkpoint</b> - Use switch management software to verify the switch connections to the storage system.                                                                                                    |     | <b>Checkpoint</b> - Use switch management software to verify the switch connections to the storage system.                                                                                                    |                      |
| 14   | Server<br>Make target SP<br>available       |     | Execute the AIX command cfgmgr                                                                                                    |     | Execute the AIX command cfgmgr                                                                                                    | AIX documentation    |

| Task | (                                       | Wit | h Access Logix                                                                                                    | Witl | hout Access Logix                                                                                                | Reference Document                            |
|------|-----------------------------------------|-----|----------------------------------------------------------------------------------------------------|------|----------------------------------------------------------------------------------------------------|-----------------------------------------------|
| 14   | Server Make target SP available (cont.) |     | Checkpoint - Verify that the AIX does not see any LUNZ devices with the AIX command                                                             |      | Checkpoint - Verify that the AIX does not see any LUNZ devices with the AIX command                              | AIX documentation                             |
|      | , ,                                     |     | Iscfg   grep LUNZ                                                                                                    |      | Iscfg   grep LUNZ                                                                                                |                                               |
|      |                                         |     | If AIX sees LUNZ devices                                                                                                    |      | If AIX sees LUNZ devices                                                                                         |                                               |
|      |                                         |     | <ul> <li>Check that array commpath is<br/>set to 0 as described in step<br/>12.</li> </ul>                                                      |      | <ul> <li>Check that array commpath is<br/>set to 0 as described in step<br/>12.</li> </ul>                       |                                               |
|      |                                         |     | Remove each LUNZ device<br>with the AIX command                                                                                                 |      | Remove each LUNZ device<br>with the AIX command                                                                  |                                               |
|      |                                         |     | rmdev -dl hdiskn                                                                                                    |      | rmdev -dl hdiskn                                                                                                 |                                               |
|      |                                         |     | where <i>n</i> is the <b>hdisk</b> number for the LUNZ device.                                                                                  |      | where <i>n</i> is the <b>hdisk</b> number for the LUNZ device.                                                   |                                               |
|      |                                         |     | Execute the AIX command                                                                                                    |      | Execute the AIX command                                                                                          |                                               |
|      |                                         |     | cfgmgr                                                                                                    |      | cfgmgr                                                                                                    |                                               |
|      |                                         |     | Checkpoint - Verify that each<br>HBA sees only the targets (SPs)<br>to which it is zoned with the AIX<br>command                                |      | Checkpoint - Verify that each<br>HBA sees only the targets (SPs)<br>to which it is zoned with the AIX<br>command |                                               |
|      |                                         |     | Isdev -Cc array                                                                                                    |      | Isdev -Cc array                                                                                                  |                                               |
|      |                                         |     | Restart the Navisphere Host<br>Agent with the AIX commands                                                                                      |      |                                                                                                    | AIX Host Agent and CLI installation guide     |
|      |                                         |     | /etc/rc.agent stop<br>/etc/rc.agent start                                                                                                    |      |                                                                                                    |                                               |
|      |                                         |     | Checkpoint - Use Navisphere<br>Manager's Connectivity Status<br>dialog box to verify that each HBA<br>is registered with the storage<br>system. |      |                                                                                                    | Manager administrator's guide and online help |
| 15   | Storage System  Configure               |     | Use Navisphere Manager to set general storage-system properties.                                                                                |      | Use Navisphere Manager to set general storage-system properties.                                                 | Manager administrator's guide and online help |
|      |                                         |     | Use Navisphere Manager to create RAID Groups, bind LUNs, create Storage Groups, and assign LUNs to Storage Groups.                              |      | Use Navisphere Manager to create RAID Groups and bind LUNs.                                                      |                                               |
|      |                                         |     | Use Navisphere Manager to connect the server to a Storage Group                                                                                 |      |                                                                                                    |                                               |

| Tas | k                                   | Wit | h Access Logix                                                                                                    | Witl | nout Access Logix                                                                                                    | Reference Document                                                                     |
|-----|-------------------------------------|-----|----------------------------------------------------------------------------------------------------|------|----------------------------------------------------------------------------------------------------|----------------------------------------------------------------------------------------|
| 16  | Storage System Set up Event Monitor |     | Plan your monitoring configuration.  Use Navisphere Manager to set user options, create templates, and set up your monitoring configuration.                                                                                                    |      | Plan your monitoring configuration.  Use Navisphere Manager to set user options, create templates, and set up your monitoring configuration.                                                                                                    | Manager administrator's guide and on-line help                                         |
| 17  | Server Configure devices            |     | Execute the AIX command  cfgmgr emc_cfgmgr.sh  You can download emc_cfgmgr.sh from the ftp URL ftp://ftp.emc.com/pub/elab/ powerpath/aix  Execute the PowerPath command powermt config  Checkpoint - Verify that the server sees hdisk devices for the LUNs.  Checkpoint - Check that PowerPath sees all the paths to the LUNs with the PowerPath command  Powermt display dev=all class=clariion  If PowerPath does not see the LUNs  • Verify the server's connection to the Storage Group.  • Check that you registered your PowerPath license key if you have one.  • Check that the storage-system properties are as defined in step 12. |      | Execute the AIX command  cfgmgr emc_cfgmgr.sh  You can download emc_cfgmgr.sh from the ftp URL ftp://ftp.emc.com/pub/elab/ powerpath/aix  Execute the PowerPath command powermt config  Checkpoint - Verify that the server sees hdisk devices for the LUNs.  Checkpoint - Check that PowerPath sees all the paths to the LUNs with the PowerPath command  Powermt display dev=all class=clariion  If PowerPath does not see the LUNs  Check that you registered your PowerPath license key if you have one.  Check that the storage-system properties are as defined in step 12. | AIX documentation  PowerPath product guide  AIX documentation  PowerPath product guide |

| Task | (                                      | Witl | n Access Logix                                                                                                    | With | nout Access Logix                                                                                           | Reference Document                             |
|------|----------------------------------------|------|----------------------------------------------------------------------------------------------------|------|----------------------------------------------------------------------------------------------------|------------------------------------------------|
| 17   | Server<br>Configure<br>devices (cont.) |      | Restart the Navisphere Host<br>Agent with the AIX commands<br>/etc/rc.agent stop<br>/etc/rc.agent start                                 |      |                                                                                                    | AIX Host Agent and CLI installation guide      |
|      |                                        |      | Checkpoint - Use Navisphere<br>Manager to verify that the LUNs<br>are mapped to hdiskpower<br>devices.                                  |      | <b>Checkpoint</b> - Use Navisphere Manager to verify that the LUNs are mapped to <b>hdiskpower</b> devices. | Manager administrator's guide and on-line help |
| 18   | Serve<br>Make LUNs<br>available to AIX |      | Create partitions or the pertinent database file systems on the LUNs.  If AIX does not recognize any LUNs, verify the connection to the |      | Create partitions or the pertinent database file systems on the LUNs.                                       | Host connectivity guide or AIX documentation   |
|      |                                        |      | Storage Group.                                                                                                    |      |                                                                                                    |                                                |
| 19   | Server                                 | -    | ou have a PowerPath license key                                                                                                    | -    | ou have a PowerPath license key                                                                             | AIX documentation                              |
|      | Test PowerPath with a license key      | regi | our PowerPath license key is not stered, the load balancing policy is ricted to basic failover.                                         | regi | our PowerPath license key is not stered, the load balancing policy is ricted to basic failover.             |                                                |
|      |                                        |      | Stop all applications accessing the storage system and disable user logins to the server.                                               |      | Stop all applications accessing the storage system and disable user logins to the server.                   |                                                |
|      |                                        |      | View the LUNs available to the server using the PowerPath command                                                                       |      | View the LUNs available to the server using the PowerPath command                                           | PowerPath product guide                        |
|      |                                        |      | powermt display dev=all class=clariion                                                                                                  |      | powermt display dev=all class=clariion                                                                      |                                                |
|      |                                        |      | Choose one available LUN to receive I/O for the test.                                                                                   |      | Choose one available LUN to receive I/O for the test.                                                       |                                                |
|      |                                        |      | View the paths to the chosen<br>LUN using the PowerPath<br>command                                                                      |      | View the paths to the chosen<br>LUN using the PowerPath<br>command                                          |                                                |
|      |                                        |      | powermt display dev=x every=2                                                                                                    |      | powermt display dev=x every=2                                                                               |                                                |
|      |                                        |      | where <i>x</i> is pseudo device that represents the chosen LUN.                                                                         |      | where <i>x</i> is pseudo device that represents the chosen LUN.                                             |                                                |
|      |                                        |      | Start I/O to the LUN.                                                                                                    |      | Start I/O to the LUN.                                                                                       |                                                |

| Tasl | (                                                | Witl | h Access Logix                                                                                                    | Witl | hout Access Logix                                                                                                    | Reference Document      |
|------|--------------------------------------------------|------|----------------------------------------------------------------------------------------------------|------|----------------------------------------------------------------------------------------------------|-------------------------|
| 19   | Server Test PowerPath with a license key (cont.) |      | Identify the HBA sending I/O to LUN by viewing the output of the <b>powermt display dev=</b> x <b>every=2</b> command, and disconnect the cable to that HBA.            |      | Identify the HBA sending I/O to LUN by viewing the output of the <b>powermt display dev</b> =x <b>every=2</b> command, and disconnect the cable to that HBA.            | PowerPath product guide |
|      |                                                  |      | View the output of the <b>powermt display dev=</b> <i>x</i> <b>every=2</b> command, and verify that                                                                     |      | View the output of the <b>powermt display dev=</b> <i>x</i> <b>every=2</b> command, and verify that                                                                     |                         |
|      |                                                  |      | <ul> <li>The state of the uncabled<br/>path(s) becomes "dead."</li> </ul>                                                                                               |      | <ul> <li>The state of the uncabled<br/>path(s) becomes "dead."</li> </ul>                                                                                               |                         |
|      |                                                  |      | <ul> <li>I/O continues to the remaining<br/>path(s) to LUN, indicating that<br/>the path failover was<br/>successful, and PowerPath is<br/>working properly.</li> </ul> |      | <ul> <li>I/O continues to the remaining<br/>path(s) to LUN, indicating that<br/>the path failover was<br/>successful, and PowerPath is<br/>working properly.</li> </ul> |                         |
|      |                                                  |      | Reconnect the cable that you disconnected from the HBA.                                                                                                    |      | Reconnect the cable that you disconnected from the HBA.                                                                                                    |                         |
|      |                                                  |      | If you did not follow the above<br>steps exactly and caused any<br>LUNs to trespass, restore the<br>LUNs to their original SP with the<br>PowerPath command             |      | If you did not follow the above<br>steps exactly and caused any<br>LUNs to trespass, restore the<br>LUNs to their original SP with the<br>PowerPath command             |                         |
|      |                                                  |      | powermt restore                                                                                                    |      | powermt restore                                                                                                    |                         |

You are now ready to set up any optional software, such as SnapView or MirrorView.

# PowerPath Checklist — New AIX Server and Existing Storage System

Tasks highlighted with grey in the checklist should be completed before the service provider arrives.

| Tasl | k                                      | Witl | h Access Logix                                                                                                    | Witl | hout Access Logix                                                                                                    | Reference Document                                                                             |
|------|----------------------------------------|------|----------------------------------------------------------------------------------------------------|------|----------------------------------------------------------------------------------------------------|------------------------------------------------------------------------------------------------|
| 1    | Server<br>Install HBAs and<br>driver   |      | Install HBAs.  CAUTION Do not connect cables to the HBAs until you are told to do so later in this procedure.                                                                                                    |      | Install HBAs.  CAUTION Do not connect cables to the HBAs until you are told to do so later in this procedure.                                                                                                    | HBA documentation                                                                              |
| 2    | Server<br>Set HBA driver<br>parameters |      | Install HBA driver.  Set the HBA driver parameters to the values required for CLARiiON and PowerPath.  CAUTION Using improper settings can cause erratic failover behavior, such as greatly increased I/O delays.                                                                                                    |      | Install HBA driver.  Set the HBA driver parameters to the values required for CLARiiON and PowerPath.  CAUTION Using improper settings can cause erratic failover behavior, such as greatly increased I/O delays.                                                                                                    | Host connectivity guide                                                                        |
| 3    | Server<br>Install CLARiiON<br>software |      | Insert the AIX Utilities Kit CD and mount it.  Install the CLArraySx software using SMIT or from the command line.                                                                                                    |      | Insert the AIX Utilities Kit CD. and mount it  Install the CLArraySx software using SMIT or from the command line.                                                                                                    | AIX utilities administrator's guide                                                            |
| 4    | Server<br>Install PowerPath            | 0 0  | Insert the PowerPath installation CD and mount it.  Install PowerPath using SMIT or from the command line.  Register PowerPath.  Contrary to what the PowerPath documentation says, you cannot initialize the PowerPath devices at this time because the server is not connected to the storage system.  Install any PowerPath patches from the anonymous ftp URL:  ftp://ftp.emc.com/pub/elab/powerpath/aix |      | Insert the PowerPath installation CD and mount it.  Install PowerPath using SMIT or from the command line  Register PowerPath.  Contrary to what the PowerPath documentation says, you cannot initialize the PowerPath devices at this time because the server is not connected to the storage system.  Install any PowerPath patches from the anonymous ftp URL:  ftp://ftp.emc.com/pub/elab/powerpath/aix | PowerPath Release<br>Notes and PowerPath<br>for UNIX installation and<br>administrator's guide |

| Tas | k                               | Wit | h Access Logix                                                                                                    | Witl | nout Access Logix                                                                                                    | Reference Document                            |
|-----|---------------------------------|-----|----------------------------------------------------------------------------------------------------|------|----------------------------------------------------------------------------------------------------|-----------------------------------------------|
| 5   | Server<br>Install Host<br>Agent |     | Insert the AIX Navisphere Host<br>Based Agent/CLI CD and mount<br>it.                                                                                                    |      | Insert the AIX Navisphere Host<br>Based Agent/CLI CD and mount<br>it.                                                                                                    | AIX Host Agent and CLI installation guide     |
|     |                                 |     | Install the Navisphere Host Agent and CLI.                                                                                                    |      | Install the Navisphere Host Agent and CLI.                                                                                                    |                                               |
| 6   | Server<br>Install admsnap       |     | If the server will be a SnapView production or secondary host, install the admsnap utility.                                                                                                    | N/A  |                                                                                                    | Admsnap<br>administrator's guide              |
| 7   | Storage System Update software  |     | If the following software is currently installed and not at the required minimum revision (see page 1-3), update it:  • Access Logix                                                                                                    |      | If the following software is currently installed and not at the required minimum revision (see page 1-3), update it:  Base Software                                                             | Manager administrator's guide and online help |
|     |                                 |     | <ul><li>Navisphere SP Agent</li><li>Navisphere Storage<br/>Management Server Software</li></ul>                                                                                                    |      | <ul><li>Navisphere SP Agent</li><li>Navisphere Storage<br/>Management Server Software</li></ul>                                                                                                 |                                               |
|     |                                 |     | <ul> <li>Navisphere Manager UI</li> <li>SnapView driver and UI</li> <li>MirrorView driver and UI</li> <li>CAUTION During the software update, hosts connected to the storage system will lose access to data if they do not have failover software or all paths to an SP are down.</li> </ul> |      | Navisphere Manager UI  CAUTION During the software update, hosts connected to the storage system will lose access to data if they do not have failover software or all paths to an SP are down. |                                               |

| Task | (                                                   | Wit                                                                                                    | h Access Logix                                                                                                    | Witl                                                                                                    | hout Access Logix                                                                                        | Reference Document                                                       |
|------|-----------------------------------------------------|----------------------------------------------------------------------------------------------------|----------------------------------------------------------------------------------------------------|----------------------------------------------------------------------------------------------------|----------------------------------------------------------------------------------------------------|--------------------------------------------------------------------------|
| 8    | Storage System Set properties for PowerPath         |                                                                                                    | Failover Setup Wizard (selected from the Tools menu on the toolbar) to set the following storage-system properties for the server's HBA ports (initiators):  Initiator Type to Open CLARiiON |                                                                                                    | Use Navisphere CLI to set the appropriate default storage-system properties to the values for PowerPath: | Manager administrator's<br>guide and on-line help<br>or<br>CLI reference |
|      |                                                     |                                                                                                    |                                                                                                    |                                                                                                    | navicli -h hostname systemtype -config 3                                                                 |                                                                          |
|      |                                                     |                                                                                                    |                                                                                                    |                                                                                                    | navicli -h hostname                                                                                      |                                                                          |
|      |                                                     |                                                                                                    | Failover mode to 1                                                                                                    |                                                                                                    | failovermode 1<br>navicli -h <i>hostname</i><br>arraycommpath 0                                          |                                                                          |
|      |                                                     | Array commpath to Disabled  Note: Unlike many other operating systems, AIX does not require that the array commpath property be set to enabled) If you set it to enabled, you will have to remove the LUNZ devices later in the procedure. | •                                                                                                    |                                                                                                    |                                                                                                    |                                                                          |
|      |                                                     |                                                                                                    | operating systems, AIX does <i>not</i> require that the array commpath property be set to enabled) If you                                                                                    |                                                                                                    | where <i>hostname</i> is the IP address or network name of an SP in the storage system.                  |                                                                          |
|      |                                                     |                                                                                                    |                                                                                                    | <b>Note:</b> Unlike many other operating systems, AIX does <i>not</i> require that the array commpath property be set to 1 (enabled). If you set it to 1, you will have to remove the <b>LUNZ</b> devices later in the procedure. |                                                                                                    |                                                                          |
| 9    | Server<br>Cable to switches<br>or storage<br>system |                                                                                                    | Cable the HBA ports to the switch connected to the storage system or to SP ports.                                                                                                    |                                                                                                    | Cable the HBA ports to the switch connected to the storage system or to SP ports.                        | Storage-system setup guide.                                              |
|      |                                                     |                                                                                                    | Execute the AIX command                                                                                                    |                                                                                                    | Execute the AIX command                                                                                  | AIX documentation                                                        |
|      |                                                     |                                                                                                    | cfgmgr                                                                                                    |                                                                                                    | cfgmgr                                                                                                   |                                                                          |

| Tasl | k                                                  | Wit | h Access Logix                                                                                                    | Wit  | hout Access Logix                                                                                                    | Reference Document   |
|------|----------------------------------------------------|-----|----------------------------------------------------------------------------------------------------|------|----------------------------------------------------------------------------------------------------|----------------------|
| 9    | Server Cable to switches or storage system (cont.) |     | Checkpoint - For a SAN, verify<br>the HBA connection to the switch<br>by checking the LED(s) for the<br>switch port connected to the HBA<br>port. |      | Checkpoint - For a SAN, verify<br>the HBA connection to the switch<br>by checking the LED(s) for the<br>switch port connected to the HBA<br>port. | Switch documentation |
|      |                                                    |     | For a 1-Gbit switch - LED is green, which indicates that the HBA is logged into the switch port.                                                  |      | For a 1-Gbit switch - LED is green, which indicates that the HBA is logged into the switch port.                                                  |                      |
|      |                                                    |     | For a 2-Gbit switch - One of the following:                                                                                                    |      | For a 2-Gbit switch - One of the following:                                                                                                    |                      |
|      |                                                    |     | Only the left LED is green,<br>which indicates that a 1-Gbit<br>HBA port is logged into the<br>switch port.                                       |      | Only the left LED is green,<br>which indicates that a 1-Gbit<br>HBA port is logged into the<br>switch port.                                       |                      |
|      |                                                    |     | <ul> <li>Both LEDs are green, which<br/>indicates that a 2-Gbit HBA<br/>port is logged into the switch<br/>port.</li> </ul>                       |      | <ul> <li>Both LEDs are green, which<br/>indicates that a 2-Gbit HBA<br/>port is logged into the switch<br/>port.</li> </ul>                       |                      |
| 10   | Switches                                           | For | a SAN                                                                                                    | For  | a SAN                                                                                                    | Switch documentation |
|      | Zone                                               |     | Zone the switches to provide a path from each HBA port (host initiator) to the appropriate SPs                                                    | fron | e the switches to provide a path<br>n each HBA port (host initiator) to<br>appropriate SPs                                                        |                      |
|      |                                                    |     | If MirrorView is installed, create any required zones for it.                                                                                     |      |                                                                                                    |                      |
|      |                                                    |     | Checkpoint - Use switch management software to verify the switch connections to the storage system.                                               |      | Checkpoint - Use switch management software to verify the switch connections to the storage system.                                               |                      |

| Tasl | (                     | With Access Logix |                                                                                                    | Wit | hout Access Logix                                                                                                | Reference Document                            |
|------|-----------------------|-------------------|----------------------------------------------------------------------------------------------------|-----|----------------------------------------------------------------------------------------------------|-----------------------------------------------|
| 11   | Server Make target SP |                   | Execute the AIX command cfgmgr                                                                                                    |     | Execute the AIX command cfgmgr                                                                                   | AIX documentation                             |
|      | uvunubic              |                   | Checkpoint - Verify that the AIX does not see any LUNZ devices with the AIX command                                                             |     | <b>Checkpoint</b> - Verify that the AIX does not see any LUNZ devices with the AIX command                       |                                               |
|      |                       |                   | Iscfg   grep LUNZ                                                                                                    |     | Iscfg   grep LUNZ                                                                                                |                                               |
|      |                       |                   | If AIX sees LUNZ devices                                                                                                    |     | If AIX sees LUNZ devices                                                                                         |                                               |
|      |                       |                   | Check that array commpath is<br>set to 0 as described in step 8.                                                                                |     | • Check that array commpath is set to 0 as described in step 8.                                                  |                                               |
|      |                       |                   | Remove each LUNZ device<br>with the AIX command                                                                                                 |     | Remove each LUNZ device<br>with the AIX command                                                                  |                                               |
|      |                       |                   | rmdev -dl hdiskn                                                                                                    |     | rmdev -dl hdiskn                                                                                                 |                                               |
|      |                       |                   | where <i>n</i> is the <b>hdisk</b> number for the LUNZ device.                                                                                  |     | where <i>n</i> is the <b>hdisk</b> number for the LUNZ device.                                                   |                                               |
|      |                       |                   | <ul> <li>Execute the AIX command</li> </ul>                                                                                                    |     | <ul> <li>Execute the AIX command</li> </ul>                                                                      |                                               |
|      |                       |                   | cfgmgr                                                                                                    |     | cfgmgr                                                                                                    |                                               |
|      |                       |                   | Checkpoint - Verify that each<br>HBA sees only the targets (SPs)<br>to which it is zoned with the AIX<br>command                                |     | Checkpoint - Verify that each<br>HBA sees only the targets (SPs)<br>to which it is zoned with the AIX<br>command |                                               |
|      |                       |                   | Isdev -Cc array                                                                                                    |     | Isdev -Cc array                                                                                                  |                                               |
|      |                       |                   | Restart the Navisphere Host<br>Agent with the AIX commands                                                                                      |     |                                                                                                    | AIX Host Agent and CLI installation guide     |
|      |                       |                   | /etc/rc.agent stop<br>/etc/rc.agent start                                                                                                    |     |                                                                                                    |                                               |
|      |                       |                   | Checkpoint - Use Navisphere<br>Manager's Connectivity Status<br>dialog box to verify that each HBA<br>is registered with the storage<br>system. |     |                                                                                                    | Manager administrator's guide and online help |

| Task | (                           | Wit | h Access Logix                                                                                                    | With | nout Access Logix                                                                                       | Reference Document                             |
|------|-----------------------------|-----|----------------------------------------------------------------------------------------------------|------|----------------------------------------------------------------------------------------------------|------------------------------------------------|
| 12   | Storage System  Configure   |     | If the server will use an <i>existing</i> Storage Group, use Navisphere Manager to connect the server to the Storage Group.                                                 | N/A  |                                                                                                    | Manager administrator's guide and on-line help |
|      |                             |     | If the server will use a <i>new</i> Storage Group, use Navisphere Manager to create RAID Groups, bind LUNs, create the Storage Group, and assign LUNs to the Storage Group. |      |                                                                                                    | Manager administrator's guide and on-line help |
|      |                             |     | Use Navisphere Manager to connect the server to the Storage Group.                                                                                                    |      |                                                                                                    | Manager administrator's guide and on-line help |
| 13   | Storage System Set up Event |     | Plan your monitoring configuration.                                                                                                    |      | Plan your monitoring configuration.                                                                     | Manager administrator's guide and on-line help |
|      | Monitor                     |     | Use Navisphere Manager to set user options, create templates, and set up your monitoring configuration.                                                                     |      | Use Navisphere Manager to set user options, create templates, and set up your monitoring configuration. |                                                |
| 14   | Server                      |     | Execute the AIX commands                                                                                                    |      | Execute the AIX commands                                                                                | AIX documentation                              |
|      | Configure<br>devices        |     | cfgmgr<br>emc_cfgmgr.sh                                                                                                    |      | cfgmgr<br>emc_cfgmgr.sh                                                                                 |                                                |
|      |                             |     | You can download emc_cfgmgr.sh from the ftp URL                                                                                                    |      | You can download emc_cfgmgr.sh from the ftp URL                                                         |                                                |
|      |                             |     | ftp://ftp.emc.com/pub/elab/<br>powerpath/aix                                                                                                    |      | ftp://ftp.emc.com/pub/elab/<br>powerpath/aix                                                            |                                                |
|      |                             |     | Execute the PowerPath command                                                                                                    |      | Execute the PowerPath command                                                                           |                                                |
|      |                             |     | powermt config                                                                                                    |      | powermt config                                                                                          | guide                                          |
|      |                             |     | <b>Checkpoint</b> - Verify that the servers see <b>hdisk</b> devices for the LUNs.                                                                                          |      | <b>Checkpoint</b> - Verify that the servers see <b>hdisk</b> devices for the LUNs.                      |                                                |

| Tasl | (                                      | Wit | h Access Logix                                                                                         | Wit | hout Access Logix                                                                                                    | Reference Document                             |
|------|----------------------------------------|-----|----------------------------------------------------------------------------------------------------|-----|----------------------------------------------------------------------------------------------------|------------------------------------------------|
| 14   | Server<br>Configure<br>devices (cont.) |     | Checkpoint - Check that<br>PowerPath sees all the paths to<br>the LUNs with the PowerPath<br>command   |     | Checkpoint - Check that<br>PowerPath sees all the paths to<br>the LUNs with the PowerPath<br>command                                                                                  | PowerPath product guide                        |
|      |                                        |     | Powermt display dev=all class=clariion                                                                 |     | Powermt display dev=all class=clariion                                                                                                    |                                                |
|      |                                        |     | If PowerPath does not see the LUNs                                                                     |     | If PowerPath does not see the LUNs                                                                                                    |                                                |
|      |                                        |     | Verify the server's connection<br>to the Storage Group.                                                |     | <ul> <li>Check that you registered your<br/>PowerPath license key if you<br/>have one.</li> <li>Check that the storage-system<br/>properties are as defined in<br/>step 8.</li> </ul> |                                                |
|      |                                        |     | Check that you registered your<br>PowerPath license key if you<br>have one.                            |     |                                                                                                    |                                                |
|      |                                        |     | <ul> <li>Check that the storage-system<br/>properties are as defined in<br/>step 8.</li> </ul>         |     |                                                                                                    |                                                |
|      |                                        |     | Restart the Navisphere Host<br>Agent with the AIX commands                                             |     |                                                                                                    | AIX Host Agent and CLI installation guide      |
|      |                                        |     | /etc/rc.agent stop<br>/etc/rc.agent start.                                                             |     |                                                                                                    |                                                |
|      |                                        |     | Checkpoint - Use Navisphere<br>Manager to verify that the LUNs<br>are mapped to hdiskpower<br>devices. |     | <b>Checkpoint</b> - Use Navisphere Manager to verify that the LUNs are mapped to <b>hdiskpower</b> devices.                                                                           | Manager administrator's guide and on-line help |
| 15   | Serve<br>Make LUNs<br>available to AIX |     | Create partitions or the pertinent database file systems on the LUNs.                                  |     | Create partitions or the pertinent database file systems on the LUNs.                                                                                                    | Host connectivity guide or AIX documentation   |
|      |                                        |     | If AIX does not recognize any LUNs, verify the connection to the Storage Group.                        |     |                                                                                                    |                                                |

| Tasl | (                                 | Witl  | h Access Logix                                                                                                    | Witl  | hout Access Logix                                                                                                    | Reference Document      |
|------|-----------------------------------|-------|----------------------------------------------------------------------------------------------------|-------|----------------------------------------------------------------------------------------------------|-------------------------|
| 16   | Server                            | If yo | ou have a PowerPath license key                                                                                                    | If yo | ou have a PowerPath license key                                                                                                    | AIX documentation       |
|      | Test PowerPath with a license key | regi  | our PowerPath license key is not stered, the load balancing policy is ricted to basic failover.                                                                         | regi  | our PowerPath license key is not stered, the load balancing policy is ricted to basic failover.                                                                         |                         |
|      |                                   |       | Stop all applications accessing the storage system and disable user logins to the server.                                                                               |       | Stop all applications accessing the storage system and disable user logins to the server.                                                                               |                         |
|      |                                   | ۵     | View the LUNs available to the server using the PowerPath command                                                                                                    |       | View the LUNs available to the server using the PowerPath command                                                                                                    | PowerPath product guide |
|      |                                   |       | powermt display dev=all class=clariion                                                                                                    |       | powermt display dev=all class=clariion                                                                                                    |                         |
|      |                                   |       | Choose one available LUN to receive I/O for the test.                                                                                                    |       | Choose one available LUN to receive I/O for the test.                                                                                                    |                         |
|      |                                   | ۵     | View the paths to the chosen<br>LUN using the PowerPath<br>command                                                                                                    |       | View the paths to the chosen<br>LUN using the PowerPath<br>command                                                                                                    |                         |
|      |                                   |       | powermt display dev=x every=2                                                                                                    |       | powermt display dev=x every=2                                                                                                    |                         |
|      |                                   |       | where <i>x</i> is pseudo device that represents the chosen LUN.                                                                                                    |       | where <i>x</i> is pseudo device that represents the chosen LUN.                                                                                                    |                         |
|      |                                   |       | Start I/O to the LUN.                                                                                                    |       | Start I/O to the LUN.                                                                                                    |                         |
|      |                                   |       | Identify the HBA sending I/O to LUN by viewing the output of the <b>powermt display dev=</b> x <b>every=2</b> command, and disconnect the cable to that HBA.            |       | Identify the HBA sending I/O to LUN by viewing the output of the <b>powermt display dev</b> =x <b>every=2</b> command, and disconnect the cable to that HBA.            |                         |
|      |                                   |       | View the output of the <b>powermt</b> display dev=x every=2 command, and verify that                                                                                    |       | View the output of the <b>powermt display dev=</b> <i>x</i> <b>every=2</b> command, and verify that                                                                     |                         |
|      |                                   |       | <ul> <li>The state of the uncabled<br/>path(s) becomes "dead."</li> </ul>                                                                                               |       | <ul> <li>The state of the uncabled<br/>path(s) becomes "dead."</li> </ul>                                                                                               |                         |
|      |                                   |       | <ul> <li>I/O continues to the remaining<br/>path(s) to LUN, indicating that<br/>the path failover was<br/>successful, and PowerPath is<br/>working properly.</li> </ul> |       | <ul> <li>I/O continues to the remaining<br/>path(s) to LUN, indicating that<br/>the path failover was<br/>successful, and PowerPath is<br/>working properly.</li> </ul> |                         |
|      |                                   |       | Reconnect the cable that you disconnected from the HBA.                                                                                                    |       | Reconnect the cable that you disconnected from the HBA.                                                                                                    |                         |

#### **AIX Installation Checklists**

| Task |                                                           | With Access Logix |                                                                                                    | Without Access Logix |                                                                                                    | Reference Document      |
|------|-----------------------------------------------------------|-------------------|----------------------------------------------------------------------------------------------------|----------------------|----------------------------------------------------------------------------------------------------|-------------------------|
| 16   | Server<br>Test PowerPath<br>with a license key<br>(cont.) |                   | If you did not follow the above steps exactly and caused any LUNs to trespass, restore the LUNs to their original SP with the PowerPath command powermt restore |                      | If you did not follow the above steps exactly and caused any LUNs to trespass, restore the LUNs to their original SP with the PowerPath command powermt restore | PowerPath product guide |

You are now ready to set up any optional software, such as SnapView or MirrorView.

# PowerPath Checklist — Existing AIX Server and New Storage System

Tasks highlighted with grey in the checklist should be performed before the service provider arrives, except for the removal of ATF or CDE, which you can have done by EMC Professional Services.

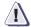

#### **CAUTION**

You cannot run ATF or CDE and PowerPath on the same server. Before you transition your server from ATF or CDE to PowerPath, you must

- Back up your server configurations.
- Back up data on all storage systems connected to the server.
- ◆ Remove ATF or CDE, which EMC recommends that EMC Professional Services do, especially if your server configuration is complex. If you want to remove it yourself, you must use the procedure in the Removing ATF or CDE Software Before Installing Other Failover Software document (P/N 069001173), which is on the Powerlink website with this roadmap.

Simply removing ATF or CDE using the uninstall procedure in the AIX ATF administrator's guide or the AIX utilities administrator's guide may not return the server to it original state, and may result in lost data.

| Task |                                | With Access Logix                       |                                                                                                    | Without Access Logix                    |                                                                                                    | Reference Document       |
|------|--------------------------------|-----------------------------------------|----------------------------------------------------------------------------------------------------|-----------------------------------------|----------------------------------------------------------------------------------------------------|--------------------------|
| 1    | Unmount file                   |                                         | Unmount any files systems that reside on the storage system.                                                                                                    |                                         | Unmount any files systems that reside on the storage system.                                                                                                    | AIX documentation        |
|      |                                |                                         | Vary off any volume groups that reside on the storage systems.                                                                                                    |                                         | Vary off any volume groups that reside on the storage systems.                                                                                                    |                          |
| 2    | Server<br>Replace              | If the CLARiiON HBA driver is installed |                                                                                                    | If the CLARiiON HBA driver is installed |                                                                                                    |                          |
|      | CLARIION HBA<br>driver         |                                         | Remove the <b>hdisk</b> devices for LUNs in the storage system.                                                                                                    |                                         | Remove the <b>hdisk</b> devices for LUNs in the storage system.                                                                                                    | AIX documentation        |
|      |                                |                                         | Replace it with the IBM HBA driver.                                                                                                    |                                         | Replace it with the IBM HBA driver                                                                                                    | HBA driver documentation |
| 3    | Server<br>Remove ATF or<br>CDE |                                         | If ATF or CDE is installed, then<br>before continuing either remove it<br>yourself (see caution before this<br>checklist) or arrange to have EMC<br>Professional Services remove it. |                                         | If ATF or CDE is installed, then<br>before continuing either remove it<br>yourself (see caution before this<br>checklist) or arrange to have EMC<br>Professional Services remove it. | Removing ATF or CDE      |
| 4    | Server                         |                                         | Remove the DiskArray software,.                                                                                                    |                                         | Remove the DiskArray software.                                                                                                    | AIX utilities            |
|      | Install CLARiiON<br>software   |                                         | <b>CAUTION</b> Do <b>not</b> reboot the server.                                                                                                    |                                         | <b>CAUTION</b> Do <b>not</b> reboot the server.                                                                                                    | administrator's guide    |
|      |                                |                                         | Disconnect any non-FC4700 or non-CX-Series storage systems.                                                                                                    |                                         | Disconnect any non-FC4700 or non-CX-Series storage systems.                                                                                                    |                          |
|      |                                |                                         | PowerPath does not support these storage systems.                                                                                                    |                                         | PowerPath does not support these storage systems.                                                                                                    |                          |
|      |                                |                                         | Insert the AIX Utilities Kit CD and mount it.                                                                                                    |                                         | Insert the AIX Utilities Kit CD and mount it.                                                                                                    |                          |
|      |                                |                                         | Install the <b>CLArrayS</b> <i>x</i> software using SMIT or from the command line.                                                                                                   |                                         | Install the <b>CLArrayS</b> <i>x</i> software using SMIT or from the command line.                                                                                                   |                          |
|      |                                |                                         | Reboot the server.                                                                                                    |                                         | Reboot the server.                                                                                                    |                          |

| Task |                                                                              | With Access Logix                                                                       |                                                                                                    | Without Access Logix                                                              |                                                                                                    | Reference Document                              |
|------|------------------------------------------------------------------------------|-----------------------------------------------------------------------------------------|----------------------------------------------------------------------------------------------------|-----------------------------------------------------------------------------------|----------------------------------------------------------------------------------------------------|-------------------------------------------------|
| 5    | Server<br>Replace Emulex<br>LP8000 HBAs<br>and/or Install<br>additional HBAs | Note: PowerPath requires Emulex PCI<br>HBAs and the driver supported by IBM<br>for AIX. |                                                                                                    | Note: PowerPath requires Emulex PCI HBAs and the driver supported by IBM for AIX. |                                                                                                    | HBA documentation                               |
|      |                                                                              |                                                                                         | If the server has Emulex LP8000 HBAs connected to the storage system, replace them with the LP9000 HBAs.          |                                                                                   | If the server has Emulex LP8000 HBAs connected to the storage system, replace them with the LP9000 HBAs.          |                                                 |
|      |                                                                              |                                                                                         | If you need additional HBAs to provide more paths to the storage system, install these HBAs.                      |                                                                                   | If you need additional HBAs to provide more paths to the storage system, install these HBAs.                      |                                                 |
|      |                                                                              |                                                                                         | <b>CAUTION</b> Do not connect cables to the HBAs until you are told to do so later in this procedure.             |                                                                                   | <b>CAUTION</b> Do not connect cables to the HBAs until you are told to do so later in this procedure              |                                                 |
| 6    | Server Update Software                                                       |                                                                                         | If the following software is currently installed and not at the                                                   |                                                                                   | If the following software is currently installed and not at the                                                   | HBA driver documentation                        |
|      | opuate Software                                                              |                                                                                         | required minimum revision (see page 1-3), update it:                                                              |                                                                                   | required minimum revision (see page 1-3), update it:                                                              | AIX Host Agent and CLI installation guide       |
|      |                                                                              |                                                                                         | HBA driver                                                                                                    |                                                                                   | HBA driver                                                                                                    | Admsnap                                         |
|      |                                                                              |                                                                                         | Navisphere Host Agent                                                                                             |                                                                                   | Navisphere Host Agent                                                                                             | administrator's guide                           |
|      |                                                                              |                                                                                         | • admsnap                                                                                                    |                                                                                   |                                                                                                    |                                                 |
| 7    | Server<br>Set HBA driver<br>parameters                                       |                                                                                         | Make sure the HBA driver<br>parameters are set to the values<br>required for CLARiiON and<br>PowerPath.           |                                                                                   | Make sure the HBA driver parameters are set to the values required for CLARiiON and PowerPath.                    | Host connectivity guide                         |
|      |                                                                              |                                                                                         | <b>CAUTION</b> Using improper settings can cause erratic failover behavior, such as greatly increased I/O delays. |                                                                                   | <b>CAUTION</b> Using improper settings can cause erratic failover behavior, such as greatly increased I/O delays. |                                                 |
| 8    | Server<br>Install PowerPath                                                  |                                                                                         | Insert the PowerPath installation CD and mount it.                                                                |                                                                                   | Insert the PowerPath installation CD and mount it.                                                                | PowerPath Release<br>Notes and PowerPath        |
|      |                                                                              |                                                                                         | Install PowerPath from the command line or using SMIT.                                                            |                                                                                   | Install PowerPath from the command line or using SMIT.                                                            | for UNIX installation and administrator's guide |
|      |                                                                              |                                                                                         | Register PowerPath.                                                                                               |                                                                                   | Register PowerPath.                                                                                               |                                                 |
|      |                                                                              |                                                                                         | Install any PowerPath patches from the anonymous ftp URL:                                                         |                                                                                   | Install any PowerPath patches from the anonymous ftp URL:                                                         |                                                 |
|      |                                                                              |                                                                                         | ftp://ftp.emc.com/pub/elab/<br>powerpath/aix                                                                      |                                                                                   | ftp://ftp.emc.com/pub/elab/<br>powerpath/aix                                                                      |                                                 |
| 9    | Storage System<br>Install                                                    |                                                                                         | Install the storage system in the cabinet, if not already installed.                                              |                                                                                   | Install the storage system in the cabinet, if not already installed.                                              | Rails and cabinet documentation                 |

| Task |                                                           | With Access Logix |                                                                                                    | Without Access Logix |                                                                                                    | Reference Document                                      |
|------|-----------------------------------------------------------|-------------------|----------------------------------------------------------------------------------------------------|----------------------|----------------------------------------------------------------------------------------------------|---------------------------------------------------------|
| 10   | Storage System<br>Initialize and<br>install software      |                   | Initialize the storage system and install Access Logix.                                                                                                    |                      | Initialize the storage system.                                                                                                    | Storage-system setup guide and Manager                  |
|      |                                                           |                   | If you have SnapView and/or MirrorView software, install it.                                                                                                  |                      |                                                                                                    | administrator's guide and online help                   |
| 11   | Storage System<br>Cable to switch<br>or server and<br>LAN |                   | Connect the storage system to the switch or HBA ports.                                                                                                    |                      | Connect the storage system to the switch or HBA ports.                                                                                                    | Storage-system setup guide.                             |
|      |                                                           |                   | Checkpoint - For a SAN, verify<br>the storage system connections<br>to the switch by checking the<br>LED(s) for the switch port<br>connected to each SP port. |                      | Checkpoint - For a SAN, verify<br>the storage system connections<br>to the switch by checking the<br>LED(s) for the switch port<br>connected to each SP port. | Switch documentation                                    |
|      |                                                           |                   | For a 1-Gbit switch - LED is green, which indicates that the SP is logged into the switch port.                                                               |                      | For a 1-Gbit switch - LED is green, which indicates that the HBA is logged into the switch port.                                                              |                                                         |
|      |                                                           |                   | For a 2-Gbit switch - One of the following:                                                                                                    |                      | For a 2-Gbit switch - One of the following:                                                                                                    |                                                         |
|      |                                                           |                   | <ul> <li>Only the left LED is green,<br/>which indicates that a 1-Gbit<br/>SP port is logged into the<br/>switch port.</li> </ul>                             |                      | <ul> <li>Only the left LED is green,<br/>which indicates that a 1-Gbit<br/>SP port is logged into the<br/>switch port.</li> </ul>                             |                                                         |
|      |                                                           |                   | Both LEDs are green, which<br>indicates that a 2-Gbit SP port<br>is logged into the switch port.                                                              |                      | Both LEDs are green, which<br>indicates that a 2-Gbit SP port<br>is logged into the switch port.                                                              |                                                         |
|      |                                                           |                   | Cable each SP to the LAN connected to the hosts from which you will manage the storage system.                                                                |                      | Cable each SP to the LAN connected to the hosts from which you will manage the storage system.                                                                | Storage-system setup guide.                             |
| 12   | Storage System Set up security                            |                   | Use Navisphere Manager to define a global administrator and domain (if not already defined) and any additional users.                                         |                      | Use Navisphere Manager to define a global administrator (if not already defined) and any additional users.                                                    | Security administrator's guide and Manager on-line help |

| Tasl | k                                           | Witl | n Access Logix                                                                                                    | Witl | nout Access Logix                                                                                                    | Reference Document          |
|------|---------------------------------------------|------|----------------------------------------------------------------------------------------------------|------|----------------------------------------------------------------------------------------------------|-----------------------------|
| 13   | Storage System Set properties for PowerPath |      | Use Navisphere CLI to set the appropriate default storage-system properties to the values for PowerPath:                                                                                                    |      | Use Navisphere CLI to set the appropriate default storage-system properties to the values for PowerPath:                                                                                                    | CLI reference               |
|      |                                             |      | navicli -h hostname systemtype -config 3                                                                                                    |      | navicli -h hostname systemtype -config 3                                                                                                    |                             |
|      |                                             |      | navicli -h hostname<br>failovermode 1                                                                                                    |      | navicli -h hostname<br>failovermode 1                                                                                                    |                             |
|      |                                             |      | navicli -h hostname<br>arraycommpath 0                                                                                                    |      | navicli -h hostname<br>arraycommpath 0                                                                                                    |                             |
|      |                                             |      | where <i>hostname</i> is the IP address or network name of an SP in the storage system.                                                                                                    |      | where <i>hostname</i> is the IP address or network name of an SP in the storage system.                                                                                                    |                             |
|      |                                             |      | Note: Unlike many other operating systems, AIX does <i>not</i> require that the array commpath property be set to 1 (enabled). If you set it to 1, you will have to remove the <b>LUNZ</b> devices later in the procedure. |      | Note: Unlike many other operating systems, AIX does <i>not</i> require that the array commpath property be set to 1 (enabled). If you set it to 1, you will have to remove the <b>LUNZ</b> devices later in the procedure. |                             |
| 14   | Server  Cable additional  HBAs to switches  |      | Cable any additional HBA ports to the switch connected to the storage system or to SP ports.                                                                                                    |      | Cable any additional HBA ports to the switch connected to the storage system or to SP ports.                                                                                                    | Storage-system setup guide. |
|      | or storage                                  |      | Execute the AIX command                                                                                                    |      | Execute the AIX command                                                                                                    | AIX documentation           |
|      | system                                      |      | cfgmgr                                                                                                    |      | cfgmgr                                                                                                    |                             |
|      |                                             |      | Checkpoint - For a SAN, verify<br>the HBA connections to the<br>switch by checking the LED(s) for<br>the switch port connected to each<br>additional HBA port.                                                             |      | Checkpoint - For a SAN, verify<br>the HBA connections to the<br>switch by checking the LED(s) for<br>the switch port connected to each<br>additional HBA port.                                                             | Switch documentation        |
|      |                                             |      | For a 1-Gbit switch - LED is green, which indicates that the HBA port is logged into the switch port.                                                                                                    |      | For a 1-Gbit switch - LED is green, which indicates that the HBA port is logged into the switch port.                                                                                                    |                             |
|      |                                             |      | For a 2-Gbit switch - One of the following:                                                                                                    |      | For a 2-Gbit switch - One of the following:                                                                                                    |                             |
|      |                                             |      | Only the left LED is green,<br>which indicates that a 1-Gbit<br>HBA port is logged into the<br>switch port.                                                                                                    |      | Only the left LED is green,<br>which indicates that a 1-Gbit<br>HBA port is logged into the<br>switch port.                                                                                                    |                             |
|      |                                             |      | <ul> <li>Both LEDs are green, which<br/>indicates that a 2-Gbit HBA<br/>port is logged into the switch<br/>port.</li> </ul>                                                                                                |      | <ul> <li>Both LEDs are green, which<br/>indicates that a 2-Gbit HBA<br/>port is logged into the switch<br/>port.</li> </ul>                                                                                                |                             |

| Tas | k              | Witl | h Access Logix                                                                                                    | Wit | hout Access Logix                                                                                                | Reference Document                            |
|-----|----------------|------|----------------------------------------------------------------------------------------------------|-----|----------------------------------------------------------------------------------------------------|-----------------------------------------------|
| 15  | Switches       | For  | a SAN                                                                                                    | For | a SAN                                                                                                    | Switch documentation                          |
|     | Zone           |      | Zone the switches to provide a path from each new HBA port (host initiator) to the appropriate SPs.                                 |     | Zone the switches to provide a path from each new HBA port (host initiator) to the appropriate SPs.              |                                               |
|     |                |      | Checkpoint - Use switch management software to verify the switch connections to the storage system.                                 |     | Checkpoint - Use switch<br>management software to verify<br>the switch connections to the<br>storage system      |                                               |
| 16  | Server         |      | Execute the AIX command                                                                                                    |     | Execute the AIX command                                                                                          | AIX documentation                             |
|     | Make target SP |      | cfgmgr                                                                                                    |     | cfgmgr                                                                                                    |                                               |
|     | available      |      | <b>Checkpoint</b> - Verify that the AIX does not see any LUNZ devices with the AIX command                                          |     | <b>Checkpoint</b> - Verify that the AIX does not see any LUNZ devices with the AIX command                       |                                               |
|     |                |      | Iscfg I grep LUNZ                                                                                                    |     | Iscfg I grep LUNZ                                                                                                |                                               |
|     |                |      | If AIX sees LUNZ devices                                                                                                    |     | If AIX sees LUNZ devices                                                                                         |                                               |
|     |                |      | <ul> <li>Check that array commpath is<br/>set to 0 as described in step<br/>13.</li> </ul>                                          |     | <ul> <li>Check that array commpath is<br/>set to 0 as described in step<br/>13.</li> </ul>                       |                                               |
|     |                |      | Remove each LUNZ device<br>with the AIX command                                                                                     |     | Remove each LUNZ device<br>with the AIX command                                                                  |                                               |
|     |                |      | rmdev -dl hdiskn                                                                                                    |     | rmdev -dl hdiskn                                                                                                 |                                               |
|     |                |      | where <i>n</i> is the <b>hdisk</b> number for the LUNZ device.                                                                      |     | where <i>n</i> is the <b>hdisk</b> number for the LUNZ device.                                                   |                                               |
|     |                |      | <ul> <li>Execute the AIX command</li> </ul>                                                                                         |     | Execute the AIX command                                                                                          |                                               |
|     |                |      | cfgmgr                                                                                                    |     | cfgmgr                                                                                                    |                                               |
|     |                |      | Checkpoint - Verify that each<br>HBA sees only the targets (SPs)<br>to which it is zoned with the AIX<br>command                    |     | Checkpoint - Verify that each<br>HBA sees only the targets (SPs)<br>to which it is zoned with the AIX<br>command |                                               |
|     |                |      | Isdev -Cc array                                                                                                    |     | Isdev -Cc array                                                                                                  |                                               |
|     |                |      | Restart the Navisphere Host<br>Agent with the AIX commands                                                                          |     |                                                                                                    | AIX Host Agent and CLI installation guide     |
|     |                |      | /etc/rc.agent stop<br>/etc/rc.agent start                                                                                           |     |                                                                                                    |                                               |
|     |                |      | Checkpoint - Use Navisphere Manager's Connectivity Status dialog box to verify that each HBA is registered with the storage system. |     |                                                                                                    | Manager administrator's guide and online help |

| Tasl | (                                         | Witl | h Access Logix                                                                                                    | Witl | hout Access Logix                                                                                       | Reference Document                             |
|------|-------------------------------------------|------|----------------------------------------------------------------------------------------------------|------|----------------------------------------------------------------------------------------------------|------------------------------------------------|
| 17   | Storage System  Configure                 |      | Use Navisphere Manager to set general storage-system properties.                                                   |      | Use Navisphere Manager to set general storage-system properties.                                        | Manager administrator's guide and online help  |
|      |                                           |      | Use Navisphere Manager to create RAID Groups, bind LUNs, create Storage Groups, and assign LUNs to Storage Groups. |      | Use Navisphere Manager to create RAID Groups and bind LUNs.                                             |                                                |
|      |                                           |      | Use Navisphere Manager to connect the server to a Storage Group                                                    |      |                                                                                                    |                                                |
| 18   | Storage System<br>Set up Event<br>Monitor |      | Plan your monitoring configuration.                                                                                |      | Plan your monitoring configuration.                                                                     | Manager administrator's guide and on-line help |
|      |                                           |      | Use Navisphere Manager to set user options, create templates, and set up your monitoring configuration.            |      | Use Navisphere Manager to set user options, create templates, and set up your monitoring configuration. |                                                |
| 19   | Server                                    |      | Execute the AIX commands                                                                                           |      | Execute the AIX commands                                                                                | AIX documentation                              |
|      | Configure<br>devices                      |      | cfgmgr<br>emc_cfgmgr.sh                                                                                            |      | cfgmgr<br>emc_cfgmgr.sh                                                                                 |                                                |
|      |                                           |      | You can download emc_cfgmgr.sh from the ftp URL                                                                    |      | You can download emc_cfgmgr.sh from the ftp URL                                                         |                                                |
|      |                                           |      | ftp://ftp.emc.com/pub/elab/<br>powerpath/aix                                                                       |      | ftp://ftp.emc.com/pub/elab/<br>powerpath/aix                                                            |                                                |
|      |                                           |      | Execute the PowerPath command                                                                                      |      | Execute the PowerPath command                                                                           | PowerPath product                              |
|      |                                           |      | powermt config                                                                                                    |      | powermt config                                                                                          | guide                                          |
|      |                                           |      | <b>Checkpoint</b> - Verify that the server sees <b>hdiskpower</b> devices for the LUNs.                            |      | <b>Checkpoint</b> - Verify that the server sees <b>hdiskpower</b> devices for the LUNs.                 |                                                |

| Tas | k                                      | With Access Logix                                                                               |                                                                                                    | Wit      | hout Access Logix                                                                                    | Reference Document                             |
|-----|----------------------------------------|-------------------------------------------------------------------------------------------------|----------------------------------------------------------------------------------------------------|----------|----------------------------------------------------------------------------------------------------|------------------------------------------------|
| 19  | Server<br>Configure<br>devices (cont.) |                                                                                                 | Checkpoint - Check that<br>PowerPath sees all the paths to<br>the LUNs with the PowerPath<br>command   |          | Checkpoint - Check that<br>PowerPath sees all the paths to<br>the LUNs with the PowerPath<br>command | PowerPath product guide                        |
|     |                                        |                                                                                                 | Powermt display dev=all class=clariion                                                                 |          | Powermt display dev=all class=clariion                                                               |                                                |
|     |                                        |                                                                                                 | If PowerPath does not see the LUNs                                                                     |          | If PowerPath does not see the LUNs                                                                   |                                                |
|     |                                        | to the Storage Group. PowerPath license key if                                                  | Check that you registered your<br>PowerPath license key if you                                         |          |                                                                                                    |                                                |
|     |                                        |                                                                                                 | <ul> <li>Check that you registered your<br/>PowerPath license key if you<br/>have one.</li> </ul>      |          | <ul> <li>have one.</li> <li>Check that the storage-system properties are as defined in</li> </ul>    |                                                |
|     |                                        | <ul> <li>Check that the storage-system<br/>properties are as defined in<br/>step 13.</li> </ul> |                                                                                                    | step 13. |                                                                                                    |                                                |
|     |                                        |                                                                                                 | Restart the Navisphere Host<br>Agent with the AIX commands                                             |          |                                                                                                    | AIX Host Agent and CLI installation guide      |
|     |                                        |                                                                                                 | /etc/rc.agent stop<br>/etc/rc.agent start                                                              |          |                                                                                                    |                                                |
|     |                                        |                                                                                                 | Checkpoint - Use Navisphere<br>Manager to verify that the LUNs<br>are mapped to hdiskpower<br>devices. |          | Checkpoint - Use Navisphere Manager to verify that the LUNs are mapped to hdiskpower devices.        | Manager administrator's guide and on-line help |
| 20  | Server                                 |                                                                                                 | Create partitions or the pertinent                                                                     |          | Create partitions or the pertinent                                                                   | Host connectivity guide                        |
|     | Make LUNs<br>available to AIX          |                                                                                                 | database file systems on the LUNs.                                                                     |          | database file systems on the LUNs.                                                                   | or AIX documentation                           |
|     |                                        |                                                                                                 | If AIX does not recognize any LUNs, verify the connection to the Storage Group.                        |          |                                                                                                    |                                                |

| Tas | (                                 | Witl  | h Access Logix                                                                                                    | With  | hout Access Logix                                                                                                    | Reference Document |
|-----|-----------------------------------|-------|----------------------------------------------------------------------------------------------------|-------|----------------------------------------------------------------------------------------------------|--------------------|
| 21  | Server                            | If yo | ou have a PowerPath license key                                                                                                    | If yo | ou have a PowerPath license key                                                                                                    | PowerPath product  |
|     | Test PowerPath with a license key | not   | e If your PowerPath license key is registered, the load balancing cy is restricted to basic failover.                                                        | not   | e If your PowerPath license key is registered, the load balancing cy is restricted to basic failover.                                                        | guide              |
|     |                                   |       | Stop all applications accessing the storage system and disable user logins to the server.                                                                    |       | Stop all applications accessing the storage system and disable user logins to the server.                                                                    |                    |
|     |                                   |       | View the LUNs available to the server using the PowerPath command                                                                                            |       | View the LUNs available to the server using the PowerPath command                                                                                            |                    |
|     |                                   |       | powermt display dev=all class=clariion                                                                                                    |       | powermt display dev=all class=clariion                                                                                                    |                    |
|     |                                   |       | Choose one available LUN to receive I/O for the test.                                                                                                    |       | Choose one available LUN to receive I/O for the test.                                                                                                    |                    |
|     |                                   |       | View the paths to the chosen<br>LUN using the PowerPath<br>command                                                                                           |       | View the paths to the chosen<br>LUN using the PowerPath<br>command                                                                                           |                    |
|     |                                   |       | powermt display dev=x every=2                                                                                                    |       | powermt display dev=x every=2                                                                                                    |                    |
|     |                                   |       | where <i>x</i> is pseudo device that represents the chosen LUN.                                                                                              |       | where <i>x</i> is pseudo device that represents the chosen LUN.                                                                                              |                    |
|     |                                   |       | Start I/O to the LUN.                                                                                                    |       | Start I/O to the LUN.                                                                                                    |                    |
|     |                                   |       | Identify the HBA sending I/O to LUN by viewing the output of the <b>powermt display dev=</b> x <b>every=2</b> command, and disconnect the cable to that HBA. |       | Identify the HBA sending I/O to LUN by viewing the output of the <b>powermt display dev</b> =x <b>every=2</b> command, and disconnect the cable to that HBA. |                    |
|     |                                   |       | View the output of the <b>powermt display dev=</b> <i>x</i> <b>every=2</b> command, and verify that                                                          |       | View the output of the <b>powermt display dev=</b> <i>x</i> <b>every=2</b> command, and verify that                                                          |                    |
|     |                                   |       | The state of the uncabled<br>path(s) becomes "dead."                                                                                                    |       | <ul> <li>The state of the uncabled<br/>path(s) becomes "dead."</li> </ul>                                                                                    |                    |
|     |                                   |       | I/O continues to the remaining<br>path(s) to LUN, indicating that<br>the path failover was<br>successful, and PowerPath is<br>working properly.              |       | I/O continues to the remaining<br>path(s) to LUN, indicating that<br>the path failover was<br>successful, and PowerPath is<br>working properly.              |                    |
|     |                                   |       | Reconnect the cable that you disconnected from the HBA.                                                                                                    |       | Reconnect the cable that you disconnected from the HBA.                                                                                                    |                    |

#### **AIX Installation Checklists**

| Tas | Task                                                      |  | With Access Logix                                                                                                    |  | hout Access Logix                                                                                                    | Reference Document      |
|-----|-----------------------------------------------------------|--|----------------------------------------------------------------------------------------------------|--|----------------------------------------------------------------------------------------------------|-------------------------|
| 21  | Server<br>Test PowerPath<br>with a license key<br>(cont.) |  | If you did not follow the previous steps exactly and caused any LUNs to trespass, restore the LUNs to their original SP with the PowerPath command powermt restore |  | If you did not follow the previous steps exactly and caused any LUNs to trespass, restore the LUNs to their original SP with the PowerPath command powermt restore | PowerPath product guide |

You are now ready to set up any optional software, such as SnapView or MirrorView.

# PowerPath Checklist — Existing AIX Server and Existing Storage System

This checklist assumes that the existing AIX server and existing storage system are already connected in a SAN or direct attach configuration. Tasks highlighted with grey in the checklist should be performed before the service provider arrives, except for the removal of ATF or CDE, which you can have done by EMC Professional Services.

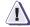

#### CAUTION

You cannot run ATF or CDE and PowerPath on the same server. Before you transition your server from ATF or CDE to PowerPath, you must

- Back up your server configurations.
- Back up data on all storage systems connected to the server.
- Remove ATF or CDE, which EMC recommends that EMC Professional Services do, especially if your server configuration is complex. If you want to remove it yourself, you must use the procedure in the Removing ATF or CDE Software Before Installing Other Failover Software document (P/N 069001173), which is on the Powerlink website with this roadmap.

Simply removing ATF or CDE using the uninstall procedure in the AIX ATF administrator's guide or the AIX utilities administrator's guide may not return the server to it original state, and may result in lost data.

| Task | (                              | Witl | n Access Logix                                                                                                    | Witl | nout Access Logix                                                                                                    | Reference Document                  |
|------|--------------------------------|------|----------------------------------------------------------------------------------------------------|------|----------------------------------------------------------------------------------------------------|-------------------------------------|
| 1    | Server<br>Unmount file         |      | Unmount any files systems that reside on the storage system.                                                                                                    |      | Unmount any files systems that reside on the storage system.                                                                                                    | AIX documentation                   |
|      | systems and vary off volumes   |      | Vary off any volume groups that reside on the storage systems.                                                                                                    |      | Vary off any volume groups that reside on the storage systems.                                                                                                    |                                     |
| 2    | Server<br>Replace              |      | e CLARiiON HBA driver is<br>alled                                                                                                    |      | e CLARiiON HBA driver is<br>alled                                                                                                    |                                     |
|      | CLARIION HBA<br>driver         |      | Remove the <b>hdisk</b> devices for LUNs in the storage system.                                                                                                    |      | Remove the <b>hdisk</b> devices for LUNs in the storage system.                                                                                                    | AIX documentation                   |
|      |                                |      | Replace it with the IBM HBA driver.                                                                                                    |      | Replace it with the IBM HBA driver                                                                                                    | HBA driver documentation            |
| 3    | Server<br>Remove ATF or<br>CDE |      | If ATF or CDE is installed, then<br>before continuing either remove it<br>yourself (see caution before this<br>checklist) or arrange to have EMC<br>Professional Services remove it. |      | If ATF or CDE is installed, then<br>before continuing either remove it<br>yourself (see caution before this<br>checklist) or arrange to have EMC<br>Professional Services remove it. | Removing ATF or CDE                 |
| 4    | Server<br>Install CLARiiON     |      | Remove the DiskArray software,.                                                                                                    | 0 (  | Remove the DiskArray software.                                                                                                    | AIX utilities administrator's guide |
|      | software                       |      | <b>CAUTION</b> Do <b>not</b> reboot the server.                                                                                                    |      | <b>CAUTION</b> Do <b>not</b> reboot the server.                                                                                                    |                                     |
|      |                                |      | Disconnect any non-FC4700 or non-CX-Series storage systems.                                                                                                    |      | Disconnect any non-FC4700 or non-CX-Series storage systems.                                                                                                    |                                     |
|      |                                |      | PowerPath does not support these storage systems.                                                                                                    |      | PowerPath does not support these storage systems.                                                                                                    |                                     |
|      |                                |      | Insert the AIX Utilities Kit CD and mount it.                                                                                                    |      | Insert the AIX Utilities Kit CD and mount it.                                                                                                    |                                     |
|      |                                |      | Install the <b>CLArrayS</b> <i>x</i> software using SMIT or from the command line.                                                                                                   |      | Install the <b>CLArrayS</b> x software using SMIT or from the command line.                                                                                                    |                                     |
|      |                                |      | Reboot the server.                                                                                                    |      | Reboot the server.                                                                                                    |                                     |

| Tasl | k                                                                | With | Access Logix                                                                                                    | Witl | hout Access Logix                                                                                                    | Reference Document                                                                                              |
|------|------------------------------------------------------------------|------|----------------------------------------------------------------------------------------------------|------|----------------------------------------------------------------------------------------------------|----------------------------------------------------------------------------------------------------|
| 5    | Server Replace Emulex LP8000 HBAs and/or Install additional HBAs | HBA: | If the server has Emulex LP8000 HBAs connected to the storage system, replace them with the LP9000 HBAs.  If you need additional HBAs to                                                                   |      | If the server has Emulex LP8000 HBAs connected to the storage system, replace them with the LP9000 HBAs.  If you need additional HBAs to                                                                   | HBA documentation                                                                                               |
|      |                                                                  |      | provide more paths to the storage system, install these HBAs.  CAUTION Do not connect cables to the HBAs until you are told to do so later in this procedure.                                              |      | provide more paths to the storage<br>system, install these HBAs.<br><b>CAUTION</b> Do not connect cables<br>to the HBAs until you are told to<br>do so later in this procedure                             |                                                                                                    |
| 6    | Server<br>Update Software                                        |      | If the following software is currently installed and not at the required minimum revision (see page 1-3), update it:  HBA driver  Navisphere Host Agent admsnap                                            |      | If the following software is currently installed and not at the required minimum revision (see page 1-3), update it:  HBA driver  Navisphere Host Agent                                                    | HBA driver<br>documentation<br>AIX Host Agent and CLI<br>installation guide<br>Admsnap<br>administrator's guide |
| 7    | Server<br>Set HBA driver<br>parameters                           |      | Make sure the HBA driver parameters are set to the values required for CLARiiON and PowerPath.  CAUTION Using improper settings can cause erratic failover behavior, such as greatly increased I/O delays. |      | Make sure the HBA driver parameters are set to the values required for CLARiiON and PowerPath.  CAUTION Using improper settings can cause erratic failover behavior, such as greatly increased I/O delays. | Host connectivity guide                                                                                         |

| Tas | k                               | Wit | h Access Logix                                                                                                    | Witl | nout Access Logix                                                                                                    | Reference Document                            |
|-----|---------------------------------|-----|----------------------------------------------------------------------------------------------------|------|----------------------------------------------------------------------------------------------------|-----------------------------------------------|
| 8   | Storage System Update software  |     | If the following software is currently installed and not at the required minimum revision (see page 1-3), update it:  • Access Logix  • Navisphere SP Agent  • Navisphere Storage Management Server Software  • Navisphere Manager UI  • SnapView driver and UI  • MirrorView driver and UI  CAUTION During the software update, hosts connected to the storage system will lose access to data if they do not have failover software or all paths to an SP are down. |      | If the following software is currently installed and not at the required minimum revision (see page 1-3), update it:  Base Software  Navisphere SP Agent  Navisphere Storage Management Server Software  Navisphere Manager UI  CAUTION During the software update, hosts connected to the storage system will lose access to data if they do not have failover software or all paths to an SP are down. | Manager administrator's guide and online help |
| 9   | Storage System                  | For | new or replacement HBAs                                                                                                    | For  | any HBAs                                                                                                    | CLI reference                                 |
|     | Set properties for<br>PowerPath |     | Use Navisphere CLI to determine the default storage system type:                                                                                                    |      | Use Navisphere CLI to determine the default storage system type:                                                                                                    |                                               |
|     |                                 |     | navicli -h hostname systemtype                                                                                                    |      | navicli -h hostname systemtype                                                                                                    |                                               |
|     |                                 |     | where <i>hostname</i> is the IP address or network name of an SP in the storage system.                                                                                                    |      | where <i>hostname</i> is the IP address or network name of an SP in the storage system.                                                                                                    |                                               |
|     |                                 |     | If the default storage-system type is <i>not</i> 3 (CLARiiON Open), use Navisphere CLI to set it to 3:                                                                                                    |      | If the default storage-system type is <i>not</i> 3 (CLARiiON Open), use Navisphere CLI to set it to 3:                                                                                                    |                                               |
|     |                                 |     | navicli -h hostname systemtype -config 3                                                                                                    |      | navicli -h hostname systemtype -config 3                                                                                                    |                                               |
|     |                                 |     | <b>CAUTION</b> The above command reboots both SPs at the same time.                                                                                                    |      | JTION The above command oots both SPs at the same time.                                                                                                    |                                               |

| Tasl | (                                 | With Access Logix                                                                                                    | Without Access Logix                                                                                                    | Reference Document      |
|------|-----------------------------------|----------------------------------------------------------------------------------------------------|----------------------------------------------------------------------------------------------------|-------------------------|
| 9    | Storage System Set properties for | For new or replacement HBAs (cont.)                                                                                                    | For any HBAs (cont.)                                                                                                    | CLI reference           |
|      | PowerPath (cont.)                 | ☐ Use Navisphere CLI to set the appropriate default storage-system properties to the values for PowerPath:                                                                                                    | Use Navisphere CLI to set the appropriate default storage-system properties to the values for PowerPath:                                                                                                    |                         |
|      |                                   | navicli -h <i>hostname</i><br>failovermode 1                                                                                                    | navicli -h <i>hostname</i><br>failovermode 1                                                                                                    |                         |
|      |                                   | navicli -h <i>hostname</i><br>arraycommpath 0                                                                                                    | navicli -h <i>hostname</i><br>arraycommpath 0                                                                                                    |                         |
|      |                                   | where <i>hostname</i> is the IP address or network name of an SP in the storage system.                                                                                                    | where <i>hostname</i> is the IP<br>address or network name of an<br>SP in the storage system.                                                                                                    |                         |
|      |                                   | Note: Unlike many other operating systems, AIX does <i>not</i> require that the array commpath property be set to 1 (enabled). If you set it to 1, you will have to remove the <b>LUNZ</b> devices later in the procedure. | Note: Unlike many other operating systems, AIX does <i>not</i> require that the array commpath property be set to 1 (enabled). If you set it to 1, you will have to remove the <b>LUNZ</b> devices later in the procedure. |                         |
|      |                                   | For existing HBAs                                                                                                    |                                                                                                    | Manager administrator's |
|      |                                   | An existing HBA is one that is registered with the storage system.                                                                                                    |                                                                                                    | guide and online help   |
|      |                                   | Use Navisphere Manager's Failover Setup Wizard (selected from the Tools menu on the toolbar) to set the following storage-system properties for the server's existing HBA ports (initiators):                              |                                                                                                    |                         |
|      |                                   | Initiator Type to Open CLARiiON                                                                                                    |                                                                                                    |                         |
|      |                                   | Failover mode to 1                                                                                                    |                                                                                                    |                         |
|      |                                   | Array commpath to Disabled                                                                                                    |                                                                                                    |                         |
|      |                                   | Note: Unlike many other operating systems, AIX does not require that the array commpath property be set to enabled) If you set it to enabled, you will have to remove the LUNZ devices later in the procedure.             |                                                                                                    |                         |

| Tasl | k                                        | Wit | h Access Logix                                                                                                    | Wit | hout Access Logix                                                                                                    | Reference Document                                                    |
|------|------------------------------------------|-----|----------------------------------------------------------------------------------------------------|-----|----------------------------------------------------------------------------------------------------|-----------------------------------------------------------------------|
| 10   | Server<br>Install PowerPath              |     | Insert the PowerPath installation CD and mount it.                                                                                                    |     | Insert the PowerPath installation CD and mount it.                                                                                                    | PowerPath Release<br>Notes and PowerPath<br>for UNIX installation and |
|      |                                          |     | Install PowerPath from the command line or using SMIT.                                                                                                    |     | Install PowerPath from the command line or using SMIT.                                                                                                    | administrator's guide                                                 |
|      |                                          |     | Register PowerPath.                                                                                                    |     | Register PowerPath.                                                                                                    |                                                                       |
|      |                                          |     | Install any PowerPath patches from the anonymous ftp URL:                                                                                                    |     | Install any PowerPath patches from the anonymous ftp URL:                                                                                                    |                                                                       |
|      |                                          |     | ftp://ftp.emc.com/pub/elab/<br>powerpath/aix                                                                                                    |     | ftp://ftp.emc.com/pub/elab/<br>powerpath/aix                                                                                                    |                                                                       |
|      |                                          |     | Execute the PowerPath command                                                                                                    |     | Execute the PowerPath command                                                                                                    | PowerPath product guide                                               |
|      |                                          |     | powermt config                                                                                                    |     | powermt config                                                                                                    | guide                                                                 |
| 11   | Server Cable additional HBAs to switches |     | Cable any additional HBA ports to the switch connected to the storage system or to SP ports.                                                                   |     | Cable any additional HBA ports to the switch connected to the storage system or to SP ports.                                                                   | Storage-system setup guide.                                           |
|      | or storage<br>system                     |     | Execute the AIX command                                                                                                    |     | Execute the AIX command                                                                                                    | AIX documentation                                                     |
|      | - <b>,</b>                               |     | cfgmgr                                                                                                    |     | cfgmgr                                                                                                    |                                                                       |
|      |                                          |     | Checkpoint - For a SAN, verify<br>the HBA connections to the<br>switch by checking the LED(s) for<br>the switch port connected to each<br>additional HBA port. |     | Checkpoint - For a SAN, verify<br>the HBA connections to the<br>switch by checking the LED(s) for<br>the switch port connected to each<br>additional HBA port. | Switch documentation                                                  |
|      |                                          |     | For a 1-Gbit switch - LED is green, which indicates that the HBA port is logged into the switch port.                                                          |     | For a 1-Gbit switch - LED is green, which indicates that the HBA port is logged into the switch port.                                                          |                                                                       |
|      |                                          |     | For a 2-Gbit switch - One of the following:                                                                                                    |     | For a 2-Gbit switch - One of the following:                                                                                                    |                                                                       |
|      |                                          |     | <ul> <li>Only the left LED is green,<br/>which indicates that a 1-Gbit<br/>HBA port is logged into the<br/>switch port.</li> </ul>                             |     | <ul> <li>Only the left LED is green,<br/>which indicates that a 1-Gbit<br/>HBA port is logged into the<br/>switch port.</li> </ul>                             |                                                                       |
|      |                                          |     | <ul> <li>Both LEDs are green, which<br/>indicates that a 2-Gbit HBA<br/>port is logged into the switch<br/>port.</li> </ul>                                    |     | <ul> <li>Both LEDs are green, which<br/>indicates that a 2-Gbit HBA<br/>port is logged into the switch<br/>port.</li> </ul>                                    |                                                                       |

| Tasl | k                           | Wit | h Access Logix                                                                                                    | Wit | hout Access Logix                                                                                                | Reference Document                            |
|------|-----------------------------|-----|----------------------------------------------------------------------------------------------------|-----|----------------------------------------------------------------------------------------------------|-----------------------------------------------|
| 12   | Switches                    | For | a SAN                                                                                                    | For | a SAN                                                                                                    | Switch documentation                          |
|      | Zone for<br>additional HBAs |     | Zone the switches to provide a path from each additional HBA port (host initiator) to the appropriate SPs.                                      |     | Zone the switches to provide a path from each additional HBA port (host initiator) to the appropriate SPs.       |                                               |
|      |                             |     | <b>Checkpoint</b> - Use switch management software to verify the switch connections to the storage system.                                      |     | Checkpoint - Use switch<br>management software to verify<br>the switch connections to the<br>storage system      |                                               |
| 13   | Server                      |     | Execute the AIX commands                                                                                                    |     | Execute the AIX commands                                                                                         | AIX documentation                             |
|      | Make target SP<br>available |     | cfgmgr                                                                                                    |     | cfgmgr                                                                                                    |                                               |
|      |                             |     | <b>Checkpoint</b> - Verify that the AIX does not see any LUNZ devices with the AIX command                                                      |     | <b>Checkpoint</b> - Verify that the AIX does not see any LUNZ devices with the AIX command                       |                                               |
|      |                             |     | Iscfg I grep LUNZ                                                                                                    |     | Iscfg I grep LUNZ                                                                                                |                                               |
|      |                             |     | If AIX sees LUNZ devices                                                                                                    |     | If AIX sees LUNZ devices                                                                                         |                                               |
|      |                             |     | • Check that array commpath is set to 0 as described in step 9.                                                                                 |     | • Check that array commpath is set to 0 as described in step 9.                                                  |                                               |
|      |                             |     | Remove each LUNZ device<br>with the AIX command                                                                                                 |     | Remove each LUNZ device<br>with the AIX command                                                                  |                                               |
|      |                             |     | rmdev -dl hdiskn                                                                                                    |     | rmdev -dl hdiskn                                                                                                 |                                               |
|      |                             |     | where <i>n</i> is the <b>hdisk</b> number for the LUNZ device.                                                                                  |     | where <i>n</i> is the <b>hdisk</b> number for the LUNZ device.                                                   |                                               |
|      |                             |     | Execute the AIX command                                                                                                    |     | Execute the AIX command                                                                                          |                                               |
|      |                             |     | cfgmgr                                                                                                    |     | cfgmgr                                                                                                    |                                               |
|      |                             |     | Checkpoint - Verify that each<br>HBA sees only the targets (SPs)<br>to which it is zoned with the AIX<br>command                                |     | Checkpoint - Verify that each<br>HBA sees only the targets (SPs)<br>to which it is zoned with the AIX<br>command |                                               |
|      |                             |     | Isdev -Cc array                                                                                                    |     | Isdev -Cc array                                                                                                  |                                               |
|      |                             | ロ   | Restart the Navisphere Host<br>Agent with the AIX commands                                                                                      |     |                                                                                                    | AIX Host Agent and CLI installation guide     |
|      |                             |     | /etc/rc.agent stop<br>/etc/rc.agent start                                                                                                    |     |                                                                                                    |                                               |
|      |                             |     | Checkpoint - Use Navisphere<br>Manager's Connectivity Status<br>dialog box to verify that each HBA<br>is registered with the storage<br>system. |     |                                                                                                    | Manager administrator's guide and online help |

| Tasl | <                              | Wit | h Access Logix                                                                                                    | Witl   | hout Access Logix                                                                                    | Reference Document                            |
|------|--------------------------------|-----|----------------------------------------------------------------------------------------------------|--------|----------------------------------------------------------------------------------------------------|-----------------------------------------------|
| 14   | Server<br>Configure<br>devices |     | If you replaced HBAs or added additional HBAs, use Navisphere Manager to disconnect and then reconnect the server and its Storage Group. |        |                                                                                                    | Manager administrator's guide and online help |
|      |                                |     | Execute the AIX commands                                                                                                    |        | Execute the AIX commands                                                                             | AIX documentation                             |
|      |                                |     | cfgmgr<br>emc_cfgmgr.sh                                                                                                    |        | cfgmgr<br>emc_cfgmgr.sh                                                                              |                                               |
|      |                                |     | You can download emc_cfgmgr.sh from the ftp URL                                                                                          |        | You can download emc_cfgmgr.sh from the ftp URL                                                      |                                               |
|      |                                |     | ftp://ftp.emc.com/pub/elab/<br>powerpath/aix                                                                                             |        | ftp://ftp.emc.com/pub/elab/<br>powerpath/aix                                                         |                                               |
|      |                                |     | Execute the PowerPath command                                                                                                    |        | Execute the PowerPath command                                                                        |                                               |
|      |                                |     | powermt config                                                                                                    |        | powermt config                                                                                       | guide                                         |
|      |                                |     | <b>Checkpoint</b> - Verify that the server sees <b>hdiskpower</b> devices for the LUNs.                                                  |        | <b>Checkpoint</b> - Verify that the server sees <b>hdiskpower</b> devices for the LUNs.              |                                               |
|      |                                |     | Checkpoint - Check that<br>PowerPath sees all the paths to<br>the LUNs with the PowerPath<br>command                                     |        | Checkpoint - Check that<br>PowerPath sees all the paths to<br>the LUNs with the PowerPath<br>command | PowerPath product guide                       |
|      |                                |     | powermt display dev=all class=clariion                                                                                                   |        | powermt display dev=all class=clariion                                                               |                                               |
|      |                                |     | If PowerPath does not see the LUNs                                                                                                    |        | If PowerPath does not see the LUNs                                                                   |                                               |
|      |                                |     | Verify the server's connection<br>to the Storage Group.                                                                                  |        | Check that you registered your<br>PowerPath license key if you                                       |                                               |
|      |                                |     | Check that you registered your<br>PowerPath license key if you<br>have one.                                                              |        | <ul><li>have one.</li><li>Check that the storage-system properties are as defined in</li></ul>       |                                               |
|      |                                |     | <ul> <li>Check that the storage-system<br/>properties are as defined in<br/>step 9.</li> </ul>                                           | step 9 |                                                                                                    |                                               |
|      |                                |     | Restart the Navisphere Host<br>Agent with the AIX commands                                                                               |        |                                                                                                    | AIX Host Agent and CLI installation guide     |
|      |                                |     | /etc/rc.agent stop<br>/etc/rc.agent start                                                                                                |        |                                                                                                    |                                               |

| Tasl | k                                      | Wit   | h Access Logix                                                                                                    | Witl  | hout Access Logix                                                                                                    | Reference Document                             |
|------|----------------------------------------|-------|----------------------------------------------------------------------------------------------------|-------|----------------------------------------------------------------------------------------------------|------------------------------------------------|
| 14   | Server<br>Configure<br>devices (cont.) |       | Checkpoint - Use Navisphere<br>Manager to verify that the LUNs<br>are mapped to hdiskpower<br>devices.                                                                  |       | Checkpoint - Use Navisphere<br>Manager to verify that the LUNs<br>are mapped to hdiskpower<br>devices.                                                                  | Manager administrator's guide and on-line help |
| 15   | Server                                 | If yo | ou have a PowerPath license key                                                                                                    | If yo | ou have a PowerPath license key                                                                                                    | PowerPath product                              |
|      | Test PowerPath with a license key      | not   | e If your PowerPath license key is registered, the load balancing cy is restricted to basic failover.                                                                   | not   | e If your PowerPath license key is registered, the load balancing cy is restricted to basic failover.                                                                   | guide                                          |
|      |                                        |       | Stop all applications accessing the storage system and disable user logins to the server.                                                                               |       | Stop all applications accessing the storage system and disable user logins to the server.                                                                               |                                                |
|      |                                        |       | View the LUNs available to the server using the PowerPath command                                                                                                    |       | View the LUNs available to the server using the PowerPath command                                                                                                    |                                                |
|      |                                        |       | powermt display dev=all class=clariion                                                                                                    |       | powermt display dev=all class=clariion                                                                                                    |                                                |
|      |                                        |       | Choose one available LUN to receive I/O for the test.                                                                                                    |       | Choose one available LUN to receive I/O for the test.                                                                                                    |                                                |
|      |                                        |       | View the paths to the chosen<br>LUN using the PowerPath<br>command                                                                                                    |       | View the paths to the chosen<br>LUN using the PowerPath<br>command                                                                                                    |                                                |
|      |                                        |       | powermt display dev=x every=2                                                                                                    |       | powermt display dev=x every=2                                                                                                    |                                                |
|      |                                        |       | where <i>x</i> is pseudo device that represents the chosen LUN.                                                                                                    |       | where <i>x</i> is pseudo device that represents the chosen LUN.                                                                                                    |                                                |
|      |                                        |       | Start I/O to the LUN.                                                                                                    |       | Start I/O to the LUN.                                                                                                    |                                                |
|      |                                        |       | Identify the HBA sending I/O to LUN by viewing the output of the <b>powermt display dev</b> =x <b>every=2</b> command, and disconnect the cable to that HBA.            |       | Identify the HBA sending I/O to LUN by viewing the output of the <b>powermt display dev</b> = <i>x</i> <b>every=2</b> command, and disconnect the cable to that HBA.    |                                                |
|      |                                        |       | View the output of the <b>powermt</b> display dev=x every=2 command, and verify that                                                                                    |       | View the output of the <b>powermt</b> display dev=x every=2 command, and verify that                                                                                    |                                                |
|      |                                        |       | <ul> <li>The state of the uncabled<br/>path(s) becomes "dead."</li> </ul>                                                                                               |       | <ul> <li>The state of the uncabled<br/>path(s) becomes "dead."</li> </ul>                                                                                               |                                                |
|      |                                        |       | <ul> <li>I/O continues to the remaining<br/>path(s) to LUN, indicating that<br/>the path failover was<br/>successful, and PowerPath is<br/>working properly.</li> </ul> |       | <ul> <li>I/O continues to the remaining<br/>path(s) to LUN, indicating that<br/>the path failover was<br/>successful, and PowerPath is<br/>working properly.</li> </ul> |                                                |

### **AIX Installation Checklists**

| Task |                                                  | With Access Logix |                                                                                                    | Without Access Logix |                                                                                                    | Reference Document      |
|------|--------------------------------------------------|-------------------|----------------------------------------------------------------------------------------------------|----------------------|----------------------------------------------------------------------------------------------------|-------------------------|
| 15   | Server Test PowerPath with a license key (cont.) |                   | Reconnect the cable that you disconnected from the HBA.  If you did not follow the previous steps exactly and caused any LUNs to trespass, restore the LUNs to their original SP with the PowerPath command powermt restore |                      | Reconnect the cable that you disconnected from the HBA.  If you did not follow the previous steps exactly and caused any LUNs to trespass, restore the LUNs to their original SP with the PowerPath command powermt restore | PowerPath product guide |

### ATF or CDE Configurations for AIX

Read this section if you are installing an AIX ATF or CDE configuration with a new server and a new FC-Series storage system, defined as follows:

**new server** - A server running AIX and *not* connected to any storage system.

**new storage system** - An FC-Series storage system that has the factory default settings and that has *never* been connected to a server.

All storage systems connected to the server must be FC-Series storage systems. If any other type of storage system is connected to the server, the server cannot run ATF or CDE. Note that *pre-FC4700 storage system*, refers to an FC4500, FC5300, or FC5700 storage system.

Topics relating to the checklists for AIX ATF or CDE configurations are

### **Prerequisites**

All switches must be installed.

- Storage systems must be set up, initialized (if required), and connected to switches, and any optional storage-system software (Access Logix<sup>™</sup>, SnapView<sup>™</sup>, MirrorView<sup>™</sup>) you have must be installed.
- If any storage systems have SnapView, the admsnap utility must be installed on the servers that will be the SnapView production and secondary hosts.
- If you will use EMC ControlCenter<sup>™</sup> Navisphere<sup>®</sup> Manager 6.X, you must have a host that is
  - Running an operating system that can support the EMC ControlCenter Manager 6.X browser-based client. For an up-to-date list of such operating systems, refer to the EMC ControlCenter Navisphere Manager 6.X release notes on http://powerlink.emc.com.
  - On a network that is connected to the storage-system servers and that will be connected to the SPs in FC4700-Series storage systems.
- If you will use EMC ControlCenter Navisphere Manager 5.X, you
  must have it installed on a Windows<sup>®</sup> 2000 or Windows NT<sup>®</sup> host
  on a network that is connected to the storage-system servers and
  that will be connected to the SPs in FC4700-Series storage
  systems.
- You must have planned your LUNs and RAID Groups, and Storage Groups if you have Access Logix. Be sure to consider requirements for SnapView and MirrorView if you have this software. The following manuals will help you with this planning:
  - EMC Fibre Channel Storage System Model FC4700-2 Configuration Planning Guide (P/N 014003087)
  - EMC Fibre Channel Storage System Model FC4700 Configuration Planning Guide (P/N 014003016)
  - EMC Fibre Channel Storage System Model FC4500, FC5300, and FC5700 Configuration Planning Guide (P/N 014003039)

#### **Documentation**

Each checklist refers to some or all of the documents listed below. We recommend that you load this documents on your service laptop before starting the installation.

- Documentation that ships with
  - HBA and HBA driver
  - Switches
  - IBM AIX operating system
- ◆ EMC Storage-System Host Utilities for AIX Administrator's Guide (P/N 069001137)
- ◆ EMC Navisphere Application Transparent Failover (ATF) for AIX Administrator's Guide (P/N 069001162)
- ◆ EMC ControlCenter Navisphere Host Agent and CLI for AIX Version 6.X Installation Guide (P/N 069001145)
- ◆ EMC ControlCenter Navisphere Manager Version 6.X Administrator's Guide (P/N 069001125)

  or

  EMC Navisphere Manager Version 5.X Administrator's Guide (P/N 069001143)
- ◆ EMC ControlCenter Navisphere Security Version 6.X Administrator's Guide (P/N 069001124)
- ◆ EMC CLARiiON Host Connectivity Guide for IBM AIX (P/N 300-000-608)

# $\label{eq:all-server} \textbf{ATF or CDE Checklist} - \textbf{New AIX Server and New Storage System}$

Tasks highlighted with grey in the checklist should be performed before the service provider arrives.

| Tasl | k                                         | Wit | h Access Logix                                                                                                    | Wit | hout Access Logix                                                                                                    | Reference Document                                            |
|------|-------------------------------------------|-----|----------------------------------------------------------------------------------------------------|-----|----------------------------------------------------------------------------------------------------|---------------------------------------------------------------|
| 1    | Server                                    |     | Install the HBAs.                                                                                                    |     | Install the HBAs.                                                                                                    | HBA documentation                                             |
|      | Install HBAs,<br>drivers, cables          |     | Connect a cable from each host HBA port to a switch port or an SP port.                                                                                     |     | Connect a cable from each host HBA port to a switch port or an SP port.                                                                                     |                                                               |
|      |                                           |     | Note FC5300s require MIAs (Media Interface Adapters) on the SP ports.                                                                                       |     | <b>Note</b> FC5300s require MIAs (Media Interface Adapters) on the SP ports.                                                                                |                                                               |
| 2    | Server<br>Set HBA driver<br>parameters    |     | Set the HBA driver parameters to<br>the values required for<br>CLARiiON® and ATF/CDE.                                                                       |     | Set the HBA driver parameters to the values required for CLARiiON and ATF/CDE.                                                                              | Host connectivity guide and AIX utilities administrator guide |
|      |                                           |     | Checkpoint - For a SAN, verify<br>the server connections to the<br>switch by checking that the<br>LED(s) for the switch port<br>connected to each HBA port. |     | Checkpoint - For a SAN, verify<br>the server connections to the<br>switch by checking that the<br>LED(s) for the switch port<br>connected to each HBA port. |                                                               |
|      |                                           |     | For a 1-Gbit switch - LED is green, which indicates the HBA is logged into the switch port.                                                                 |     | For a 1-Gbit switch - LED is green, which indicates the HBA is logged into the switch port.                                                                 |                                                               |
|      |                                           |     | For a 2-Gbit switch One of the following:                                                                                                    |     | For a 2-Gbit switch - One of the following:                                                                                                    |                                                               |
|      |                                           |     | Only the left LED is green,<br>which indicates that a 1-Gbit<br>HBA port is logged into the<br>switch port.                                                 |     | Only the left LED is green,<br>which indicates that a 1-Gbit<br>HBA port is logged into the<br>switch port.                                                 |                                                               |
|      |                                           |     | <ul> <li>Both LEDs are green, which<br/>indicates that a 2-Gbit HBA<br/>port is logged into the switch<br/>port.</li> </ul>                                 |     | <ul> <li>Both LEDs are green, which<br/>indicates that a 2-Gbit HBA<br/>port is logged into the switch<br/>port.</li> </ul>                                 |                                                               |
| 3    | Server<br>Install disk-array<br>utilities |     | Install the disk-array utilities: DiskArray and HACMP.                                                                                                    |     | Install the disk-array utilities: DiskArray and HACMP.                                                                                                    | Utilities administrator's guide                               |

| Tasl | k                               | Witl | n Access Logix                                                                                                    | Witl | hout Access Logix                                                                                                    | Reference Document                                                                                                    |
|------|---------------------------------|------|----------------------------------------------------------------------------------------------------|------|----------------------------------------------------------------------------------------------------|----------------------------------------------------------------------------------------------------|
| 4    | Server<br>Install CDE or<br>ATF |      | Install CDE or ATF.                                                                                                    |      | Install CDE or ATF.                                                                                                    | For CDE - Utilities<br>administrator's guide<br>For ATF - Server<br>software administrator's<br>guide or ATF<br>administrator's guide |
| 5    | Switches                        | For  | a SAN                                                                                                    | For  | a SAN                                                                                                    | Switch documentation                                                                                                    |
|      | Zone                            |      | Zone the switches to provide a path from each HBA port (host initiator) to an SP.                                                                                           |      | Zone the switches to provide a path from each HBA port (host initiator) to an SP.                                                                                           |                                                                                                    |
| 6    | Server                          | For  | a SAN                                                                                                    | For  | a SAN                                                                                                    |                                                                                                    |
|      | Configure CDE<br>or ATF         |      | Reboot the server.                                                                                                    |      | Reboot the server.                                                                                                    |                                                                                                    |
|      | <b>6.7</b>                      |      | Checkpoint - Verify that each HBA port sees only the targets (SPs) to which it is zoned.                                                                                    |      | Checkpoint - Verify that each HBA port sees only the targets (SPs) to which it is zoned.                                                                                    |                                                                                                    |
|      |                                 | For  | a direct attach                                                                                                    | For  | a direct attach                                                                                                    | For CDE - Utilities                                                                                                    |
|      |                                 |      | Configure CDE or ATF.                                                                                                    |      | Configure CDE or ATF.                                                                                                    | administrator's guide  For ATF - ATF administrator's guide                                                                            |
| 7    | Server                          |      | Install the Host Agent.                                                                                                    |      | Install the Host Agent.                                                                                                    | AIX Host Agent and CLI                                                                                                    |
|      | Install Host<br>Agent           |      | Edit the <b>agent.config</b> file as follows:                                                                                                    |      | Edit the <b>agent.config</b> file as follows:                                                                                                    | installation guide                                                                                                    |
|      |                                 |      | Add the following entry if it<br>does not already exist:                                                                                                    |      | Add the following entry if it<br>does not already exist:                                                                                                    |                                                                                                    |
|      |                                 |      | device auto auto                                                                                                    |      | device auto auto                                                                                                    |                                                                                                    |
|      |                                 |      | <ul> <li>For pre-FC4700 storage<br/>systems, add at least one<br/>privileged user.</li> </ul>                                                                               |      | <ul> <li>For pre-FC4700 storage<br/>systems, add at least one<br/>privileged user.</li> </ul>                                                                               |                                                                                                    |
|      |                                 |      | For pre-FC4700 storage systems, if you know the IP addresses of the portal storage-system SPs, add an entry with the following format for each SP to the agent.config file: |      | For pre-FC4700 storage systems, if you know the IP addresses of the portal storage-system SPs, add an entry with the following format for each SP to the agent.config file: |                                                                                                    |
|      |                                 |      | system@SP_ip_address where SP_ip_address is the address of the SP.                                                                                                    |      | system@SP_ip_address where SP_ip_address is the address of the SP.                                                                                                    |                                                                                                    |

| Task | (                                                                    | Witl | h Access Logix                                                                                                    | Witl | hout Access Logix                                                                                                    | Reference Document                                            |
|------|----------------------------------------------------------------------|------|----------------------------------------------------------------------------------------------------|------|----------------------------------------------------------------------------------------------------|---------------------------------------------------------------|
| 8    | FC4700-Series<br>Storage System<br>Set up security                   |      | For Navisphere 6.X, use<br>Navisphere Manager to define a<br>global administrator and domain<br>(if not already defined) and any<br>additional users. |      | For Navisphere 6.X, use<br>Navisphere Manager to define a<br>global administrator and domain<br>(if not already defined) and any<br>additional users. | Security administrator's<br>guide and Manager<br>on-line help |
| 9    | Server or<br>Storage System<br>Configure Agent<br>configuration file |      | If you have not already completed<br>the configuration of the Host or<br>SP Agents, use Navisphere<br>Manager to configure them.                      |      | If you have not already completed<br>the configuration of the Host or<br>SP Agents, use Navisphere<br>Manager to configure them.                      | Manager administrator's guide and on-line help                |
| 10   | Storage System<br>Configure                                          |      | Use Navisphere Manager to set general storage-system properties.                                                                                      |      | Use Navisphere Manager to set general storage-system properties.                                                                                      | Manager administrator's guide and on-line help                |
|      |                                                                      |      | Use Navisphere Manager to create RAID groups, bind LUNs, create Storage Groups and assign LUNs to Storage Groups.                                     |      | Use Navisphere Manager to create RAID groups and bind LUNs.                                                                                           |                                                               |
|      |                                                                      |      | Use Navisphere Manager to connect the server to a Storage Group.                                                                                      |      |                                                                                                    |                                                               |
|      |                                                                      |      | Reboot the server so that AIX recognizes the LUNs.                                                                                                    |      | Reboot the server so that AIX recognizes the LUNs.                                                                                                    |                                                               |
|      |                                                                      |      | Now the LUNs in the Storage Group look like any other disks in the server.                                                                            |      | Now the LUNs look like any other disks in the server.                                                                                                 |                                                               |
|      |                                                                      |      | Checkpoint - Use the Isdev command to verify that AIX recognizes the LUNs.                                                                            |      | Checkpoint - Use the Isdev command to verify that AIX recognizes the LUNs.                                                                            | AIX documentation                                             |
|      |                                                                      |      | If AIX does not recognizes any LUNs, verify the connection to the Storage Group.                                                                      |      |                                                                                                    |                                                               |
| 11   | Storage System<br>Set up Event<br>Monitor                            |      | Plan your monitoring configuration.                                                                                                    |      | Plan your monitoring configuration.                                                                                                    | Manager administrator's guide and on-line help                |
|      |                                                                      |      | Use Navisphere Manager to set user options, create templates, and set up your monitoring configuration.                                               |      | Use Navisphere Manager to set user options, create templates, and set up your monitoring configuration                                                |                                                               |

| Task |                                         | With Access Logix |                                                                                                    | Without Access Logix |                                                                                                    | Reference Document                            |
|------|-----------------------------------------|-------------------|----------------------------------------------------------------------------------------------------|----------------------|----------------------------------------------------------------------------------------------------|-----------------------------------------------|
| 12   | Server<br>Make LUNs<br>available to AIX |                   | Prepare the LUNs to receive data. For example, create volume groups for the LUNs, and create and mount file systems on the volume groups.  If AIX does not recognizes any LUNs, verify the connections to the Storage Group. |                      | Prepare the LUNs to receive data. For example, create volume groups for the LUNs, and create and mount file systems on the volume groups. | Host connectivity guide and AIX documentation |

You are now ready to set up any optional software, such as SnapView or MirrorView.

| AIX Installation Checklists |  |  |
|-----------------------------|--|--|
|                             |  |  |
|                             |  |  |
|                             |  |  |
|                             |  |  |
|                             |  |  |
|                             |  |  |
|                             |  |  |
|                             |  |  |
|                             |  |  |
|                             |  |  |
|                             |  |  |
|                             |  |  |
|                             |  |  |
|                             |  |  |
|                             |  |  |
|                             |  |  |
|                             |  |  |
|                             |  |  |
|                             |  |  |
|                             |  |  |
|                             |  |  |
|                             |  |  |
|                             |  |  |
|                             |  |  |
|                             |  |  |
|                             |  |  |
|                             |  |  |
|                             |  |  |
|                             |  |  |
|                             |  |  |
|                             |  |  |
|                             |  |  |
|                             |  |  |
|                             |  |  |
|                             |  |  |
|                             |  |  |

### HP-UX Installation Checklist

This chapter contains a checklist of the tasks required to install a new EMC CX400, CX600, or FC-Series storage system in a configuration with a new HP-UX $^{\circledR}$  server.

### Topics are

| • | HP-UX Configurations                                | 2-2 |
|---|-----------------------------------------------------|-----|
|   | Checklist - New HP-UX Server and New Storage System |     |

### **HP-UX Configurations**

Read this section if you are installing an HP-UX configuration with a new server and a new storage system. A new server and storage system are defined as follows:

**New server** - A server running HP-UX and *not* connected to any storage system.

**New storage system -** A storage system that has the factory default settings and has *never* been connected to a server.

Note that *pre-FC4700 storage system*, refers to an FC4500, FC5300, or FC5700 storage system.

Topics relating to the checklist for an HP-UX configuration are

| <b>♦</b> | Prerequisites                                       | . 2-2 |
|----------|-----------------------------------------------------|-------|
|          | Documentation                                       |       |
| <b>*</b> | Checklist - New HP-UX Server and New Storage System | . 2-4 |

### **Prerequisites**

- All switches must be installed.
- Storage systems must be set up, initialized (if required), and connected to switches, and any optional storage-system software (Access Logix, SnapView, MirrorView) you have must be installed.
- If any storage systems have SnapView, the admsnap utility must be installed on the servers that will be the SnapView production and secondary hosts.
- If you will use Navisphere Manager 6.X, you must have a host that is
  - Running an operating system that can support the Navisphere Manager 6.X browser-based client. For an up-to-date list of such operating systems, refer to the Navisphere Manager 6.X release notes on <a href="http://powerlink.emc.com">http://powerlink.emc.com</a>.
  - On a network that is connected to the storage-system servers and that will be connected to the SPs in CX400, CX600, or FC4700-Series storage systems.

- ◆ If you will use Navisphere Manager 5.X, you must have it installed on a Windows 2000 or Windows NT host on a network that is connected to the storage-system servers and that will be connected to the SPs in FC4700-Series storage systems.
- You must have planned your LUNs and RAID Groups, and Storage Groups if you have Access Logix. Be sure to consider requirements for SnapView and MirrorView if you have this software. The following documents will help you with this planning:
  - EMC Fibre Channel Storage System CX-Series Configuration Planning Guide (P/N 014003113)
  - EMC Fibre Channel Storage System Model FC4700-2 Configuration Planning Guide (P/N 014003087)
  - EMC Fibre Channel Storage System Model FC4700 Configuration Planning Guide (P/N 014003016)
  - EMC Fibre Channel Storage System Model FC4500, FC5300, and FC5700 Configuration Planning Guide (P/N 014003039)

#### **Documentation**

This checklist refers to some of all of the documents listed below. We recommend that you load these documents on your service laptop before starting the installation.

- Documentation that ships with
  - HBA and HBA driver
  - Switches
  - HP-UX operating system
- ◆ EMC ControlCenter Navisphere Manager Version 6.X Administrator's Guide (P/N 069001125)

or

EMC Navisphere Manager Version 5.X Administrator's Guide (P/N 069001143)

- ◆ EMC ControlCenter Navisphere Security Version 6.X Administrator's Guide (P/N 069001124)
- EMC Host Connectivity Guide for HP-UX (P/N 300-000-614)

# Checklist - New HP-UX Server and New Storage System

| Task |                                        | With Access Logix |                                                                                                    | Witl | hout Access Logix                                                                                                    | Reference Document                            |
|------|----------------------------------------|-------------------|----------------------------------------------------------------------------------------------------|------|----------------------------------------------------------------------------------------------------|-----------------------------------------------|
| 1    | Server                                 |                   | Install the HBAs.                                                                                                    |      | Install the HBAs.                                                                                                    | HBA documentation                             |
|      | Install HBAs,<br>drivers, cables       |                   | Connect a cable from each host HBA port to a switch port or an SP port.                                                                    |      | Connect a cable from each host HBA port to a switch port or an SP port.                                                                    |                                               |
|      |                                        |                   | <b>Note</b> FC5300s require MIAs (Media Interface Adapters) on the SP ports.                                                               |      | <b>Note</b> FC5300s require MIAs (Media Interface Adapters) on the SP ports.                                                               |                                               |
|      |                                        |                   | Install the HBA driver.                                                                                                    |      | Install the HBA driver.                                                                                                    |                                               |
| 2    | Server<br>Set HBA driver<br>parameters |                   | Set the HBA driver parameters to the values required for CLARiiON.                                                                         |      | Set the HBA driver parameters to the values required for CLARiiON.                                                                         | Host connectivity guide and HBA documentation |
|      |                                        |                   | Reboot the server to complete the installation of the drivers.                                                                             |      | Reboot the server to complete the installation of the drivers.                                                                             |                                               |
|      |                                        |                   | Checkpoint — For a SAN, verify the server connections to the switch by checking the LED(s) for the switch port connected to each HBA port. |      | Checkpoint — For a SAN, verify the server connections to the switch by checking the LED(s) for the switch port connected to each HBA port. |                                               |
|      |                                        |                   | For a 1-Gbit switch - LED is green, which indicates that the HBA is logged into the switch port.                                           |      | For a 1-Gbit switch - LED is green, which indicates that the HBA is logged into the switch port.                                           |                                               |
|      |                                        |                   | For a 2-Gbit switch - One of the following:                                                                                                |      | For a 2-Gbit switch - One of the following:                                                                                                |                                               |
|      |                                        |                   | Only the left LED is green,<br>which indicates that a 1-Gbit<br>HBA port is logged into the<br>switch port.                                |      | Only the left LED is green,<br>which indicates that a 1-Gbit<br>HBA port is logged into the<br>switch port.                                |                                               |
|      |                                        |                   | Both LEDs are green, which<br>indicates that a 2-Gbit HBA<br>port is logged into the switch<br>port.                                       |      | Both LEDs are green, which<br>indicates that a 2-Gbit HBA<br>port is logged into the switch<br>port.                                       |                                               |

| Tas | k                      | Wit | h Access Logix                                                                                                    | Witl | hout Access Logix                                                                                                    | Reference Document                          |
|-----|------------------------|-----|----------------------------------------------------------------------------------------------------|------|----------------------------------------------------------------------------------------------------|---------------------------------------------|
| 3   | Switches Zone          | For | a SAN  Zone the switches to provide a path from each host initiator to an SP.                                                                                               | For  | a SAN  Zone the switches to provide a path from each host initiator to an SP.                                                                                               | Switch documentation                        |
|     |                        |     | Checkpoint - Verify that each HBA sees only the targets (SPs) to which it is zoned with the commands: ioscan -fc disk insf -e                                               |      | Checkpoint - Verify that each HBA sees only the targets (SPs) to which it is zoned with the commands: ioscan -fc disk insf -e                                               | HP-UX documentation                         |
| 4   | Server<br>Install Host |     | Prepare to install the Navisphere Host Agent.                                                                                                    |      | Prepare to install the Navisphere Host Agent.                                                                                                    | HP-UX Host Agent and CLI installation guide |
|     | Agent                  |     | Install the Navisphere Host Agent.                                                                                                    |      | Install the Navisphere Host Agent.                                                                                                    |                                             |
|     |                        |     | Modify user login scripts.                                                                                                    |      | Modify user login scripts.                                                                                                    |                                             |
|     |                        |     | Configure the Navisphere Host Agent.                                                                                                    |      | Configure the Navisphere Host Agent.                                                                                                    |                                             |
|     |                        |     | Edit the agent.config file as follows:  • Add the following entry if it does not already exist: device auto auto                                                            |      | Edit the agent.config file as follows:  • Add the following entry if it does not already exist: device auto auto                                                            |                                             |
|     |                        |     | <ul> <li>For pre-FC4700 storage<br/>systems, add at least one<br/>privileged user.</li> </ul>                                                                               |      | <ul> <li>For pre-FC4700 storage<br/>systems, add at least one<br/>privileged user.</li> </ul>                                                                               |                                             |
|     |                        |     | For pre-FC4700 storage systems, if you know the IP addresses of the portal storage-system SPs, add an entry with the following format for each SP to the agent.config file: |      | For pre-FC4700 storage systems, if you know the IP addresses of the portal storage-system SPs, add an entry with the following format for each SP to the agent.config file: |                                             |
|     |                        |     | <b>system</b> @ <i>SP_ip_address</i> where <i>SP_ip_address</i> is the address of the SP.                                                                                   |      | <b>system</b> @ <i>SP_ip_address</i> where <i>SP_ip_address</i> is the address of the SP.                                                                                   |                                             |
|     |                        |     | Restart the Navisphere Host Agent.                                                                                                    |      | Restart the Navisphere Host Agent.                                                                                                    |                                             |

| Task |                                                                        | With Access Logix |                                                                                                    | Without Access Logix |                                                                                                    | Reference Document                                            |
|------|------------------------------------------------------------------------|-------------------|----------------------------------------------------------------------------------------------------|----------------------|----------------------------------------------------------------------------------------------------|---------------------------------------------------------------|
| 5    | CX400, CX600, or<br>FC4700-Series<br>Storage System<br>Set up security |                   | For Navisphere 6.X, use<br>Navisphere Manager to define a<br>global administrator and domain<br>(if not already defined) and any<br>additional users. |                      | For Navisphere 6.X, use<br>Navisphere Manager to define a<br>global administrator and domain<br>(if not already defined) and any<br>additional users.                                                                                            | Security administrator's<br>guide and Manager<br>on-line help |
| 6    | Storage System Set system type                                         |                   | Set the initiator type with one of the following entries in the agent.config file:                                                                    |                      | Use Navisphere CLI to set the default storage-system type with the following command:                                                                                                    | CLI reference                                                 |
|      |                                                                        |                   | No auto trespass for HP-UX without PVLinks # OptionsSupported Autotrespass Auto trespass for HP-UX with PVLinks OptionsSupported Autotrespass         |                      | navicli -h hostname systemtype -config x where x is one of the following: A for auto-trespass off (HP-UX without PVLinks) 2 for auto-trespass on (HP-UX with PVLinks) hostname is the IP address or network name of an SP in the storage system. |                                                               |
| 7    | CX400, CX600,<br>Storage System<br>Set properties                      |                   | Use Navisphere CLI to set the default failover mode and array commpath properties with the following commands:  navicli -h hostname                   |                      | Use Navisphere CLI to set the default failover mode and array commpath properties with the following commands:  navicli -h hostname                                                                                                    | CLI reference                                                 |
|      |                                                                        |                   | failovermode 0 navicli -h hostname arraycommpath 0 where hostname is the IP address or network name of an SP in the storage system.                   |                      | failovermode 0 navicli -h hostname arraycommpath 0 where hostname is the IP address or network name of an SP in the storage system.                                                                                                    |                                                               |
| 8    | Storage System Configure                                               |                   | Use Navisphere Manager to set general storage-system properties.                                                                                      |                      | Use Navisphere Manager to set general storage-system properties                                                                                                    | Manager<br>administrator's guide<br>and on-line help          |
|      |                                                                        |                   | Use Navisphere Manager to create RAID Groups, bind LUNs, create Storage Groups and assign LUNs to Storage Groups.                                     |                      | Use Navisphere Manager to create RAID Groups and bind LUNs.                                                                                                    |                                                               |

| Task |                                              | With Access Logix |                                                                                                    | Without Access Logix |                                                                                                    | Reference Document                                   |
|------|----------------------------------------------|-------------------|----------------------------------------------------------------------------------------------------|----------------------|----------------------------------------------------------------------------------------------------|------------------------------------------------------|
| 8    | Storage System Configure (cont.)             |                   | Use Navisphere Manager to connect the server to a Storage Group.                                           |                      |                                                                                                    | Manager<br>administrator's guide<br>and online help  |
|      |                                              |                   | Stop and start the Host Agent.  Now the LUNs in the Storage Group look like any other disks in the server. |                      | Stop and start the Host Agent.  Now the LUNs look like any other disks in the server.                   | HP-UX Host Agent and CLI installation guide          |
|      |                                              |                   | <b>Checkpoint</b> - Verify that HP-UX can recognize these LUNs with the commands:                          |                      | <b>Checkpoint</b> - Verify that HP-UX can recognize these LUNs with the commands:                       | HP-UX documentation                                  |
|      |                                              |                   | ioscan -fc disk<br>insf -e                                                                                 |                      | ioscan -fc disk<br>insf -e                                                                              |                                                      |
|      |                                              |                   | If HP-UX does not recognize any LUNs, verify the connection to the Storage Group.                          |                      |                                                                                                    |                                                      |
| 9    | Storage System<br>Set up Event<br>Monitor    |                   | Plan your monitoring configuration.                                                                        |                      | Plan your monitoring configuration.                                                                     | Manager<br>administrator's guide<br>and on-line help |
|      |                                              |                   | Use Navisphere Manager to set user options, create templates, and set up your monitoring configuration.    |                      | Use Navisphere Manager to set user options, create templates, and set up your monitoring configuration. | and on-line neip                                     |
| 10   | Server<br>Make LUNs<br>available to<br>HP-UX |                   | Prepare the LUNs to receive data using the Logical Volume Manager (LVM).                                   |                      | Prepare the LUNs to receive data using the Logical Volume Manager (LVM).                                | Host connectivity guide and HP-UX documentation      |
|      |                                              |                   | If HP-UX does not recognizes any LUNs, verify the connection to the Storage Group.                         |                      |                                                                                                    |                                                      |

You are now ready to set up any optional software, such as SnapView or MirrorView.

| HP-UX Installation Checklist |  |
|------------------------------|--|
|                              |  |
|                              |  |
|                              |  |
|                              |  |
|                              |  |
|                              |  |
|                              |  |
|                              |  |
|                              |  |
|                              |  |
|                              |  |
|                              |  |
|                              |  |
|                              |  |
|                              |  |
|                              |  |
|                              |  |
|                              |  |
|                              |  |
|                              |  |
|                              |  |
|                              |  |
|                              |  |
|                              |  |
|                              |  |
|                              |  |
|                              |  |
|                              |  |
|                              |  |
|                              |  |
|                              |  |
|                              |  |
|                              |  |
|                              |  |
|                              |  |
|                              |  |
|                              |  |
|                              |  |
|                              |  |
|                              |  |
|                              |  |
|                              |  |
|                              |  |
|                              |  |
|                              |  |
|                              |  |
|                              |  |
|                              |  |
|                              |  |

### IRIX Installation Checklist

This chapter contains a checklist of the tasks required to install a new EMC CX400, CX600, FC4700, or FC5500 storage system in a configuration with a new IRIX® server.

### Topics are

| <b>♦</b> | IRIX Configurations                                | 3-2 |
|----------|----------------------------------------------------|-----|
| <b>♦</b> | Checklist - New IRIX Server and New Storage System | 3-4 |

### **IRIX Configurations**

Read this section if you are installing an IRIX configuration with a new server and a new storage system. A new server and storage system are defined as follows:

**New server** - A server running IRIX and *not* connected to any storage system.

**New storage system -** A storage system that has the factory default settings and has *never* been connected to a server.

Topics relating to the checklist for an IRIX configuration are

| • | Prerequisites                                       | 3-2 |
|---|-----------------------------------------------------|-----|
| • | Documentation                                       | 3-3 |
| • | Checklist - New IRIX Server and New Storage System. | 3-4 |

### **Prerequisites**

- All switches must be installed.
- Storage systems must be set up, initialized (if required), and connected to switches, and any optional storage-system software (Access Logix, SnapView, MirrorView) must be installed.
- If any storage systems have SnapView, the admsnap utility must be installed on the servers that will be the SnapView production and secondary hosts.
- If you will use Navisphere Manager 6.X, you must have a host that is
  - Running an operating system that can support the Navisphere Manager 6.X browser-based client. For an up-to-date list of such operating systems, refer to the Navisphere Manager 6.X release notes on <a href="http://powerlink.emc.com">http://powerlink.emc.com</a>.
  - On a network that is connected to the storage-system servers and that will be connected to the SPs in CX400, CX600, or FC4700-Series storage systems.
- If you will use Navisphere Manager 5.X, you must have it installed on a Windows 2000 or Windows NT host on a network that is connected to the storage-system servers and that will be connected to the SPs in FC4700-Series storage systems.

- You must have planned your LUNs and RAID Groups, and Storage Groups if you have Access Logix. Be sure to consider requirements for SnapView and MirrorView if you have this software. The following documents will help you with this planning:
  - EMC Fibre Channel Storage System CX-Series Configuration Planning Guide (P/N 014003113)
  - EMC Fibre Channel Storage System Model FC4700-2 Configuration Planning Guide (P/N 014003087)
  - EMC Fibre Channel Storage System Model FC4700 Configuration Planning Guide (P/N 014003016)
  - EMC Fibre Channel Storage System Model FC4500, FC5300, and FC5700 Configuration Planning Guide (P/N 014003039)

#### **Documentation**

This checklist refers to some of all of the documents listed below. We recommend that you load these documents on your service laptop before starting the installation.

- Documentation that ships with
  - HBA and HBA driver
  - Switches
  - IRIX operating system
- ◆ EMC ControlCenter Navisphere Host Agent and CLI for IRIX Version 6.X Installation Guide (P/N 069001147)
- ◆ EMC ControlCenter Navisphere Manager Version 6.X Administrator's Guide (P/N 069001125) or
  - EMC Navisphere Manager Version 5.X Administrator's Guide (P/N 069001143)
- ◆ EMC ControlCenter Navisphere Security Version 6.X Administrator's Guide (P/N 069001124)
- ◆ EMC Host Connectivity Guide for Silicon Graphics (P/N 300-000-617)

# Checklist - New IRIX Server and New Storage System

| Task |                                            | With Access Logix |                                                                                                    | Without Access Logix |                                                                                                    | Reference Document                            |
|------|--------------------------------------------|-------------------|----------------------------------------------------------------------------------------------------|----------------------|----------------------------------------------------------------------------------------------------|-----------------------------------------------|
| 1    | Server<br>Install HBAs,<br>drivers, cables |                   | Install the HBAs, and boot the system.                                                                                                    |                      | Install the HBAs, and boot the system.                                                                                                    | HBA documentation                             |
|      |                                            |                   | The HBA drivers are automatically installed.                                                                                               |                      | The HBA drivers are automatically installed.                                                                                               |                                               |
|      |                                            |                   | Connect a cable from each host HBA port to a switch port or an SP port.                                                                    |                      | Connect a cable from each host HBA port to a switch port or an SP port.                                                                    |                                               |
| 2    | Server<br>HBA driver<br>parameters         |                   | Make changes (topology, HBA, speed, etc.) in /var/sysgen/master.d/qlfc, if required.                                                       |                      | Make changes (topology, HBA, and speed) in /var/sysgen/master.d/qlfc, if required.                                                         | Host connectivity guide and HBA documentation |
|      |                                            |                   | Reboot the server if changes were made.                                                                                                    |                      | Reboot the server if changes were made.                                                                                                    |                                               |
|      |                                            |                   | Checkpoint — For a SAN, verify the server connections to the switch by checking the LED(s) for the switch port connected to each HBA port. |                      | Checkpoint — For a SAN, verify the server connections to the switch by checking the LED(s) for the switch port connected to each HBA port. |                                               |
|      |                                            |                   | For a 1-Gbit switch - LED is green, which indicates that the HBA is logged into the switch port.                                           |                      | For a 1-Gbit switch - LED is green, which indicates that the HBA is logged into the switch port.                                           |                                               |
|      |                                            |                   | For a 2-Gbit switch - One of the following:                                                                                                |                      | For a 2-Gbit switch - One of the following:                                                                                                |                                               |
|      |                                            |                   | Only the left LED is green,<br>which indicates that a 1-Gbit<br>HBA port is logged into the<br>switch port.                                |                      | Only the left LED is green,<br>which indicates that a 1-Gbit<br>HBA port is logged into the<br>switch port.                                |                                               |
|      |                                            |                   | Both LEDs are green, which<br>indicates that a 2-Gbit HBA<br>port is logged into the switch<br>port.                                       |                      | <ul> <li>Both LEDs are green, which<br/>indicates that a 2-Gbit HBA<br/>port is logged into the switch<br/>port.</li> </ul>                |                                               |
| 3    | Switches Zone                              |                   | Zone the switches to provide a path from each host initiator to an SP.                                                                     | N/A                  |                                                                                                    | Switch documentation                          |

| Tas | Task                                                                   |  | With Access Logix                                                                                                    |  | hout Access Logix                                                                                                    | Reference Document                                            |
|-----|------------------------------------------------------------------------|--|----------------------------------------------------------------------------------------------------|--|----------------------------------------------------------------------------------------------------|---------------------------------------------------------------|
| 4   | Server<br>Install Host                                                 |  | Install the Navisphere Host Agent.                                                                                                    |  | Install the Navisphere Host Agent, and also install Navisphere CLI.                                                                                                    | IRIX Host Agent and CLI installation guide                    |
|     | Agent                                                                  |  |                                                                                                    |  | For FC5500 storage systems, edit the <b>agent.config</b> file as follows:                                                                                                    |                                                               |
|     |                                                                        |  |                                                                                                    |  | <ul> <li>Add device entries</li> </ul>                                                                                                    |                                                               |
|     |                                                                        |  |                                                                                                    |  | Add at least one privileged user                                                                                                    |                                                               |
|     |                                                                        |  |                                                                                                    |  | For FC5500 storage systems, if you know the IP addresses of the portal storage system SPs, add an entry with the following format for each SP to the <b>agent.config</b> file: |                                                               |
|     |                                                                        |  |                                                                                                    |  | system@SP_ip_address<br>where SP_ip_address is the<br>address of the SP.                                                                                                    |                                                               |
|     |                                                                        |  | Run <b>scsiha</b> and <b>ioconfig</b> commands to configure the SP devices.                                                               |  | Run <b>scsiha</b> and <b>ioconfig</b> commands to configure the SP devices.                                                                                                    | IRIX documentation                                            |
|     |                                                                        |  | Restart the Host Agent.                                                                                                    |  | Restart the Host Agent.                                                                                                    |                                                               |
| 5   | CX400, CX600, or<br>FC4700-Series<br>Storage System<br>Set up security |  | For Navisphere 6.X, use Navisphere Manager to define a global administrator and domain (if not already defined) and any additional users. |  | For Navisphere 6.X, use Navisphere Manager to define a global administrator and domain (if not already defined) and any additional users.                                      | Security administrator's<br>guide and Manager<br>on-line help |

| Tasl | k                                                 | With Access Logix |                                                                                                    | Witl | hout Access Logix                                                                                                    | Reference Document                                                                 |  |  |  |  |  |  |  |                                              |
|------|---------------------------------------------------|-------------------|----------------------------------------------------------------------------------------------------|------|----------------------------------------------------------------------------------------------------|------------------------------------------------------------------------------------|--|--|--|--|--|--|--|----------------------------------------------|
| 6    | Storage System Set system type                    |                   | ☐ Use Navisphere Manager to verify that HBA connections have been registered. If not, register them,           |      | Use Navisphere CLI to set the default storage-system type with the following command:                                                                                                    | Manager<br>administrator's guide<br>and on-line help, CLI<br>reference manual, and |  |  |  |  |  |  |  |                                              |
|      |                                                   |                   | specifying the SGI initiator type.                                                                             |      | $ \begin{array}{l} \textbf{navicli -h } \textit{hostname} \ \textbf{systemtype} \\ \textbf{-messner-config} \ \textit{x} \end{array} $                                                        | release notes                                                                      |  |  |  |  |  |  |  |                                              |
|      |                                                   |                   |                                                                                                    |      | where                                                                                                    |                                                                                    |  |  |  |  |  |  |  |                                              |
|      |                                                   |                   |                                                                                                    |      | $\begin{array}{l} \textbf{navicli -h } \textit{hostname } \textbf{systemtype} \\ \textbf{- messner -config } x \end{array}$                                                                   |                                                                                    |  |  |  |  |  |  |  |                                              |
|      |                                                   |                   |                                                                                                    |      | where                                                                                                    |                                                                                    |  |  |  |  |  |  |  |                                              |
|      |                                                   |                   |                                                                                                    |      | <ul> <li>x is one of the following:</li> <li>9 for a CX400, CX600, or FC4700-Series storage system</li> <li>17 for an FC5500 storage system</li> <li>hostname is the IP address or</li> </ul> |                                                                                    |  |  |  |  |  |  |  |                                              |
|      |                                                   |                   |                                                                                                    |      |                                                                                                    |                                                                                    |  |  |  |  |  |  |  | network name of an SP in the storage system. |
| 7    | CX400, CX600,<br>Storage System<br>Set properties |                   | Use Navisphere CLI to set the default failover mode and array commpath properties with the following commands: |      | Use Navisphere CLI to set the default failover mode and array commpath properties with the following commands:                                                                                | CLI reference                                                                      |  |  |  |  |  |  |  |                                              |
|      |                                                   |                   | navicli -h hostname<br>failovermode 0                                                                          |      | navicli -h hostname<br>failovermode 0                                                                                                    |                                                                                    |  |  |  |  |  |  |  |                                              |
|      |                                                   |                   | navicli -h hostname<br>arraycommpath 0                                                                         |      | navicli -h hostname<br>arraycommpath 0                                                                                                    |                                                                                    |  |  |  |  |  |  |  |                                              |
|      |                                                   |                   | where <i>hostname</i> is the IP address or network name of an SP in the storage system.                        |      | where <i>hostname</i> is the IP address or network name of an SP in the storage system.                                                                                                    |                                                                                    |  |  |  |  |  |  |  |                                              |

| Tas | k                                        | Wit | h Access Logix                                                                                                    | Wit | hout Access Logix                                                                                                    | Reference Document                                   |
|-----|------------------------------------------|-----|----------------------------------------------------------------------------------------------------|-----|----------------------------------------------------------------------------------------------------|------------------------------------------------------|
| 8   | Storage System Configure                 |     | Use Navisphere Manager to set general storage-system properties.                                                                     |     | Use Navisphere Manager to set general storage-system properties                                                                               | Manager<br>administrator's guide<br>and on-line help |
|     |                                          |     | Use Navisphere Manager to create RAID Groups, bind LUNs, create Storage Groups and assign LUNs to Storage Groups.                    |     | Use Navisphere Manager to create RAID Groups and bind LUNs                                                                                    |                                                      |
|     |                                          |     | Use Navisphere Manager to connect the server to a Storage Group.                                                                     |     |                                                                                                    |                                                      |
|     |                                          |     | Run <b>scsiha</b> and <b>ioconfig</b> commands to configure LUNs.                                                                    |     | Run <b>scsiha</b> and <b>ioconfig</b> commands to configure LUNs.                                                                             | IRIX documentation                                   |
|     |                                          |     | Now the LUNs in the Storage Group look like any other disks in the server.                                                           |     | Now the LUNs look like any other disks in the server.                                                                                         |                                                      |
|     |                                          |     | Checkpoint — Use the hinv command to verify that IRIX recognizes the LUNs.                                                           |     | Checkpoint — Use the hinv command to verify that IRIX recognizes the LUNs.                                                                    |                                                      |
| 9   | Storage System Set up Event              |     | Plan your monitoring configuration.                                                                                                  |     | Plan your monitoring configuration.                                                                                                    | Manager<br>administrator's guide<br>and on-line      |
|     | Monitor                                  |     | Set user options, create templates, and set your monitoring configuration.                                                           |     | Set user options, create templates, and set your monitoring configuration.                                                                    | and on the                                           |
| 10  | Server<br>Make LUNs<br>available to IRIX |     | Prepare the LUNs to receive data by creating device file names for the LUNs and creating partitions and logical volumes on the LUNs. |     | Prepare the LUNs to receive data<br>by creating device file names for<br>the LUNs and creating partitions<br>and logical volumes on the LUNs. | Host connectivity guide and IRIX documentation       |

You are now ready to set up any optional software, such as SnapView or MirrorView.

| IRIX Installation Checklist                                                                                                    |  |  |
|----------------------------------------------------------------------------------------------------|--|--|
| The state of the state of the s |  |  |
|                                                                                                    |  |  |
|                                                                                                    |  |  |
|                                                                                                    |  |  |
|                                                                                                    |  |  |
|                                                                                                    |  |  |
|                                                                                                    |  |  |
|                                                                                                    |  |  |
|                                                                                                    |  |  |
|                                                                                                    |  |  |
|                                                                                                    |  |  |
|                                                                                                    |  |  |
|                                                                                                    |  |  |
|                                                                                                    |  |  |
|                                                                                                    |  |  |
|                                                                                                    |  |  |
|                                                                                                    |  |  |
|                                                                                                    |  |  |
|                                                                                                    |  |  |
|                                                                                                    |  |  |
|                                                                                                    |  |  |
|                                                                                                    |  |  |
|                                                                                                    |  |  |
|                                                                                                    |  |  |
|                                                                                                    |  |  |
|                                                                                                    |  |  |
|                                                                                                    |  |  |
|                                                                                                    |  |  |
|                                                                                                    |  |  |
|                                                                                                    |  |  |
|                                                                                                    |  |  |
|                                                                                                    |  |  |

## Linux Installation Checklist

This chapter contains checklists of the tasks required to install an EMC CX-Series or FC-Series storage system in a configuration with a Linux<sup>®</sup> server and PowerPath or with no EMC failover software.

### Topics are

| • | PowerPath Configurations for Linux                      | 4-2 | 2 |
|---|---------------------------------------------------------|-----|---|
|   | Configurations for Linux Without EMC Failuxor Coffyrons | 1 1 | 1 |

## **PowerPath Configurations for Linux**

Read this section if you are installing a Linux PowerPath configuration with a new or existing server and a new or existing CX-Series, FC4500, or FC4700-Series, storage system. A new and existing server and a new and existing storage system are defined as follows:

**new server** - A server running Linux that is *not* connected to any storage system.

**existing server** - A server running Linux that is already connected to one or more storage systems.

**new storage system** - A CX-Series, FC4500, or FC4700-Series storage system that has the factory default settings and has *never* been connected to a server.

**existing storage system** - A CX-Series, FC4500, or FC4700-Series storage system that is already connected to one or more servers and is in a Navisphere domain.

All storage systems connected to the server must be CX-Series, FC4500, or FC4700-Series storage systems. If any other type of storage system is connected to the server, the server cannot run PowerPath.

#### Topics in this section are

| 4-3     |
|---------|
|         |
| 4-5     |
| 4-6     |
| age     |
| 4-8     |
| Storage |
| 4-17    |
| Storage |
| 4-25    |
| ng      |
| 4-34    |
|         |

### **Required Software Revisions**

- Linux operating system revision and errata listed in the EMC Support Matrix on the Powerlink website (http://powerlink.emc.com)
- ◆ HBA driver revision listed in the *EMC Support Matrix* on the Powerlink website (http://powerlink.emc.com)
- Linux PowerPath 3.0.2
- For CX200 storage systems
  - CX200 Access Logix version 02.03.1.20.5.001 or higher or CX200 Base Software version 02.03.0.20.5.001 or higher
  - EMC ControlCenter Navisphere SP Agent version 6.2 or higher
  - EMC ControlCenter Navisphere Host Agent and CLI version 6.2 or higher
  - EMC ControlCenter Navisphere Manager Base version 6.2.1 and Management Server 6.2. or
     EMC ControlCenter Navisphere Manager version 6.2 or higher and Management Server 6.2 or higher
- ◆ For CX400 storage systems
  - CX400 Access Logix 02.02.1.40.5.004 or higher or CX400 Base Software 02.02.0.40.5.004 or higher
  - EMC ControlCenter Navisphere SP Agent version 6.2 or higher
  - EMC ControlCenter Navisphere Host Agent and CLI version 6.2 or higher
  - EMC ControlCenter Navisphere Manager version 6.2 or higher

- For CX600 storage systems
  - CX600 Access Logix 02.02.1.60.5.003 or higher or CX600 Base Software 02.02.0.60.5.003 or higher
  - EMC ControlCenter Navisphere SP Agent version 6.2 or higher
  - EMC ControlCenter Navisphere Host Agent and CLI version 6.2 or higher
  - EMC ControlCenter Navisphere Manager version 6.2 or higher
- For FC4500 storage systems
  - FC4500 Access Logix version 6.32.17 or higher or FC4500 Base Software version 5.32.17 or higher
  - EMC ControlCenter Navisphere SP Agent version 6.2 or higher
  - EMC ControlCenter Navisphere Host Agent and CLI version 6.2 or higher
  - EMC ControlCenter Navisphere Manager version 6.2 or higher
- For FC4700-Series storage systems
  - FC4700 Access Logix version 8.47.52 or higher or FC4700 Base Software version 8.47.02 or higher
  - EMC ControlCenter Navisphere SP Agent version 6.2 or higher
  - EMC ControlCenter Navisphere Host Agent and CLI version 6.2 or higher
  - EMC ControlCenter Navisphere Manager version 6.2 or higher

### **Prerequisites**

- You must have a host that is
  - Running an operating system that can support the Navisphere Manager 6.X browser-based client. For an up-to-date list of such operating systems, refer to the Navisphere Manager 6.X release notes on <a href="http://powerlink.emc.com">http://powerlink.emc.com</a>.
  - On a network that is connected to the storage-system servers and that will be connected to the SPs in CX-Series or FC4700-Series storage systems.
- For most configurations, you must also have a host that is
  - Running Navisphere 6.X CLI
  - On a network that is connected to the storage-system server and that you will connect to SPs in CX-Series or FC4700-Series storage systems.
- For an FC4500 storage system connected to a server on which you will install PowerPath, you must have a computer that is *not* a laptop and that you can connect to the storage system. This computer must run
  - RedHat 2.1 Advance Server
  - Navisphere Host Agent and CLI version 6.1 or higher
- You must have planned your LUNs and RAID Groups, and Storage Groups if you have Access Logix. Be sure to consider requirements for SnapView and MirrorView if you have this software. The following documents will help you with this planning:
  - EMC Fibre Channel Storage System CX200 Configuration Planning Guide (P/N 014003115)
  - EMC Fibre Channel Storage System CX-Series Configuration Planning Guide (P/N 014003113)
  - EMC Fibre Channel Storage System Model FC4700-2 Configuration Planning Guide (P/N 014003087)
  - EMC Fibre Channel Storage System Model FC4700 Configuration Planning Guide (P/N 014003016)
  - EMC Fibre Channel Storage System Model FC4500, FC5300, and FC5700 Configuration Planning Guide (P/N 014003039)

#### **Documentation**

Each checklist refers to some or all of the documents listed below. We recommend that you load these documents on your service laptop or, for an FC4500 or FC4700, on the computer you will connect to the storage system, before starting the installation.

- Documentation that ships with
  - HBA and HBA driver

This documentation is also available from the following website: For Qlogic HBAs and drivers: http://www.qlogic.com/support/drivers\_software.asp and select EMC in the OEM-approved Drivers/Firmware list at the bottom of the page.

- Switches
- Red Hat Linux operating system
- ◆ PowerPath Version 3.0 Product Guide (P/N 300-000-510)
- ◆ PowerPath Version 3.0 Installation and Administration Guide for Linux (P/N 300-000-514)
- ◆ EMC ControlCenter Navisphere Host Agent and CLI for Linux Version 6.X Installation Guide (P/N 069001148)
- ◆ EMC ControlCenter Navisphere Command Line Interface (CLI) Version 6.X Reference (P/N 069001038)
- ◆ EMC SnapView admsnap and Command Line Interface (CLI) Administrator's Guide (P/N 069001181) or EMC SnapView admsnap Utility Administrator's Guide (P/N 069001039)
- ◆ EMC Storage Systems 40U Cabinet Configuration Guide (P/N 014003082)
- ◆ EMC 2-Gigabit Storage Processor Enclosure (DPE2) Model CX200 Setup Guide (P/N 014003116)
- ◆ EMC Storage Systems CX200 Initialization Guide (P/N 014003117)
- ◆ EMC 2-Gigabit Storage Processor Enclosure (DAE2) Model CX400 Setup Guide (P/N 014003105)
- ◆ EMC Storage Processor Enclosure (SPE) Model CX600 Setup Guide (P/N 014003078)
- ◆ EMC Storage Systems CX-Series Initialization Guide (P/N 014003112)

- ◆ EMC 2-Gigabit Disk Enclosure (DAE2) Setup Guide (P/N 014003104)
- FC4500 Setup Guide (P/N 014003102, revision A03 or higher)
- ◆ FC4700-2 Setup Guide (P/N 0140373)
- ◆ EMC ControlCenter Navisphere Manager Version 6.X Administrator's Guide (P/N 069001125)
- ◆ EMC ControlCenter Navisphere Security Version 6.X Administrator's Guide (P/N 069001124)
- ◆ EMC Host Connectivity Guide for Linux (P/N 300-000-604)

# PowerPath Checklist — New Linux Server and New Storage System

Complete the tasks highlighted with grey in the checklist before the service provider arrives.

| Tasl | k                                      | Witl        | n Access Logix                                                                                                    | Witl        | nout Access Logix                                                                                                    | Reference Document                                             |
|------|----------------------------------------|-------------|----------------------------------------------------------------------------------------------------|-------------|----------------------------------------------------------------------------------------------------|----------------------------------------------------------------|
| 1    | Server Install HBAs and driver         |             | Install HBAs. Boot host.                                                                                                  |             | Install HBAs. Boot host.                                                                                               | HBA documentation (see URL on page 4-6)                        |
|      | unio                                   |             | Install the appropriate version of the HBA driver.                                                                        |             | Install the appropriate version of the HBA driver.                                                                     | PowerPath for Linux installation guide                         |
|      |                                        | alwa<br>ada | te sure the QLogic HBA driver is anys loaded after the internal SCSI pter driver as specified by the //modules.conf file. | alwa<br>ada | te sure the QLogic HBA driver is any loaded after the internal SCSI pter driver as specified by the modules.conf file. |                                                                |
| 2    | Server<br>Set HBA driver<br>properties |             | Set the HBA driver parameters to the values required for CLARiiON.                                                        |             | Set the HBA driver parameters to the values required for CLARiiON.                                                     | Linux host connectivity<br>guide and HBA<br>documentation (see |
|      |                                        |             | <b>CAUTION</b> Using improper settings can cause erratic failover behavior, such as greatly increased I/O delays.         |             | <b>CAUTION</b> Using improper settings can cause erratic failover behavior, such as greatly increased I/O delays.      | URL on page 4-6)                                               |
|      |                                        |             | Reboot host.                                                                                                    |             | Reboot host.                                                                                                    |                                                                |
| 3    | Server<br>Install Host<br>Agent        |             | Install the Navisphere Host Agent and CLI.                                                                                |             | Install the Navisphere Host Agent and CLI.                                                                             | Linux Host Agent and CLI installation guide                    |
| 4    | Server<br>Install admsnap              |             | If the server will be a SnapView production or secondary host, install the <b>admsnap</b> utility.                        | N/A         |                                                                                                    | Admsnap<br>administrator's guide                               |

| Task |                                                                                       | With Access Logix |                                                                                                    | Without Access Logix |                                                                                                    | Reference Document                                                                    |
|------|---------------------------------------------------------------------------------------|-------------------|----------------------------------------------------------------------------------------------------|----------------------|----------------------------------------------------------------------------------------------------|---------------------------------------------------------------------------------------|
| 5    | Switches                                                                              | For a SAN         |                                                                                                    | For                  | a SAN                                                                                                    | Rails, cabinet, and                                                                   |
|      | Install                                                                               |                   | Install switches, if not already installed.                                                                                 |                      | Install switches, if not already installed.                                                                                        | switch documentation                                                                  |
|      |                                                                                       |                   | Connect a cable from each host HBA port to a switch port.                                                                   |                      | Connect a cable from each host HBA port to a switch port.                                                                          |                                                                                       |
|      |                                                                                       |                   | Checkpoint - Verify the HBA connection to the switch by checking the LED(s) for the switch port connected to the HBA port.  |                      | Checkpoint - Verify the HBA connection to the switch by checking the LED(s) for the switch port connected to the HBA port.         |                                                                                       |
|      |                                                                                       |                   | For a 1-Gbit switch - LED is green, which indicates that the HBA is logged into the switch port.                            |                      | For a 1-Gbit switch - LED is green, which indicates that the HBA is logged into the switch port.                                   |                                                                                       |
|      |                                                                                       |                   | For a 2-Gbit switch - One of the following:                                                                                 |                      | For a 2-Gbit switch - One of the following:                                                                                        |                                                                                       |
|      |                                                                                       |                   | Only the left LED is green,<br>which indicates that a 1-Gbit<br>HBA port is logged into the<br>switch port.                 |                      | <ul> <li>Only the left LED is green,<br/>which indicates that a 1-Gbit<br/>HBA port is logged into the<br/>switch port.</li> </ul> |                                                                                       |
|      |                                                                                       |                   | <ul> <li>Both LEDs are green, which<br/>indicates that a 2-Gbit HBA<br/>port is logged into the switch<br/>port.</li> </ul> |                      | <ul> <li>Both LEDs are green, which<br/>indicates that a 2-Gbit HBA<br/>port is logged into the switch<br/>port.</li> </ul>        |                                                                                       |
| 6    | Storage System Install                                                                |                   | Install the storage system in the cabinet, if not already installed.                                                        |                      | Install the storage system in the cabinet, if not already installed.                                                               | Rails and cabinet documentation                                                       |
|      |                                                                                       | stor              | a CX-Series or FC4700-Series<br>age system, continue to step 7,<br>for an FC4500 storage system,<br>to step 8.              | stor                 | a CX-Series or FC4700-Series age system, continue to step 7, for an FC4500 storage system, to step 8.                              |                                                                                       |
| 7    | CX-Series or<br>FC4700-Series<br>Storage System<br>Initialize and<br>install software | <u> </u>          | Initialize the storage system and install Access Logix.  If you have SnapView and/or MirrorView software, install it.       |                      | Initialize the storage system.                                                                                                    | Storage-system setup<br>guide and Manager<br>administrator's guide<br>and online help |

| Tas | k                                                                  | Wit | h Access Logix                                                                                                    | Wit | hout Access Logix                                                                                                    | Reference Document                                            |
|-----|--------------------------------------------------------------------|-----|----------------------------------------------------------------------------------------------------|-----|----------------------------------------------------------------------------------------------------|---------------------------------------------------------------|
| 8   | Storage System  Cable to switch                                    |     | Connect the storage system to the switch or HBA ports.                                                                                                    |     | Connect the storage system to the switch or HBA ports.                                                                                                    | Storage-system setup guide.                                   |
|     | or server and<br>LAN or serial port                                |     | Checkpoint - For a SAN, verify<br>the storage-system connections<br>to the switch by checking the<br>LED(s) for the switch port<br>connected to each SP port. |     | Checkpoint - For a SAN, verify<br>the storage-system connections<br>to the switch by checking the<br>LED(s) for the switch port<br>connected to each SP port. |                                                               |
|     |                                                                    |     | For a 1-Gbit switch - LED is green, which indicates that the SP is logged into the switch port.                                                               |     | For a 1-Gbit switch - LED is green, which indicates that the SP is logged into the switch port.                                                               |                                                               |
|     |                                                                    |     | For a 2-Gbit switch - One of the following:                                                                                                    |     | For a 2-Gbit switch - One of the following:                                                                                                    |                                                               |
|     |                                                                    |     | <ul> <li>Only the left LED is green,<br/>which indicates that a 1-Gbit<br/>SP port is logged into the<br/>switch port.</li> </ul>                             |     | <ul> <li>Only the left LED is green,<br/>which indicates that a 1-Gbit<br/>SP port is logged into the<br/>switch port.</li> </ul>                             |                                                               |
|     |                                                                    |     | Both LEDs are green, which<br>indicates that a 2-Gbit SP port<br>is logged into the switch port.                                                              |     | Both LEDs are green, which<br>indicates that a 2-Gbit SP port<br>is logged into the switch port.                                                              |                                                               |
|     |                                                                    | -   | a CX-Series or FC4700-Series rage system                                                                                                    |     | a CX-Series or FC4700-Series rage system                                                                                                    |                                                               |
|     |                                                                    |     | Cable each SP to the LAN connected to the hosts from which you will manage the storage system.                                                                |     | Cable each SP to the LAN connected to the hosts from which you will manage the storage system.                                                                |                                                               |
|     |                                                                    | For | an FC4500 storage system                                                                                                    | For | an FC4500 storage system                                                                                                    |                                                               |
|     |                                                                    |     | Connect a computer (not a laptop) to the serial port on the storage system.                                                                                   |     | Connect a computer (not a laptop) to the serial port on the storage system.                                                                                   |                                                               |
|     |                                                                    |     | Skip to step 10.                                                                                                    |     | Skip to step 10.                                                                                                    |                                                               |
| 9   | CX-Series or<br>FC4700-Series<br>Storage System<br>Set up security |     | Use Navisphere Manager to define a global administrator and domain (if not already defined) and any additional users.                                         |     | Use Navisphere Manager to define a global administrator (if not already defined) and any additional users.                                                    | Security administrator's<br>guide and Manager<br>on-line help |

| Tasl | (                                 | With Access Logix |                                                                                                    | Wit | hout Access Logix                                                                                                    | Reference Document |
|------|-----------------------------------|-------------------|----------------------------------------------------------------------------------------------------|-----|----------------------------------------------------------------------------------------------------|--------------------|
| 10   | Storage System Set Properties for |                   | a CX-Series or FC4700-Series rage system                                                                                                    |     | a CX-Series or FC4700-Series rage system                                                                                                    | CLI reference      |
|      | PowerPath                         |                   | Use Navisphere CLI to set the appropriate default storage-system properties to the values for PowerPath:                                                                                 |     | Use Navisphere CLI to set the appropriate default storage-system properties to the values for PowerPath:                                                                                 |                    |
|      |                                   |                   | navicli -h hostname systemtype -config 3                                                                                                    |     | navicli -h hostname systemtype -config 3                                                                                                    |                    |
|      |                                   |                   | navicli -h hostname<br>failovermode 1                                                                                                    |     | navicli -h hostname<br>failovermode 1                                                                                                    |                    |
|      |                                   |                   | navicli -h hostname<br>arraycommpath 1                                                                                                    |     | navicli -h hostname<br>arraycommpath 1                                                                                                    |                    |
|      |                                   |                   | where <i>hostname</i> is the IP address or network name of an SP in the storage system.                                                                                                  |     | where <i>hostname</i> is the IP address or network name of an SP in the storage system.                                                                                                  |                    |
|      |                                   | For               | an FC4500 storage system                                                                                                    | For | an FC4500 storage system                                                                                                    |                    |
|      |                                   |                   | From the computer connected to<br>the storage system's serial port,<br>use Navisphere CLI to set the<br>appropriate default<br>storage-system properties to the<br>values for PowerPath: |     | From the computer connected to<br>the storage system's serial port,<br>use Navisphere CLI to set the<br>appropriate default<br>storage-system properties to the<br>values for PowerPath: |                    |
|      |                                   |                   | navicli -np -d <i>device</i><br>systemtype -config 3                                                                                                    |     | navicli -np -d <i>device</i><br>systemtype -config 3                                                                                                    |                    |
|      |                                   |                   | navicli -np -d <i>device</i><br>failovermode 1                                                                                                    |     | navicli -np -d <i>device</i><br>failovermode 1                                                                                                    |                    |
|      |                                   |                   | navicli -np -d device<br>arraycommpath 1                                                                                                    |     | navicli -np -d device<br>arraycommpath 1                                                                                                    |                    |
|      |                                   |                   | where <i>device</i> is the name of the computer port connected to the storage-system serial port (for example, <b>com1</b> ).                                                            |     | where <i>device</i> is the name of the computer port connected to the storage-system serial port (for example, <b>com1</b> ).                                                            |                    |

| Tas | k                            | With Access Logix |                                                                                                    | Wit       | hout Access Logix                                                                                                | Reference Document                            |
|-----|------------------------------|-------------------|----------------------------------------------------------------------------------------------------|-----------|----------------------------------------------------------------------------------------------------|-----------------------------------------------|
| 11  | Switches                     | For               | a SAN                                                                                                    | For a SAN |                                                                                                    | Switch documentation                          |
|     | Zone                         |                   | Zone the switches to provide a path from each HBA port (host initiator) to the appropriate SPs.                                                 |           | Zone the switches to provide a path from each HBA port (host initiator) to the appropriate SPs.                  |                                               |
|     |                              |                   | If MirrorView is installed, create any required zones for it.                                                                                   |           |                                                                                                    |                                               |
|     |                              |                   | Checkpoint - Use switch management software to verify the switch connections to the storage system.                                             |           | Checkpoint - Use switch management software to verify the switch connections to the storage system.              |                                               |
| 12  | Server                       |                   | Reboot the server.                                                                                                    |           | Reboot the server.                                                                                               | Linux documentation                           |
|     | Make target SPs<br>available |                   | Checkpoint - Use Navisphere<br>Manager's Connectivity Status<br>dialog box to verify that each HBA<br>is registered with the storage<br>system. |           |                                                                                                    | Manager administrator's guide and online help |
|     |                              |                   | Checkpoint - Make sure the /proc/scsi/scsi directory has entries for LUNZs.                                                                     |           | Checkpoint - Make sure the /proc/scsi/scsi directory has entries for LUNZs.                                      | Linux documentation                           |
|     |                              |                   | Checkpoint - Make sure the file for the HBAs, in the /proc/scsi directory, has entries for the expected targets.                                |           | Checkpoint - Make sure the file for the HBAs, in the /proc/scsi directory, has entries for the expected targets. |                                               |

| Tas | k                         | Wit | h Access Logix                                                                                                    | Wit | hout Access Logix                                                                                                    | Reference Document                            |
|-----|---------------------------|-----|----------------------------------------------------------------------------------------------------|-----|----------------------------------------------------------------------------------------------------|-----------------------------------------------|
| 13  | Storage System  Configure |     | Use Navisphere Manager to set general storage-system properties.                                                                                        |     | Use Navisphere Manager to set general storage-system properties.                                                                                        | Manager administrator's guide and online help |
|     |                           |     | Use Navisphere Manager to create RAID Groups, bind LUNs, create Storage Groups, and assign LUNs to Storage Groups.                                      |     | Use Navisphere Manager to create RAID Groups and bind LUNs.                                                                                             |                                               |
|     |                           |     | Use Navisphere Manager to connect the server to a Storage Group.                                                                                        |     |                                                                                                    |                                               |
|     |                           |     | Reload the driver (if the driver is loaded as a module) or reboot the server (if the driver is static to the kernel) so that Linux recognizes the LUNs. |     | Reload the driver (if the driver is loaded as a module) or reboot the server (if the driver is static to the kernel) so that Linux recognizes the LUNs. | HBA documentation                             |
|     |                           |     | Now the LUNs in the Storage Group look like any other disks in the server.                                                                              |     | Now the LUNs look like any other disks in the server.                                                                                                   |                                               |
|     |                           |     | Checkpoint - Make sure all LUNs have entries in the /proc/scsi/scsi directory and in the file for the HBAs in the /proc/scsi directory.                 |     | Checkpoint - Make sure all LUNs have entries in the /proc/scsi/scsi directory and in the file for the HBAs in the /proc/scsi directory.                 | Linux documentation                           |
|     |                           |     | If any LUN entries are missing from the file, check the zoning.                                                                                         |     | If any LUN entries are missing from the file, check the zoning.                                                                                         |                                               |
|     |                           | For | an FC4500 storage system                                                                                                    | For | an FC4500 storage system                                                                                                    | Storage-system setup                          |
|     |                           |     | Disconnect the computer from the serial port on the storage system.                                                                                     |     | Disconnect the computer from the serial port on the storage system.                                                                                     | guide                                         |
| 14  | Server<br>Prepare Server  |     | Make sure you have 128 <b>sd</b> and <b>sg</b> devices in the <b>/dev</b> directory.                                                                    |     | Make sure you have 128 <b>sd</b> and <b>sg</b> devices in the <b>/dev</b> directory.                                                                    | PowerPath for Linux installation guide        |
|     | for PowerPath             |     | Load the <b>scsi_mod.o</b> , <b>sd_mod.o</b> , and <b>sg.o</b> modules into the kernel.                                                                 |     | Load the <b>scsi_mod.o</b> , <b>sd_mod.o</b> , and <b>sg.o</b> modules into the kernel.                                                                 |                                               |
|     |                           |     | Ensure that the PowerPath driver's major numbers (232-239) are not already in use.                                                                      |     | Ensure that the PowerPath driver's major numbers (232-239) are not already in use.                                                                      |                                               |

| Tasl | (                 | Wit | h Access Logix                                                                                         | Wit | hout Access Logix                                                                                      | Reference Document                                  |
|------|-------------------|-----|----------------------------------------------------------------------------------------------------|-----|----------------------------------------------------------------------------------------------------|-----------------------------------------------------|
| 15   | Server            |     | Mount the CD-ROM.                                                                                      |     | Mount the CD-ROM.                                                                                      | PowerPath release                                   |
|      | Install PowerPath |     | Install PowerPath.                                                                                     |     | Install PowerPath.                                                                                     | notes and PowerPath for<br>Linux installation guide |
|      |                   |     | Unmount the CD-ROM and remove it from the drive.                                                       |     | Unmount the CD-ROM and remove it from the drive.                                                       |                                                     |
|      |                   |     | If you have a PowerPath license key, register it.                                                      |     | If you have a PowerPath license key, register it.                                                      |                                                     |
|      |                   |     | Reboot the server to complete the installation of PowerPath.                                           |     | Reboot the server to complete the installation of PowerPath.                                           |                                                     |
|      |                   |     | If you loaded the HBA driver as a module, verify that all extensions are loaded.                       |     | If you loaded the HBA driver as a module, verify that all extensions are loaded.                       |                                                     |
|      |                   |     | Install any PowerPath patches from the anonymous ftp URL:                                              |     | Install any PowerPath patches from the anonymous ftp URL:                                              |                                                     |
|      |                   |     | ftp://ftp.emc.com/pub/elab/<br>powerpath/linux                                                         |     | ftp://ftp.emc.com/pub/elab/<br>powerpath/linux                                                         |                                                     |
|      |                   |     | Checkpoint - Verify that<br>PowerPath sees all the paths to<br>the LUNs using the PowerPath<br>command |     | Checkpoint - Verify that<br>PowerPath sees all the paths to<br>the LUNs using the PowerPath<br>command | PowerPath product guide                             |
|      |                   |     | powermt display dev=all class=clariion                                                                 |     | powermt display dev=all class=clariion                                                                 |                                                     |
|      |                   |     | If PowerPath does not see the LUNs                                                                     |     | If PowerPath does not see the LUNs                                                                     |                                                     |
|      |                   |     | Verify the server's connection<br>to the Storage Group.                                                |     | Make sure that you registered<br>your PowerPath license key if                                         |                                                     |
|      |                   |     | <ul> <li>Make sure that you registered<br/>your PowerPath license key if<br/>you have one.</li> </ul>  |     | <ul><li>you have one.</li><li>Verify that the storage-system properties are as defined in</li></ul>    |                                                     |
|      |                   |     | <ul> <li>Verify that the storage-system<br/>properties are as defined in<br/>step 10.</li> </ul>       |     | <ul><li>step 10.</li><li>Verify that you have the appropriate revision of the</li></ul>                |                                                     |
|      |                   |     | <ul> <li>Verify that you have the<br/>appropriate revision of the<br/>HBA driver loaded.</li> </ul>    |     | HBA driver loaded.                                                                                     |                                                     |

| Tasl | (                                         | Witl  | n Access Logix                                                                                                    | Witl                                                                                                    | hout Access Logix                                                                                                    | Reference Document                              |
|------|-------------------------------------------|-------|----------------------------------------------------------------------------------------------------|----------------------------------------------------------------------------------------------------|----------------------------------------------------------------------------------------------------|-------------------------------------------------|
| 16   | Storage System Set up Event Monitor       |       | Plan your monitoring configuration.                                                                                                    |                                                                                                    | Plan your monitoring configuration.                                                                                                    | Manager administrator's guide and on-line help  |
|      | momor                                     |       | Use Navisphere Manager to set user options, create templates, and set up your monitoring configuration.                                                                  |                                                                                                    | Use Navisphere Manager to set user options, create templates, and set up your monitoring configuration.                                                                  |                                                 |
| 17   | Server<br>Make LUNs<br>available to Linux |       | Create partitions or the pertinent database file systems on the LUNs.                                                                                                    |                                                                                                    | Create partitions or the pertinent database file systems on the LUNs.                                                                                                    | Host connectivity guide and Linux documentation |
| 18   | Server                                    | If yo | ou have a PowerPath license key                                                                                                    | If yo                                                                                                    | ou have a PowerPath license key                                                                                                    | PowerPath product                               |
|      | Test PowerPath with a license key         | not   | e If your PowerPath license key is registered, the load balancing by is restricted to basic failover.                                                                    | <b>Note</b> If your PowerPath license key is not registered, the load balancing policy is restricted to basic failover. |                                                                                                    | guide                                           |
|      |                                           |       | View the LUNs available to the server using the PowerPath command                                                                                                    |                                                                                                    | View the LUNs available to the server using the PowerPath command                                                                                                    |                                                 |
|      |                                           |       | powermt display dev=all class=clariion                                                                                                    |                                                                                                    | powermt display dev=all class=clariion                                                                                                    |                                                 |
|      |                                           |       | Choose one available LUN to receive I/O for the test.                                                                                                    |                                                                                                    | Choose one available LUN to receive I/O for the test.                                                                                                    |                                                 |
|      |                                           |       | View the paths to the chosen<br>LUN using the PowerPath<br>command                                                                                                    |                                                                                                    | View the paths to the chosen<br>LUN using the PowerPath<br>command                                                                                                    |                                                 |
|      |                                           |       | powermt display dev=x every=2                                                                                                    |                                                                                                    | powermt display dev=x every=2                                                                                                    |                                                 |
|      |                                           |       | where <i>x</i> is a pseudo device that represents the chosen LUN.                                                                                                    |                                                                                                    | where <i>x</i> is a pseudo device that represents the chosen LUN.                                                                                                    |                                                 |
|      |                                           |       | Start I/O to the LUN.                                                                                                    |                                                                                                    | Start I/O to the LUN.                                                                                                    |                                                 |
|      |                                           |       | Identify the HBA sending I/O to the LUN by viewing the output of the <b>powermt display dev</b> = <i>x</i> <b>every=2</b> command, and disconnect the cable to that HBA. |                                                                                                    | Identify the HBA sending I/O to the LUN by viewing the output of the <b>powermt display dev</b> = <i>x</i> <b>every=2</b> command, and disconnect the cable to that HBA. |                                                 |

| Tasl | (                                        | With Access Logix |                                                                                                    | Wit | hout Access Logix                                                                                                    | Reference Document      |
|------|------------------------------------------|-------------------|----------------------------------------------------------------------------------------------------|-----|----------------------------------------------------------------------------------------------------|-------------------------|
| 18   | Server Test PowerPath with a license key |                   | View the output of the <b>powermt display dev=</b> <i>x</i> <b>every=2</b> command, and verify that                                                                         |     | View the output of the <b>powermt display dev=</b> <i>x</i> <b>every=2</b> command, and verify that                                                                         | PowerPath product guide |
|      | (cont.)                                  |                   | The state of the uncabled<br>path(s) becomes "dead."                                                                                                    |     | The state of the uncabled<br>path(s) becomes "dead."                                                                                                    |                         |
|      |                                          |                   | <ul> <li>I/O continues to the remaining<br/>path(s) to the LUN, indicating<br/>that the failover path was<br/>successful, and PowerPath is<br/>working properly.</li> </ul> |     | <ul> <li>I/O continues to the remaining<br/>path(s) to the LUN, indicating<br/>that the failover path was<br/>successful, and PowerPath is<br/>working properly.</li> </ul> |                         |
|      |                                          |                   | Reconnect the cable that you disconnected from the HBA.                                                                                                    |     | Reconnect the cable that you disconnected from the HBA.                                                                                                    |                         |
|      |                                          |                   | If you caused any LUNs to<br>trespass, restore the LUNs to<br>their original SP with the<br>PowerPath command                                                               |     | If you caused any LUNs to<br>trespass, restore the LUNs to<br>their original SP with the<br>PowerPath command                                                               | PowerPath product guide |
|      |                                          |                   | powermt restore                                                                                                    |     | powermt restore                                                                                                    |                         |

You are now ready to set up any optional software (such as SnapView or MirrorView) on a CX400, CX600, or FC4700-Series storage system.

# PowerPath Checklist — New Linux Server and Existing Storage System

Complete the tasks highlighted with grey in the checklist before the service provider arrives.

| Tasl | k                                      | Witl        | n Access Logix                                                                                                    | With                     | nout Access Logix                                                                                                    | Reference Document                                             |
|------|----------------------------------------|-------------|----------------------------------------------------------------------------------------------------|--------------------------|----------------------------------------------------------------------------------------------------|----------------------------------------------------------------|
| 1    | Server                                 |             | Install HBAs.                                                                                                    |                          | Install HBAs.                                                                                                    | HBA documentation (see URL on page 4-6)                        |
|      | driver                                 |             | Reboot host.                                                                                                    |                          | Reboot host.                                                                                                    | (occ criz on page 1 o)                                         |
|      |                                        |             | Install the appropriate version of the HBA driver.                                                                             |                          | Install the appropriate version of the HBA driver.                                                                              | PowerPath for Linux installation guide                         |
|      |                                        | alwa<br>ada | e sure the QLogic HBA driver is<br>ays loaded after the internal SCSI<br>oter driver as specified by the<br>modules.conf file. | alwa<br>ada <sub>l</sub> | e sure the QLogic HBA driver is<br>ays loaded after the internal SCSI<br>oter driver as specified by the<br>/modules.conf file. |                                                                |
| 2    | Server<br>Set HBA driver<br>properties |             | Set the HBA driver parameters to the values required for CLARiiON.                                                             |                          | Set the HBA driver parameters to the values required for CLARiiON.                                                              | Linux host connectivity<br>guide and HBA<br>documentation (see |
|      |                                        |             | <b>CAUTION</b> Using improper settings can cause erratic failover behavior, such as greatly increased I/O delays.              |                          | <b>CAUTION</b> Using improper settings can cause erratic failover behavior, such as greatly increased I/O delays.               | URL on page 4-6)                                               |
|      |                                        |             | Reboot host.                                                                                                    |                          | Reboot host.                                                                                                    |                                                                |
| 3    | Server<br>Install Host<br>Agent        |             | Install the Navisphere Host Agent and CLI.                                                                                     |                          | Install the Navisphere Host Agent and CLI.                                                                                      | Linux Host Agent and CLI installation guide                    |
| 4    | Server<br>Install admsnap              |             | If the server will be a SnapView production or secondary host, install the <b>admsnap</b> utility.                             | N/A                      |                                                                                                    | Admsnap<br>administrator's guide                               |

| Tas | k                                               | Wit | h Access Logix                                                                                                    | Wit | hout Access Logix                                                                                                    | Reference Document                            |
|-----|-------------------------------------------------|-----|----------------------------------------------------------------------------------------------------|-----|----------------------------------------------------------------------------------------------------|-----------------------------------------------|
| 5   | Storage System Update software                  |     | If the following software is currently installed and not at the required minimum revision (page 4-3), update it:  • Access Logix  • Navisphere SP Agent  • Navisphere Storage Management Server Software  • Navisphere Manager UI  • SnapView driver and UI  • MirrorView driver and UI  CAUTION During the software update, hosts connected to the storage system will lose access to data if they do not have failover software or all paths to an SP are down.                                                                                                    |     | If the following software is currently installed and not at the required minimum revision (page 4-3), update it:  Base Software  Navisphere SP Agent  Navisphere Storage Management Server Software  Navisphere Manager UI  CAUTION During the software update, hosts connected to the storage system will lose access to data if they do not have failover software or all paths to an SP are down.                                                                                                    | Manager administrator's guide and online help |
| 6   | Server Cable HBAs to switches or storage system |     | Cable the HBA ports to the switch connected to the storage system or to SP ports.  Checkpoint - For a SAN, verify the HBA connections to the switch by checking the LED(s) for the switch port connected to each additional HBA port.  For a 1-Gbit switch - LED is green, which indicates that the HBA port is logged into the switch port.  For a 2-Gbit switch - One of the following:  Only the left LED is green, which indicates that a 1-Gbit HBA port is logged into the switch port.  Both LEDs are green, which indicates that a 2-Gbit HBA port is logged into the switch port. |     | Cable the HBA ports to the switch connected to the storage system or to SP ports.  Checkpoint - For a SAN, verify the HBA connections to the switch by checking the LED(s) for the switch port connected to each additional HBA port.  For a 1-Gbit switch - LED is green, which indicates that the HBA port is logged into the switch port.  For a 2-Gbit switch - One of the following:  Only the left LED is green, which indicates that a 1-Gbit HBA port is logged into the switch port.  Both LEDs are green, which indicates that a 2-Gbit HBA port is logged into the switch port. | Storage-system setup guide.                   |

| Tasl | k                                               | Witl | n Access Logix                                                                                                    | Witl | hout Access Logix                                                                                   | Reference Document                                              |
|------|-------------------------------------------------|------|----------------------------------------------------------------------------------------------------|------|----------------------------------------------------------------------------------------------------|-----------------------------------------------------------------|
| 7    | Switches                                        | For  | a SAN                                                                                                    | For  | a SAN                                                                                               | Switch documentation                                            |
|      | Zone                                            |      | Zone the switches to provide a path from each additional HBA port (host initiator) to the SPs.                                                  |      | Zone the switches to provide a path from each additional HBA port (host initiator) to the SPs.      |                                                                 |
|      |                                                 |      | <b>Checkpoint</b> - Use switch management software to verify the switch connections to the storage system.                                      |      | Checkpoint - Use switch management software to verify the switch connections to the storage system. |                                                                 |
| 8    | Server<br>Register HBAs                         |      | Restart the Host Agent.                                                                                                    | N/A  |                                                                                                    | Linux Host Agent and CLI installation guide                     |
|      |                                                 |      | To make LUNZs visible to the HBAs, either reload the HBA driver or reboot the server.                                                           |      | To make LUNZs visible to the HBAs, either reload the HBA driver or reboot the server.               | Linux documentation                                             |
|      |                                                 |      | Checkpoint - Use Navisphere<br>Manager's Connectivity Status<br>dialog box to verify that each HBA<br>is registered with the storage<br>system. |      |                                                                                                    | Manager administrator's guide and online help                   |
| 9    | CX-Series or<br>FC4700-Series<br>Storage System |      | Use Navisphere Manager's Failover Setup Wizard (selected from the Tools menu on the                                                             |      | Use Navisphere CLI to determine the default storage-system type: navicli -h hostname systemtype     | Manager administrator's guide and online help and CLI reference |
|      | Set properties for<br>PowerPath                 |      | toolbar) to set the following<br>storage-system properties for the<br>server's existing HBA ports<br>(initiators):                              |      | where <i>hostname</i> is the IP address or network name of an SP in the storage system.             |                                                                 |
|      |                                                 |      | Initiator Type to Open CLARiiON                                                                                                    |      | If the default storage-system type is not 3 (CLARiiON Open), use                                    |                                                                 |
|      |                                                 |      | Failover mode to 1                                                                                                    |      | Navisphere CLI to set it to 3:                                                                      |                                                                 |
|      |                                                 |      | Array commpath to Enabled                                                                                                    |      | navicli -h hostname systemtype -config 3                                                            |                                                                 |
|      |                                                 |      |                                                                                                    |      | JTION The above command pots both SPs at the same time.                                             |                                                                 |

| Tasl | (                                                                     | Wit                                                                                                    | h Access Logix                                                                                                    | Witl | nout Access Logix                                                                                                    | Reference Document         |
|------|-----------------------------------------------------------------------|----------------------------------------------------------------------------------------------------|----------------------------------------------------------------------------------------------------|------|----------------------------------------------------------------------------------------------------|----------------------------|
| 9    | CX-Series or<br>FC4700-Series<br>Storage System<br>Set properties for |                                                                                                    |                                                                                                    |      | Use Navisphere CLI to set the appropriate default storage-system properties to the values for PowerPath:                                   | CLI reference              |
|      | PowerPath (cont.)                                                     |                                                                                                    |                                                                                                    |      | navicli -h hostname<br>failovermode 1                                                                                                    |                            |
|      |                                                                       |                                                                                                    |                                                                                                    |      | navicli -h hostname<br>arraycommpath 1                                                                                                    |                            |
|      |                                                                       |                                                                                                    |                                                                                                    |      | where <i>hostname</i> is the IP address or network name of an SP in the storage system.                                                    |                            |
| 10   | FC4500 Storage<br>System<br>Set properties for                        |                                                                                                    | Connect a computer (not a laptop) to the serial port on the storage system.                                                   |      | Connect a computer (not a laptop) to the serial port on the storage system.                                                                | Storage-system setup guide |
|      | <i>PowerPat</i> h                                                     | the storage system's serial port, use the Navisphere CLI to set the following storage-system properties for the server's existing HBA existing ports (initiators):  navicli -np -d device storagegroup -sethost -host servername systemtype -config | the storage system's serial port,<br>use the Navisphere CLI to set the<br>following storage-system                            |      | From the computer connected to<br>the storage system's serial port,<br>use Navisphere CLI to determine<br>the default storage-system type: | CLI reference              |
|      |                                                                       |                                                                                                    | HBA existing ports (initiators):                                                                                              |      | navicli -np -d device<br>systemtype                                                                                                    |                            |
|      |                                                                       |                                                                                                    | where <i>device</i> is the name of the computer port connected to the storage-system serial port (for example, <b>com1</b> ). |      |                                                                                                    |                            |
|      |                                                                       |                                                                                                    | navicli -np -d device<br>storagegroup -sethost -host<br>servername failovermode 1                                             |      | If the default storage-system type is <i>not</i> 3 (CLARiiON Open), use Navisphere CLI to set it to 3:                                     |                            |
|      |                                                                       |                                                                                                    | navicli -np -d device<br>storagegroup -sethost -host<br>servername arraycommpath 1                                            |      | navicli -np -d device<br>systemtype -config 3                                                                                              |                            |
|      |                                                                       |                                                                                                    | where                                                                                                    |      | <b>CAUTION</b> The above command reboots both SPs at the same                                                                              |                            |
|      |                                                                       |                                                                                                    | device is the name of the computer port connected to the storage-system serial port (for example, com1).                      |      | time.                                                                                                    |                            |
|      |                                                                       |                                                                                                    | servername is the name of the server with the HBAs.                                                                           |      |                                                                                                    |                            |

| Tasl | k                                                                   | Wit | h Access Logix                                                                                                    | Wit | hout Access Logix                                                                                                    | Reference Document                            |
|------|---------------------------------------------------------------------|-----|----------------------------------------------------------------------------------------------------|-----|----------------------------------------------------------------------------------------------------|-----------------------------------------------|
| 10   | FC4500 Storage<br>System<br>Set properties for<br>PowerPath (cont.) |     |                                                                                                    |     | From the computer connected to<br>the storage system's serial port,<br>use Navisphere CLI to set the<br>appropriate default<br>storage-system properties to the<br>values for PowerPath: | CLI reference                                 |
|      |                                                                     |     |                                                                                                    |     | navicli -np -d <i>device</i><br>failovermode 1                                                                                                    |                                               |
|      |                                                                     |     |                                                                                                    |     | navicli -np -d <i>device</i><br>arraycommpath 1                                                                                                    |                                               |
|      |                                                                     |     |                                                                                                    |     | where <i>device</i> is the name of the computer port connected to the storage-system serial port (for example, <b>com1</b> ).                                                            |                                               |
| 11   | Server                                                              |     | Reboot the server.                                                                                                    |     | Reboot the server.                                                                                                    | Linux documentation                           |
|      | Make target SPs<br>available                                        |     | <b>Checkpoint</b> - Use Navisphere Manager's Connectivity Status dialog box to verify that each HBA is registered with the storage system.                                  |     |                                                                                                    | Manager administrator's guide and online help |
|      |                                                                     |     | Checkpoint - Make sure the /proc/scsi/scsi directory has entries for LUNZs.                                                                                                 |     | Checkpoint - Make sure the /proc/scsi/scsi directory has entries for LUNZs.                                                                                                    | Linux documentation                           |
|      |                                                                     |     | Checkpoint - Make sure the file for the HBAs, in the /proc/scsi directory, has entries for the expected targets.                                                            |     | Checkpoint - Make sure the file for the HBAs, in the /proc/scsi directory, has entries for the expected targets.                                                                         |                                               |
| 12   | Storage System  Configure                                           |     | If the server will use an <i>existing</i> Storage Group, use Navisphere Manager to connect the server to the Storage Group.                                                 |     |                                                                                                    | Manager administrator's guide and online help |
|      |                                                                     |     | If the server will use a <i>new</i> Storage Group, use Navisphere Manager to create RAID Groups, bind LUNs, create the Storage Group, and assign LUNs to the Storage Group. |     |                                                                                                    |                                               |
|      |                                                                     |     | Use Navisphere Manager to connect the server to a Storage Group.                                                                                                    |     |                                                                                                    |                                               |

| Tasl | (                                | Witl | h Access Logix                                                                                                    | Witl | hout Access Logix                                                                                                    | Reference Document                                  |
|------|----------------------------------|------|----------------------------------------------------------------------------------------------------|------|----------------------------------------------------------------------------------------------------|-----------------------------------------------------|
| 12   | Storage System Configure (cont.) |      | Reload the driver (if the driver is loaded as a module) or reboot the server (if the driver is static to the kernel) so that Linux recognizes the LUNs. |      | Reload the driver (if the driver is loaded as a module) or reboot the server (if the driver is static to the kernel) so that Linux recognizes the LUNs. | HBA documentation                                   |
|      |                                  |      | Now the LUNs in the Storage Group look like any other disks in the server.                                                                              |      | Now the LUNs look like any other disks in the server.                                                                                                   |                                                     |
|      |                                  |      | Checkpoint - Make sure all LUNs have entries in the /proc/scsi/scsi directory and in the file for the HBAs in the /proc/scsi directory.                 |      | Checkpoint - Make sure all LUNs have entries in the /proc/scsi/scsi directory and in the file for the HBAs in the /proc/scsi directory.                 | Linux documentation                                 |
|      |                                  |      | If any LUN entries are missing from the file, check the zoning.                                                                                         |      | If any LUN entries are missing from the file, check the zoning.                                                                                         |                                                     |
|      |                                  | For  | an FC4500 storage system                                                                                                    | For  | an FC4500 storage system                                                                                                    | Storage-system setup                                |
|      |                                  |      | Disconnect the computer from the serial port on the storage system.                                                                                     |      | Disconnect the computer from the serial port on the storage system.                                                                                     |                                                     |
| 13   | Server Prepare Server            |      | Make sure you have 128 <b>sd</b> and <b>sg</b> devices in the <b>/dev</b> directory.                                                                    |      | Make sure you have 128 <b>sd</b> and <b>sg</b> devices in the <b>/dev</b> directory.                                                                    | PowerPath for Linux installation guide              |
|      | for PowerPath                    |      | Load the <b>scsi_mod.o</b> , <b>sd_mod.o</b> , and <b>sg.o</b> modules into the kernel.                                                                 |      | Load the <b>scsi_mod.o</b> , <b>sd_mod.o</b> , and <b>sg.o</b> modules into the kernel.                                                                 |                                                     |
|      |                                  |      | Ensure that the PowerPath driver's major numbers (232-239) are not already in use.                                                                      |      | Ensure that the PowerPath driver's major numbers (232-239) are not already in use.                                                                      |                                                     |
| 14   | Server                           |      | Mount the CD-ROM.                                                                                                    |      | Mount the CD-ROM.                                                                                                    | PowerPath release                                   |
|      | Install PowerPath                |      | Install PowerPath.                                                                                                    |      | Install PowerPath.                                                                                                    | notes and PowerPath for<br>Linux installation guide |
|      |                                  |      | Unmount the CD-ROM and remove it from the drive.                                                                                                    |      | Unmount the CD-ROM and remove it from the drive.                                                                                                    |                                                     |
|      |                                  |      | If you have a PowerPath license key, register it.                                                                                                    |      | If you have a PowerPath license key, register it.                                                                                                    |                                                     |
|      |                                  |      | Reboot the server to complete the installation of PowerPath.                                                                                            |      | Reboot the server to complete the installation of PowerPath.                                                                                            |                                                     |

| Task | (                                         | Wit                                                                                                    | h Access Logix                                                                                         | With                                                                                                | nout Access Logix                                                                                      | Reference Document                                                       |
|------|-------------------------------------------|----------------------------------------------------------------------------------------------------|----------------------------------------------------------------------------------------------------|----------------------------------------------------------------------------------------------------|----------------------------------------------------------------------------------------------------|--------------------------------------------------------------------------|
| 14   | Server<br>Install PowerPath<br>(cont.)    |                                                                                                    | If you loaded the HBA driver as a module, verify that all extensions are loaded.                       |                                                                                                    | If you loaded the HBA driver as a module, verify that all extensions are loaded.                       | PowerPath release<br>notes and PowerPath for<br>Linux installation guide |
|      |                                           |                                                                                                    | Install any PowerPath patches from the anonymous ftp URL:                                              |                                                                                                    | Install any PowerPath patches from the anonymous ftp URL:                                              |                                                                          |
|      |                                           |                                                                                                    | ftp://ftp.emc.com/pub/elab/<br>powerpath/linux                                                         |                                                                                                    | ftp://ftp.emc.com/pub/elab/<br>powerpath/linux                                                         |                                                                          |
|      |                                           |                                                                                                    | Checkpoint - Verify that<br>PowerPath sees all the paths to<br>the LUNs using the PowerPath<br>command |                                                                                                    | Checkpoint - Verify that<br>PowerPath sees all the paths to<br>the LUNs using the PowerPath<br>command | PowerPath product guide                                                  |
|      |                                           |                                                                                                    | powermt display dev=all class=clariion                                                                 |                                                                                                    | powermt display dev=all class=clariion                                                                 |                                                                          |
|      |                                           |                                                                                                    | If PowerPath does not see the LUNs                                                                     |                                                                                                    | If PowerPath does not see the LUNs                                                                     |                                                                          |
|      |                                           |                                                                                                    | Verify the server's connection<br>to the Storage Group.                                                |                                                                                                    | <ul> <li>Make sure that you registered<br/>your PowerPath license key if<br/>you have one.</li> </ul>  |                                                                          |
|      |                                           |                                                                                                    | <ul> <li>Make sure that you registered<br/>your PowerPath license key if<br/>you have one.</li> </ul>  |                                                                                                    | Verify that the storage-system properties are as defined in step 10.                                   |                                                                          |
|      |                                           | <ul> <li>Verify that the storage-system properties are as defined in step 10.</li> <li>Verify that you have the appropriate revision of the HBA driver loaded.</li> </ul> |                                                                                                    | <ul> <li>Verify that you have the<br/>appropriate revision of the<br/>HBA driver loaded.</li> </ul> |                                                                                                    |                                                                          |
| 15   | Server<br>Make LUNs<br>available to Linux |                                                                                                    | Create partitions or the pertinent database file systems on the LUNs.                                  |                                                                                                    | Create partitions or the pertinent database file systems on the LUNs.                                  | Host connectivity guide and Linux documentation                          |
| 16   | Server                                    | If yo                                                                                                    | ou have a PowerPath license key                                                                        | If yo                                                                                               | ou have a PowerPath license key                                                                        | PowerPath product                                                        |
|      | Test PowerPath with a license key         | not                                                                                                    | e If your PowerPath license key is registered, the load balancing cy is restricted to basic failover.  | not                                                                                                 | e If your PowerPath license key is registered, the load balancing by is restricted to basic failover.  | guide                                                                    |
|      |                                           |                                                                                                    | View the LUNs available to the server using the PowerPath command                                      |                                                                                                    | View the LUNs available to the server using the PowerPath command                                      |                                                                          |
|      |                                           |                                                                                                    | powermt display dev=all class=clariion                                                                 |                                                                                                    | powermt display dev=all class=clariion                                                                 |                                                                          |
|      |                                           |                                                                                                    | Choose one available LUN to receive I/O for the test.                                                  |                                                                                                    | Choose one available LUN to receive I/O for the test.                                                  |                                                                          |

| Tasl | k                                              | Wit | h Access Logix                                                                                                    | Wit | hout Access Logix                                                                                                    | Reference Document      |
|------|------------------------------------------------|-----|----------------------------------------------------------------------------------------------------|-----|----------------------------------------------------------------------------------------------------|-------------------------|
| 16   | Server<br>Test PowerPath<br>with a license key |     | View the paths to the chosen<br>LUN using the PowerPath<br>command                                                                                                    |     | View the paths to the chosen<br>LUN using the PowerPath<br>command                                                                                                    | PowerPath product guide |
|      | (cont.)                                        |     | powermt display dev=x every=2                                                                                                    |     | powermt display dev=x every=2                                                                                                    |                         |
|      |                                                |     | where <i>x</i> is a pseudo device that represents the chosen LUN.                                                                                                    |     | where <i>x</i> is a pseudo device that represents the chosen LUN.                                                                                                    |                         |
|      |                                                |     | Start I/O to the LUN.                                                                                                    |     | Start I/O to the LUN.                                                                                                    |                         |
|      |                                                |     | Identify the HBA sending I/O to the LUN by viewing the output of the <b>powermt display dev</b> = <i>x</i> <b>every=2</b> command, and disconnect the cable to that HBA.    |     | Identify the HBA sending I/O to the LUN by viewing the output of the <b>powermt display dev</b> = <i>x</i> <b>every=2</b> command, and disconnect the cable to that HBA.    |                         |
|      |                                                |     | View the output of the <b>powermt display dev=</b> <i>x</i> <b>every=2</b> command, and verify that                                                                         |     | View the output of the <b>powermt</b> display dev=x every=2 command, and verify that                                                                                        |                         |
|      |                                                |     | The state of the uncabled<br>path(s) becomes "dead."                                                                                                    |     | The state of the uncabled<br>path(s) becomes "dead."                                                                                                    |                         |
|      |                                                |     | <ul> <li>I/O continues to the remaining<br/>path(s) to the LUN, indicating<br/>that the failover path was<br/>successful, and PowerPath is<br/>working properly.</li> </ul> |     | <ul> <li>I/O continues to the remaining<br/>path(s) to the LUN, indicating<br/>that the failover path was<br/>successful, and PowerPath is<br/>working properly.</li> </ul> |                         |
|      |                                                |     | Reconnect the cable that you disconnected from the HBA.                                                                                                    |     | Reconnect the cable that you disconnected from the HBA.                                                                                                    |                         |
|      |                                                |     | If you caused any LUNs to<br>trespass, restore the LUNs to<br>their original SP with the<br>PowerPath command                                                               |     | If you caused any LUNs to<br>trespass, restore the LUNs to<br>their original SP with the<br>PowerPath command                                                               | PowerPath product guide |
|      |                                                |     | powermt restore                                                                                                    |     | powermt restore                                                                                                    |                         |

You are now ready to set up any optional software (such as SnapView or MirrorView) on a CX400, CX600, or FC4700-Series storage system.

## PowerPath Checklist — Existing Linux Server and New Storage System

Complete the tasks highlighted with grey in the checklist before the service provider arrives.

| Tasl | (                                                                                     | Witl | n Access Logix                                                                                                    | With  | hout Access Logix                                                                                                    | Reference Document                                                                    |
|------|---------------------------------------------------------------------------------------|------|----------------------------------------------------------------------------------------------------|-------|----------------------------------------------------------------------------------------------------|---------------------------------------------------------------------------------------|
| 1    | Server<br>Install additional<br>HBAs                                                  |      | If you need additional HBAs to provide more paths to the storage system, install these HBAs.  CAUTION Do not connect cables to the HBAs until you are told to |       | If you need additional HBAs to provide more paths to the storage system, install these HBAs.  CAUTION Do not connect cables to the HBAs until you are told to | HBA documentation<br>(see URL on page 4-6)                                            |
|      |                                                                                       |      | do so later in this procedure.                                                                                                    |       | do so later in this procedure.                                                                                                    |                                                                                       |
| 2    | Server<br>Update Software                                                             |      | If the following software is<br>currently installed and not at the<br>required minimum revision<br>(page 4-3), update it:  HBA driver admsnap                 |       | If the HBA driver software is<br>currently installed and not at the<br>required minimum revision<br>(page 4-3), update it.                                    | HBA documentation<br>(see URL on page 4-6)<br>and Admsnap<br>administrator's guide    |
| 3    | Server<br>Set HBA driver<br>properties                                                |      | Set the HBA driver parameters to the values required for CLARiiON.                                                                                            |       | Set the HBA driver parameters to the values required for CLARiiON.                                                                                            | Linux host connectivity<br>guide and HBA<br>documentation (see                        |
|      | <b>,</b> ,,,,,,,,,                                                                    |      | <b>CAUTION</b> Using improper settings can cause erratic failover behavior, such as greatly increased I/O delays.                                             |       | <b>CAUTION</b> Using improper settings can cause erratic failover behavior, such as greatly increased I/O delays.                                             | URL on page 4-6)                                                                      |
|      |                                                                                       |      | If you added additional HBAs or drivers, reboot the host.                                                                                                    |       | If you added additional HBAs or drivers, reboot the host.                                                                                                    |                                                                                       |
| 4    | Storage System<br>Install                                                             |      | Install the storage system in the cabinet, if not already installed.                                                                                          |       | Install the storage system in the cabinet, if not already installed.                                                                                          | Rails and cabinet documentation                                                       |
|      |                                                                                       | stor | a CX-Series or FC4700-Series<br>age system, continue to step 5,<br>for an FC4500 storage system,<br>to step 6.                                                | stora | a CX-Series or FC4700-Series<br>age system, continue to step 5,<br>for an FC4500 storage system,<br>to step 6.                                                |                                                                                       |
| 5    | CX-Series or<br>FC4700-Series<br>Storage System<br>Initialize and<br>install software |      | Initialize the storage system and install Access Logix.  If you have SnapView and/or MirrorView software, install it.                                         |       | Initialize the storage system.                                                                                                    | Storage-system setup<br>guide and Manager<br>administrator's guide<br>and online help |

| Tas | k                                                                  | Wit | h Access Logix                                                                                                    | Wit | hout Access Logix                                                                                                    | Reference Document                                            |
|-----|--------------------------------------------------------------------|-----|----------------------------------------------------------------------------------------------------|-----|----------------------------------------------------------------------------------------------------|---------------------------------------------------------------|
| 6   | Storage System  Cable to switch                                    |     | Connect the storage system to the switch or HBA ports.                                                                                                    |     | Connect the storage system to the switch or HBA ports.                                                                                                    | Storage-system setup guide.                                   |
|     | or server and<br>LAN or serial port                                | t   | Checkpoint - For a SAN, verify<br>the storage-system connections<br>to the switch by checking the<br>LED(s) for the switch port<br>connected to each SP port. |     | Checkpoint - For a SAN, verify<br>the storage-system connections<br>to the switch by checking the<br>LED(s) for the switch port<br>connected to each SP port. |                                                               |
|     |                                                                    |     | For a 1-Gbit switch - LED is green, which indicates that the SP is logged into the switch port.                                                               |     | For a 1-Gbit switch - LED is green, which indicates that the SP is logged into the switch port.                                                               |                                                               |
|     |                                                                    |     | For a 2-Gbit switch - One of the following:                                                                                                    |     | For a 2-Gbit switch - One of the following:                                                                                                    |                                                               |
|     |                                                                    |     | <ul> <li>Only the left LED is green,<br/>which indicates that a 1-Gbit<br/>SP port is logged into the<br/>switch port.</li> </ul>                             |     | <ul> <li>Only the left LED is green,<br/>which indicates that a 1-Gbit<br/>SP port is logged into the<br/>switch port.</li> </ul>                             |                                                               |
|     |                                                                    |     | Both LEDs are green, which<br>indicates that a 2-Gbit SP port<br>is logged into the switch port.                                                              |     | Both LEDs are green, which<br>indicates that a 2-Gbit SP port<br>is logged into the switch port.                                                              |                                                               |
|     |                                                                    |     | a CX-Series or FC4700-Series rage system                                                                                                    |     | a CX-Series or FC4700-Series rage system                                                                                                    |                                                               |
|     |                                                                    |     | Cable each SP to the LAN connected to the hosts from which you will manage the storage system.                                                                |     | Cable each SP to the LAN connected to the hosts from which you will manage the storage system.                                                                |                                                               |
|     |                                                                    | For | an FC4500 storage system                                                                                                    | For | an FC4500 storage system                                                                                                    |                                                               |
|     |                                                                    |     | Connect a computer (not a laptop) to the serial port on the storage system.                                                                                   |     | Connect a computer (not a laptop) to the serial port on the storage system.                                                                                   |                                                               |
|     |                                                                    |     | Skip to step 10.                                                                                                    |     | Skip to step 10.                                                                                                    |                                                               |
| 7   | CX-Series or<br>FC4700-Series<br>Storage System<br>Set up security |     | Use Navisphere Manager to define a global administrator and domain (if not already defined) and any additional users.                                         |     | Use Navisphere Manager to define a global administrator (if not already defined) and any additional users.                                                    | Security administrator's<br>guide and Manager<br>on-line help |

| Tasl | k                                 | Wit | h Access Logix                                                                                                    | Witl | hout Access Logix                                                                                                    | Reference Document |
|------|-----------------------------------|-----|----------------------------------------------------------------------------------------------------|------|----------------------------------------------------------------------------------------------------|--------------------|
| 8    | Storage System Set Properties for |     | a CX-Series or FC4700-Series rage system                                                                                                    |      | a CX-Series or FC4700-Series rage system                                                                                                    | CLI reference      |
|      | PowerPath                         |     | Use Navisphere CLI to set the appropriate default storage-system properties to the values for PowerPath:                                                                                 |      | Use Navisphere CLI to set the appropriate default storage-system properties to the values for PowerPath:                                                                                 |                    |
|      |                                   |     | navicli -h hostname systemtype -config 3                                                                                                    |      | navicli -h hostname systemtype -config 3                                                                                                    |                    |
|      |                                   |     | navicli -h hostname<br>failovermode 1                                                                                                    |      | navicli -h hostname<br>failovermode 1                                                                                                    |                    |
|      |                                   |     | navicli -h hostname<br>arraycommpath 1                                                                                                    |      | navicli -h hostname<br>arraycommpath 1                                                                                                    |                    |
|      |                                   |     | where <i>hostname</i> is the IP address or network name of an SP in the storage system.                                                                                                  |      | where <i>hostname</i> is the IP address or network name of an SP in the storage system.                                                                                                  |                    |
|      |                                   | For | an FC4500 storage system                                                                                                    | For  | an FC4500 storage system                                                                                                    |                    |
|      |                                   |     | From the computer connected to<br>the storage system's serial port,<br>use Navisphere CLI to set the<br>appropriate default<br>storage-system properties to the<br>values for PowerPath: |      | From the computer connected to<br>the storage system's serial port,<br>use Navisphere CLI to set the<br>appropriate default<br>storage-system properties to the<br>values for PowerPath: |                    |
|      |                                   |     | navicli -np -d <i>device</i><br>systemtype -config 3                                                                                                    |      | navicli -np -d <i>device</i><br>systemtype -config 3                                                                                                    |                    |
|      |                                   |     | navicli -np -d <i>device</i><br>failovermode 1                                                                                                    |      | navicli -np -d device<br>failovermode 1                                                                                                    |                    |
|      |                                   |     | navicli -np -d device<br>arraycommpath 1                                                                                                    |      | navicli -np -d device<br>arraycommpath 1                                                                                                    |                    |
|      |                                   |     | where <i>device</i> is the name of the computer port connected to the storage-system serial port (for example, <b>com1</b> ).                                                            |      | where <i>device</i> is the name of the computer port connected to the storage-system serial port (for example, <b>com1</b> ).                                                            |                    |

| Tasl | k                                                                                                    | Wit                                                                 | h Access Logix                                                                                                    | With                                                   | hout Access Logix                                                                                           | Reference Document                            |
|------|----------------------------------------------------------------------------------------------------|---------------------------------------------------------------------|----------------------------------------------------------------------------------------------------|--------------------------------------------------------|----------------------------------------------------------------------------------------------------|-----------------------------------------------|
| 9    | the switch connected to the storage system or to SP ports.  Checkpoint - For a SAN, verify the HBA connections to the switch by checking the LED(s) for |                                                                     | the switch connected to the                                                                                                    |                                                        | Cable any additional HBA ports to the switch connected to the storage system or to SP ports.                | Storage-system setup guide.                   |
|      |                                                                                                    | switch by checking the LED(s) for the switch port connected to each |                                                                                                    |                                                        |                                                                                                    |                                               |
|      |                                                                                                    |                                                                     | For a 1-Gbit switch - LED is green, which indicates that the HBA port is logged into the switch port.                               |                                                        | For a 1-Gbit switch - LED is green, which indicates that the HBA port is logged into the switch port.       |                                               |
|      |                                                                                                    |                                                                     | For a 2-Gbit switch - One of the following:                                                                                         |                                                        | For a 2-Gbit switch - One of the following:                                                                 |                                               |
|      |                                                                                                    |                                                                     | <ul> <li>Only the left LED is green,<br/>which indicates that a 1-Gbit<br/>HBA port is logged into the<br/>switch port.</li> </ul>  |                                                        | Only the left LED is green,<br>which indicates that a 1-Gbit<br>HBA port is logged into the<br>switch port. |                                               |
|      |                                                                                                    |                                                                     | <ul> <li>Both LEDs are green, which<br/>indicates that a 2-Gbit HBA<br/>port is logged into the switch<br/>port.</li> </ul>         | Both LEDs are green, which indicates that a 2-Gbit HBA |                                                                                                    |                                               |
| 10   | Switches                                                                                                    | For                                                                 | a SAN                                                                                                    | For                                                    | a SAN                                                                                                    | Switch documentation                          |
|      | Zone for additional HBAs                                                                                                    |                                                                     | Zone the switches to provide a path from each additional HBA port (host initiator) to the SPs.                                      |                                                        | Zone the switches to provide a path from each additional HBA port (host initiator) to the SPs.              |                                               |
|      |                                                                                                    |                                                                     | <b>Checkpoint</b> - Use switch management software to verify the switch connections to the storage system.                          |                                                        | <b>Checkpoint</b> - Use switch management software to verify the switch connections to the storage system.  |                                               |
| 11   | Server<br>Register<br>additional HBAs                                                                                                    |                                                                     | To make LUNZs visible to the HBAs, either reload the HBA driver or reboot the server.                                               |                                                        | To make LUNZs visible to the HBAs, either reload the HBA driver or reboot the server.                       | Linux documentation                           |
|      | with storage<br>system                                                                                                    |                                                                     | If you reloaded the HBA driver, restart the Host Agent.                                                                             | N/A                                                    |                                                                                                    | Linux Host Agent and CLI installation guide   |
|      |                                                                                                    |                                                                     | Checkpoint - Use Navisphere Manager's Connectivity Status dialog box to verify that each HBA is registered with the storage system. |                                                        |                                                                                                    | Manager administrator's guide and online help |

| Task | (                                      | Witl | h Access Logix                                                                                                    | Witl | Checkpoint - Make sure the /proc/scsi/scsi directory has entries for LUNZs.  Checkpoint - Make sure the file for the HBAs, in the /proc/scsi directory, has entries for the expected targets. |                                               |
|------|----------------------------------------|------|----------------------------------------------------------------------------------------------------|------|----------------------------------------------------------------------------------------------------|-----------------------------------------------|
| 12   | Server<br>Make target SPs<br>available |      | If you did not reboot the server in step 11, reboot the server now.                                                                                     |      |                                                                                                    | Linux documentation                           |
|      |                                        |      | Checkpoint - Use Navisphere<br>Manager's Connectivity Status<br>dialog box to verify that each HBA<br>is registered with the storage<br>system.         |      |                                                                                                    | Manager administrator's guide and online help |
|      |                                        |      | Checkpoint - Make sure the /proc/scsi/scsi directory has entries for LUNZs.                                                                             |      | /proc/scsi/scsi directory has                                                                                                    | Linux documentation                           |
|      |                                        |      | Checkpoint - Make sure the file for the HBAs, in the /proc/scsi directory, has entries for the expected targets.                                        |      | for the HBAs, in the <b>/proc/scsi</b> directory, has entries for the                                                                                                    |                                               |
| 13   | Storage System<br>Configure            |      | Use Navisphere Manager to set general storage-system properties.                                                                                        |      | general storage-system                                                                                                    | Manager administrator's guide and online help |
|      |                                        |      | Use Navisphere Manager to create RAID Groups, bind LUNs, create Storage Groups, and assign LUNs to Storage Groups.                                      |      | create RAID Groups and bind                                                                                                    |                                               |
|      |                                        |      | Use Navisphere Manager to connect the server to a Storage Group                                                                                         |      |                                                                                                    |                                               |
|      |                                        |      | Reload the driver (if the driver is loaded as a module) or reboot the server (if the driver is static to the kernel) so that Linux recognizes the LUNs. |      | Reload the driver (if the driver is loaded as a module) or reboot the server (if the driver is static to the kernel) so that Linux recognizes the LUNs.                                       | HBA documentation                             |
|      |                                        |      | Now the LUNs in the Storage Group look like any other disks in the server.                                                                              |      | Now the LUNs look like any other disks in the server.                                                                                                    |                                               |
|      |                                        |      | Checkpoint - Make sure all LUNs have entries in the /proc/scsi/scsi directory and in the file for the HBAs in the /proc/scsi directory.                 |      | Checkpoint - Make sure all LUNs have entries in the /proc/scsi/scsi directory and in the file for the HBAs in the /proc/scsi directory.                                                       | Linux documentation                           |
|      |                                        |      | If any LUN entries are missing from the file, check the zoning.                                                                                         |      | If any LUN entries are missing from the file, check the zoning.                                                                                                    |                                               |

| Tas | Task                        |  | h Access Logix                                                                                          | Witl                         | hout Access Logix                                                                                       | Reference Document                                                       |
|-----|-----------------------------|--|----------------------------------------------------------------------------------------------------|------------------------------|----------------------------------------------------------------------------------------------------|--------------------------------------------------------------------------|
| 13  |                             |  | an FC4500 storage system                                                                                | For an FC4500 storage system |                                                                                                    | Storage-system setup                                                     |
|     | Configure (cont.)           |  | Disconnect the computer from the serial port on the storage system.                                     |                              | Disconnect the computer from the serial port on the storage system.                                     | guide                                                                    |
| 14  | Prepare Server              |  | Make sure you have 128 <b>sd</b> and <b>sg</b> devices in the <b>/dev</b> directory.                    |                              | Make sure you have 128 <b>sd</b> and <b>sg</b> devices in the <b>/dev</b> directory.                    | PowerPath for Linux installation guide                                   |
|     | for PowerPath               |  | Load the <b>scsi_mod.o</b> , <b>sd_mod.o</b> , and <b>sg.o</b> modules into the kernel.                 |                              | Load the <b>scsi_mod.o</b> , <b>sd_mod.o</b> , and <b>sg.o</b> modules into the kernel.                 |                                                                          |
|     |                             |  | Ensure that the PowerPath driver's major numbers (232-239) are not already in use.                      |                              | Ensure that the PowerPath driver's major numbers (232-239) are not already in use.                      |                                                                          |
| 15  | Server                      |  | Mount the CD-ROM.                                                                                       |                              | Mount the CD-ROM.                                                                                       | PowerPath release<br>notes and PowerPath for<br>Linux installation guide |
|     | Install PowerPath           |  | Install PowerPath.                                                                                      |                              | Install PowerPath.                                                                                      |                                                                          |
|     |                             |  | Unmount the CD-ROM and remove it from the drive.                                                        |                              | Unmount the CD-ROM and remove it from the drive.                                                        |                                                                          |
|     |                             |  | If you have a PowerPath license key, register it.                                                       |                              | If you have a PowerPath license key, register it.                                                       |                                                                          |
|     |                             |  | Reboot the server to complete the installation of PowerPath.                                            |                              | Reboot the server to complete the installation of PowerPath.                                            |                                                                          |
|     |                             |  | If you loaded the HBA driver as a module, verify that all extensions are loaded.                        |                              | If you loaded the HBA driver as a module, verify that all extensions are loaded.                        |                                                                          |
|     |                             |  | Install any PowerPath patches from the anonymous ftp URL:                                               |                              | Install any PowerPath patches from the anonymous ftp URL:                                               |                                                                          |
|     |                             |  | ftp://ftp.emc.com/pub/elab/<br>powerpath/linux                                                          |                              | ftp://ftp.emc.com/pub/elab/<br>powerpath/linux                                                          |                                                                          |
| 16  | Storage System Set up Event |  | Plan your monitoring configuration.                                                                     |                              | Plan your monitoring configuration.                                                                     | Manager administrator's guide and on-line help                           |
|     | Monitor                     |  | Use Navisphere Manager to set user options, create templates, and set up your monitoring configuration. |                              | Use Navisphere Manager to set user options, create templates, and set up your monitoring configuration. |                                                                          |

| Tas | k                                                                                                    | Wit                                                            | h Access Logix                                                                                                    | Wit                          | hout Access Logix                                                                                                    | Reference Document                                                           |  |
|-----|----------------------------------------------------------------------------------------------------|----------------------------------------------------------------|----------------------------------------------------------------------------------------------------|------------------------------|----------------------------------------------------------------------------------------------------|------------------------------------------------------------------------------|--|
| 17  | Server Make LUNs available to additional HBAs                                                                                                    |                                                                | Use Navisphere Manager to disconnect and then reconnect the server and its Storage Group.                                               | N/A                          |                                                                                                    | Manager administrator's guide and online help                                |  |
|     |                                                                                                    |                                                                | Reboot the server to scan for new LUNs.                                                                                                 |                              | Reboot the server to scan for new LUNs.                                                                                                 |                                                                              |  |
|     |                                                                                                    |                                                                | Checkpoint - Make sure all LUNs have entries in the /proc/scsi/scsi directory and in the file for the HBAs in the /proc/scsi directory. |                              | Checkpoint - Make sure all LUNs have entries in the /proc/scsi/scsi directory and in the file for the HBAs in the /proc/scsi directory. | Linux documentation                                                          |  |
|     |                                                                                                    |                                                                | If any LUN entries are missing from the file, check the zoning.                                                                         |                              | If any LUN entries are missing from the file, check the zoning.                                                                         |                                                                              |  |
|     |                                                                                                    | For                                                            | an FC4500 storage system                                                                                                    | For an FC4500 storage system |                                                                                                    | Storage-system setup                                                         |  |
|     |                                                                                                    |                                                                | Disconnect the computer from the serial port on the storage system.                                                                     |                              | Disconnect the computer from the serial port on the storage system.                                                                     | guide                                                                        |  |
|     |                                                                                                    |                                                                | Checkpoint - Verify that<br>PowerPath sees all the paths to<br>the LUNs using the PowerPath<br>command                                  |                              | Checkpoint - Verify that<br>PowerPath sees all the paths to<br>the LUNs using the PowerPath<br>command                                  | PowerPath product guide                                                      |  |
|     | <ul> <li>LUNs</li> <li>Verify the server's connection to the Storage Group.</li> <li>LUNs</li> <li>Make sure that you regise your PowerPath license</li> </ul> |                                                                |                                                                                                    |                              |                                                                                                    |                                                                              |  |
|     |                                                                                                    |                                                                |                                                                                                    |                              | If PowerPath does not see the LUNs                                                                                                    |                                                                              |  |
|     |                                                                                                    | Make sure that you registered<br>your PowerPath license key if |                                                                                                    |                              |                                                                                                    |                                                                              |  |
|     |                                                                                                    |                                                                | <ul> <li>Make sure that you registered<br/>your PowerPath license key if<br/>you have one.</li> </ul>                                   |                              |                                                                                                    | you have one.  • Verify that the storage-system properties are as defined in |  |
|     |                                                                                                    |                                                                | <ul> <li>Verify that the storage-system<br/>properties are as defined in<br/>step 10.</li> </ul>                                        |                              | <ul> <li>step 10.</li> <li>Verify that you have the appropriate revision of the HBA driver loaded.</li> </ul>                           |                                                                              |  |
|     |                                                                                                    |                                                                | <ul> <li>Verify that you have the<br/>appropriate revision of the<br/>HBA driver loaded.</li> </ul>                                     |                              |                                                                                                    |                                                                              |  |

| Tas | Task                              |                                     | h Access Logix                                                                                                    | With                                | hout Access Logix                                                                                                    | Reference Document |
|-----|-----------------------------------|-------------------------------------|----------------------------------------------------------------------------------------------------|-------------------------------------|----------------------------------------------------------------------------------------------------|--------------------|
| 18  | Server                            | If you have a PowerPath license key |                                                                                                    | If you have a PowerPath license key |                                                                                                    | PowerPath product  |
|     | Test PowerPath with a license key | not                                 | <b>Note</b> If your PowerPath license key is not registered, the load balancing policy is restricted to basic failover.                                                     |                                     | e If your PowerPath license key is registered, the load balancing by is restricted to basic failover.                                                                    | guide              |
|     |                                   |                                     | View the LUNs available to the server using the PowerPath command                                                                                                    |                                     | View the LUNs available to the server using the PowerPath command                                                                                                    |                    |
|     |                                   |                                     | powermt display dev=all class=clariion                                                                                                    |                                     | powermt display dev=all class=clariion                                                                                                    |                    |
|     |                                   |                                     | Choose one available LUN to receive I/O for the test.                                                                                                    |                                     | Choose one available LUN to receive I/O for the test.                                                                                                    |                    |
|     |                                   |                                     | View the paths to the chosen<br>LUN using the PowerPath<br>command                                                                                                    |                                     | View the paths to the chosen<br>LUN using the PowerPath<br>command                                                                                                    |                    |
|     |                                   |                                     | powermt display dev=x every=2                                                                                                    |                                     | powermt display dev=x every=2                                                                                                    |                    |
|     |                                   |                                     | where <i>x</i> is a pseudo device that represents the chosen LUN.                                                                                                    |                                     | where <i>x</i> is a pseudo device that represents the chosen LUN.                                                                                                    |                    |
|     |                                   |                                     | Start I/O to the LUN.                                                                                                    |                                     | Start I/O to the LUN.                                                                                                    |                    |
|     |                                   |                                     | Identify the HBA sending I/O to the LUN by viewing the output of the <b>powermt display dev</b> = <i>x</i> <b>every=2</b> command, and disconnect the cable to that HBA.    |                                     | Identify the HBA sending I/O to the LUN by viewing the output of the <b>powermt display dev</b> = <i>x</i> <b>every=2</b> command, and disconnect the cable to that HBA. |                    |
|     |                                   |                                     | View the output of the <b>powermt display dev=</b> <i>x</i> <b>every=2</b> command, and verify that                                                                         |                                     | View the output of the <b>powermt display dev=</b> <i>x</i> <b>every=2</b> command, and verify that                                                                      |                    |
|     |                                   |                                     | The state of the uncabled<br>path(s) becomes "dead."                                                                                                    |                                     | The state of the uncabled<br>path(s) becomes "dead."                                                                                                    |                    |
|     |                                   |                                     | <ul> <li>I/O continues to the remaining<br/>path(s) to the LUN, indicating<br/>that the failover path was<br/>successful, and PowerPath is<br/>working properly.</li> </ul> |                                     | I/O continues to the remaining<br>path(s) to the LUN, indicating<br>that the failover path was<br>successful, and PowerPath is<br>working properly.                      |                    |
|     |                                   |                                     | Reconnect the cable that you disconnected from the HBA.                                                                                                    |                                     | Reconnect the cable that you disconnected from the HBA.                                                                                                    |                    |

| Task |                                                           | With Access Logix |                                                                                                    | Without Access Logix |                                                                                                    | Reference Document      |
|------|-----------------------------------------------------------|-------------------|----------------------------------------------------------------------------------------------------|----------------------|----------------------------------------------------------------------------------------------------|-------------------------|
| 18   | Server<br>Test PowerPath<br>with a license key<br>(cont.) |                   | If you caused any LUNs to trespass, restore the LUNs to their original SP with the PowerPath command.  powermt restore |                      | If you caused any LUNs to trespass, restore the LUNs to their original SP with the PowerPath command.  powermt restore | PowerPath product guide |

You are now ready to set up any optional software (such as SnapView or MirrorView) on a CX400, CX600, or FC4700-Series storage system.

# PowerPath Checklist — Existing Linux Server and Existing Storage System

This checklist assumes that the existing Linux server and existing storage system are already connected in a SAN or direct attach configuration. Complete the tasks highlighted with grey in the checklist before the service provider arrives.

| Tas | k                                      | Wit | h Access Logix                                                                                                    | Witl | hout Access Logix                                                                                                    | Reference Document                                                                 |
|-----|----------------------------------------|-----|----------------------------------------------------------------------------------------------------|------|----------------------------------------------------------------------------------------------------|------------------------------------------------------------------------------------|
| 1   | Server<br>Install additional<br>HBAs   |     | If you need additional HBAs to provide more paths to the storage system, install these HBAs.  CAUTION Do not connect cables to the HBAs until you are told to do so later in this procedure.                                                            |      | If you need additional HBAs to provide more paths to the storage system, install these HBAs.  CAUTION Do not connect cables to the HBAs until you are told to do so later in this procedure.                                                            | HBA documentation<br>(see URL on page 4-6)                                         |
| 2   | Server<br>Update Software              |     | If the following software is currently installed and not at the required minimum revision (page 4-3), update it:  HBA driver admsnap                                                                                                    |      | If the HBA driver software is<br>currently installed and not at the<br>required minimum revision<br>(page 4-3), update it.                                                                                                    | HBA documentation<br>(see URL on page 4-6)<br>and Admsnap<br>administrator's guide |
| 3   | Server<br>Set HBA driver<br>properties |     | Make sure the HBA driver properties are set to the values required for CLARiiON.  CAUTION Using improper settings can cause erratic failover behavior, such as greatly increased I/O delays.  If you added additional HBAs or drivers, reboot the host. |      | Make sure the HBA driver properties are set to the values required for CLARiiON.  CAUTION Using improper settings can cause erratic failover behavior, such as greatly increased I/O delays.  If you added additional HBAs or drivers, reboot the host. | Linux host connectivity<br>guide and HBA<br>documentation (see<br>URL on page 4-6) |

| Tas | k                                                     | With Access Logix                                                                                                    | Without Access Logix                                                                                                    | Reference Document                            |
|-----|-------------------------------------------------------|----------------------------------------------------------------------------------------------------|----------------------------------------------------------------------------------------------------|-----------------------------------------------|
| 4   | Storage System Update software                        | If the following software is currently installed and not at the required minimum revision (page 4-3), update it:  • Access Logix  • Navisphere SP Agent  • Navisphere Storage Management Server Software  • Navisphere Manager UI  • SnapView driver and UI  • MirrorView driver and UI  CAUTION During the software update, hosts connected to the storage system will lose access to data if they do not have failover software or all paths to an SP are down. | If the following software is currently installed and not at the required minimum revision (page 4-3), update it:  Base Software  Navisphere SP Agent  Navisphere Storage Management Server Software  Navisphere Manager UI  CAUTION During the software update, hosts connected to the storage system will lose access to data if they do not have failover software or all paths to an SP are down. | Manager administrator's guide and online help |
|     |                                                       | For a CX-Series or FC4700-Series storage system, continue to step 9, and for an FC4500 storage system, skip to step 10.                                                                                                    | For a CX-Series or FC4700-Series storage system, continue to step 9, and for an FC4500 storage system, skip to step 10.                                                                                                    |                                               |
| 5   | CX-Series or                                          | For new or replacement HBAs                                                                                                    | For any HBAs                                                                                                    | CLI reference                                 |
|     | FC4700-Series<br>Storage System<br>Set properties for | ☐ Use Navisphere CLI to determine the default storage-system type:                                                                                                    | Use Navisphere CLI to determine the default storage-system type:                                                                                                    |                                               |
|     | PowerPath                                             | navicli -h hostname systemtype                                                                                                    | navicli -h hostname systemtype                                                                                                    |                                               |
|     |                                                       | where <i>hostname</i> is the IP address or network name of an SP in the storage system.                                                                                                    | where <i>hostname</i> is the IP<br>address or network name of an<br>SP in the storage system.                                                                                                    |                                               |
|     |                                                       | If the default storage-system type is <i>not</i> 3 (CLARiiON Open), use Navisphere CLI to set it to 3:                                                                                                    | If the default storage-system type is <i>not</i> 3 (CLARiiON Open), use Navisphere CLI to set it to 3:                                                                                                    |                                               |
|     |                                                       | navicli -h hostname systemtype -config 3                                                                                                    | navicli -h hostname systemtype<br>-config 3                                                                                                    |                                               |
|     |                                                       | <b>CAUTION</b> The above command reboots both SPs at the same time.                                                                                                    | <b>CAUTION</b> The above command reboots both SPs at the same time.                                                                                                    |                                               |

| Task                                                                             | With Access Logix                                                                                                    | Without Access Logix                                                                                                    | Reference Document                                           |
|----------------------------------------------------------------------------------|----------------------------------------------------------------------------------------------------|----------------------------------------------------------------------------------------------------|--------------------------------------------------------------|
| 5 CX-Series or FC4700-Series Storage System Set properties for PowerPath (cont.) | For new or replacement HBAs (cont.)  Use Navisphere CLI to set the appropriate default storage-system properties to the values for PowerPath:  navicli -h hostname failovermode 1  navicli -h hostname arraycommpath 1  where hostname is the IP address or network name of an SP in the storage system.  For existing HBAs  An existing HBA is one that is registered with the storage system.  Use Navisphere Manager's Failover Setup Wizard (selected from the Tools menu on the toolbar) to set the following storage-system properties for the server's existing HBA ports (initiators):  Initiator Type to Open CLARiiON Failover mode to 1  Array commpath to Enabled | For any HBAs (cont.)  Use Navisphere CLI to set the appropriate default storage-system properties to the values for PowerPath:  navicli -h hostname failovermode 1  navicli -h hostname arraycommpath 1  where hostname is the IP address or network name of an SP in the storage system. | CLI reference  Manager administrator's guide and online help |

| Tas | k                                              | Wit | h Access Logix                                                                                                    | Witl | hout Access Logix                                                                                                    | Reference Document         |
|-----|------------------------------------------------|-----|----------------------------------------------------------------------------------------------------|------|----------------------------------------------------------------------------------------------------|----------------------------|
| 6   | FC4500 Storage<br>System<br>Set properties for |     | Connect a computer (not a laptop) to the serial port on the storage system.                                                                                                    |      | Connect a computer (not a laptop) to the serial port on the storage system.                                                                                                    | Storage-system setup guide |
|     | PowerPath                                      | For | or new HBAs                                                                                                    |      | For any HBAs CLI reference                                                                                                    |                            |
|     |                                                |     | From the computer connected to<br>the storage system's serial port,<br>use Navisphere CLI to determine<br>the default storage-system type:                                               |      | From the computer connected to<br>the storage system's serial port,<br>use Navisphere CLI to determine<br>the default storage-system type:                                               |                            |
|     |                                                |     | navicli -np -d <i>device</i><br>systemtype                                                                                                    |      | navicli -np -d <i>device</i><br>systemtype                                                                                                    |                            |
|     |                                                |     | where <i>device</i> is the name of the computer port connected to the storage-system serial port (for example, <b>com1</b> ).                                                            |      | where <i>device</i> is the name of the computer port connected to the storage-system serial port (for example, <b>com1</b> ).                                                            |                            |
|     |                                                |     | If the default storage-system type is <i>not</i> 3 (CLARiiON Open), use Navisphere CLI to set it to 3:                                                                                   |      | If the default storage-system type is <i>not</i> 3 (CLARiiON Open), use Navisphere CLI to set it to 3:                                                                                   |                            |
|     |                                                |     | navicli -np -d <i>device</i> systemtype -config 3                                                                                                    |      | navicli -np -d <i>device</i><br>systemtype -config 3                                                                                                    |                            |
|     |                                                |     | <b>CAUTION</b> The above command reboots both SPs at the same time.                                                                                                    |      | <b>CAUTION</b> The above command reboots both SPs at the same time.                                                                                                    |                            |
|     |                                                |     | From the computer connected to<br>the storage system's serial port,<br>use Navisphere CLI to set the<br>appropriate default<br>storage-system properties to the<br>values for PowerPath: |      | From the computer connected to<br>the storage system's serial port,<br>use Navisphere CLI to set the<br>appropriate default<br>storage-system properties to the<br>values for PowerPath: |                            |
|     |                                                |     | navicli -np -d <i>device</i><br>failovermode 1                                                                                                    |      | navicli -np -d <i>device</i><br>failovermode 1                                                                                                    |                            |
|     |                                                |     | navicli -np -d <i>device</i><br>arraycommpath 1                                                                                                    |      | navicli -np -d <i>device</i><br>arraycommpath 1                                                                                                    |                            |
|     |                                                |     | where device is the name of the computer port connected to the storage-system serial port (for example, com1).                                                                           |      | where <i>device</i> is the name of the computer port connected to the storage-system serial port (for example, <b>com1</b> ).                                                            |                            |

| Tasl | k                                              | With Access Logix                                                                                                    | Without Access Logix                                                          | Reference Document                          |
|------|------------------------------------------------|----------------------------------------------------------------------------------------------------|-------------------------------------------------------------------------------|---------------------------------------------|
| 6    | FC4500 Storage<br>System<br>Set properties for | For existing HBAs An existing HBA is one that is registered with the storage system.                                                                                                    |                                                                               | CLI reference                               |
|      | PowerPath<br>(cont.)                           | From the computer connected to the storage system's serial port, use the Navisphere CLI to set the following storage-system properties for the server's existing HBA existing ports (initiators): |                                                                               |                                             |
|      |                                                | navicli -np -d device<br>storagegroup -sethost -host<br>servername systemtype -config<br>3                                                                                                    |                                                                               |                                             |
|      |                                                | navicli -np -d device<br>storagegroup -sethost -host<br>servername failovermode 1                                                                                                    |                                                                               |                                             |
|      |                                                | navicli -np -d device<br>storagegroup -sethost -host<br>servername arraycommpath 1                                                                                                    |                                                                               |                                             |
|      |                                                | where  device is the name of the computer port connected to the storage-system serial port (for example, com1).  servername is the name of the server with the HBAs                               |                                                                               |                                             |
| 7    | Server<br>Re-install Host<br>Agent             | Re-install (reload) the correct version of the Navisphere Host Agent and CLI.                                                                                                    | Re-install (reload) the correct version of the Navisphere Host Agent and CLI. | Linux Host Agent and CLI installation guide |
|      |                                                | ☐ Start Navisphere Host Agent.                                                                                                    | ☐ Start Navisphere Host Agent.                                                |                                             |

| Tas | k                                     | Wit | h Access Logix                                                                                                    | Witl | hout Access Logix                                                                                                    | Reference Document                            |
|-----|---------------------------------------|-----|----------------------------------------------------------------------------------------------------|------|----------------------------------------------------------------------------------------------------|-----------------------------------------------|
| 8   | Server<br>Cable additional<br>HBAs to |     | Cable any additional HBA ports to the switch connected to the storage system or to SP ports.                                                                   |      | Cable any additional HBA ports to the switch connected to the storage system or to SP ports.                                                                   | Storage-system setup guide.                   |
|     | switches or<br>storage system         |     | Checkpoint - For a SAN, verify<br>the HBA connections to the<br>switch by checking the LED(s) for<br>the switch port connected to each<br>additional HBA port. |      | Checkpoint - For a SAN, verify<br>the HBA connections to the<br>switch by checking the LED(s) for<br>the switch port connected to each<br>additional HBA port. |                                               |
|     |                                       |     | For a 1-Gbit switch - LED is green, which indicates that the HBA port is logged into the switch port.                                                          |      | For a 1-Gbit switch - LED is green, which indicates that the HBA port is logged into the switch port.                                                          |                                               |
|     |                                       |     | For a 2-Gbit switch - One of the following:                                                                                                    |      | For a 2-Gbit switch - One of the following:                                                                                                    |                                               |
|     |                                       |     | <ul> <li>Only the left LED is green,<br/>which indicates that a 1-Gbit<br/>HBA port is logged into the<br/>switch port.</li> </ul>                             |      | <ul> <li>Only the left LED is green,<br/>which indicates that a 1-Gbit<br/>HBA port is logged into the<br/>switch port.</li> </ul>                             |                                               |
|     |                                       |     | <ul> <li>Both LEDs are green, which<br/>indicates that a 2-Gbit HBA<br/>port is logged into the switch<br/>port.</li> </ul>                                    |      | <ul> <li>Both LEDs are green, which<br/>indicates that a 2-Gbit HBA<br/>port is logged into the switch<br/>port.</li> </ul>                                    |                                               |
| 9   | Switches                              | For | a SAN                                                                                                    | For  | a SAN                                                                                                    | Switch documentation                          |
|     | Zone for additional HBAs              |     | Zone the switches to provide a path from each additional HBA port (host initiator) to the SPs.                                                                 |      | Zone the switches to provide a path from each additional HBA port (host initiator) to the SPs.                                                                 |                                               |
|     |                                       |     | Checkpoint - Use switch management software to verify the switch connections to the storage system.                                                            |      | Checkpoint - Use switch management software to verify the switch connections to the storage system.                                                            |                                               |
| 10  | Register<br>additional HBAs           |     | To make LUNZs visible to the HBAs, either reload the HBA driver or reboot the server.                                                                          |      | To make LUNZs visible to the HBAs, either reload the HBA driver or reboot the server.                                                                          | Linux documentation                           |
|     | with storage<br>system                |     | If you reloaded the HBA driver, restart the Host Agent.                                                                                                    | N/A  |                                                                                                    | Linux Host Agent and CLI installation guide   |
|     |                                       |     | Checkpoint - Use Navisphere<br>Manager's Connectivity Status<br>dialog box to verify that each HBA<br>is registered with the storage<br>system.                |      |                                                                                                    | Manager administrator's guide and online help |

| Tasl | K                                   | Wit                                                             | h Access Logix                                                                                                    | Wit                          | hout Access Logix                                                                                                    | Reference Document                            |
|------|-------------------------------------|-----------------------------------------------------------------|----------------------------------------------------------------------------------------------------|------------------------------|----------------------------------------------------------------------------------------------------|-----------------------------------------------|
| 11   | Server<br>Make LUNs<br>available to | disconnect and then reconnect the server and its Storage Group. |                                                                                                    | N/A                          |                                                                                                    | Manager administrator's guide and online help |
|      | additional HBAs                     |                                                                 | Reboot the server to scan for new LUNs.                                                                                                 |                              | Reboot the server to scan for new LUNs.                                                                                                 |                                               |
|      |                                     |                                                                 | Checkpoint - Make sure all LUNs have entries in the /proc/scsi/scsi directory and in the file for the HBAs in the /proc/scsi directory. |                              | Checkpoint - Make sure all LUNs have entries in the /proc/scsi/scsi directory and in the file for the HBAs in the /proc/scsi directory. | Linux documentation                           |
|      |                                     |                                                                 | If any LUN entries are missing from the file, check the zoning.                                                                         |                              | If any LUN entries are missing from the file, check the zoning.                                                                         |                                               |
|      |                                     | For                                                             | an FC4500 storage system                                                                                                    | For an FC4500 storage system |                                                                                                    | Storage-system setup                          |
|      |                                     |                                                                 | Disconnect the computer from the serial port on the storage system.                                                                     |                              | Disconnect the computer from the serial port on the storage system.                                                                     | guide                                         |
| 12   | Server<br>Prepare Server            |                                                                 | Make sure you have 128 <b>sd</b> and <b>sg</b> devices in the <b>/dev</b> directory.                                                    |                              | Make sure you have 128 <b>sd</b> and <b>sg</b> devices in the <b>/dev</b> directory.                                                    | PowerPath for Linux installation              |
|      | for PowerPath                       |                                                                 | Load the <b>scsi_mod.o</b> , <b>sd_mod.o</b> , and <b>sg.o</b> modules into the kernel.                                                 |                              | Load the <b>scsi_mod.o</b> , <b>sd_mod.o</b> , and <b>sg.o</b> modules into the kernel.                                                 |                                               |
|      |                                     |                                                                 | Ensure that the PowerPath driver's major numbers (232-239) are not already in use.                                                      |                              | Ensure that the PowerPath driver's major numbers (232-239) are not already in use.                                                      |                                               |
|      |                                     |                                                                 | Manually unload the Navisphere Host Agent.                                                                                              |                              | Manually unload the Navisphere Host Agent.                                                                                              | Linux Host Agent and CLI installation guide   |
|      |                                     |                                                                 | Install any required Red Hat patches.                                                                                                   |                              | Install any required Red Hat patches.                                                                                                   | PowerPath for Linux installation              |

| Tas | k                 | Wit | h Access Logix                                                                                                    | Wit | hout Access Logix                                                                                                    | Reference Document                                |
|-----|-------------------|-----|----------------------------------------------------------------------------------------------------|-----|----------------------------------------------------------------------------------------------------|---------------------------------------------------|
| 13  | Server            |     | Mount the CD-ROM.                                                                                                    |     | Mount the CD-ROM.                                                                                                    | PowerPath release                                 |
|     | Install PowerPath |     | Install PowerPath.                                                                                                    |     | Install PowerPath.                                                                                                    | notes and PowerPath for<br>Linux installation and |
|     |                   |     | Unmount the CD-ROM and remove it from the drive.                                                                                                    |     | Unmount the CD-ROM and remove it from the drive.                                                                                                    | administrator's guide                             |
|     |                   |     | If you have a PowerPath license key, register it.                                                                                                    |     | If you have a PowerPath license key, register it.                                                                                                    |                                                   |
|     |                   |     | Reboot the server to complete the installation of PowerPath.                                                                                                    |     | Reboot the server to complete the installation of PowerPath.                                                                                                    |                                                   |
|     |                   | ٥   | If you loaded the HBA driver as a module, verify that all extensions are loaded.                                                                                                    |     | If you loaded the HBA driver as a module, verify that all extensions are loaded.                                                                                                    |                                                   |
|     |                   |     | Install any PowerPath patches from the anonymous ftp URL:                                                                                                    |     | Install any PowerPath patches from the anonymous ftp URL:                                                                                                    |                                                   |
|     |                   |     | ftp://ftp.emc.com/pub/elab/<br>powerpath/linux                                                                                                    |     | ftp://ftp.emc.com/pub/elab/<br>powerpath/linux                                                                                                    |                                                   |
|     |                   |     | Checkpoint - Verify that<br>PowerPath sees the paths to the<br>LUNs using the PowerPath<br>command<br>powermt display dev=all<br>class=clariion                                                                                                    |     | Checkpoint - Verify that<br>PowerPath sees the paths to the<br>LUNs using the PowerPath<br>command<br>powermt display dev=all<br>class=clariion                                                                                                    | PowerPath product guide                           |
|     |                   |     | If PowerPath does not see the LUNs                                                                                                    |     | If PowerPath does not see the LUNs                                                                                                    |                                                   |
|     |                   |     | <ul> <li>Verify the server's connection to the Storage Group.</li> <li>Make sure that you registered your PowerPath license key if you have one.</li> <li>Verify that the storage-system properties are as defined in step 9.</li> <li>Verify that you have the appropriate revision of the HBA driver loaded.</li> </ul> |     | <ul> <li>Make sure that you registered your PowerPath license key if you have one.</li> <li>Verify that the storage-system properties are as defined in step 9.</li> <li>Verify that you have the appropriate revision of the HBA driver loaded.</li> </ul> |                                                   |

| Tas | <b>K</b>                                | Witl  | h Access Logix                                                                                                    | With  | nout Access Logix                                                                                                    | Reference Document |
|-----|-----------------------------------------|-------|----------------------------------------------------------------------------------------------------|-------|----------------------------------------------------------------------------------------------------|--------------------|
| 14  | Server                                  | If yo | ou have a PowerPath license key                                                                                                    | If yo | ou have a PowerPath license key                                                                                                    | PowerPath product  |
|     | Test PowerPath<br>with a license<br>key | regi  | our PowerPath license key is not stered, the load balancing policy is ricted to basic failover.                                                                             | regis | our PowerPath license key is not stered, the load balancing policy is ricted to basic failover.                                                                             | guide              |
|     |                                         |       | View the LUNs available to the server using the PowerPath command                                                                                                    |       | View the LUNs available to the server using the PowerPath command                                                                                                    |                    |
|     |                                         |       | powermt display dev=all class=clariion                                                                                                    |       | powermt display dev=all class=clariion                                                                                                    |                    |
|     |                                         |       | Choose one available LUN to receive I/O for the test.                                                                                                    |       | Choose one available LUN to receive I/O for the test.                                                                                                    |                    |
|     |                                         |       | View the paths to the chosen<br>LUN using the PowerPath<br>command                                                                                                    |       | View the paths to the chosen<br>LUN using the PowerPath<br>command                                                                                                    |                    |
|     |                                         |       | powermt display dev=x every=2                                                                                                    |       | powermt display dev=x every=2                                                                                                    |                    |
|     |                                         |       | where <i>x</i> is a pseudo device that represents the chosen LUN.                                                                                                    |       | where <i>x</i> is a pseudo device that represents the chosen LUN.                                                                                                    |                    |
|     |                                         |       | Start I/O to the LUN.                                                                                                    |       | Start I/O to the LUN.                                                                                                    |                    |
|     |                                         |       | Identify the HBA sending I/O to LUN by viewing the output of the <b>powermt display dev=xevery=2</b> command, and disconnect the cable to that HBA.                         |       | Identify the HBA sending I/O to LUN by viewing the output of the <b>powermt display dev=</b> xevery=2 command, and disconnect the cable to that HBA.                        |                    |
|     |                                         |       | View the output of the <b>powermt display dev=</b> <i>x</i> <b>every=2</b> command, and verify that                                                                         |       | View the output of the <b>powermt display dev</b> = <i>x</i> <b>every=2</b> command, and verify that                                                                        |                    |
|     |                                         |       | The state of the uncabled<br>path(s) becomes "dead."                                                                                                    |       | The state of the uncabled<br>path(s) becomes "dead."                                                                                                    |                    |
|     |                                         |       | <ul> <li>I/O continues to the remaining<br/>path(s) to the LUN, indicating<br/>that the failover path was<br/>successful, and PowerPath is<br/>working properly.</li> </ul> |       | <ul> <li>I/O continues to the remaining<br/>path(s) to the LUN, indicating<br/>that the failover path was<br/>successful, and PowerPath is<br/>working properly.</li> </ul> |                    |
|     |                                         |       | Reconnect the cable that you disconnected from the HBA.                                                                                                    |       | Reconnect the cable that you disconnected from the HBA.                                                                                                    |                    |

| Tas | Task                                             |               | With Access Logix                                                                                                    |  | nout Access Logix                                                                                                    | Reference Document      |
|-----|--------------------------------------------------|---------------|----------------------------------------------------------------------------------------------------|--|----------------------------------------------------------------------------------------------------|-------------------------|
| 14  | Server Test PowerPath with a license key (cont.) | tı<br>tl<br>F | If you caused any LUNs to crespass, restore the LUNs to cheir original SP with the PowerPath command powermt restore |  | If you caused any LUNs to trespass, restore the LUNs to their original SP with the PowerPath command powermt restore | PowerPath product guide |

## Configurations for Linux Without EMC Failover Software

Read this section if you are installing a Linux configuration with a new server that will *not* run EMC failover software and a new storage system. A new server and storage system are defined as follows:

**New server** - A server running Linux with *no* EMC failover software and *not* connected to any storage system.

**New storage system** - A storage system that has the factory default settings and has *never* been connected to a server.

Note that *pre-FC4700 storage system*, refers to an FC4500, FC5300, or FC5700 storage system.

Topics relating to the checklist for a Linux configuration are

### **Prerequisites**

- All switches must be installed.
- Storage systems must be set up, initialized (if required), and connected to switches, and any optional storage-system software (Access Logix, SnapView, MirrorView) you have must be installed.
- If any storage systems have SnapView, the admsnap utility must be installed on the servers that will be the SnapView production systems.
- If you will use Navisphere Manager 6.X, you must have a host that is
  - Running an operating system that can support the Navisphere Manager 6.X browser-based client. For an up-to-date list of such operating systems, refer to the Navisphere Manager 6.X release notes on <a href="http://powerlink.emc.com">http://powerlink.emc.com</a>.
  - On a network that is connected to the storage-system servers and that will be connected to the SPs in CX-Series or FC4700-Series storage systems.
- ◆ If you will use Navisphere Manager 5.X, you must have it installed on a Windows 2000 or Windows NT host on a network that is connected to the storage-system servers and that will be connected to the SPs in FC4700-Series storage systems.
- You must have planned your LUNs and RAID Groups, and Storage Groups if you have Access Logix. Be sure to consider requirements for SnapView and MirrorView if you have this software. The following documents will help you with this planning:
  - EMC Fibre Channel Storage System CX200 Configuration Planning Guide (P/N 014003115)
  - EMC Fibre Channel Storage System CX-Series Configuration Planning Guide (P/N 014003113)
  - EMC Fibre Channel Storage System Model FC4700-2 Configuration Planning Guide (P/N 014003087)
  - EMC Fibre Channel Storage System Model FC4700 Configuration Planning Guide (P/N 014003016)
  - EMC Fibre Channel Storage System Model FC4500, FC5300, and FC5700 Configuration Planning Guide (P/N 014003039)

#### **Documentation**

This checklist refers to some of all of the documents listed below. We recommend that you load these documents on your service laptop before starting the installation.

- Documentation that ships with
  - HBA and HBA driver

This documentation is also available from the following websites:

For Emulex HBAs and drivers:

http://www.emulex.com/ts/docoem/framemc.htm

For Qlogic HBAs and drivers:

http://www.qlogic.com/support/home\_support.asp and select **EMC** in the OEM selection box at the bottom of the page.

- Switches
- Red Hat Linux operating system
- ► EMC ControlCenter Navisphere Manager Version 6.X Administrator's Guide (P/N 069001125)

or

EMC Navisphere Manager Version 5.X Administrator's Guide (P/N 069001143)

- ◆ EMC ControlCenter Navisphere Security Version 6.X Administrator's Guide (P/N 069001124)
- ◆ EMC Host Connectivity Guide for Linux (P/N 300-000-604)

# Without EMC Failover Software Checklist — New Linux Server and New Storage System

Complete the tasks highlighted with grey in the checklist before the service provider arrives.

| Task | (                                | Wit | h Access Logix                                                                                                    | Wit | hout Access Logix                                                                                                    | Reference Document                                                         |
|------|----------------------------------|-----|----------------------------------------------------------------------------------------------------|-----|----------------------------------------------------------------------------------------------------|----------------------------------------------------------------------------|
| 1    | Server                           |     | Install the HBAs.                                                                                                    |     | Install the HBAs.                                                                                                    | HBA documentation                                                          |
|      | Install HBAs,<br>drivers, cables |     | Connect a cable from each host HBA port to a switch port or an SP port.                                                                           |     | Connect a cable from each host HBA port to a switch port or an SP port.                                                                               | (see URL on page 4-46)                                                     |
|      |                                  |     | <b>Note</b> FC5300s require MIAs (Media Interface Adapters) on the SP ports.                                                                      |     | <b>Note</b> FC5300s require MIAs (Media Interface Adapters) on the SP ports.                                                                          |                                                                            |
|      |                                  |     | Boot host.                                                                                                    |     | Boot host.                                                                                                    |                                                                            |
|      |                                  |     | Install the HBA driver.                                                                                                    |     | Install the HBA driver.                                                                                                    |                                                                            |
| 2    | Server<br>Set the HBA            |     | For a Qlogic HBA, set the SAN Topology value in the HBA BIOS.                                                                                     |     | For a Qlogic HBA, set the SAN Topology value in the HBA BIOS.                                                                                         | Host connectivity guide<br>and HBA documentation<br>(see URL on page 4-46) |
|      | driver<br>parameters             |     | Checkpoint - For a SAN, verify<br>the server connections to the<br>switch by checking the LED(s) for<br>the switch port connected to each<br>HBA. |     | Checkpoint- For a SAN, verify<br>the server connections to the<br>switch by checking the LED(s) for<br>the switch port connected to each<br>HBA port. | (see one on page 4-40)                                                     |
|      |                                  |     | For 1-Gbit switch - LED is green, which indicates that the HBA is logged into the switch port.                                                    |     | For 1-Gbit switch - LED is green, which indicates that the HBA is logged into the switch port.                                                        |                                                                            |
|      |                                  |     | For a 2-Gbit switch - One of the following:                                                                                                    |     | For a 2-Gbit switch - One of the following:                                                                                                    |                                                                            |
|      |                                  |     | Only the left LED is green,<br>which indicates that a 1-Gbit<br>HBA port is logged into the<br>switch port.                                       |     | Only the left LED is green,<br>which indicates that a 1-Gbit<br>HBA port is logged into the<br>switch port.                                           |                                                                            |
|      |                                  |     | <ul> <li>Both LEDs are green, which<br/>indicates that a 2-Gbit HBA<br/>port is logged into the switch<br/>port.</li> </ul>                       |     | <ul> <li>Both LEDs are green, which<br/>indicates that a 2-Gbit HBA<br/>port is logged into the switch<br/>port.</li> </ul>                           |                                                                            |

| Tas | k                                                                  | Wit | h Access Logix                                                                                                    | Wit | hout Access Logix                                                                                                    | Reference Document                                            |
|-----|--------------------------------------------------------------------|-----|----------------------------------------------------------------------------------------------------|-----|----------------------------------------------------------------------------------------------------|---------------------------------------------------------------|
| 3   | Switches Zone                                                      |     | Zone the switches to provide a path from each host initiator to an SP.  Reboot the server.                                                                                                    | N/A |                                                                                                    | Switch documentation                                          |
|     |                                                                    | J   | Checkpoint - Verify that each HBA sees only the targets (SPs) to which it is zoned.                                                                                                    |     |                                                                                                    |                                                               |
| 4   | Server<br>Install Host<br>Agent                                    |     | Install the Navisphere Host Agent.  Edit the agent.config file as follows:  • Add the following entry if it does not already exist:  device auto auto  • For pre-FC4700 storage systems, add at least one privileged user.  For pre-FC4700 storage systems, if you know the IP addresses of the portal storage-system SPs, add an entry with the following format for each SP to the agent.config file:  system@SP_ip_address where SP_ip_address is the address of the SP. |     | Install the Navisphere Host Agent.  Edit the agent.config file as follows:  • Add the following entry if it does not already exist:  device auto auto  • For pre-FC4700 storage systems, add at least one privileged user.  For pre-FC4700 storage systems, if you know the IP addresses of the portal storage-system SPs, add an entry with the following format for each SP to the agent.config file:  system@SP_ip_address where SP_ip_address is the address of the SP. | Linux Host Agent and<br>CLI installation guide                |
| 5   | CX-Series or<br>FC4700-Series<br>Storage System<br>Set up security |     | For Navisphere 6.X, use<br>Navisphere Manager to define a<br>global administrator and domain<br>(if not already defined) and any<br>additional users.                                                                                                    |     | For Navisphere 6.X, use<br>Navisphere Manager to define a<br>global administrator and domain<br>(if not already defined) and any<br>additional users.                                                                                                    | Security administrator's<br>guide and Manager<br>on-line help |

| Task | (                                             | Wit | h Access Logix                                                                                                    | Witl | hout Access Logix                                                                                                    | Reference Document                             |
|------|-----------------------------------------------|-----|----------------------------------------------------------------------------------------------------|------|----------------------------------------------------------------------------------------------------|------------------------------------------------|
| 6    | CX-Series<br>Storage System<br>Set properties |     | Use Navisphere CLI to set the default failover mode and array commpath properties with the following commands:                                          |      | Use Navisphere CLI to set the default failover mode and array commpath properties with the following commands:                                          | CLI reference                                  |
|      |                                               |     | navicli -h hostname<br>failovermode 0                                                                                                    |      | navicli -h hostname<br>failovermode 0                                                                                                    |                                                |
|      |                                               |     | navicli -h hostname<br>arraycommpath 0                                                                                                    |      | navicli -h hostname<br>arraycommpath 0                                                                                                    |                                                |
|      |                                               |     | where <i>hostname</i> is the IP address or network name of an SP in the storage system.                                                                 |      | where <i>hostname</i> is the IP address or network name of an SP in the storage system.                                                                 |                                                |
| 7    | Storage System<br>Configure                   |     | Use Navisphere Manager to set general storage-system properties.                                                                                        |      | Use Navisphere Manager to set general storage-system properties.                                                                                        | Manager administrator's guide and on-line help |
|      |                                               |     | Use Navisphere Manager to create RAID Groups, bind LUNs, create Storage Groups and assign LUNs to Storage Groups.                                       |      | Use Navisphere Manager to create RAID Groups and bind LUNs.                                                                                             | Manager administrator's guide and on-line help |
|      |                                               |     | Use Navisphere Manager to connect the server to a Storage Group.                                                                                        |      |                                                                                                    |                                                |
|      |                                               |     | Reload the driver (if the driver is loaded as a module) or reboot the server (if the driver is static to the kernel) so that Linux recognizes the LUNs. |      | Reload the driver (if the driver is loaded as a module) or reboot the server (if the driver is static to the kernel) so that Linux recognizes the LUNs. | HBA documentation                              |
|      |                                               |     | Now the LUNs in the Storage Group look like any other disks in the server.                                                                              |      | Now the LUNs look like any other disks in the server.                                                                                                   |                                                |
|      |                                               |     | If Linux does not recognize any LUNs, verify the connection to the Storage Group.                                                                       |      |                                                                                                    |                                                |
| 8    | Storage System Set up Event                   |     | Plan your monitoring configuration.                                                                                                    |      | Plan your monitoring configuration.                                                                                                    | Manager administrator's guide and on-line help |
|      | Monitor                                       |     | Use Navisphere Manager to set user options, create templates, and set up your monitoring configuration.                                                 |      | Use Navisphere Manager to set user options, create templates, and set up your monitoring configuration.                                                 |                                                |

#### **Linux Installation Checklist**

| Task |                                           | With Access Logix |                                                                                   | Without Access Logix |                                                                       | Reference Document                              |
|------|-------------------------------------------|-------------------|-----------------------------------------------------------------------------------|----------------------|-----------------------------------------------------------------------|-------------------------------------------------|
| 9    | Server<br>Make LUNs<br>available to Linux |                   | Create partitions or the pertinent database file systems on the LUNs.             |                      | Create partitions or the pertinent database file systems on the LUNs. | Host connectivity guide and Linux documentation |
|      |                                           |                   | If Linux does not recognize any LUNs, verify the connection to the Storage Group. |                      |                                                                       |                                                 |

You are now ready to set up any optional software, such as SnapView or MirrorView.

### NetWare Installation Checklists

This chapter contains checklists of the tasks required to install a CLARiiON CX-Series or FC-Series storage system in a configuration with a Novell® NetWare® server and PowerPath $^{\text{TM}}$  or ATF/CDE failover software.

ATF/CDE failover software does not support CX-Series storage systems.

The sections for the different configurations are

- PowerPath Configurations for NetWare.....5-2
- ATF or CDE Configurations for NetWare ......5-43

### **PowerPath Configurations for NetWare**

Read this section if you are installing a NetWare PowerPath configuration with a new or existing server and a new or existing CX-Series, FC4500, FC4700-Series, or FC5300 storage system. A new and existing server and a new and existing storage system are defined as follows:

**new server** - A server running NetWare and *not* connected to any storage system.

**existing server** - A server running NetWare and that is already connected to one or more storage systems.

**new storage system** - A CX-Series, FC4500, FC4700-Series, or FC5300 storage system that has the factory default settings and has *never* been connected to a server.

**existing storage system** - A CX-Series, FC4500, FC4700-Series, or FC5300 storage system that is already connected to one or more servers and is in a Navisphere domain.

All CLARiiON storage systems connected to the server must be CX-Series, FC4500, FC4700-Series, or FC5300 storage systems. If any other type of CLARiiON storage system is connected to the server, the server cannot run PowerPath.

Topics relating to the checklists for NetWare PowerPath configurations are

| <b>*</b> | Required Software Revisions                                | 5-3  |
|----------|------------------------------------------------------------|------|
|          | Prerequisites                                              |      |
| <b>*</b> | PowerPath Checklist — New NetWare Server and New Storage   | ge   |
|          | System                                                     | 5-8  |
| •        | PowerPath Checklist — New NetWare Server and Existing      |      |
|          | Storage System                                             | 5-16 |
| •        | PowerPath Checklist — Existing NetWare Server and New      |      |
|          | Storage System                                             | 5-24 |
| <b>*</b> | PowerPath Checklist — Existing NetWare Server and Existing |      |
|          | Storage System                                             | 5-33 |

# Required Software Revisions

- NetWare operating system revision and kernel listed in the EMC Support Matrix on the Powerlink website (http://powerlink.emc.com)
- ◆ HBA driver revision listed in the *EMC Support Matrix* on the Powerlink website (http://powerlink.emc.com)
- NetWare PowerPath 3.0.0 with patch 3.0.1 or higher (CX-Series or FC4700-Series storage system) or with patch 3.0.2 or higher (FC4500 or FC5300 storage system)
- For CX200 storage systems
  - CX200 Access Logix version 02.03.1.20.5.001 or higher or CX200 Base Software version 02.03.0.20.5.001 or higher
  - EMC ControlCenter Navisphere SP Agent version 6.2 or higher
  - EMC ControlCenter Navisphere Host Agent and CLI version 6.2 or higher
- EMC ControlCenter Navisphere Manager Base version 6.2.1 and Management Server 6.2 or
   EMC ControlCenter Navisphere Manager version 6.2 or higher
- For CX400 storage systems
  - CX400 Access Logix version 02.02.1.40.5.004 or CX400 Base Software version 02.02.0.40.5.004

and Management Server 6.2 or higher

- EMC ControlCenter Navisphere SP Agent version 6.2 or higher
- EMC ControlCenter Navisphere Host Agent and CLI version 6.2 or higher
- EMC ControlCenter Navisphere Manager version 6.2 or higher
- For CX600 storage systems
  - CX600 Access Logix version 02.01.1.60.5.008 or higher or CX600 Base Software version 02.01.0.60.5.008 or higher
  - EMC ControlCenter Navisphere SP Agent version 6.1 or higher

- EMC ControlCenter Navisphere Host Agent and CLI version 6.1 or higher
- EMC ControlCenter Navisphere Manager version 6.1 or higher
- For FC4500 storage systems
  - FC4500 Access Logix version 6.32.16 or higher or FC4500 Base Software version 5.32.16 or higher
  - EMC ControlCenter Navisphere SP Agent version 6.1 or higher
  - EMC ControlCenter Navisphere Host Agent and CLI version 6.1 or higher
  - EMC ControlCenter Navisphere Manager version 6.1 or higher
- For FC4700 storage systems
  - FC4700 Access Logix version 8.45.5x or higher or FC4700 Base Software version 8.45.0x or higher
  - EMC ControlCenter Navisphere SP Agent version 6.1 or higher
  - EMC ControlCenter Navisphere Host Agent and CLI version 6.1 or higher
  - EMC ControlCenter Navisphere Manager version 6.1 or higher

- For FC5300 storage systems
  - FC5300 Access Logix version 6.24.07or higher or FC5300 Base Software version 5.24.07 or higher
  - EMC ControlCenter Navisphere SP Agent version 6.1 or higher
  - EMC ControlCenter Navisphere Host Agent and CLI version 6.1 or higher
  - EMC ControlCenter Navisphere Manager version 6.1 or higher

### **Prerequisites**

- You must have a host that is
  - Running an operating system that can support the Navisphere Manager 6.X browser-based client. For an up-to-date list of such operating systems, refer to the Navisphere Manager 6.X release notes on <a href="http://powerlink.emc.com">http://powerlink.emc.com</a>.
  - On a network that is connected to the storage-system server and that you will connect to the SPs in a CX-Series or FC4700-Series storage system.
- For most configurations, you must also have a host that is
  - Running Navisphere CLI version 6.X
  - On a network that is connected to the storage-system server and that you will connect to SPs in a CX-Series or FC4700-Series storage system.
- For an FC4500 or FC5300 storage system connected to a server on which you will install PowerPath, you must have a computer that is *not* a laptop and that you can connect to the storage system. This computer must run
  - Windows NT with Service Pack 5 or Windows 2000
  - Navisphere Host Agent and CLI version 6.1 or higher

- You must have planned your LUNs and RAID Groups, and Storage Groups if you have Access Logix. Be sure to consider requirements for SnapView and MirrorView if you have this software. The following documents will help you with this planning:
  - EMC Fibre Channel Storage System CX200 Configuration Planning Guide (P/N 014003115)
  - EMC Fibre Channel Storage System CX-Series Configuration Planning Guide (P/N 014003113)
  - EMC Fibre Channel Storage System Model FC4700-2 Configuration Planning Guide (P/N 014003087)
  - EMC Fibre Channel Storage System Model FC4500, FC5300, and FC5700 Configuration Planning Guide (P/N 014003039)

#### **Documentation**

Each checklist refers to some or all of the documents listed below. We recommend that you load these documents on your service laptop or, for an FC4500 or FC4700, on the computer you will connect to the storage system, before starting the installation.

- Documentation that ships with
  - HBA and HBA driver

This documentation is also available from the following QLogic website:

http://www.qlogic.com/support/drivers\_software.asp and select EMC in the OEM-approved Drivers/Firmware list at the bottom of the page.

- Switches
- Novell NetWare operating system
- Removing ATF or CDE Software Before Installing Other Failover Software (P/N 069001173)
- ◆ PowerPath Product Guide (P/N 3000-000-510)
- ◆ PowerPath Version 3.0 Installation and Administration Guide for NetWare (P/N 300-000-513)
- ◆ EMC ControlCenter Navisphere Host Agent and CLI for NetWare Version 6.X Installation Guide (P/N 069001149)
- ◆ EMC ControlCenter Navisphere Command Line Interface (CLI) Version 6.X Reference (P/N 069001038)

- ◆ EMC Storage-System Host Utilities for NetWare Administrator's Guide (P/N 069001139)
- ◆ EMC SnapView admsnap Utility Administrator's Guide (P/N 069001039)
- ◆ EMC Storage Systems 40U Cabinet Configuration Guide (P/N 014003082)
- ◆ EMC 2-Gigabit Storage Processor Enclosure (DPE2) Model CX200 Setup Guide (P/N 014003116)
- ◆ EMC Storage Systems CX200 Initialization Guide (P/N 014003117)
- ◆ EMC 2-Gigabit Storage Processor Enclosure (DAE2) Model CX400 Setup Guide (P/N 014003105)
- ◆ EMC Storage Processor Enclosure (SPE) Model CX600 Setup Guide (P/N 014003078)
- ◆ EMC Storage Systems CX-Series Initialization Guide (P/N 014003112)
- ◆ EMC 2-Gigabit Disk Processor Enclosure (DPE2) Setup Guide (P/N 014003105)
- ◆ EMC 2-Gigabit Disk Enclosure (DAE2) Setup Guide (P/N 014003104)
- ◆ FC4500 Setup Guide (P/N 014003102, revision A03 or higher)
- ◆ FC4700-2 Setup Guide (P/N 0140373)
- ◆ FC5300 Setup Guide (P/N 014003101, revision A03 or higher)
- ◆ EMC ControlCenter Navisphere Manager Version 6.X Administrator's Guide (P/N 069001125)
- ◆ EMC ControlCenter Navisphere Security Version 6.X Administrator's Guide (P/N 069001124)
- ◆ EMC Host Connectivity Guide for Novell NetWare (P/N 300-000-615)

# PowerPath Checklist — New NetWare Server and New Storage System

Tasks highlighted with grey in the checklist should be completed before the service provider arrives.

| Tas | k                                      | Wit | h Access Logix                                                                                                    | Witl | nout Access Logix                                                                                                    | Reference Document                                                                                         |
|-----|----------------------------------------|-----|----------------------------------------------------------------------------------------------------|------|----------------------------------------------------------------------------------------------------|----------------------------------------------------------------------------------------------------|
| 1   | Server<br>Install HBAs and<br>driver   |     | Install HBAs.  CAUTION Do not connect cables to the HBAs until you are told to do so later in this procedure.                                                                                                    |      | Install HBAs.  CAUTION Do not connect cables to the HBAs until you are told to do so later in this procedure.                                                                                                    | HBA documentation<br>(see URL on page 5-6)                                                                 |
|     |                                        |     | Install HBA driver.                                                                                                    |      | Install HBA driver.                                                                                                    |                                                                                                    |
| 2   | Server<br>Set HBA driver<br>parameters |     | Set the HBA driver parameters to<br>the values required for CLARiiON<br>and PowerPath.                                                                                                    |      | Set the HBA driver parameters to<br>the values required for CLARiiON<br>and PowerPath.                                                                                                    | Host connectivity guide<br>and HBA documentation<br>(see URL on page 5-6)                                  |
|     |                                        |     | <b>CAUTION</b> Using improper settings can cause erratic failover behavior, such as greatly increased I/O delays.                                                                                                    |      | <b>CAUTION</b> Using improper settings can cause erratic failover behavior, such as greatly increased I/O delays.                                                                                                    |                                                                                                    |
| 3   | Server<br>Install PowerPath            |     | Make sure the <b>SCSISAN.CDM</b> module is not installed.                                                                                                    |      | Make sure the <b>SCSISAN.CDM</b> module is not installed.                                                                                                    | NetWare documentation                                                                                      |
|     |                                        |     | Install PowerPath.                                                                                                    |      | Install PowerPath.                                                                                                    | PowerPath release                                                                                          |
|     |                                        |     | Note After PowerPath is installed on a NetWare 6 server, a device named <i>EMC PowerPath Control Device</i> appears under ConsoleOne > Tools > Disk Management > Devices. This device is always inactive and is unavailable for I/O. |      | Note After PowerPath is installed on a NetWare 6 server, a device named <i>EMC PowerPath Control Device</i> appears under ConsoleOne > Tools > Disk Management > Devices.This device is always inactive and is unavailable for I/O. | notes and PowerPath for<br>NetWare installation and<br>administrator's guide<br>PowerPath product<br>guide |
|     |                                        |     | <b>CAUTION</b> If you use the <b>server -ns</b> command to bring up NetWare, you must either load the PowerPath driver manually or remove all redundant paths. Failure to do so may result in LUN corruption.                        |      | <b>CAUTION</b> If you use the <b>server -ns</b> command to bring up NetWare, you must either load the PowerPath driver manually or remove all redundant paths. Failure to do so may result in LUN corruption.                       | PowerPath product guide                                                                                    |
|     |                                        |     | Install any PowerPath patches<br>from the anonymous ftp URL:<br>ftp://ftp.emc.com/pub/elab/<br>powerpath/netware                                                                                                    |      | Install any PowerPath patches from the anonymous ftp URL: ftp://ftp.emc.com/pub/elab/powerpath/netware                                                                                                    | PowerPath Release<br>Notes and PowerPath<br>for NetWare installation<br>and administrator's<br>guide       |

| Tas | k                               | Witl        | h Access Logix                                                                                                    | Wit         | hout Access Logix                                                                                                    | Reference Document                                  |
|-----|---------------------------------|-------------|----------------------------------------------------------------------------------------------------|-------------|----------------------------------------------------------------------------------------------------|-----------------------------------------------------|
| 4   | Server<br>Install Host<br>Agent |             | Install the Navisphere Host Agent and CLI.                                                                                         |             | Install the Navisphere Host Agent and CLI.                                                                                         | NetWare Host Agent<br>and CLI installation<br>guide |
| 5   | Server<br>Install admsnap       |             | If the server will be a SnapView production or secondary host, install the admsnap utility.                                        | N/A         |                                                                                                    | Admsnap<br>administrator's guide                    |
| 6   | Switches                        | For         | a SAN                                                                                                    | For         | a SAN                                                                                                    | Rails, cabinet, and                                 |
|     | Install                         |             | Install switches, if not already installed.                                                                                        |             | Install switches, if not already installed.                                                                                        | switch documentation                                |
|     |                                 |             | Connect a cable from each host HBA port to a switch port.                                                                          |             | Connect a cable from each host HBA port to a switch port.                                                                          |                                                     |
|     |                                 |             | Checkpoint - Verify the HBA connection to the switch by checking the LED(s) for the switch port connected to the HBA port.         |             | Checkpoint - Verify the HBA connection to the switch by checking the LED(s) for the switch port connected to the HBA port.         |                                                     |
|     |                                 |             | For a 1-Gbit switch - LED is green, which indicates that the HBA is logged into the switch port.                                   |             | For a 1-Gbit switch - LED is green, which indicates that the HBA is logged into the switch port.                                   |                                                     |
|     |                                 |             | For a 2-Gbit switch - One of the following:                                                                                        |             | For a 2-Gbit switch - One of the following:                                                                                        | Switch documentation                                |
|     |                                 |             | <ul> <li>Only the left LED is green,<br/>which indicates that a 1-Gbit<br/>HBA port is logged into the<br/>switch port.</li> </ul> |             | <ul> <li>Only the left LED is green,<br/>which indicates that a 1-Gbit<br/>HBA port is logged into the<br/>switch port.</li> </ul> |                                                     |
|     |                                 |             | <ul> <li>Both LEDs are green, which<br/>indicates that a 2-Gbit HBA<br/>port is logged into the switch<br/>port.</li> </ul>        |             | <ul> <li>Both LEDs are green, which<br/>indicates that a 2-Gbit HBA<br/>port is logged into the switch<br/>port.</li> </ul>        |                                                     |
| 7   | Storage System<br>Install       |             | Install the storage system in the cabinet, if not already installed.                                                               |             | Install the storage system in the cabinet, if not already installed.                                                               | Rails and cabinet documentation                     |
|     |                                 | stor<br>and | a CX-Series or FC4700-Series<br>age system, continue to step 8,<br>for an FC4500 or FC5300 storage<br>em, skip to step 9.          | stor<br>and | a CX-Series or FC4700-Series age system, continue to step 8, for an FC4500 or FC5300 storage tem, skip to step 9.                  |                                                     |

| Task | (                                                                                     | Witl       | n Access Logix                                                                                                    | With        | nout Access Logix                                                                                                    | Reference Document                                                                    |
|------|---------------------------------------------------------------------------------------|------------|----------------------------------------------------------------------------------------------------|-------------|----------------------------------------------------------------------------------------------------|---------------------------------------------------------------------------------------|
| 8    | CX-Series or<br>FC4700-Series<br>Storage System<br>Initialize and<br>install software |            | Initialize the storage system and install Access Logix.  If you have SnapView and/or MirrorView software, install it.                                         |             | Initialize the storage system.                                                                                                    | Storage-system setup<br>guide and Manager<br>administrator's guide<br>and online help |
| 9    | Storage System  Cable to switch                                                       |            | Connect the storage system to the switch or HBA ports.                                                                                                    |             | Connect the storage system to the switch or HBA ports.                                                                                                    | Storage-system setup guide.                                                           |
|      | or server and<br>LAN or serial port                                                   |            | Checkpoint - For a SAN, verify<br>the storage system connections<br>to the switch by checking the<br>LED(s) for the switch port<br>connected to each SP port. |             | Checkpoint - For a SAN, verify<br>the storage system connections<br>to the switch by checking the<br>LED(s) for the switch port<br>connected to each SP port. |                                                                                       |
|      |                                                                                       |            | For a 1-Gbit switch - LED is green, which indicates that the SP is logged into the switch port.                                                               |             | For a 1-Gbit switch - LED is green, which indicates that the HBA is logged into the switch port.                                                              |                                                                                       |
|      |                                                                                       |            | For a 2-Gbit switch - One of the following:                                                                                                    |             | For a 2-Gbit switch - One of the following:                                                                                                    |                                                                                       |
|      |                                                                                       |            | Only the left LED is green,<br>which indicates that a 1-Gbit<br>SP port is logged into the<br>switch port.                                                    |             | Only the left LED is green,<br>which indicates that a 1-Gbit<br>SP port is logged into the<br>switch port.                                                    |                                                                                       |
|      |                                                                                       |            | Both LEDs are green, which<br>indicates that a 2-Gbit SP port<br>is logged into the switch port.                                                              |             | Both LEDs are green, which<br>indicates that a 2-Gbit SP port<br>is logged into the switch port.                                                              |                                                                                       |
|      |                                                                                       |            | a CX-Series or FC4700-Series rage system                                                                                                    |             | a CX-Series or FC4700-Series rage system                                                                                                    |                                                                                       |
|      |                                                                                       |            | Cable each SP to the LAN connected to the hosts from which you will manage the storage system.                                                                |             | Cable each SP to the LAN connected to the hosts from which you will manage the storage system.                                                                |                                                                                       |
|      |                                                                                       | For<br>sys | an FC4500 or FC5300 storage tem                                                                                                    | For<br>syst | an FC4500 or FC5300 storage tem                                                                                                    |                                                                                       |
|      |                                                                                       |            | Connect a computer (not a laptop) to the serial port on the storage system.                                                                                   |             | Connect a computer (not a laptop) to the serial port on the storage system.                                                                                   |                                                                                       |
|      |                                                                                       |            | Skip to step 11.                                                                                                    |             | Skip to step 11                                                                                                    |                                                                                       |
| 10   | CX-Series or<br>FC4700-Series<br>Storage System<br>Set up security                    |            | Use Navisphere Manager to define a global administrator and domain (if not already defined) and any additional users.                                         |             | Use Navisphere Manager to define a global administrator (if not already defined) and any additional users.                                                    | Security administrator's<br>guide and Manager<br>on-line help                         |

| Tasl | (                                 | Wit | h Access Logix                                                                                                    | Wit | hout Access Logix                                                                                                    | Reference Document |
|------|-----------------------------------|-----|----------------------------------------------------------------------------------------------------|-----|----------------------------------------------------------------------------------------------------|--------------------|
| 11   | Storage System Set Properties for | -   | a CX-Series or FC4700-Series rage system                                                                                                    | -   | a CX-Series or FC4700-Series rage system                                                                                                    | CLI reference      |
|      | PowerPath                         |     | Use Navisphere CLI to set the appropriate default storage-system properties to the values for PowerPath:                                                                         |     | Use Navisphere CLI to set the appropriate default storage-system properties to the values for PowerPath:                                                                             |                    |
|      |                                   |     | navicli -h hostname systemtype -config 3                                                                                                    |     | navicli -h hostname systemtype -config 3                                                                                                    |                    |
|      |                                   |     | navicli -h hostname<br>failovermode 1                                                                                                    |     | navicli -h hostname<br>failovermode 1                                                                                                    |                    |
|      |                                   |     | navicli -h <i>hostname</i><br>arraycommpath 1                                                                                                    |     | navicli -h hostname<br>arraycommpath 1                                                                                                    |                    |
|      |                                   |     | where <i>hostname</i> is the IP address or network name of an SP in the storage system.                                                                                          |     | where <i>hostname</i> is the IP address or network name of an SP in the storage system.                                                                                              |                    |
|      |                                   |     | an FC4500 or FC5300 storage tem                                                                                                    |     | an FC4500 or FC5300 storage tem                                                                                                    |                    |
|      |                                   |     | From the computer connected to<br>the storage system's serial port,<br>use Navisphere CLI to the<br>appropriate default<br>storage-system properties to the<br>values for Power: |     | From the computer connected to<br>the storage system's serial port,<br>use Navisphere CLI to the<br>appropriate default<br>storage-system properties to the<br>values for PowerPath: |                    |
|      |                                   |     | navicli -np -d <i>device</i><br>systemtype -config 3                                                                                                    |     | navicli -np -d <i>device</i><br>systemtype -config 3                                                                                                    |                    |
|      |                                   |     | navicli -np -d <i>device</i><br>failovermode 1                                                                                                    |     | navicli -np -d <i>device</i><br>failovermode 1                                                                                                    |                    |
|      |                                   |     | navicli -np -d <i>device</i><br>arraycommpath 1                                                                                                    |     | navicli -np -d <i>device</i><br>arraycommpath 1                                                                                                    |                    |
|      |                                   |     | where <i>device</i> is the name of the computer port connected to the storage-system serial port (for example, <b>com1</b> ).                                                    |     | where <i>device</i> is the name of the computer port connected to the storage-system serial port (for example, <b>com1</b> ).                                                        |                    |

| Task | (                         | Wit | h Access Logix                                                                                                    | Wit | hout Access Logix                                                                                   | Reference Document                            |
|------|---------------------------|-----|----------------------------------------------------------------------------------------------------|-----|----------------------------------------------------------------------------------------------------|-----------------------------------------------|
| 12   | Switches                  | For | a SAN                                                                                                    | For | a SAN                                                                                               | Switch documentation                          |
|      | Zone                      |     | Zone the switches to provide a path from each HBA port (host initiator) to the appropriate SPs.                                                 |     | Zone the switches to provide a path from each HBA port (host initiator) to the appropriate SPs.     |                                               |
|      |                           |     | If MirrorView is installed, create any required zones for it.                                                                                   |     |                                                                                                    |                                               |
|      |                           |     | Checkpoint - Use switch management software to verify the switch connections to the storage system.                                             |     | Checkpoint - Use switch management software to verify the switch connections to the storage system. |                                               |
| 13   | Server<br>Make target SPs |     | Scan for LUNs with the NetWare command                                                                                                    |     | Scan for LUNs with the NetWare command                                                              | NetWare documentation                         |
|      | available                 |     | scan all luns                                                                                                    |     | scan all luns                                                                                       |                                               |
|      |                           |     | Checkpoint - Verify that each path has a LUNZ with the NetWare command                                                                          |     | Checkpoint - Verify that each path has a LUNZ with the NetWare command                              |                                               |
|      |                           |     | list devices                                                                                                    |     | list devices                                                                                        |                                               |
|      |                           |     | Stop and restart the Navisphere Host Agent.                                                                                                    |     |                                                                                                    | NetWare Host Agent and CLI installation guide |
|      |                           |     | Checkpoint - Use Navisphere<br>Manager's Connectivity Status<br>dialog box to verify that each HBA<br>is registered with the storage<br>system. |     |                                                                                                    | Manager administrator's guide and online help |
| 14   | Storage System  Configure |     | Use Navisphere Manager to set general storage-system properties.                                                                                |     | Use Navisphere Manager to set general storage-system properties.                                    | Manager administrator's guide and online help |
|      |                           |     | Use Navisphere Manager to create RAID Groups, bind LUNs, create Storage Groups, and assign LUNs to Storage Groups.                              |     | Use Navisphere Manager to create RAID Groups and bind LUNs.                                         |                                               |
|      |                           |     | Use Navisphere Manager to connect the server to a Storage Group                                                                                 |     |                                                                                                    |                                               |
|      |                           |     | Reboot the server.                                                                                                    |     | Reboot the server.                                                                                  |                                               |
|      |                           |     | NetWare should see DGC disk devices instead of LUNZ devices.                                                                                    |     | NetWare should see DGC disk devices instead of LUNZ devices                                         |                                               |

| Tasl | k                                   | Wit | h Access Logix                                                                                          | Wit | hout Access Logix                                                                                       | Reference Document                               |
|------|-------------------------------------|-----|----------------------------------------------------------------------------------------------------|-----|----------------------------------------------------------------------------------------------------|--------------------------------------------------|
| 14   | Storage System Configure (cont.)    |     | Checkpoint - Check that<br>PowerPath sees all the paths to<br>the LUNs with the PowerPath<br>command    |     | Checkpoint - Check that<br>PowerPath sees all the paths to<br>the LUNs with the PowerPath<br>command    | PowerPath product guide                          |
|      |                                     |     | powermt display dev=all class=clariion                                                                  |     | powermt display dev=all class=clariion                                                                  |                                                  |
|      |                                     |     | If PowerPath does not see the LUNs                                                                      |     | If PowerPath does not see the LUNs                                                                      |                                                  |
|      |                                     |     | Verify the server's connection<br>to the Storage Group.                                                 |     | Check that you registered your<br>PowerPath license key if you                                          |                                                  |
|      |                                     |     | Check that you registered your<br>PowerPath license key if you<br>have one.                             |     | <ul> <li>Check that the storage-system properties are as defined in</li> </ul>                          |                                                  |
|      |                                     |     | Check that the storage-system<br>properties are as defined in<br>step 11.                               |     | step 11.                                                                                                |                                                  |
|      |                                     |     | an FC4500 or FC5300 storage tem                                                                         |     | an FC4500 or FC5300 storage tem                                                                         | Storage-system setup guide                       |
|      |                                     |     | Disconnect the computer from the serial port on the storage system.                                     |     | Disconnect the computer from the serial port on the storage system.                                     |                                                  |
| 15   | Storage System Set up Event         |     | Plan your monitoring configuration.                                                                     |     | Plan your monitoring configuration.                                                                     | Manager administrator's guide and on-line help   |
|      | Monitor                             |     | Use Navisphere Manager to set user options, create templates, and set up your monitoring configuration. |     | Use Navisphere Manager to set user options, create templates, and set up your monitoring configuration. |                                                  |
| 16   | Server  Make LUNs available to      |     | Create partitions or the pertinent database file systems on the LUNs.                                   |     | Create partitions or the pertinent database file systems on the LUNs.                                   | Host connectivity guide or NetWare documentation |
|      | NetWare                             |     | If NetWare does not recognize any LUNs, verify the connection to the Storage Group.                     |     |                                                                                                    |                                                  |
| 17   | Server Save PowerPath configuration |     | Save the server's PowerPath configuration with the PowerPath command                                    |     | Save the server's PowerPath configuration with the PowerPath command                                    | PowerPath product guide                          |
|      | -                                   |     | powermt -save                                                                                           |     | powermt -save                                                                                           |                                                  |
|      |                                     |     | This command creates the <b>powermt.ctm</b> configuration file.                                         |     | This command creates the <b>powermt.ctm</b> configuration file.                                         |                                                  |

| Task | (                                 | Witl                                                                                                    | n Access Logix                                                                                                    | With                                                                                                    | nout Access Logix                                                                                                    | Reference Document      |
|------|-----------------------------------|----------------------------------------------------------------------------------------------------|----------------------------------------------------------------------------------------------------|----------------------------------------------------------------------------------------------------|----------------------------------------------------------------------------------------------------|-------------------------|
| 18   | Server                            | If yo                                                                                                    | ou have a PowerPath license key                                                                                                    | If you have a PowerPath license key                                                                         |                                                                                                    |                         |
|      | Test PowerPath with a license key | If your PowerPath license key is not registered, the load balancing policy is restricted to basic failover. |                                                                                                    | If your PowerPath license key is not registered, the load balancing policy is restricted to basic failover. |                                                                                                    |                         |
|      |                                   |                                                                                                    | Stop all applications accessing the storage system and disable user logins to the server.                                                                               |                                                                                                    | Stop all applications accessing the storage system and disable user logins to the server.                                                                    | NetWare documentation   |
|      |                                   |                                                                                                    | View the LUNs available to the server using the PowerPath command                                                                                                    |                                                                                                    | View the LUNs available to the server using the PowerPath command                                                                                            | PowerPath product guide |
|      |                                   |                                                                                                    | powermt display dev=all class=clariion                                                                                                    |                                                                                                    | powermt display dev=all class=clariion                                                                                                    |                         |
|      |                                   |                                                                                                    | Choose one available LUN to receive I/O for the test.                                                                                                    |                                                                                                    | Choose one available LUN to receive I/O for the test.                                                                                                    |                         |
|      |                                   |                                                                                                    | View the paths to the chosen<br>LUN using the PowerPath<br>command                                                                                                    |                                                                                                    | View the paths to the chosen<br>LUN using the PowerPath<br>command                                                                                           |                         |
|      |                                   |                                                                                                    | powermt display dev=x every=2                                                                                                    |                                                                                                    | powermt display dev=x every=2                                                                                                    |                         |
|      |                                   |                                                                                                    | where <i>x</i> is pseudo device that represents the chosen LUN.                                                                                                    |                                                                                                    | where <i>x</i> is pseudo device that represents the chosen LUN.                                                                                              |                         |
|      |                                   |                                                                                                    | Start I/O to the LUN.                                                                                                    |                                                                                                    | Start I/O to the LUN.                                                                                                    |                         |
|      |                                   |                                                                                                    | Identify the HBA sending I/O to LUN by viewing the output of the <b>powermt display dev=</b> x <b>every=2</b> command, and disconnect the cable to that HBA.            |                                                                                                    | Identify the HBA sending I/O to LUN by viewing the output of the <b>powermt display dev=</b> x <b>every=2</b> command, and disconnect the cable to that HBA. |                         |
|      |                                   |                                                                                                    | View the output of the <b>powermt</b> display dev=x every=2 command, and verify that                                                                                    |                                                                                                    | View the output of the <b>powermt</b> display dev=x every=2 command, and verify that                                                                         |                         |
|      |                                   |                                                                                                    | <ul> <li>The state of the uncabled<br/>path(s) becomes "dead."</li> </ul>                                                                                               |                                                                                                    | The state of the uncabled<br>path(s) becomes "dead."                                                                                                    |                         |
|      |                                   |                                                                                                    | <ul> <li>I/O continues to the remaining<br/>path(s) to LUN, indicating that<br/>the path failover was<br/>successful, and PowerPath is<br/>working properly.</li> </ul> |                                                                                                    | I/O continues to the remaining<br>path(s) to LUN, indicating that<br>the path failover was<br>successful, and PowerPath is<br>working properly.              |                         |
|      |                                   |                                                                                                    | Reconnect the cable that you disconnected from the HBA.                                                                                                    |                                                                                                    | Reconnect the cable that you disconnected from the HBA.                                                                                                    |                         |

| Task |                                                  | With Access Logix |                                                                                                    | Without Access Logix |                                                                                                    | Reference Document      |
|------|--------------------------------------------------|-------------------|----------------------------------------------------------------------------------------------------|----------------------|----------------------------------------------------------------------------------------------------|-------------------------|
| 18   | Server Test PowerPath with a license key (cont.) |                   | If you did not follow the above steps exactly and caused any LUNs to trespass, restore the LUNs to their original SP with the PowerPath command powermt restore |                      | If you did not follow the above steps exactly and caused any LUNs to trespass, restore the LUNs to their original SP with the PowerPath command powermt restore | PowerPath product guide |

You are now ready to set up any optional software (such as SnapView or MirrorView) on a CX400, CX600, or FC4700-series storage system.

# PowerPath Checklist — New NetWare Server and Existing Storage System

Tasks highlighted with grey in the checklist should be completed before the service provider arrives.

| Task |                                        | With Access Logix |                                                                                                    | Without Access Logix |                                                                                                    | Reference Document                                                                                         |
|------|----------------------------------------|-------------------|----------------------------------------------------------------------------------------------------|----------------------|----------------------------------------------------------------------------------------------------|----------------------------------------------------------------------------------------------------|
| 1    | Server<br>Install HBAs and<br>driver   |                   | Install HBAs.  CAUTION Do not connect cables to the HBAs until you are told to do so later in this procedure.                                                                                                    |                      | Install HBAs.  CAUTION Do not connect cables to the HBAs until you are told to do so later in this procedure.                                                                                                    | HBA documentation<br>(see URL on page 5-6)                                                                 |
|      |                                        |                   | Install HBA driver.                                                                                                    |                      | Install HBA driver.                                                                                                    |                                                                                                    |
| 2    | Server<br>Set HBA driver<br>parameters |                   | Set the HBA driver parameters to the values required for CLARiiON and PowerPath.                                                                                                    |                      | Set the HBA driver parameters to the values required for CLARiiON and PowerPath.                                                                                                    | Host connectivity guide<br>and HBA documentation<br>(see URL on page 5-6)                                  |
|      |                                        |                   | <b>CAUTION</b> Using improper settings can cause erratic failover behavior, such as greatly increased I/O delays.                                                                                                    |                      | <b>CAUTION</b> Using improper settings can cause erratic failover behavior, such as greatly increased I/O delays.                                                                                                    |                                                                                                    |
| 3    | Server<br>Install PowerPath            |                   | Make sure the <b>SCSISAN.CDM</b> module is not installed.                                                                                                    |                      | Make sure the <b>SCSISAN.CDM</b> module is not installed.                                                                                                    | NetWare documentation                                                                                      |
|      |                                        |                   | Install PowerPath.                                                                                                    |                      | Install PowerPath.                                                                                                    | PowerPath release                                                                                          |
|      |                                        |                   | Note After PowerPath is installed on a NetWare 6 server, a device named <i>EMC PowerPath Control Device</i> appears under ConsoleOne > Tools > Disk Management > Devices.This device is always inactive and is unavailable for I/O. |                      | Note After PowerPath is installed on a NetWare 6 server, a device named <i>EMC PowerPath Control Device</i> appears under ConsoleOne > Tools > Disk Management > Devices.This device is always inactive and is unavailable for I/O. | notes and PowerPath for<br>NetWare installation and<br>administrator's guide<br>PowerPath product<br>guide |
|      |                                        |                   | <b>CAUTION</b> If you use the server -ns command to bring up NetWare, you must either load the PowerPath driver manually or remove all redundant paths. Failure to do so may result in LUN corruption.                              |                      | CAUTION If you use the server -ns command to bring up NetWare, you must either load the PowerPath driver manually or remove all redundant paths. Failure to do so may result in LUN corruption.                                     |                                                                                                    |
|      |                                        |                   | Install any PowerPath patches from the anonymous ftp URL:                                                                                                    |                      | Install any PowerPath patches from the anonymous ftp URL:                                                                                                    | PowerPath product guide                                                                                    |
|      |                                        |                   | ftp://ftp.emc.com/pub/elab/<br>powerpath/netware                                                                                                    |                      | ftp://ftp.emc.com/pub/elab/<br>powerpath/netware                                                                                                    |                                                                                                    |

| Task |                                 | With Access Logix    |                                                                                                    | Without Access Logix |                                                                                                    | Reference Document                                  |
|------|---------------------------------|----------------------|----------------------------------------------------------------------------------------------------|----------------------|----------------------------------------------------------------------------------------------------|-----------------------------------------------------|
| 4    | Server<br>Install Host<br>Agent |                      | Install the Navisphere Host Agent and CLI.                                                                                                    |                      | Install the Navisphere Host Agent and CLI.                                                                                                    | NetWare Host Agent<br>and CLI installation<br>guide |
| 5    | Server<br>Install admsnap       |                      | If the server will be a SnapView production or secondary host, install the admsnap utility.                                                                                                    | N/A                  |                                                                                                    | Admsnap administrator's guide                       |
| 6    | Storage System Update software  | host<br>will<br>have | If the following software is currently installed and not at the required minimum revision (see page 5-3), update it:  • Access Logix  • Navisphere SP Agent  • Navisphere Storage Management Server Software  • Navisphere Manager UI  • SnapView driver and UI  • MirrorView driver and UI  JTION During the software update, is connected to the storage system lose access to data if they do not er failover software or all paths to an are down. | host<br>will<br>have | If the following software is currently installed and not at the required minimum revision (see page 5-3), update it:  • Base Software  • Navisphere SP Agent  • Navisphere Storage Management Server Software  • Navisphere Manager UI  JTION During the software update, is connected to the storage system lose access to data if they do not e failover software or all paths to an are down. | Manager administrator's guide and online help       |

| Task |                                            | With Access Logix |                                                                                                    | Without Access Logix |                                                                                                    | Reference Document                                  |
|------|--------------------------------------------|-------------------|----------------------------------------------------------------------------------------------------|----------------------|----------------------------------------------------------------------------------------------------|-----------------------------------------------------|
| 7    | Server Cable to switches or storage system |                   | Cable the HBA ports to the switch connected to the storage system or to SP ports.                                                                    |                      | Cable the HBA ports to the switch connected to the storage system or to SP ports.                                                                              | Storage-system setup guide.                         |
|      |                                            |                   | Checkpoint - For a SAN, verify<br>the HBA connection s to the<br>switch by checking the LED(s) for<br>the switch port connected to each<br>HBA port. |                      | Checkpoint - For a SAN, verify<br>the storage system connections<br>to the switch by checking the<br>LED(s) for the switch port<br>connected to each HBA port. |                                                     |
|      |                                            |                   | For a 1-Gbit switch - LED is green, which indicates that the HBA port is logged into the switch port.                                                |                      | For a 1-Gbit switch - LED is green, which indicates that the HBA port is logged into the switch port.                                                          |                                                     |
|      |                                            |                   | For a 2-Gbit switch - One of the following:                                                                                                    |                      | For a 2-Gbit switch - One of the following:                                                                                                    |                                                     |
|      |                                            |                   | Only the left LED is green,<br>which indicates that a 1-Gbit<br>HBA port is logged into the<br>switch port.                                          |                      | Only the left LED is green,<br>which indicates that a 1-Gbit<br>HBA port is logged into the<br>switch port.                                                    |                                                     |
|      |                                            |                   | Both LEDs are green, which<br>indicates that a 2-Gbit HBA<br>port is logged into the switch<br>port.                                                 |                      | <ul> <li>Both LEDs are green, which<br/>indicates that a 2-Gbit HBA<br/>port is logged into the switch<br/>port.</li> </ul>                                    |                                                     |
| 8    | Switches                                   | For a SAN         |                                                                                                    | For a SAN            |                                                                                                    | Switch documentation                                |
|      | Zone                                       |                   | Zone the switches to provide a path from each HBA port (host initiator) to the appropriate SPs.                                                      |                      | Zone the switches to provide a path from each HBA port (host initiator) to the appropriate SPs.                                                                |                                                     |
|      |                                            |                   | If MirrorView is installed, create any required zones for it.                                                                                        |                      |                                                                                                    |                                                     |
|      |                                            |                   | <b>Checkpoint</b> - Use switch management software to verify the switch connections to the storage system.                                           |                      | Checkpoint - Use switch management software to verify the switch connections to the storage system                                                             |                                                     |
| 9    | Storage System Register HBAs               |                   | On the server, restart the Navisphere Host Agent.                                                                                                    | N/A                  |                                                                                                    | NetWare Host Agent<br>and CLI installation<br>guide |
|      |                                            |                   | Checkpoint - Use Navisphere<br>Manager's Connectivity Status<br>dialog box to verify that each HBA<br>is registered with the storage<br>system.      |                      |                                                                                                    | Manager administrator's guide and online help       |

| Tas | k                             | With Access Logix |                                                                                                    | Witl | hout Access Logix                                                                                              | Reference Document                                                   |
|-----|-------------------------------|-------------------|----------------------------------------------------------------------------------------------------|------|----------------------------------------------------------------------------------------------------|----------------------------------------------------------------------|
| 10  | Storage System Set Properties |                   | a CX-Series or FC4700-Series rage system                                                                                                    |      | a CX-Series or FC4700-Series rage system                                                                       | Manager administrator's<br>guide and online help or<br>CLI reference |
|     | for PowerPath                 |                   | ☐ Use Navisphere Manager's Failover Setup Wizard (selected from the Tools menu on the toolbar) to set the following storage-system properties for the server's HBA ports (initiators): Initiator Type to Open CLARiiON |      | Use Navisphere CLI to determine the default storage system type:                                               |                                                                      |
|     |                               |                   |                                                                                                    |      | navicli -h hostname systemtype                                                                                 |                                                                      |
|     |                               |                   |                                                                                                    |      | where <i>hostname</i> is the IP address or network name of an                                                  |                                                                      |
|     |                               |                   |                                                                                                    |      | SP in the storage system.                                                                                      |                                                                      |
|     |                               |                   | Failover mode to 1                                                                                                    |      | If the default storage-system type is <i>not</i> 3 (CLARiiON Open), use Navisphere CLI to set it to 3:         |                                                                      |
|     |                               |                   | Array commpath to Enabled                                                                                                    |      |                                                                                                    |                                                                      |
|     |                               |                   | Unit Serial Number to LUN                                                                                                    |      | navicli -h hostname systemtype -config 3                                                                       |                                                                      |
|     |                               |                   |                                                                                                    |      | <b>CAUTION</b> The above command reboots both SPs at the same time.                                            |                                                                      |
|     |                               |                   |                                                                                                    |      | Use Navisphere CLI to set the default failover mode and array commpath properties to the values for PowerPath: |                                                                      |
|     |                               |                   |                                                                                                    |      | navicli -h hostname<br>failovermode 1                                                                          |                                                                      |
|     |                               |                   |                                                                                                    |      | navicli -h hostname<br>arraycommpath 1                                                                         |                                                                      |
|     |                               |                   |                                                                                                    |      | navicli -h <i>hostname</i><br>unitserialnumber lun                                                             |                                                                      |
|     |                               |                   |                                                                                                    |      | where <i>hostname</i> is the IP address or network name of an SP in the storage system.                        |                                                                      |

| Tas | k                             | With Access Logix |                                                                                                    |  | hout Access Logix                                                                                                    | Reference Document         |
|-----|-------------------------------|-------------------|----------------------------------------------------------------------------------------------------|--|----------------------------------------------------------------------------------------------------|----------------------------|
| 10  | Storage System Set Properties |                   | an FC4500 or FC5300 storage tem                                                                                                    |  | an FC4500 or FC5300 storage tem                                                                                                    | Storage-system setup guide |
|     | for PowerPath<br>(cont.)      |                   | Connect a computer (not a laptop) to the serial port on the storage system.                                                                                                    |  | Connect a computer (not a laptop) to the serial port on the storage system                                                                                                    |                            |
|     |                               |                   | From the computer connected to<br>the storage system's serial port,<br>use Navisphere CLI to set the<br>following storage-system                                                                                                    |  | From the computer connected to<br>the storage system's serial port,<br>use Navisphere CLI to determine<br>the default storage system type:                                                                                                    | CLI reference              |
|     |                               |                   | properties for the server's HBA ports (initiators):                                                                                                    |  | navicli -np -d device<br>systemtype                                                                                                    |                            |
|     |                               |                   | navicli -np -d device storagegroup -sethost -host servername systemtype -config 3 navicli -np -d device storagegroup -sethost -host servername failovermode 1 navicli -np -d device storagegroup -sethost -host servername arraycommpath 1 where device is the name of the computer port connected to the storage-system serial port (for example, com1). servername is the name of the server with the HBAs. |  | where device is the name of the computer port connected to the storage-system serial port (for example, com1).  If the default storage-system type is not 3 (CLARiiON Open), use Navisphere CLI to set it to 3: navicli -np -d device systemtype -config 3  CAUTION The above command reboots both SPs at the same time.                                               |                            |
|     |                               |                   |                                                                                                    |  | From the computer connected to the storage system's serial port, use Navisphere CLI to set the appropriate default storage-system properties to the values for PowerPath:  navicli -np -d device failovermode 1  navicli -np -d device arraycommpath 1  where device is the name of the computer port connected to the storage-system serial port (for example, com1). |                            |

| Tas | k                                      | Witl | h Access Logix                                                                                                    | Wit | hout Access Logix                                                                                    | Reference Document                            |
|-----|----------------------------------------|------|----------------------------------------------------------------------------------------------------|-----|----------------------------------------------------------------------------------------------------|-----------------------------------------------|
| 11  | Server<br>Make target SPs<br>available |      | Scan for LUNs with the NetWare command scan all luns                                                                                                    |     | Scan for LUNs with the NetWare command scan all luns                                                 | NetWare documentation                         |
|     |                                        |      | Checkpoint - Verify that each path has a LUNZ with the NetWare command                                                                                                    |     | Checkpoint - Verify the paths to each LUN with the NetWare command                                   |                                               |
|     |                                        |      | list devices                                                                                                    |     | list devices                                                                                         |                                               |
|     |                                        |      | Stop and restart the Navisphere Host Agent.                                                                                                    |     | Stop and restart the Navisphere Host Agent.                                                          | NetWare Host Agent and CLI installation guide |
| 12  | Storage System<br>Configure            |      | If the server will use an <i>existing</i> Storage Group, use Navisphere Manager to connect the server to the Storage Group.                                                 |     |                                                                                                    | Manager administrator's guide and online help |
|     |                                        |      | If the server will use a <i>new</i> Storage Group, use Navisphere Manager to create RAID Groups, bind LUNs, create the Storage Group, and assign LUNs to the Storage Group. |     |                                                                                                    |                                               |
|     |                                        |      | Use Navisphere Manager to connect the server to the Storage Group.                                                                                                    |     |                                                                                                    |                                               |
|     |                                        |      | Reboot the server.                                                                                                    |     | Reboot the server.                                                                                   |                                               |
|     |                                        |      | Checkpoint - Check that<br>PowerPath sees all the paths to<br>the LUNs with the PowerPath<br>command                                                                        |     | Checkpoint - Check that<br>PowerPath sees all the paths to<br>the LUNs with the PowerPath<br>command | PowerPath product guide                       |
|     |                                        |      | powermt display dev=all class=clariion                                                                                                    |     | powermt display dev=all class=clariion                                                               |                                               |
|     |                                        |      | If PowerPath does not see the LUNs                                                                                                    |     | If PowerPath does not see the LUNs                                                                   |                                               |
|     |                                        |      | Verify the server's connection<br>to the Storage Group.                                                                                                    |     | Check that you registered your<br>PowerPath license key if you<br>have one.                          |                                               |
|     |                                        |      | <ul> <li>Check that you registered your<br/>PowerPath license key if you<br/>have one.</li> </ul>                                                                           |     | Check that the storage-system properties are as defined in                                           |                                               |
|     |                                        |      | <ul> <li>Check that the storage-system<br/>properties are as defined in<br/>step 10.</li> </ul>                                                                             |     | step 10.                                                                                             |                                               |

| Task | (                                       | Witl       | h Access Logix                                                                                              | Witl  | hout Access Logix                                                                                           | Reference Document                               |
|------|-----------------------------------------|------------|----------------------------------------------------------------------------------------------------|-------|----------------------------------------------------------------------------------------------------|--------------------------------------------------|
| 12   | Storage System Configure (cont.)        | For<br>sys | an FC4500 or FC5300 storage tem                                                                             |       | an FC4500 or FC5300 storage tem                                                                             | Storage-system setup guide                       |
|      |                                         |            | Disconnect the computer from the serial port on the storage system.                                         |       | Disconnect the computer from the serial port on the storage system.                                         |                                                  |
| 13   | Storage System Set up Event             |            | Plan your monitoring configuration.                                                                         |       | Plan your monitoring configuration.                                                                         | Manager administrator's guide and on-line help   |
|      | Monitor                                 |            | Use Navisphere Manager to set user options, create templates, and set up your monitoring configuration.     |       | Use Navisphere Manager to set user options, create templates, and set up your monitoring configuration.     |                                                  |
| 14   | Server<br>Make LUNs<br>available to     |            | If the storage system has any existing volumes that you want the server to use, mount them.                 |       | If the storage system has any existing volumes that you want the server to use, mount them.                 | NetWare documentation                            |
|      | NetWare                                 |            | Prepare any new LUNs to receive data by creating partitions or the pertinent database file systems on them. |       | Prepare any new LUNs to receive data by creating partitions or the pertinent database file systems on them. | Host connectivity guide or NetWare documentation |
|      |                                         |            | If NetWare does not recognize any LUNs, verify the connection to the Storage Group.                         |       |                                                                                                    |                                                  |
| 15   | Server Save PowerPath configuration     |            | Save the server's PowerPath configuration with the PowerPath command                                        |       | Save the server's PowerPath configuration with the PowerPath command                                        | PowerPath product guide                          |
|      | ū                                       |            | powermt -save                                                                                               |       | powermt -save                                                                                               |                                                  |
|      |                                         |            | This command creates the <b>powermt.ctm</b> configuration file.                                             |       | This command creates the <b>powermt.ctm</b> configuration file.                                             |                                                  |
| 16   | Server                                  | If yo      | ou have a PowerPath license key                                                                             | If yo | ou have a PowerPath license key                                                                             |                                                  |
|      | Test PowerPath<br>with a license<br>key | regi       | our PowerPath license key is not stered, the load balancing policy is ricted to basic failover.             | regi  | our PowerPath license key is not stered, the load balancing policy is ricted to basic failover.             |                                                  |
|      |                                         |            | Stop all applications accessing the storage system and disable user logins to the server.                   |       | Stop all applications accessing the storage system and disable user logins to the server.                   | NetWare documentation                            |
|      |                                         |            | View the LUNs available to the server using the PowerPath command                                           |       | View the LUNs available to the server using the PowerPath command                                           | PowerPath product guide                          |
|      |                                         |            | powermt display dev=all class=clariion                                                                      |       | powermt display dev=all class=clariion                                                                      |                                                  |

| Tasl | (                             | Wit | h Access Logix                                                                                                    | Witl | hout Access Logix                                                                                                    | Reference Document      |
|------|-------------------------------|-----|----------------------------------------------------------------------------------------------------|------|----------------------------------------------------------------------------------------------------|-------------------------|
| 16   | Server<br>Test PowerPath      |     | Choose one available LUN to receive I/O for the test.                                                                                                    |      | Choose one available LUN to receive I/O for the test.                                                                                                    |                         |
|      | with a license<br>key (cont.) |     | View the paths to the chosen<br>LUN using the PowerPath<br>command                                                                                                    |      | View the paths to the chosen<br>LUN using the PowerPath<br>command                                                                                                   | PowerPath product guide |
|      |                               |     | powermt display dev=x every=2                                                                                                    |      | powermt display dev=x every=2                                                                                                    |                         |
|      |                               |     | where <i>x</i> is pseudo device that represents the chosen LUN.                                                                                                    |      | where <i>x</i> is pseudo device that represents the chosen LUN.                                                                                                    |                         |
|      |                               |     | Start I/O to the LUN.                                                                                                    |      | Start I/O to the LUN.                                                                                                    |                         |
|      |                               |     | Identify the HBA sending I/O to LUN by viewing the output of the <b>powermt display dev</b> =x <b>every=2</b> command, and disconnect the cable to that HBA.            |      | Identify the HBA sending I/O to LUN by viewing the output of the <b>powermt display dev</b> = <i>x</i> <b>every=2</b> command, and disconnect the cable to that HBA. |                         |
|      |                               |     | View the output of the <b>powermt display dev=</b> <i>x</i> <b>every=2</b> command, and verify that                                                                     |      | View the output of the <b>powermt display dev=</b> <i>x</i> <b>every=2</b> command, and verify that                                                                  |                         |
|      |                               |     | <ul> <li>The state of the uncabled<br/>path(s) becomes "dead."</li> </ul>                                                                                               |      | <ul> <li>The state of the uncabled<br/>path(s) becomes "dead."</li> </ul>                                                                                            |                         |
|      |                               |     | <ul> <li>I/O continues to the remaining<br/>path(s) to LUN, indicating that<br/>the path failover was<br/>successful, and PowerPath is<br/>working properly.</li> </ul> |      | I/O continues to the remaining<br>path(s) to LUN, indicating that<br>the path failover was<br>successful, and PowerPath is<br>working properly.                      |                         |
|      |                               |     | Reconnect the cable that you disconnected from the HBA.                                                                                                    |      | Reconnect the cable that you disconnected from the HBA.                                                                                                    |                         |
|      |                               |     | If you did not follow the above<br>steps exactly and caused any<br>LUNs to trespass, restore the<br>LUNs to their original SP using<br>the PowerPath command            |      | If you did not follow the above<br>steps exactly and caused any<br>LUNs to trespass, restore the<br>LUNs to their original SP using<br>the PowerPath command         |                         |
|      |                               |     | powermt restore                                                                                                    |      | powermt restore                                                                                                    |                         |

You are now ready to set up any optional software (such as SnapView or MirrorView) on a CX400, CX600, or FC4700-series storage system.

# PowerPath Checklist — Existing NetWare Server and New Storage System

Tasks highlighted with grey in the checklist should be performed before the service provider arrives, except for the removal of ATF or CDE, which you can have done by EMC Professional Services.

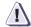

### **CAUTION**

You cannot run ATF or CDE and PowerPath on the same server. Before you transition your server from ATF or CDE to PowerPath, you must

- Back up your server configurations.
- Back up data on all storage systems connected to the server.
- Remove ATF or CDE, which EMC recommends that EMC Professional Services do, especially if your server configuration is complex. If you want to remove it yourself, you must use the procedure in the Removing ATF or CDE Software Before Installing Other Failover Software document (P/N 069001173), which is on the Powerlink website with this roadmap.

Simply removing ATF or CDE using the uninstall procedure in the NetWare ATF administrator's guide or the Netware utilities administrator's guide may not return the server to its original state, and may result in lost data.

| Task | (                                         | Witl          | h Access Logix                                                                                                    | Witl  | hout Access Logix                                                                                                    | Reference Document                                                                                         |
|------|-------------------------------------------|---------------|----------------------------------------------------------------------------------------------------|-------|----------------------------------------------------------------------------------------------------|----------------------------------------------------------------------------------------------------|
| 1    | Serve<br>Install additional<br>HBAs       |               | If you need additional HBAs to provide more paths to the storage system, install these HBAs.                                                                                         |       | If you need additional HBAs to provide more paths to the storage system, install these HBAs.                                                                                         | HBA documentation (see URL on page 5-6)                                                                    |
|      |                                           |               | <b>CAUTION</b> Do not connect cables to the HBAs until you are told to do so later in this procedure.                                                                                |       | <b>CAUTION</b> Do not connect cables to the HBAs until you are told to do so later in this procedure.                                                                                |                                                                                                    |
| 2    | Server                                    | <u>l</u> f th | e server is in a cluster                                                                                                    | If th | e server is in a cluster                                                                                                    | NetWare documentation                                                                                      |
|      | Prepare cluster                           |               | Move cluster resources from server you want to upgrade.                                                                                                    |       | re cluster resources from server want to upgrade.                                                                                                    |                                                                                                    |
|      |                                           |               | Remove the first from the cluster with the command                                                                                                    |       | Remove the first from the cluster with the command                                                                                                    |                                                                                                    |
|      |                                           |               | cluster leave                                                                                                    |       | cluster leave                                                                                                    |                                                                                                    |
|      |                                           |               | Unload cluster software with the command                                                                                                    |       | Unload cluster software with the command                                                                                                    |                                                                                                    |
|      |                                           |               | uldncs                                                                                                    |       | uldncs                                                                                                    |                                                                                                    |
| 3    | Server and Client<br>Remove ATF or<br>CDE |               | If ATF or CDE is installed, then<br>before continuing either remove it<br>yourself (see caution before this<br>checklist) or arrange to have EMC<br>Professional Services remove it. |       | If ATF or CDE is installed, then<br>before continuing either remove it<br>yourself (see caution before this<br>checklist) or arrange to have EMC<br>Professional Services remove it. | Removing ATF or CDE                                                                                        |
| 4    | Server<br>Update Software                 |               | If the following software is<br>currently installed and not at the<br>required minimum revision (see<br>page 5-3), update it:                                                        |       | If the following software is<br>currently installed and not at the<br>required minimum revision (see<br>page 5-3), update it:                                                        | HBA documentation<br>(see URL on page 5-6),<br>NetWare Agent and CLI<br>installation guide, and<br>Admsnap |
|      |                                           |               | <ul><li>HBA driver</li><li>Navisphere Host Agent</li><li>admsnap</li></ul>                                                                                                    |       | HBA driver     Navisphere Host Agent                                                                                                    | administrator's guide                                                                                      |
| 5    | Server<br>Set HBA driver<br>parameters    |               | Make sure the HBA driver parameters are set to the values required for CLARiiON and PowerPath.                                                                                       |       | Make sure the HBA driver parameters are set to the values required for CLARiiON and PowerPath.                                                                                       | Host connectivity guide<br>and HBA documentation<br>(see URL on page 5-6)                                  |
|      |                                           |               | <b>CAUTION</b> Using improper settings can cause erratic failover behavior, such as greatly increased I/O delays.                                                                    |       | <b>CAUTION</b> Using improper settings can cause erratic failover behavior, such as greatly increased I/O delays.                                                                    |                                                                                                    |

| Tas | k                                               | Wit  | h Access Logix                                                                                                    | Wit  | hout Access Logix                                                                                                    | Reference Document                                                 |  |
|-----|-------------------------------------------------|------|----------------------------------------------------------------------------------------------------|------|----------------------------------------------------------------------------------------------------|--------------------------------------------------------------------|--|
| 6   | Server<br>Install PowerPath                     |      | Make sure the <b>SCSISAN.CDM</b> module is not installed.                                                                                                    |      | Make sure the <b>SCSISAN.CDM</b> module is not installed.                                                                                                    | NetWare documentation                                              |  |
|     |                                                 |      | If the Navisphere Host Agent is running, unload the <b>Navagent.nml</b> driver with the command                                                                                                    |      | If the Navisphere Host Agent is running, stop it by unloading the <b>Navagent.nml</b> driver with the command                                                                                                    | NetWare Agent and CLI installation guide                           |  |
|     |                                                 |      | unload navagent                                                                                                    |      | unload navagent                                                                                                    |                                                                    |  |
|     |                                                 |      | Install PowerPath.                                                                                                    |      | Install PowerPath.                                                                                                    | PowerPath release notes and PowerPath for                          |  |
|     |                                                 |      | Note After PowerPath is installed on a NetWare 6 server, a device named <i>EMC PowerPath Control Device</i> appears under ConsoleOne > Tools > Disk Management > Devices.This device is always inactive and is unavailable for I/O. |      | Note After PowerPath is installed on a NetWare 6 server, a device named <i>EMC PowerPath Control Device</i> appears under ConsoleOne > Tools > Disk Management > Devices.This device is always inactive and is unavailable for I/O. | NetWare installation and administrator's guide                     |  |
|     |                                                 |      | CAUTION If you use the server -ns command to bring up NetWare, you must either load the PowerPath driver manually or remove all redundant paths. Failure to do so may result in LUN corruption.                                     |      | <b>CAUTION</b> If you use the <b>server -ns</b> command to bring up NetWare, you must either load the PowerPath driver manually or remove all redundant paths. Failure to do so may result in LUN corruption.                       |                                                                    |  |
|     |                                                 |      | Install any PowerPath patches from the anonymous ftp URL:                                                                                                    |      | Install any PowerPath patches from the anonymous ftp URL:                                                                                                    |                                                                    |  |
|     |                                                 |      | ftp://ftp.emc.com/pub/elab/<br>powerpath/netware                                                                                                    |      | ftp://ftp.emc.com/pub/elab/<br>powerpath/netware                                                                                                    |                                                                    |  |
| 7   | Storage System<br>Install                       |      | Install the storage system in the cabinet, if not already installed.                                                                                                    |      | Install the storage system in the cabinet, if not already installed.                                                                                                    | Rails and cabinet documentation                                    |  |
|     |                                                 | stor | a CX-Series or FC4700-Series rage system, continue to step 8, for an FC4500 or FC5300, skip to 9.                                                                                                    | stor | a CX-Series or FC4700-Series age system, continue to step 8, for an FC4500 or FC5300, skip to 9.                                                                                                    |                                                                    |  |
| 8   | CX-Series or<br>FC4700-Series<br>Storage System |      | Initialize the storage system and install Access Logix.                                                                                                    |      | Initialize the storage system.                                                                                                    | Storage-system setup<br>guide and Manager<br>administrator's guide |  |
|     | Initialize and install software                 |      | If you have SnapView and/or<br>MirrorView software, install it.                                                                                                    |      |                                                                                                    | and online help                                                    |  |

| Tasl | k                                                                  | Wit | h Access Logix                                                                                                    | Witl       | hout Access Logix                                                                                                    | Reference Document                                      |
|------|--------------------------------------------------------------------|-----|----------------------------------------------------------------------------------------------------|------------|----------------------------------------------------------------------------------------------------|---------------------------------------------------------|
| 9    | Storage System  Cable to switch                                    |     | Connect the storage system to the switch or HBA ports.                                                                                                    |            | Connect the storage system to the switch or HBA ports.                                                                                                    | Storage-system setup guide.                             |
|      | or server and<br>LAN or serial port                                |     | Checkpoint - For a SAN, verify<br>the storage system connections<br>to the switch by checking the<br>LED(s) for the switch port<br>connected to each SP port. |            | Checkpoint - For a SAN, verify<br>the storage system connections<br>to the switch by checking the<br>LED(s) for the switch port<br>connected to each SP port. |                                                         |
|      |                                                                    |     | For a 1-Gbit switch - LED is green, which indicates that the SP is logged into the switch port.                                                               |            | For a 1-Gbit switch - LED is green, which indicates that the HBA is logged into the switch port.                                                              |                                                         |
|      |                                                                    |     | For a 2-Gbit switch - One of the following:                                                                                                    |            | For a 2-Gbit switch - One of the following:                                                                                                    |                                                         |
|      |                                                                    |     | <ul> <li>Only the left LED is green,<br/>which indicates that a 1-Gbit<br/>SP port is logged into the<br/>switch port.</li> </ul>                             |            | <ul> <li>Only the left LED is green,<br/>which indicates that a 1-Gbit<br/>SP port is logged into the<br/>switch port.</li> </ul>                             |                                                         |
|      |                                                                    |     | Both LEDs are green, which<br>indicates that a 2-Gbit SP port<br>is logged into the switch port.                                                              |            | Both LEDs are green, which<br>indicates that a 2-Gbit SP port<br>is logged into the switch port.                                                              |                                                         |
|      |                                                                    | _   | a CX-Series or FC4700-Series rage system                                                                                                    | -          | a CX-Series or FC4700-Series<br>rage system                                                                                                    |                                                         |
|      |                                                                    |     | Cable each SP to the LAN connected to the hosts from which you will manage the storage system.                                                                |            | Cable each SP to the LAN connected to the hosts from which you will manage the storage system.                                                                |                                                         |
|      |                                                                    |     | an FC4500 or FC5300 storage tem                                                                                                    | For<br>sys | an FC4500 or FC5300 storage tem                                                                                                    |                                                         |
|      |                                                                    |     | Connect a computer (not a laptop) to the serial port on the storage system.                                                                                   |            | Connect a computer (not a laptop) to the serial port on the storage system.                                                                                   |                                                         |
|      |                                                                    |     | Skip to step 11.                                                                                                    |            | Skip to step 11.                                                                                                    |                                                         |
| 10   | CX-Series or<br>FC4700-Series<br>Storage System<br>Set up security |     | Use Navisphere Manager to define a global administrator and domain (if not already defined) and any additional users.                                         |            | Use Navisphere Manager to define a global administrator and domain (if not already defined) and any additional users.                                         | Security administrator's guide and Manager on-line help |

| Tasl | (                                 | Wit | h Access Logix                                                                                                    | Wit | hout Access Logix                                                                                                    | Reference Document |
|------|-----------------------------------|-----|----------------------------------------------------------------------------------------------------|-----|----------------------------------------------------------------------------------------------------|--------------------|
| 11   | Storage System Set Properties for |     | a CX-Series or FC4700-Series rage system                                                                                                    |     | a CX-Series or FC4700-Series rage system                                                                                                    | CLI reference      |
|      | PowerPath                         |     | Use Navisphere CLI to set the appropriate default storage-system properties to the values for PowerPath:                                                                                 |     | Use Navisphere CLI to set the appropriate default storage-system properties to the values for PowerPath:                                                                                 |                    |
|      |                                   |     | navicli -h hostname systemtype -config 3                                                                                                    |     | navicli -h hostname systemtype -config 3                                                                                                    |                    |
|      |                                   |     | navicli -h hostname<br>failovermode 1                                                                                                    |     | navicli -h hostname<br>failovermode 1                                                                                                    |                    |
|      |                                   |     | navicli -h hostname<br>arraycommpath 1                                                                                                    |     | navicli -h hostname<br>arraycommpath 1                                                                                                    |                    |
|      |                                   |     | where <i>hostname</i> is the IP address or network name of an SP in the storage system.                                                                                                  |     | where <i>hostname</i> is the IP address or network name of an SP in the storage system.                                                                                                  |                    |
|      |                                   |     | an FC4500 or FC5300 storage                                                                                                    |     | an FC4500 or FC5300 storage tem                                                                                                    |                    |
|      |                                   |     | From the computer connected to<br>the storage system's serial port,<br>use Navisphere CLI to set the<br>appropriate default<br>storage-system properties to the<br>values for PowerPath: |     | From the computer connected to<br>the storage system's serial port,<br>use Navisphere CLI to set the<br>appropriate default<br>storage-system properties to the<br>values for PowerPath: |                    |
|      |                                   |     | navicli -np -d device<br>systemtype -config 3                                                                                                    |     | navicli -np -d <i>device</i><br>systemtype -config 3                                                                                                    |                    |
|      |                                   |     | navicli -np -d <i>device</i> failovermode 1                                                                                                    |     | navicli -np -d <i>device</i> failovermode 1                                                                                                    |                    |
|      |                                   |     | navicli -np -d <i>device</i><br>arraycommpath 1                                                                                                    |     | navicli -np -d <i>device</i><br>arraycommpath 1                                                                                                    |                    |
|      |                                   |     | where <i>device</i> is the name of the computer port connected to the storage-system serial port (for example, <b>com1</b> ).                                                            |     | where <i>device</i> is the name of the computer port connected to the storage-system serial port (for example, <b>com1</b> ).                                                            |                    |

| Tasl | (                                        | Wit | n Access Logix                                                                                                    | Witl | hout Access Logix                                                                                                    | Reference Document         |
|------|------------------------------------------|-----|----------------------------------------------------------------------------------------------------|------|----------------------------------------------------------------------------------------------------|----------------------------|
| 12   | Server Cable additional HBAs to switches |     | Cable any additional HBA ports to the switch connected to the storage system or to SP ports.                                                                   |      | Cable any additional HBA ports to the switch connected to the storage system or to SP ports.                                                                   | Storage-system setup guide |
|      | or storage<br>system                     |     | Checkpoint - For a SAN, verify<br>the HBA connections to the<br>switch by checking the LED(s) for<br>the switch port connected to each<br>additional HBA port. |      | Checkpoint - For a SAN, verify<br>the HBA connections to the<br>switch by checking the LED(s) for<br>the switch port connected to each<br>additional HBA port. |                            |
|      |                                          |     | For a 1-Gbit switch - LED is green, which indicates that the HBA port is logged into the switch port.                                                          |      | For a 1-Gbit switch - LED is green, which indicates that the HBA port is logged into the switch port.                                                          |                            |
|      |                                          |     | For a 2-Gbit switch - One of the following:                                                                                                    |      | For a 2-Gbit switch - One of the following:                                                                                                    |                            |
|      |                                          |     | Only the left LED is green,<br>which indicates that a 1-Gbit<br>HBA port is logged into the<br>switch port.                                                    |      | Only the left LED is green,<br>which indicates that a 1-Gbit<br>HBA port is logged into the<br>switch port.                                                    |                            |
|      |                                          |     | <ul> <li>Both LEDs are green, which<br/>indicates that a 2-Gbit HBA<br/>port is logged into the switch<br/>port.</li> </ul>                                    |      | <ul> <li>Both LEDs are green, which<br/>indicates that a 2-Gbit HBA<br/>port is logged into the switch<br/>port.</li> </ul>                                    |                            |
| 13   | Switches                                 | For | a SAN                                                                                                    | For  | a SAN                                                                                                    | Switch documentation       |
|      | Zone additional<br>HBAs                  |     | Zone the switches to provide a path from each additional HBA port (host initiator) to the SPs.                                                                 |      | Zone the switches to provide a path from each additional HBA port (host initiator) to the SPs.                                                                 |                            |
|      |                                          |     | If MirrorView is installed, create any required zones for it.                                                                                                  |      |                                                                                                    |                            |
|      |                                          |     | <b>Checkpoint</b> - Use switch management software to verify the switch connections to the storage system.                                                     |      | Checkpoint - Use switch<br>management software to verify<br>the switch connections to the<br>storage system                                                    |                            |
| 14   | Server                                   |     | Scan for LUNs with the NetWare command                                                                                                    |      | Scan for LUNs with the NetWare command                                                                                                    | NetWare documentation      |
|      | Make target SPs available                |     | scan all luns                                                                                                    |      | scan all luns                                                                                                    |                            |
|      |                                          |     | Checkpoint - Verify that each path has a LUNZ with the NetWare command                                                                                         |      | Checkpoint - Verify that each path has a LUNZ with the NetWare command                                                                                         |                            |
|      |                                          |     | list devices                                                                                                    |      | list devices                                                                                                    |                            |

| Tasl | (                                              | Wit                                | h Access Logix                                                                                                    | Wit                                                        | hout Access Logix                                                                                                    | Reference Document                                                                              |
|------|------------------------------------------------|------------------------------------|----------------------------------------------------------------------------------------------------|------------------------------------------------------------|----------------------------------------------------------------------------------------------------|-------------------------------------------------------------------------------------------------|
| 14   | Server<br>Make target SPs<br>available (cont.) |                                    | Restart Navisphere Agent.  Checkpoint - Use Navisphere Manager's Connectivity Status dialog box to verify that each HBA is registered with the storage system.                       |                                                            |                                                                                                    | NetWare Agent and CLI<br>installation guide<br>Manager administrator's<br>guide and online help |
| 15   | Storage System  Configure                      |                                    | Use Navisphere Manager to set general storage-system properties.  Use Navisphere Manager to create RAID Groups, bind LUNs, create Storage Groups, and assign LUNs to Storage Groups. |                                                            | Use Navisphere Manager to set<br>general storage-system<br>properties.  Use Navisphere Manager to<br>create RAID Groups and bind<br>LUNs. | Manager administrator's guide and online help                                                   |
|      |                                                |                                    | Use Navisphere Manager to connect the server to a Storage Group                                                                                                    |                                                            |                                                                                                    | Manager administrator's guide and online help                                                   |
|      |                                                |                                    | Reboot the server.                                                                                                    |                                                            | Reboot the server                                                                                                    |                                                                                                 |
|      |                                                |                                    | Checkpoint - Check that<br>PowerPath sees all the paths to<br>the LUNs using the PowerPath<br>command                                                                                |                                                            | Checkpoint - Check that<br>PowerPath sees all the paths to<br>the LUNs using the PowerPath<br>command                                     | PowerPath product guide                                                                         |
|      |                                                |                                    | powermt display dev=all class=clariion                                                                                                    |                                                            | powermt display dev=all class=clariion                                                                                                    |                                                                                                 |
|      |                                                |                                    | If PowerPath does not see the LUNs                                                                                                    |                                                            | If PowerPath does not see the LUNs                                                                                                    |                                                                                                 |
|      |                                                |                                    | Verify the server's connection<br>to the Storage Group.                                                                                                    |                                                            | Check that you registered your<br>PowerPath license key if you                                                                            |                                                                                                 |
|      |                                                | have one. properties are as define |                                                                                                    | Check that the storage-system properties are as defined in |                                                                                                    |                                                                                                 |
|      |                                                |                                    | <ul> <li>Check that the storage-system<br/>properties are as defined in<br/>step 11.</li> </ul>                                                                                      |                                                            | step 11.                                                                                                    |                                                                                                 |
|      | For a syste                                    |                                    | an FC4500 or FC5300 storage tem                                                                                                    |                                                            | an FC4500 or FC5300 storage tem                                                                                                    | Storage-system setup guide                                                                      |
|      |                                                |                                    | Disconnect the computer from the serial port on the storage system.                                                                                                    |                                                            | Disconnect the computer from the serial port on the storage system.                                                                       |                                                                                                 |

| Task | Ι                                         | Witl  | n Access Logix                                                                                          | Wit   | hout Access Logix                                                                                       | Reference Document                               |
|------|-------------------------------------------|-------|----------------------------------------------------------------------------------------------------|-------|----------------------------------------------------------------------------------------------------|--------------------------------------------------|
| 16   | Storage System Set up Event               |       | Plan your monitoring configuration.                                                                     |       | Plan your monitoring configuration.                                                                     | Manager administrator's guide and on-line help   |
|      | Monitor                                   |       | Use Navisphere Manager to set user options, create templates, and set up your monitoring configuration. |       | Use Navisphere Manager to set user options, create templates, and set up your monitoring configuration. |                                                  |
| 17   | Server<br>Make LUNs<br>available to       |       | Create partitions or the pertinent database file systems on the LUNs.                                   |       | Create partitions or the pertinent database file systems on the LUNs.                                   | Host connectivity guide or NetWare documentation |
|      | NetWare                                   |       | If NetWare does not recognize any LUNs, verify the connection to the Storage Group.                     |       |                                                                                                    |                                                  |
| 18   | Server                                    | If th | e server is in a cluster                                                                                | If th | e server is in a cluster                                                                                | NetWare documentation                            |
|      | Move server back into cluster             |       | Load cluster software on the server with the command                                                    |       | Load cluster software on the server with the command                                                    |                                                  |
|      |                                           |       | Idncs                                                                                                   |       | Idncs                                                                                                   |                                                  |
|      |                                           |       | Move cluster resources back to the server.                                                              |       | Move cluster resources back to the server.                                                              |                                                  |
| 19   | Server<br>Save PowerPath<br>configuration |       | Save the server's PowerPath configuration with the PowerPath command                                    |       | Save the server's PowerPath configuration with the PowerPath command                                    | PowerPath product guide                          |
|      |                                           |       | powermt -save                                                                                           |       | powermt -save                                                                                           |                                                  |
|      |                                           |       | This command creates the <b>powermt.ctm</b> configuration file.                                         |       | This command creates the <b>powermt.ctm</b> configuration file.                                         |                                                  |
| 20   | Server                                    | If yo | ou have a PowerPath license key                                                                         | If yo | ou have a PowerPath license key                                                                         |                                                  |
|      | Test PowerPath with a license key         | regi  | our PowerPath license key is not stered, the load balancing policy is ricted to basic failover.         | regi  | our PowerPath license key is not stered, the load balancing policy is ricted to basic failover.         |                                                  |
|      |                                           |       | Stop all applications accessing the storage system and disable user logins to the server.               |       | Stop all applications accessing the storage system and disable user logins to the server.               | NetWare documentation                            |
|      |                                           |       | View the LUNs available to the server using the PowerPath command                                       |       | View the LUNs available to the server using the PowerPath command                                       | PowerPath product guide                          |
|      |                                           |       | powermt display dev=all class=clariion                                                                  |       | powermt display dev=all class=clariion                                                                  |                                                  |
|      |                                           |       | Choose one available LUN to receive I/O for the test.                                                   |       | Choose one available LUN to receive I/O for the test.                                                   |                                                  |

| Task | (                                        | Wit | h Access Logix                                                                                                    | Witl | nout Access Logix                                                                                                    | Reference Document      |
|------|------------------------------------------|-----|----------------------------------------------------------------------------------------------------|------|----------------------------------------------------------------------------------------------------|-------------------------|
| 20   | Server Test PowerPath with a license key |     | View the paths to the chosen<br>LUN using the PowerPath<br>command                                                                                                    |      | View the paths to the chosen<br>LUN using the PowerPath<br>command                                                                                                    | PowerPath product guide |
|      | (cont.)                                  |     | powermt display dev=x every=2                                                                                                    |      | powermt display dev=x every=2                                                                                                    |                         |
|      |                                          |     | where <i>x</i> is pseudo device that represents the chosen LUN.                                                                                                    |      | where <i>x</i> is pseudo device that represents the chosen LUN.                                                                                                    |                         |
|      |                                          |     | Start I/O to the LUN.                                                                                                    |      | Start I/O to the LUN.                                                                                                    |                         |
|      |                                          |     | Identify the HBA sending I/O to LUN by viewing the output of the <b>powermt display dev=</b> x <b>every=2</b> command, and disconnect the cable to that HBA.            |      | Identify the HBA sending I/O to LUN by viewing the output of the <b>powermt display dev=</b> x <b>every=2</b> command, and disconnect the cable to that HBA.            |                         |
|      |                                          |     | View the output of the <b>powermt display dev=</b> <i>x</i> <b>every=2</b> command, and verify that                                                                     |      | View the output of the <b>powermt</b> display dev=x every=2 command, and verify that                                                                                    |                         |
|      |                                          |     | The state of the uncabled<br>path(s) becomes "dead."                                                                                                    |      | The state of the uncabled<br>path(s) becomes "dead."                                                                                                    |                         |
|      |                                          |     | <ul> <li>I/O continues to the remaining<br/>path(s) to LUN, indicating that<br/>the path failover was<br/>successful, and PowerPath is<br/>working properly.</li> </ul> |      | <ul> <li>I/O continues to the remaining<br/>path(s) to LUN, indicating that<br/>the path failover was<br/>successful, and PowerPath is<br/>working properly.</li> </ul> |                         |
|      |                                          |     | Reconnect the cable that you disconnected from the HBA.                                                                                                    |      | Reconnect the cable that you disconnected from the HBA.                                                                                                    |                         |
|      |                                          |     | If you did not follow the above<br>steps exactly and caused any<br>LUNs to trespass, restore the<br>LUNs to their original SP with the<br>PowerPath command             |      | If you did not follow the above<br>steps exactly and caused any<br>LUNs to trespass, restore the<br>LUNs to their original SP with the<br>PowerPath command             | PowerPath product guide |
|      |                                          |     | powermt restore                                                                                                    |      | powermt restore                                                                                                    |                         |

You are now ready to set up any optional software (such as SnapView or MirrorView) on a CX400, CX600, or FC4700-series storage system.

# PowerPath Checklist — Existing NetWare Server and Existing Storage System

This checklist assumes that the existing NetWare server and existing storage system are already connected in a SAN or direct attach configuration. Tasks highlighted with grey in the checklist should be performed before the service provider arrives, except for the removal of ATF or CDE, which you can have done by EMC Professional Services.

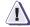

#### CAUTION

You cannot run ATF or CDE and PowerPath on the same server. Before you transition your server from ATF or CDE to PowerPath, you must

- Back up your server configurations.
- Back up data on all storage systems connected to the server.
- ◆ Remove ATF or CDE, which EMC recommends that EMC Professional Services do, especially if your server configuration is complex. If you want to remove it yourself, you must use the procedure in the Removing ATF or CDE Software Before Installing Other Failover Software document (P/N 069001173), which is on the Powerlink website with this roadmap.

Simply removing ATF or CDE using the uninstall procedure in the NetWare ATF administrator's guide or the NetWare utilities administrator's guide may not return the server to its original state, and may result in lost data.

If you are transitioning a NetWare Cluster Service configuration from ATF or CDE to PowerPath, perform the procedure in the checklist on each node in succession. While you perform the procedure on one node, you can leave the cluster services active on the other node, provided failure in a path to the storage system does not occur.

| Tasl | (                                         | Witl  | h Access Logix                                                                                                    | Witl  | hout Access Logix                                                                                                    | Reference Document                                                                                                    |
|------|-------------------------------------------|-------|----------------------------------------------------------------------------------------------------|-------|----------------------------------------------------------------------------------------------------|----------------------------------------------------------------------------------------------------|
| 1    | Server<br>Install additional<br>HBAs      |       | If you need additional HBAs to provide more paths to the storage system, install these HBAs.  CAUTION Do not connect cables to the HBAs until you are told to do so later in this procedure.               |       | If you need additional HBAs to provide more paths to the storage system, install these HBAs.  CAUTION Do not connect cables to the HBAs until you are told to do so later in this procedure.               | HBA documentation<br>(see URL on page 5-6)                                                                                               |
| 2    | Server                                    | If th | e server is in a cluster                                                                                                    | If th | e server is in a cluster                                                                                                    | NetWare                                                                                                    |
|      | Prepare cluster                           |       | Move cluster resources from server you want to upgrade.                                                                                                    |       | re cluster resources from server you it to upgrade.                                                                                                    | documentation                                                                                                    |
|      |                                           |       | Remove the first from the cluster with the command                                                                                                    |       | Remove the first from the cluster with the command                                                                                                    |                                                                                                    |
|      |                                           |       | cluster leave                                                                                                    | clus  | ster leave                                                                                                    |                                                                                                    |
|      |                                           |       | Unload cluster software with the command                                                                                                    |       | Unload cluster software with the command                                                                                                    |                                                                                                    |
|      |                                           |       | uldncs                                                                                                    |       | uldncs                                                                                                    |                                                                                                    |
| 3    | Server and Client<br>Remove ATF or<br>CDE |       | If ATF or CDE is installed, then<br>before continuing either remove it<br>yourself (see caution before this<br>checklist) or arrange to have<br>EMC Professional Services<br>remove it.                    |       | If ATF or CDE is installed, then<br>before continuing either remove it<br>yourself (see caution before this<br>checklist) or arrange to have EMC<br>Professional Services remove it.                       | Removing ATF or CDE instruction sheet                                                                                                    |
| 4    | Server<br>Update Software                 |       | If the following software is currently installed and not at the required minimum revision (see page 5-3), update it:  HBA driver  Navisphere Host Agent admsnap                                            |       | If the following software is currently installed and not at the required minimum revision (see page 5-3), update it:  HBA driver  Navisphere Host Agent                                                    | HBA documentation<br>(see URL on page 5-6),<br>Netware Host Agent<br>and CLI installation<br>guide, and Admsnap<br>administrator's guide |
| 5    | Server<br>Set HBA driver<br>parameters    |       | Make sure the HBA driver parameters are set to the values required for CLARiiON and PowerPath.  CAUTION Using improper settings can cause erratic failover behavior, such as greatly increased I/O delays. |       | Make sure the HBA driver parameters are set to the values required for CLARiiON and PowerPath.  CAUTION Using improper settings can cause erratic failover behavior, such as greatly increased I/O delays. | Host connectivity guide<br>and HBA<br>documentation (see<br>URL on page 5-6)                                                             |

| Tas | k                               | With Access Logix                                                                                                    | Without Access Logix                                                                                                    | Reference Document                                  |  |
|-----|---------------------------------|----------------------------------------------------------------------------------------------------|----------------------------------------------------------------------------------------------------|-----------------------------------------------------|--|
| 6   | Storage System Update software  | If the following software is currently installed and not at the required minimum revision (see page 5-3), update it:                                                                                                    | If the following software is currently installed and not at the required minimum revision (see page 5-3), update it:                                                                                                    | Manager<br>administrator's guide<br>and online help |  |
|     |                                 | <ul> <li>Access Logix</li> <li>Navisphere SP Agent</li> <li>Navisphere Storage Management Server Software</li> <li>Navisphere Manager UI</li> <li>SnapView driver and UI</li> <li>MirrorView driver and UI</li> <li>CAUTION During the software update, hosts connected to the storage system will lose access to data if they do not have failover software or all paths to an SP are down.</li> </ul> | Base Software     Navisphere SP Agent     Navisphere Storage     Management Server Software     Navisphere Manager UI  CAUTION During the software update, hosts connected to the storage system will lose access to data if they do not have failover software or all paths to an SP are down. |                                                     |  |
|     |                                 | For a CX-Series or FC4700-Series storage system, continue to step 7, and for an FC4500 or FC5300 storage system, skip to step 8.                                                                                                    | For a CX-Series or FC4700-Series storage system, continue to step 7, and for an FC4500 or FC5300 storage system, skip to step 8.                                                                                                    |                                                     |  |
| 7   | CX-Series or                    | For new HBAs                                                                                                    | For any HBAs                                                                                                    | CLI reference                                       |  |
|     | FC4700-Series<br>Storage System | ☐ Use Navisphere CLI to determine the default storage system type:                                                                                                    | ☐ Use Navisphere CLI to determine the default storage system type:                                                                                                    |                                                     |  |
|     | Set properties for<br>PowerPath | navicli -h hostname systemtype                                                                                                    | navicli -h hostname systemtype                                                                                                    |                                                     |  |
|     |                                 | where <i>hostname</i> is the IP address or network name of an SP in the storage system.                                                                                                    | where <i>hostname</i> is the IP address<br>or network name of an SP in the<br>storage system.                                                                                                    |                                                     |  |
|     |                                 | If the default storage-system type is <i>not</i> 3 (CLARiiON Open), use Navisphere CLI to set it to 3:                                                                                                    | If the default storage-system type is <i>not</i> 3 (CLARiiON Open), use Navisphere CLI to set it to 3:                                                                                                    |                                                     |  |
|     |                                 | navicli -h hostname systemtype -config 3                                                                                                    | navicli -h hostname systemtype<br>-config 3                                                                                                    |                                                     |  |
|     |                                 | <b>CAUTION</b> The above command reboots both SPs at the same time.                                                                                                    | <b>CAUTION</b> The above command reboots both SPs at the same time.                                                                                                    |                                                     |  |

| Tas | k                                                                                             | With Access Logix                                                                                                    | Without Access Logix                                                                                                    | Reference Document |
|-----|-----------------------------------------------------------------------------------------------|----------------------------------------------------------------------------------------------------|----------------------------------------------------------------------------------------------------|--------------------|
| 7   | CX-Series or<br>FC4700-Series<br>Storage System<br>Set properties for<br>PowerPath<br>(cont.) | With Access Logix  For new HBAs (cont.)  ☐ Use Navisphere CLI to set the appropriate default storage-system properties to the values for PowerPath:  navicli -h hostname failovermode 1  navicli -h hostname arraycommpath 1  where hostname is the IP address or network name of an SP in the storage system.  For existing HBAs  An existing HBA is one that is registered with the storage system.  ☐ Use Navisphere Manager's Failover Setup Wizard (selected from the Tools menu on the toolbar) to set the following storage-system properties for the server's existing HBA ports (initiators): | For any HBAs (cont.)  Use Navisphere CLI to set the appropriate default storage-system properties to the values for PowerPath:  navicli -h hostname failovermode 1  navicli -h hostname arraycommpath 1  where hostname is the IP address or network name of an SP in the storage system. | CLI reference      |
|     |                                                                                               |                                                                                                    |                                                                                                    |                    |

| Tas | k                                     | Wit | h Access Logix                                                                                                    | Witl                                                                                                    | hout Access Logix                                                                                                    | Reference Document         |
|-----|---------------------------------------|-----|----------------------------------------------------------------------------------------------------|----------------------------------------------------------------------------------------------------|----------------------------------------------------------------------------------------------------|----------------------------|
| 8   | FC4500 or<br>FC5300 Storage<br>System |     | Connect a computer (not a laptop) to the serial port on the storage system.                                                                                                    |                                                                                                    | Connect a computer (not a laptop) to the serial port on the storage system.                                                                                               | Storage-system setup guide |
|     | Set properties for<br>PowerPath       | For | new HBAs                                                                                                    | For                                                                                                    | any HBAs                                                                                                    | CLI reference              |
|     |                                       |     | From the computer connected to<br>the storage system's serial port,<br>use Navisphere CLI to determine<br>the default storage system type:                                               |                                                                                                    | From the computer connected to<br>the storage system's serial port,<br>use Navisphere CLI to determine<br>the default storage system type:                                |                            |
|     |                                       |     | navicli -np -d device                                                                                                    |                                                                                                    | navicli -np -d device systemtype                                                                                                    |                            |
|     |                                       |     | systemtype where <i>device</i> is the name of the computer port connected to the storage-system serial port (for                                                                         |                                                                                                    | where <i>device</i> is the name of the computer port connected to the storage-system serial port (for example, <b>com1</b> ).                                             |                            |
|     |                                       |     | example, <b>com1</b> ).                                                                                                    |                                                                                                    | If the default storage-system type is <i>not</i> 3 (CLARiiON Open), use Navisphere CLI to set it to 3:                                                                    |                            |
|     |                                       |     | If the default storage-system type is <i>not</i> 3 (CLARiiON Open), use                                                                                                    |                                                                                                    |                                                                                                    |                            |
|     |                                       |     | Navisphere CLI to set it to 3:                                                                                                    | navicli -np -d device systemtype<br>-config 3<br>CAUTION The above command reboots<br>both SPs at the same time. |                                                                                                    |                            |
|     |                                       |     | navicli -np -d device<br>systemtype -config 3                                                                                                    |                                                                                                    | CAUTION The above command reboots                                                                                                    |                            |
|     |                                       |     | <b>CAUTION</b> The above command reboots both SPs at the same time.                                                                                                    |                                                                                                    |                                                                                                    |                            |
|     |                                       |     | From the computer connected to<br>the storage system's serial port,<br>use Navisphere CLI to set the<br>appropriate default<br>storage-system properties to the<br>values for PowerPath: |                                                                                                    | From the computer connected to the storage system's serial port, use Navisphere CLI to set the appropriate default storage-system properties to the values for PowerPath: |                            |
|     |                                       |     | navicli -np -d <i>device</i><br>failovermode 1                                                                                                    |                                                                                                    | navicli -np -d device<br>failovermode 1                                                                                                    |                            |
|     |                                       |     | navicli -np -d <i>device</i><br>arraycommpath 1                                                                                                    |                                                                                                    | navicli -np -d <i>device</i> arraycommpath 1                                                                                                    |                            |
|     |                                       |     | where <i>device</i> is the name of the computer port connected to the storage-system serial port (for example, <b>com1</b> ).                                                            |                                                                                                    | where <i>device</i> is the name of the computer port connected to the storage-system serial port (for example, <b>com1</b> ).                                             |                            |

| Tasl | k                           | With Acc                                                      | cess Logix                                                                                                    | With | nout Access Logix                                                                                                    | Reference Document                                       |
|------|-----------------------------|---------------------------------------------------------------|----------------------------------------------------------------------------------------------------|------|----------------------------------------------------------------------------------------------------|----------------------------------------------------------|
| 8    | FC4500 or<br>FC5300 Storage |                                                               | ting HBAs                                                                                                    |      |                                                                                                    | CLI reference                                            |
|      | System                      |                                                               | ng HBA is one that is d with the storage system.                                                                                                    |      |                                                                                                    |                                                          |
|      | PowerPath<br>(cont.)        | the<br>use<br>follo<br>prop                                   | m the computer connected to<br>storage system's serial port,<br>Navisphere CLI to set the<br>owing storage-system<br>perties for the server's existing<br>A existing ports (initiators):                        |      |                                                                                                    |                                                          |
|      |                             | sto                                                           | icli -np -d device<br>ragegroup -sethost -host<br>vername systemtype -config                                                                                                    |      |                                                                                                    |                                                          |
|      |                             | sto                                                           | icli -np -d device<br>ragegroup -sethost -host<br>vername failovermode 1                                                                                                    |      |                                                                                                    |                                                          |
|      |                             | sto                                                           | icli -np -d device<br>ragegroup -sethost -host<br>vername arraycommpath 1                                                                                                    |      |                                                                                                    |                                                          |
|      |                             | whe                                                           | ere                                                                                                    |      |                                                                                                    |                                                          |
|      |                             | com                                                           | ice is the name of the nputer port connected to the age-system serial port (for mple, <b>com1</b> ).                                                                                                    |      |                                                                                                    |                                                          |
|      |                             |                                                               | vername is the name of the ver with the HBAs                                                                                                    |      |                                                                                                    |                                                          |
| 9    | Server<br>Install PowerPath |                                                               | ke sure the <b>SCSISAN.CDM</b> dule is not installed.                                                                                                    |      | Make sure the <b>SCSISAN.CDM</b> module is not installed.                                                                                                    | NetWare documentation                                    |
|      |                             | runr<br><b>Nav</b>                                            | e Navisphere Host Agent is<br>ning, unload the<br>ragent.nlm driver with the<br>nmand                                                                                                    |      | If the Navisphere Host Agent is running, stop it by unloading the <b>Navagent.nlm</b> driver with the command                                                                                                    | NetWare Host Agent<br>and CLI installation<br>guide      |
|      |                             | unle                                                          | oad navagent                                                                                                    |      | unload navagent                                                                                                    |                                                          |
|      |                             | ☐ Inst                                                        | all PowerPath.                                                                                                    |      | Install PowerPath.                                                                                                    | PowerPath release notes and PowerPath                    |
|      |                             | on a<br>nam<br><i>Dev</i><br><b>Cor</b><br><b>Mar</b><br>devi | e After PowerPath is installed a NetWare 6 server, a device ned <i>EMC PowerPath Control</i> vice appears under nsoleOne > Tools > Disk nagement > Devices.This ice is always inactive and is vailable for I/O. |      | Note After PowerPath is installed on a NetWare 6 server, a device named <i>EMC PowerPath Control Device</i> appears under ConsoleOne > Tools > Disk Management > Devices. This device is always inactive and is unavailable for I/O. | for NetWare installation<br>and administrator's<br>guide |

| Tasl | k                                      | Wit | h Access Logix                                                                                                    | With | nout Access Logix                                                                                                    | Reference Document                                                                                   |
|------|----------------------------------------|-----|----------------------------------------------------------------------------------------------------|------|----------------------------------------------------------------------------------------------------|----------------------------------------------------------------------------------------------------|
| 9    | Server<br>Install PowerPath<br>(cont.) |     | CAUTION If you use the server -ns command to bring up NetWare, you must either load the PowerPath driver manually or remove all redundant paths. Failure to do so may result in LUN corruption. |      | CAUTION If you use the server -ns command to bring up NetWare, you must either load the PowerPath driver manually or remove all redundant paths. Failure to do so may result in LUN corruption. | PowerPath for NetWare installation and administrator's guide                                         |
|      |                                        |     | Install any PowerPath patches from the anonymous ftp URL: ftp://ftp.emc.com/pub/elab/powerpath/netware                                                                                          |      | Install any PowerPath patches from<br>the anonymous ftp URL:<br>ftp://ftp.emc.com/pub/elab/<br>powerpath/netware                                                                                | PowerPath release<br>notes and PowerPath<br>for NetWare installation<br>and administrator's<br>guide |
| 10   | Server<br>Cable additional<br>HBAs to  |     | Cable any additional HBA ports to the switch connected to the storage system or to SP ports.                                                                                                    |      | Cable any additional HBA ports to the switch connected to the storage system or to SP ports.                                                                                                    | Storage-system setup guide.                                                                          |
|      | switches or<br>storage system          |     | Checkpoint - For a SAN, verify<br>the HBA connections to the<br>switch by checking the LED(s) for<br>the switch port connected to each<br>additional HBA port.                                  |      | Checkpoint - For a SAN, verify the HBA connections to the switch by checking the LED(s) for the switch port connected to each additional HBA port.                                              |                                                                                                    |
|      |                                        |     | For a 1-Gbit switch - LED is green, which indicates that the HBA port is logged into the switch port.                                                                                           |      | For a 1-Gbit switch - LED is green, which indicates that the HBA port is logged into the switch port.                                                                                           |                                                                                                    |
|      |                                        |     | For a 2-Gbit switch - One of the following:                                                                                                    |      | For a 2-Gbit switch - One of the following:                                                                                                    |                                                                                                    |
|      |                                        |     | <ul> <li>Only the left LED is green,<br/>which indicates that a 1-Gbit<br/>HBA port is logged into the<br/>switch port.</li> </ul>                                                              |      | <ul> <li>Only the left LED is green,<br/>which indicates that a 1-Gbit<br/>HBA port is logged into the<br/>switch port.</li> </ul>                                                              |                                                                                                    |
|      |                                        |     | <ul> <li>Both LEDs are green, which<br/>indicates that a 2-Gbit HBA<br/>port is logged into the switch<br/>port.</li> </ul>                                                                     |      | Both LEDs are green, which<br>indicates that a 2-Gbit HBA port<br>is logged into the switch port.                                                                                               |                                                                                                    |
| 11   | Switches                               | For | a SAN                                                                                                    | For  | a SAN                                                                                                    | Switch documentation                                                                                 |
|      | Zone for<br>additional HBAs            |     | Zone the switches to provide a path from each additional HBA port (host initiator) to the SPs.                                                                                                  |      | Zone the switches to provide a path from each additional HBA port (host initiator) to the SPs.                                                                                                  |                                                                                                    |
|      |                                        |     | <b>Checkpoint</b> - Use switch management software to verify the switch connections to the storage system.                                                                                      |      | <b>Checkpoint</b> - Use switch management software to verify the switch connections to the storage system.                                                                                      |                                                                                                    |

| Tasl | (                                                      | Witl       | h Access Logix                                                                                                    | Witl       | nout Access Logix                                                                                                    | Reference Document                                  |
|------|--------------------------------------------------------|------------|----------------------------------------------------------------------------------------------------|------------|----------------------------------------------------------------------------------------------------|-----------------------------------------------------|
| 12   | Server Register additional HBAs with storage system    |            | Reboot the server.  Checkpoint - Use Navisphere Manager's Connectivity Status dialog box to verify that each new HBA is registered with the storage system.                                |            | Reboot the server.                                                                                                    | Manager<br>administrator's guide<br>and online help |
| 13   | Server<br>Make LUNs<br>available to<br>additional HBAs |            | Use Navisphere Manager to disconnect and then reconnect the server and its Storage Group.  Reboot the server                                                                               | N/A        |                                                                                                    | Manager<br>administrator's guide<br>and online help |
| 14   | Server<br>Check paths to<br>storage system             |            | Checkpoint - Verify the paths to each LUN with the NetWare command list devices                                                                                                    |            | Checkpoint - Verify the paths to each LUN with the NetWare command list devices                                                         | NetWare<br>documentation                            |
|      |                                                        |            | Checkpoint - Verify that<br>PowerPath sees the paths to<br>each LUN using the PowerPath<br>command                                                                                         |            | Checkpoint - Verify that<br>PowerPath sees the paths to each<br>LUN using the PowerPath<br>command                                      | PowerPath product guide                             |
|      |                                                        |            | powermt display dev=all class=clariion  If PowerPath does not see the LUNs  • Verify the server's connection to the Storage Group.                                                         |            | powermt display dev=all class=clariion  If PowerPath does not see the LUNs  Check that you registered your PowerPath license key if you |                                                     |
|      |                                                        |            | <ul> <li>Check that you registered your<br/>PowerPath license key if you<br/>have one.</li> <li>Check that the storage-system<br/>properties are as defined in<br/>step 7 or 8.</li> </ul> |            | <ul> <li>have one.</li> <li>Check that the storage-system properties are as defined in step 7 or 8</li> </ul>                           |                                                     |
|      |                                                        | For<br>sys | an FC4500 or FC5300 storage tem                                                                                                    | For<br>sys | an FC4500 or FC5300 storage<br>tem                                                                                                    | Storage-system setup guide                          |
|      |                                                        |            | Disconnect the computer from the serial port on the storage system.                                                                                                    |            | Disconnect the computer from the serial port on the storage system.                                                                     |                                                     |

| Tasl | k                                         | Witl  | h Access Logix                                                                                              | Wit   | hout Access Logix                                                                               | Reference Document      |
|------|-------------------------------------------|-------|----------------------------------------------------------------------------------------------------|-------|-------------------------------------------------------------------------------------------------|-------------------------|
| 15   | Server                                    | If th | e server is <i>not</i> in a cluster                                                                         | If th | ne server is <i>not</i> in a cluster                                                            | NetWare                 |
|      | Remount<br>volumes                        |       | Remount the volumes on the storage system.                                                                  |       | Remount the volumes on the storage system.                                                      | documentation           |
|      |                                           | If th | e server is in a cluster                                                                                    | If th | ne server is in a cluster                                                                       |                         |
|      |                                           |       | Load cluster software on the server with the command                                                        |       | Load cluster software on the server with the command                                            |                         |
|      |                                           |       | Idnes                                                                                                    |       | Idncs                                                                                           |                         |
|      |                                           |       | Move cluster resources back to the server.                                                                  |       | Move cluster resources back to the server.                                                      |                         |
| 16   | Server<br>Save PowerPath<br>configuration |       | Save the server's PowerPath configuration with the PowerPath command                                        |       | Save the server's PowerPath configuration with the PowerPath command                            | PowerPath product guide |
|      |                                           |       | powermt -save                                                                                               |       | powermt -save                                                                                   |                         |
|      |                                           |       | This command creates the <b>powermt.ctm</b> configuration file.                                             |       | This command creates the <b>powermt.ctm</b> configuration file.                                 |                         |
| 17   | Server                                    | If yo | ou have a PowerPath license key                                                                             | If yo | ou have a PowerPath license key                                                                 | NetWare                 |
|      | Test PowerPath<br>with a license<br>key   | regi  | If your PowerPath license key is not registered, the load balancing policy is restricted to basic failover. |       | our PowerPath license key is not stered, the load balancing policy is ricted to basic failover. | documentation           |
|      |                                           |       | Stop all applications accessing the storage system and disable user logins to the server.                   |       | Stop all applications accessing the storage system and disable user logins to the server.       |                         |
|      |                                           |       | View the LUNs available to the server using the PowerPath command                                           |       | View the LUNs available to the server using the PowerPath command                               | PowerPath product guide |
|      |                                           |       | powermt display dev=all class=clariion                                                                      |       | powermt display dev=all class=clariion                                                          |                         |
|      |                                           |       | Choose one available LUN to receive I/O for the test.                                                       |       | Choose one available LUN to receive I/O for the test.                                           |                         |
|      |                                           |       | View the paths to the chosen<br>LUN using the PowerPath<br>command                                          |       | View the paths to the chosen LUN using the PowerPath command                                    |                         |
|      |                                           |       | powermt display dev=x every=2                                                                               |       | powermt display dev=x every=2                                                                   |                         |
|      |                                           |       | where <i>x</i> is pseudo device that represents the chosen LUN.                                             |       | where <i>x</i> is pseudo device that represents the chosen LUN.                                 |                         |
|      |                                           |       | Start I/O to the LUN.                                                                                       |       | Start I/O to the LUN.                                                                           |                         |

| Tasl | k                                                         | Witl | h Access Logix                                                                                                    | Wit | hout Access Logix                                                                                                    | Reference Document      |
|------|-----------------------------------------------------------|------|----------------------------------------------------------------------------------------------------|-----|----------------------------------------------------------------------------------------------------|-------------------------|
| 17   | Server<br>Test PowerPath<br>with a license<br>key (cont.) |      | Identify the HBA sending I/O to LUN by viewing the output of the <b>powermt display dev</b> =x <b>every=2</b> command, and disconnect the cable to that HBA.            |     | Identify the HBA sending I/O to LUN by viewing the output of the powermt display dev=x every=2 command, and disconnect the cable to that HBA.                           | PowerPath product guide |
|      |                                                           |      | View the output of the <b>powermt display dev=</b> <i>x</i> <b>every=2</b> command, and verify that                                                                     |     | View the output of the <b>powermt display dev=</b> x <b>every=2</b> command, and verify that                                                                            |                         |
|      |                                                           |      | <ul> <li>The state of the uncabled<br/>path(s) becomes "dead."</li> </ul>                                                                                               |     | <ul> <li>The state of the uncabled<br/>path(s) becomes "dead."</li> </ul>                                                                                               |                         |
|      |                                                           |      | <ul> <li>I/O continues to the remaining<br/>path(s) to LUN, indicating that<br/>the path failover was<br/>successful, and PowerPath is<br/>working properly.</li> </ul> |     | <ul> <li>I/O continues to the remaining<br/>path(s) to LUN, indicating that<br/>the path failover was successful,<br/>and PowerPath is working<br/>properly.</li> </ul> |                         |
|      |                                                           |      | Reconnect the cable that you disconnected from the HBA.                                                                                                    |     | Reconnect the cable that you disconnected from the HBA.                                                                                                    |                         |
|      |                                                           |      | If you did not follow the above<br>steps exactly and caused any<br>LUNs to trespass, restore the<br>LUNs to their original SP with the<br>PowerPath command             |     | If you did not follow the above steps exactly and caused any LUNs to trespass, restore the LUNs to their original SP with the PowerPath command                         |                         |
|      |                                                           |      | powermt restore                                                                                                    |     | powermt restore                                                                                                    |                         |

## ATF or CDE Configurations for NetWare

Read this section if you are installing a NetWare ATF or CDE configuration with a new server and a new FC-Series storage system, defined as follows:

**new server** - A server running NetWare and *not* connected to any storage system.

**new storage system** - An FC-Series storage system that has the factory default settings and has *never* been connected to a server.

All storage systems connected to the server must be FC-Series storage systems. If any other type of storage system is connected to the server, the server cannot run ATF or CDE. Note that *pre-FC4700 storage system*, refers to an FC4500, FC5300, or FC5700 storage system.

Topics relating to the checklists for NetWare ATF or CDE configurations are

| ٠ | Prerequisites                                           | 5-44 |
|---|---------------------------------------------------------|------|
|   | Documentation                                           |      |
| • | ATF or CDE Checklist — New NetWare Server and New Stora | ge   |
|   | System                                                  | 5-46 |

### **Prerequisites**

- All switches must be installed.
- Storage systems must be set up, initialized (if required), and connected to switches, and any optional storage-system software (Access Logix, SnapView, MirrorView) must be installed.
- If any storage systems have SnapView, the admsnap utility must be installed on the servers that will be the SnapView production and secondary hosts.
- If you will use Navisphere Manager 6.X, you must have a host that is
  - Running an operating system that can support the Manager 6.X browser-based client. For an up-to-date list of such operating systems, refer to the Navisphere Manager 6.X release notes on http://powerlink.emc.com.
  - On a network that is connected to the storage-system servers and that will be connected to the SPs in FC4700-Series storage systems.
- If you will use Navisphere Manager 5.X, you must have it installed on a Windows 2000 or Windows NT host on a network that is connected to the storage-system servers and that will be connected to the SPs in FC4700-Series storage systems.
- You must have planned your LUNs and RAID Groups, and Storage Groups if you have Access Logix. Be sure to consider requirements for SnapView and MirrorView if you have this software. The following documents will help you with this planning:
  - EMC Fibre Channel Storage System Model FC4700-2 Configuration Planning Guide (P/N 014003087)
  - EMC Fibre Channel Storage System Model FC4700 Configuration Planning Guide (P/N 014003016)
  - EMC Fibre Channel Storage System Model FC4500, FC5300, and FC5700 Configuration Planning Guide (P/N 014003039)

### **Documentation**

This checklist refers to some or all of the documents listed below. We recommend that you load these documents on your service laptop before starting the installation.

- Documentation that ships with
  - HBA and HBA driver

This documentation is also available from the following Qlogic website:

http://www.qlogic.com/support/drivers\_software.asp and select EMC in the OEM-approved Drivers/Firmware list at the bottom of the page.

- Switches
- NetWare<sup>®</sup> operating system
- ◆ EMC Storage-System Host Utilities for NetWare Administrator's Guide (P/N 069001139)
- ◆ EMC Navisphere Application Transparent Failover (ATF) for NetWare Administrator's Guide (P/N 069001132)
- ◆ EMC ControlCenter Navisphere Manager Version 6.X Administrator's Guide (P/N 069001125) or EMC Navisphere Manager Version 5.X Administrator's Guide (P/N 069001143)
- ◆ EMC ControlCenter Navisphere Security Version 6.X Administrator's Guide (P/N 069001124)
- ◆ EMC Host Connectivity Guide for Novell NetWare (P/N 300-000-615)

# ATF or CDE Checklist — New NetWare Server and New Storage System

| Tas | k                                          | Wit | h Access Logix                                                                                                    | Witl | hout Access Logix                                                                                                    | Reference Document                                 |
|-----|--------------------------------------------|-----|----------------------------------------------------------------------------------------------------|------|----------------------------------------------------------------------------------------------------|----------------------------------------------------|
| 1   | Server<br>Install HBAs,<br>drivers, cables |     | Install the Fibre Channel HBAs.  Connect a cable from each host HBA port to a switch port or SP port.  Note FC5300s require MIAs   |      | Install the Fibre Channel HBAs.  Connect a cable from each host HBA port to a switch port or SP port.  Note FC5300s require MIAs   | HBA documentation<br>(see URL on page 5-45)        |
|     |                                            |     | (Media Interface Adapters) on the SP ports.                                                                                        |      | (Media Interface Adapters) on the SP ports.                                                                                        |                                                    |
| 2   | Server                                     | For | a SAN                                                                                                    | For  | a SAN                                                                                                    | Host connectivity guide                            |
|     | Set HBA driver properties                  |     | Set the SAN Topology value in the HBA driver.                                                                                      |      | Set the SAN Topology value in the HBA driver.                                                                                      | and HBA<br>documentation (see<br>URL on page 5-45) |
|     |                                            |     | Checkpoint - Verify the server connections to the switch by checking the LED(s) for the switch port connected to each HBA port.    |      | Checkpoint - Verify the server connections to the switch by checking the LED(s) for the switch port connected to each HBA port.    | , ,                                                |
|     |                                            |     | For a 1-Gbit switch - LED is green, which indicates that the HBA is logged into the switch port.                                   |      | For a 1-Gbit switch - LED is green, which indicates that the HBA is logged into the switch port.                                   |                                                    |
|     |                                            |     | For a 2-Gbit switch - One of the following:                                                                                        |      | For a 2-Gbit switch - One of the following:                                                                                        |                                                    |
|     |                                            |     | <ul> <li>Only the left LED is green,<br/>which indicates that a 1-Gbit<br/>HBA port is logged into the<br/>switch port.</li> </ul> |      | <ul> <li>Only the left LED is green,<br/>which indicates that a 1-Gbit<br/>HBA port is logged into the<br/>switch port.</li> </ul> |                                                    |
|     |                                            |     | <ul> <li>Both LEDs are green, which<br/>indicates that a 2-Gbit HBA<br/>port is logged into the switch<br/>port.</li> </ul>        |      | <ul> <li>Both LEDs are green, which<br/>indicates that a 2-Gbit HBA<br/>port is logged into the switch<br/>port.</li> </ul>        |                                                    |
| 3   | Switches                                   | For | a SAN                                                                                                    | For  | a SAN                                                                                                    | Switch documentation                               |
|     | Zone                                       |     | Zone the switches to provide a path from each host initiator to an SP.                                                             |      | Zone the switches to provide a path from each host initiator to an SP.                                                             |                                                    |
|     |                                            |     | Checkpoint — Verify that each HBA sees only the targets (SPs) to which it is zoned.                                                |      | Checkpoint — Verify that each HBA sees only the targets (SPs) to which it is zoned.                                                |                                                    |

| Task |                                                    | With Access Logix |                                                                                                    | Without Access Logix |                                                                                                    | Reference Document                                                                     |
|------|----------------------------------------------------|-------------------|----------------------------------------------------------------------------------------------------|----------------------|----------------------------------------------------------------------------------------------------|----------------------------------------------------------------------------------------|
| 4    | Server<br>Install CDE or<br>ATF                    |                   | Install CDE or ATF.                                                                                                    |                      | Install CDE or ATF.                                                                                                    | For CDE - Utilities<br>administrator's guide<br>For ATF - ATF<br>administrator's guide |
| 5    | Server<br>Install Host<br>Agent                    | <u> </u>          | Install the Navisphere Host Agent.  Edit the agent.config file as follows:  • Add the following entry if it does not already exist:  device auto auto  • For pre-FC4700 storage systems, add at least one privileged user.  For pre-FC4700 storage systems, if you know the IP addresses of the portal storage-system SPs, add an entry with the following format for each SP to the agent.config file:  system@SP_ip_address where SP_ip_address is the address of the SP. | <u> </u>             | Install the Navisphere Host Agent.  Edit the agent.config file as follows:  • Add the following entry if it does not already exist:  device auto auto  • For pre-FC4700 storage systems, add at least one privileged user.  For pre-FC4700 storage systems, if you know the IP addresses of the portal storage-system SPs, add an entry with the following format for each SP to the agent.config file:  system@SP_ip_address where SP_ip_address is the address of the SP. | NetWare Host Agent<br>and CLI installation<br>guide                                    |
| 6    | FC4700-Series<br>Storage System<br>Set up security |                   | For Navisphere 6.X, use<br>Navisphere Manager to define a<br>global administrator and domain<br>(if not already defined) and any<br>additional users.                                                                                                    |                      | For Navisphere 6.X, use<br>Navisphere Manager to define a<br>global administrator and domain<br>(if not already defined) and any<br>additional users.                                                                                                    | Security administrator's guide and Manager on-line help                                |

| Task |                                                | With Access Logix |                                                                                                    | Without Access Logix |                                                                                                    | Reference Document                                |
|------|------------------------------------------------|-------------------|----------------------------------------------------------------------------------------------------|----------------------|----------------------------------------------------------------------------------------------------|---------------------------------------------------|
| 7    | Storage System  Configure                      |                   | Use Navisphere Manager to set general storage-system properties.                                                  |                      | Use Navisphere Manager to set general storage-system properties.                                        | Manager administrator's guide and on-line help    |
|      |                                                |                   | Use Navisphere Manager to create RAID Groups, bind LUNs, create Storage Groups and assign LUNs to Storage Groups. |                      | Use Navisphere Manager to create RAID Groups and bind LUNs.                                             |                                                   |
|      |                                                |                   |                                                                                                    |                      | Now the LUNs look like any other disks in the server.                                                   |                                                   |
|      |                                                | ۵                 | Use Navisphere Manager to connect the server to a Storage Group.                                                  |                      |                                                                                                    |                                                   |
|      |                                                |                   | Now the LUNs in the Storage Group look like any other disks in the server.                                        |                      |                                                                                                    |                                                   |
| 8    | Storage System Set up Event                    |                   | Plan your monitoring configuration.                                                                               |                      | Plan your monitoring configuration.                                                                     | Manager administrator's guide and on-line help    |
|      | Monitor                                        |                   | Using Navisphere Manger to set user options, create templates, and set up your monitoring configuration.          |                      | Use Navisphere Manager to set user options, create templates, and set up your monitoring configuration. |                                                   |
| 9    | Server<br>Make LUNs<br>available to<br>NetWare |                   | Create partitions or the pertinent database file systems on the LUNs.                                             |                      | Create partitions or the pertinent database file systems on the LUNs.                                   | Host connectivity guide and NetWare documentation |
|      |                                                |                   | If NetWare does not recognizes any LUNs, verify the connection to the Storage Group.                              |                      |                                                                                                    |                                                   |

You are now ready to set up any optional software, such as SnapView or MirrorView.

## Solaris Installation Checklists

This chapter contains checklists of the tasks required to install a EMC CX400, CX600, or FC-Series storage system in a configuration with a Solaris <sup>™</sup> server and PowerPath <sup>™</sup>, VERITAS DMP, or ATF/CDE failover software.

ATF/CDE failover software does not support CX-Series storage systems.

The sections for the different configurations are

| <b>♦</b> | PowerPath Configurations for Solaris  | 6-2  |
|----------|---------------------------------------|------|
|          | DMP Configurations for Solaris        |      |
| <b>*</b> | ATF or CDE Configurations for Solaris | 6-58 |

## **PowerPath Configurations for Solaris**

Read this section if you are installing a Solaris PowerPath configuration with a new or existing server and a new or existing CX400, CX600, FC4500, FC4700-Series, or FC5300 storage system. A new and existing server and a new and existing storage system are defined as follows:

**new server** - A server running Solaris and *not* connected to any storage system.

**existing server** - A server running Solaris and that is already connected to one or more storage systems.

**new storage system** - A CX400, CX600, FC4500, FC4700-Series, or FC5300 storage system that has the factory default settings and has *never* been connected to a server.

**existing storage system** - CX400, CX600, FC4500, FC4700-Series, or FC5300 that is already connected to one or more servers and is in a Navisphere domain.

All CLARiiON storage systems connected to the server must be CX400, CX600, FC4500, FC4700-Series, or FC5300 storage systems. If any other type of CLARiiON storage system is connected to the server, the server cannot run PowerPath.

Topics relating to the checklists for Solaris PowerPath configurations are

| • | Required Software Revisions                                 | . 6-3 |
|---|-------------------------------------------------------------|-------|
| • | Prerequisites                                               | . 6-4 |
|   | Documentation                                               |       |
| • | PowerPath Checklist — New Solaris Server and New Storage    |       |
|   | System                                                      | . 6-7 |
| • | PowerPath Checklist — New Solaris Server and Existing Stora | ge    |
|   | System6                                                     | 5-16  |
| • | PowerPath Checklist — Existing Solaris Server and New Stora | ge    |
|   | System6                                                     |       |
| • | PowerPath Checklist — Existing Solaris Server and Existing  |       |
|   | Storage System                                              |       |
|   |                                                             |       |

### **Required Software Revisions**

- Solaris operating system revision and patches listed in the EMC Support Matrix on the Powerlink website (http://powerlink.emc.com)
- ◆ HBA driver revision listed in the *EMC Support Matrix* on the Powerlink website (http://powerlink.emc.com)
- Solaris PowerPath 3.0.0 with Patch 3.0.2 or higher, except for Solaris 9, which requires PowerPath 3.0.3.
- ◆ For CX400 storage systems
  - CX400 Access Logix version 02.02.1.40.5.004 or higher or CX400 Base Software version 02.02.0.40.5.004 or higher
  - Navisphere SP Agent version 6.2 or higher
  - Navisphere Host Agent version 6.2 or higher
  - Navisphere Manager version 6.2 or higher
- For CX600 storage systems
  - CX600 Access Logix version 02.01.1.60.5.006 or higher or CX600 Base Software version 02.01.0.60.5.006 or higher
  - Navisphere SP Agent version 6.1 or higher
  - Navisphere Host Agent version 6.1 or higher
  - Navisphere Manager version 6.1 or higher
- ◆ For FC4500 storage systems
  - FC4500 Access Logix version 6.32.16 or higher or FC4500 Base Software version 5.32.16 or higher
  - Navisphere SP Agent version 6.0.5 or higher
  - Navisphere Host Agent version 6.0.5 or higher
  - Navisphere Manager version 6.0.5 or higher

- For FC4700 storage systems
  - FC4700 Access Logix version 8.45.52 or higher or
    - FC4700 Base Software version 8.45.02 or higher
  - Navisphere SP Agent version 6.1 or higher
  - Navisphere Host Agent version 6.1 or higher
  - Navisphere Manager version 6.1 or higher
- For FC5300 storage systems
  - FC5300 Access Logix version 6.24.07or higher or FC5300 Base Software version 5.24.07 or higher
  - Navisphere SP Agent version 6.1 or higher
  - Navisphere Host Agent version 6.1 or higher
  - Navisphere Manager version 6.1or higher

### **Prerequisites**

- You must have a host that is
  - Running an operating system that can support the Navisphere Manager 6.X browser-based client. For an up-to-date list of such operating systems, refer to the Navisphere Manager 6.X release notes on <a href="http://powerlink.emc.com">http://powerlink.emc.com</a>.
  - On a network that is connected to the storage-system server and that you will connect to the SPs in CX400, CX600, or FC4700-Series storage system.
- For most configurations, you must also have a host that is
  - Running Navisphere 6.X
  - On a network that is connected to the storage-system server and that you will connect to SPs in CX400, CX600, orFC4700-Series storage systems.
- For an FC4500 or FC5300 storage system connected to a server on which you will install PowerPath, you must have a computer that is *not* a laptop and that you can connect to the storage system. This computer must run
  - Windows NT with Service Pack 5 or Windows 2000
  - Navisphere Host Agent and CLI version 6.1 or higher

- You must have planned your LUNs and RAID Groups, and Storage Groups if you have Access Logix. Be sure to consider requirements for SnapView and MirrorView if you have this software. The following documents will help you with this planning:
  - EMC Fibre Channel Storage System CX-Series Configuration Planning Guide (P/N 014003113)
  - EMC Fibre Channel Storage System Model FC4700-2 Configuration Planning Guide (P/N 014003087)
  - EMC Fibre Channel Storage System Model FC4500, FC5300, and FC5700 Configuration Planning Guide (P/N 014003039)

### **Documentation**

Each checklist refers to some or all of the documents listed below. We recommend that you load these documents on your service laptop or, for an FC4500 or FC4700, on the computer you will connect to the storage system, before starting the installation.

Documentation that ships with the HBA and HBA driver.

This documentation is also available from the following websites

For Emulex HBAs and drivers:

http://www.emulex.com/ts/docoem/framemc.htm

For QLogic HBAs and drivers:

http://www.qlogic.com/support/drivers\_software.asp and select EMC in the OEM-approved Drivers/Firmware list at the bottom of the page.

- Documentation that ships with the
  - Switches
  - Solaris operating system
- ◆ Removing ATF or CDE Software Before Installing Other Failover Software (P/N 069001173)
- ◆ PowerPath Version 3.0 Product Guide (P/N 300-000-510)
- ◆ PowerPath Version 3.0 for UNIX Installation and Administration Guide (P/N 300-000-511)
- ◆ EMC PowerPath Version 3.0 Installing and Configuring EMCPower Device with Solaris Applications (P/N 300-000-786)

- ◆ EMC ControlCenter Navisphere Agent and CLI for Solaris Version 5.X Installation Guide (P/N 069001150)
- ◆ EMC ControlCenter Navisphere Command Line Interface (CLI) Version 6.X Reference (P/N 069001038)
- ◆ Storage-System Host Utilities for Solaris Administrator's Guide (P/N 069001140)
- ◆ EMC SnapView admsnap Utility Administrator's Guide (P/N 069001039)
- ◆ EMC Storage Systems 40U Cabinet Configuration Guide (P/N 014003082)
- ◆ EMC 2-Gigabit Storage Processor Enclosure (DAE2) Model CX400 Setup Guide (P/N 014003105)
- ◆ EMC Storage Processor Enclosure (SPE) Model CX600 Setup Guide (P/N 014003078)
- ◆ EMC Storage Systems CX-Series Initialization Guide (P/N 014003112)
- ◆ EMC 2-Gigabit Disk Enclosure (DAE2) Setup Guide (P/N 014003104)
- ◆ FC4500 Setup Guide (P/N 014003102, revision A03 or higher)
- ◆ FC4700-2 Setup Guide (P/N 014003073)
- FC5300 Setup Guide (P/N 014003101, revision A03 or higher)
- ◆ EMC ControlCenter Navisphere Manager Version 6.X Administrator's Guide (P/N 069001125)
- ◆ EMC ControlCenter Navisphere Security Version 6.X Administrator's Guide (P/N 069001124)
- ◆ EMC Host Connectivity Guide for Sun Solaris (P/N 300-000-607)

# PowerPath Checklist — New Solaris Server and New Storage System

Tasks highlighted with grey in the checklist should be completed before the service provider arrives.

| Tas | k                                      | Wit | h Access Logix                                                                                                    | Wit | nout Access Logix                                                                                                    | Reference Document                                                                                                    |
|-----|----------------------------------------|-----|----------------------------------------------------------------------------------------------------|-----|----------------------------------------------------------------------------------------------------|----------------------------------------------------------------------------------------------------|
| 1   | Server<br>Install HBAs and<br>driver   |     | Install HBAs.  CAUTION Do not connect cables to the HBAs until you are told to do so later in this procedure.  Install HBA driver.                                                                                                    |     | Install HBAs.  CAUTION Do not connect cables to the HBAs until you are told to do so later in this procedure.  Install HBA driver.                                                                                                    | HBA documentation<br>(see URL on page 6-5)                                                                                                    |
| 2   | Server<br>Set HBA driver<br>properties |     | Set the HBA driver parameters, except for the persistent bindings, to the values required for CLARiiON and PowerPath.  You will set the persistent bindings after the storage system is installed and the switches are zoned.  CAUTION Using improper settings can cause erratic failover behavior, such as greatly increased I/O delays.                                                                                                 |     | Set the HBA driver parameters, except for the persistent bindings, to the values required for CLARiiON and PowerPath.  You will set the persistent bindings after the storage system is installed and the switches are zoned.  CAUTION Using improper settings can cause erratic failover behavior, such as greatly increased I/O delays.                                                                                                 | Host connectivity guide For Emulex or QLogic HBAs - HBA documentation (see URL on page 6-5) For JNI HBAs - Solaris utilities administrator guide |
| 3   | Server<br>Install PowerPath            |     | Install PowerPath.  If you have a PowerPath license key, register it.  Reboot the server to complete the installation of PowerPath.  Contrary to what the PowerPath documentation states, PowerPath will not see any logical disks (LUNs) in the storage system at this point because the storage system has not been connected.  Install any PowerPath patches from the anonymous ftp URL:  ftp://ftp.emc.com/pub/elab/powerpath/solaris |     | Install PowerPath.  If you have a PowerPath license key, register it.  Reboot the server to complete the installation of PowerPath.  Contrary to what the PowerPath documentation states, PowerPath will not see any logical disks (LUNs) in the storage system at this point because the storage system has not been connected.  Install any PowerPath patches from the anonymous ftp URL:  ftp://ftp.emc.com/pub/elab/powerpath/solaris | PowerPath release<br>notes and PowerPath<br>for UNIX installation<br>and administrator's<br>guide                                                |

| Tas | k                                                                                         | Wit             | h Access Logix                                                                                                    | Witl                                                                                                    | hout Access Logix                                                                                                    | Reference Document                                                                    |
|-----|-------------------------------------------------------------------------------------------|-----------------|----------------------------------------------------------------------------------------------------|----------------------------------------------------------------------------------------------------|----------------------------------------------------------------------------------------------------|---------------------------------------------------------------------------------------|
| 4   | Server<br>Install Host<br>Agent                                                           |                 | Install the Navisphere Host Agent and CLI.                                                                                         |                                                                                                    | Install the Navisphere Host Agent and CLI.                                                                                         | Solaris Host Agent and CLI installation guide                                         |
| 5   | Server<br>Install admsnap                                                                 |                 | If the server will be a SnapView production or secondary host, install admsnap utility.                                            | N/A                                                                                                    |                                                                                                    | Admsnap<br>administrator's guide                                                      |
| 6   | Switches                                                                                  | For             | a SAN                                                                                                    | For                                                                                                    | a SAN                                                                                                    | Rails, cabinet, switch                                                                |
|     | Install                                                                                   |                 | Install switches, if not already installed.                                                                                        |                                                                                                    | Install switches, if not already installed.                                                                                        | documentation.                                                                        |
|     |                                                                                           |                 | Connect a cable from each host HBA port to a switch port.                                                                          |                                                                                                    | Connect a cable from each host HBA port to a switch port.                                                                          |                                                                                       |
|     |                                                                                           |                 | Checkpoint - Verify the HBA connection to the switch by checking the LED(s) for the switch port connected to the HBA port.         |                                                                                                    | Checkpoint - Verify the HBA connection to the switch by checking the LED(s) for the switch port connected to the HBA port.         |                                                                                       |
|     |                                                                                           |                 | For a 1-Gbit switch - LED is green, which indicates that the HBA is logged into the switch port.                                   |                                                                                                    | For a 1-Gbit switch - LED is green, which indicates that the HBA is logged into the switch port.                                   |                                                                                       |
|     |                                                                                           |                 | For a 2-Gigabit switch - One of the following:                                                                                     |                                                                                                    | For a 2-Gigabit switch One of the following:                                                                                       |                                                                                       |
|     |                                                                                           |                 | <ul> <li>Only the left LED is green,<br/>which indicates that a 1-Gbit<br/>HBA port is logged into the<br/>switch port.</li> </ul> |                                                                                                    | <ul> <li>Only the left LED is green,<br/>which indicates that a 1-Gbit<br/>HBA port is logged into the<br/>switch port.</li> </ul> |                                                                                       |
|     |                                                                                           |                 | <ul> <li>Both LEDs are green, which<br/>indicates that a 2-Gigabit HBA<br/>port is logged into the switch<br/>port.</li> </ul>     |                                                                                                    | <ul> <li>Both LEDs are green, which<br/>indicates that a 2-Gigabit HBA<br/>port is logged into the switch<br/>port.</li> </ul>     |                                                                                       |
| 7   | Storage System<br>Install                                                                 |                 | Install the storage system in the cabinet, if not already installed.                                                               |                                                                                                    | Install the storage system in the cabinet, if not already installed.                                                               | Rails and cabinet documentation                                                       |
|     |                                                                                           | FC <sup>2</sup> | a CX400, CX600, or<br>1700-Series storage system,<br>tinue to step 8, and for an FC4500<br>C5300 storage system, skip to<br>9 9.   | For a CX400, CX600, or<br>FC4700-Series storage system,<br>continue to step 8, and for an FC4500<br>or FC5300 storage system, skip to<br>step 9. |                                                                                                    |                                                                                       |
| 8   | CX400, CX600, or<br>FC4700-Series<br>Storage System<br>Initialize and<br>install software |                 | Initialize the storage system and install Access Logix.  If you have SnapView and/or MirrorView, install it.                       | N/A                                                                                                    |                                                                                                    | Storage-system setup<br>guide and Manager<br>administrator's guide<br>and online help |

| Tas | k                                                                      | Wit | h Access Logix                                                                                                    | Wit | hout Access Logix                                                                                                    | Reference Document                                            |
|-----|------------------------------------------------------------------------|-----|----------------------------------------------------------------------------------------------------|-----|----------------------------------------------------------------------------------------------------|---------------------------------------------------------------|
| 9   | Storage System  Cable to switch or                                     |     | Connect the storage system to the switch or HBA ports.                                                                                                    |     | Connect the storage system to the switch or HBA ports.                                                                                                    | Storage-system setup guide.                                   |
|     | server and LAN or<br>serial port                                       |     | Checkpoint - For a SAN, verify<br>the storage system connections<br>to the switch by checking the<br>LED(s) for the switch port<br>connected to each SP port. |     | Checkpoint - For a SAN, verify<br>the storage system connections<br>to the switch by checking the<br>LED(s) for the switch port<br>connected to each SP port. |                                                               |
|     |                                                                        |     | For a 1-Gbit switch - LED is green, which indicates that the SP is logged into the switch port.                                                               |     | For a 1-Gbit switch - LED is green, which indicates that the HBA is logged into the switch port.                                                              |                                                               |
|     |                                                                        |     | For a 2-Gigabit switch - One of the following:                                                                                                    |     | For a 2-Gigabit switch - One of the following:                                                                                                    |                                                               |
|     |                                                                        |     | <ul> <li>Only the left LED is green,<br/>which indicates that a 1-Gbit<br/>SP port is logged into the<br/>switch port.</li> </ul>                             |     | <ul> <li>Only the left LED is green,<br/>which indicates that a 1-Gbit<br/>SP port is logged into the<br/>switch port.</li> </ul>                             |                                                               |
|     |                                                                        |     | <ul> <li>Both LEDs are green, which<br/>indicates that a 2-Gigabit SP<br/>port is logged into the switch<br/>port.</li> </ul>                                 |     | <ul> <li>Both LEDs are green, which<br/>indicates that a 2-Gigabit SP<br/>port is logged into the switch<br/>port.</li> </ul>                                 |                                                               |
|     |                                                                        |     | a CX400, CX600, or<br>1700-Series storage system                                                                                                    |     | a CX400, CX600, or<br>1700-Series storage system                                                                                                    |                                                               |
|     |                                                                        |     | Cable each SP to the LAN connected to the hosts from which you will manage the storage system.                                                                |     | Cable each SP to the LAN connected to the hosts from which you will manage the storage system.                                                                |                                                               |
|     |                                                                        |     | an FC4500 or FC5300 storage tem                                                                                                    |     | an FC4500 or FC5300 storage tem                                                                                                    |                                                               |
|     |                                                                        |     | Connect a computer (not a laptop) to the serial port on the storage system.                                                                                   |     | Connect a computer (not a laptop) to the serial port on the storage system.                                                                                   |                                                               |
|     |                                                                        |     | Skip to step 11.                                                                                                    |     | Skip to step 11.                                                                                                    |                                                               |
| 10  | CX400, CX600, or<br>FC4700-Series<br>Storage System<br>Set up security |     | Use Navisphere Manager to define a global administrator and domain (if not already defined) and any additional users.                                         |     | Use Navisphere Manager to define a global administrator and domain (if not already defined) and any additional users.                                         | Security administrator's<br>guide and Manager<br>on-line help |

| Task | k                             | Wit | h Access Logix                                                                                                    | With                                                | hout Access Logix                                                                                                    | Reference Document |
|------|-------------------------------|-----|----------------------------------------------------------------------------------------------------|-----------------------------------------------------|----------------------------------------------------------------------------------------------------|--------------------|
| 11   | Storage System Set Properties |     | a CX400, CX600, or<br>700-Series storage system                                                                                                    | For a CX400, CX600, or FC4700-Series storage system |                                                                                                    | CLI reference      |
|      | for PowerPath                 |     | Use Navisphere CLI to set the appropriate default storage-system properties to the values for PowerPath:                                                                                 |                                                     | Use Navisphere CLI to set the appropriate default storage-system properties to the values for PowerPath:                                                                                 |                    |
|      |                               |     | navicli -h hostname systemtype -config 3                                                                                                    |                                                     | navicli -h hostname systemtype -config 3                                                                                                    |                    |
|      |                               |     | navicli -h hostname<br>failovermode 1                                                                                                    |                                                     | navicli -h hostname<br>failovermode 1                                                                                                    |                    |
|      |                               |     | navicli -h hostname<br>arraycommpath 1                                                                                                    |                                                     | navicli -h hostname<br>arraycommpath 1                                                                                                    |                    |
|      |                               |     | navicli -h hostname<br>unitserialnumber lun                                                                                                    |                                                     | navicli -h hostname<br>unitserialnumber lun                                                                                                    |                    |
|      |                               |     | where <i>hostname</i> is the IP address or network name of an SP in the storage system.                                                                                                  |                                                     | where <i>hostname</i> is the IP address or network name of an SP in the storage system.                                                                                                  |                    |
|      |                               |     | an FC4500 or FC5300 storage tem                                                                                                    | For<br>sys                                          | an FC4500 or FC5300 storage tem                                                                                                    |                    |
|      |                               |     | From the computer connected to<br>the storage system's serial port,<br>use Navisphere CLI to set the<br>appropriate default<br>storage-system properties to the<br>values for PowerPath: |                                                     | From the computer connected to<br>the storage system's serial port,<br>use Navisphere CLI to set the<br>appropriate default<br>storage-system properties to the<br>values for PowerPath: |                    |
|      |                               |     | navicli -np -d device systemtype -config 3                                                                                                    |                                                     | navicli -np -d device systemtype -config 3                                                                                                    |                    |
|      |                               |     | navicli -np -d device<br>failovermode 1                                                                                                    |                                                     | navicli -np -d <i>device</i> failovermode 1                                                                                                    |                    |
|      |                               |     | navicli -np -d <i>device</i><br>arraycommpath 1                                                                                                    |                                                     | navicli -np -d <i>device</i><br>arraycommpath 1                                                                                                    |                    |
|      |                               |     | navicli -np -d <i>device</i><br>unitserialnumber lun                                                                                                    |                                                     | navicli -np -d <i>device</i><br>unitserialnumber lun                                                                                                    |                    |
|      |                               |     | where <i>device</i> is the name of the computer port connected to the storage-system serial port (for example, <b>com1</b> ).                                                            |                                                     | where <i>device</i> is the name of the computer port connected to the storage-system serial port (for example, <b>com1</b> ).                                                            |                    |

| Tas | k                                      | Witl | h Access Logix                                                                                                    | Wit       | hout Access Logix                                                                                                    | Reference Document                                  |
|-----|----------------------------------------|------|----------------------------------------------------------------------------------------------------|-----------|----------------------------------------------------------------------------------------------------|-----------------------------------------------------|
| 12  | Switches                               | For  | a SAN                                                                                                    | For a SAN |                                                                                                    | Switch documentation                                |
|     | Zone                                   |      | Zone the switches to provide a path from each HBA port (host initiator) to the appropriate SPs.                                                                         |           | Zone the switches to provide a path from each HBA port (host initiator) to the appropriate SPs.                                                                         |                                                     |
|     |                                        |      | If MirrorView is installed, create any required zones for it.                                                                                                    |           |                                                                                                    |                                                     |
|     |                                        |      | Checkpoint - Use switch management software to verify the switch connections to the storage system.                                                                     |           | <b>Checkpoint</b> - Use switch management software to verify the switch connections to the storage system.                                                              |                                                     |
| 13  | Server<br>Make target SPs<br>available |      | Add persistent bindings to the HBA driver configuration file.                                                                                                    |           | Add persistent bindings to the HBA driver configuration file.                                                                                                    | Solaris utilities kit administrator's guide         |
|     |                                        |      | Edit the <b>sd.conf</b> file to add LUNs and their targets.                                                                                                    |           | Edit the <b>sd.conf</b> file to add LUNs and their targets.                                                                                                    | Solaris driver.conf<br>man page                     |
|     |                                        |      | Reboot the server using the <b>rebootr</b> command so the HBA can see the targets (SPs).                                                                                |           | Reboot the server using the <b>rebootr</b> command so the HBA can see the targets (SPs).                                                                                |                                                     |
|     |                                        |      | <b>Checkpoint -</b> Verify that each HBA sees only the targets (SPs) to which it is zoned.                                                                              |           | <b>Checkpoint -</b> Verify that each HBA sees only the targets (SPs) to which it is zoned.                                                                              | Solaris documentation                               |
|     |                                        |      | Checkpoint - Use the inquiry option of the format command to verify that each path to the storage system has one arraycommpath device with an ID of drive type unknown. |           | Checkpoint - Use the inquiry option of the format command to verify that each path to the storage system has one arraycommpath device with an ID of drive type unknown. |                                                     |
|     |                                        |      | The output of this command should be <i>Vendor DGC, Product LUNZ</i> .                                                                                                  |           | The output of this command should be <i>Vendor DGC, Product LUNZ</i> .                                                                                                  |                                                     |
|     |                                        |      | Checkpoint - Use Navisphere<br>Manager's Connectivity Status<br>dialog box to verify that each HBA<br>is registered with the storage<br>system.                         |           |                                                                                                    | Manager<br>administrator's guide<br>and online help |

| Tasl | (                           | Wit | h Access Logix                                                                                                    | Wit | hout Access Logix                                                                                       | Reference Document                                  |
|------|-----------------------------|-----|----------------------------------------------------------------------------------------------------|-----|----------------------------------------------------------------------------------------------------|-----------------------------------------------------|
| 14   | Storage System Configure    |     | Use Navisphere Manager to set general storage-system properties.                                                  |     | Use Navisphere Manager to set general storage-system properties.                                        | Manager<br>administrator's guide<br>and online help |
|      |                             |     | Use Navisphere Manager to create RAID Groups, bind LUNs, create Storage Groups and assign LUNs to Storage Groups. |     | Use Navisphere Manager to create RAID Groups and bind LUNs.                                             |                                                     |
|      |                             |     | Use Navisphere Manager to connect the server to a Storage Group                                                   |     |                                                                                                    |                                                     |
|      |                             |     | Reboot the server using the <b>rebootr</b> command so that Solaris recognizes the LUNs.                           |     | Reboot the server using the <b>rebootr</b> command so that Solaris recognizes the LUNs.                 |                                                     |
|      |                             |     | Now the LUNs in the Storage Group look like any other disks in the server.                                        |     | Now the LUNs look like any other disks in the server.                                                   |                                                     |
|      |                             |     | <b>Checkpoint -</b> Use the <b>format</b> command to verify that Solaris recognizes the LUNs.                     |     | <b>Checkpoint -</b> Use the <b>format</b> command to verify that Solaris recognizes the LUNs.           | Solaris documentation                               |
|      |                             |     | If Solaris does not recognize any LUNs, verify the server's connection to the Storage Group.                      |     |                                                                                                    |                                                     |
|      |                             |     | For an FC4500 or FC5300, disconnect the computer from the serial port on the storage system.                      |     | For an FC4500 or FC5300, disconnect the computer from the serial port on the storage system.            | Storage-system setup guide                          |
| 15   | Storage System Set up Event |     | Plan your monitoring configuration.                                                                               |     | Plan your monitoring configuration.                                                                     | Manager<br>administrator's guide                    |
|      | Monitor                     |     | Use Navisphere Manager to set user options, create templates, and set up your monitoring configuration.           |     | Use Navisphere Manager to set user options, create templates, and set up your monitoring configuration. | and on-line help                                    |
| 16   | Server<br>Make LUNs         |     | Prepare the LUNs to receive data by                                                                               |     | Prepare the LUNs to receive data by                                                                     | Host connectivity guide or Solaris                  |
|      | available to<br>Solaris     |     | Specifying Solaris mount point<br>names for them                                                                  |     | Specifying Solaris mount point<br>names for them                                                        | documentation                                       |
|      |                             |     | Labeling and partitioning them                                                                                    |     | Labeling and partitioning them                                                                          |                                                     |
|      |                             |     | Mounting file systems on them                                                                                     |     | Mounting file systems on them                                                                           |                                                     |
|      |                             |     | Mounting them to the mount points                                                                                 |     | Mounting them to the joint points                                                                       |                                                     |

| Tasl | k                                              | Wit   | h Access Logix                                                                                                    | With  | nout Access Logix                                                                                                   | Reference Document      |
|------|------------------------------------------------|-------|----------------------------------------------------------------------------------------------------|-------|----------------------------------------------------------------------------------------------------|-------------------------|
| 17   | Server Configure PowerPath for missing devices |       | Use the following commands to configure PowerPath for any missing logical devices so all paths to LUNs are visible: |       | Use the following commands to configure PowerPath for any missing logical devices so all paths to LUNs are visible: | PowerPath product guide |
|      | Ū                                              |       | powercf -i or powercf -q                                                                                            |       | powercf -i or powercf -q                                                                                            |                         |
|      |                                                |       | powermt config                                                                                                    |       | powermt config                                                                                                    |                         |
|      |                                                |       | Checkpoint - Use the following command to check that PowerPath sees all the paths to the LUNs:                      |       | Checkpoint - Use the following command to check that PowerPath sees all the paths to the LUNs:                      |                         |
|      |                                                |       | powermt display dev=all class=clariion                                                                              |       | powermt display dev=all class=clariion                                                                              |                         |
|      |                                                |       | If PowerPath cannot see all the paths, check that                                                                   |       | If PowerPath cannot see all the paths, check that                                                                   |                         |
|      |                                                |       | You registered your PowerPath<br>license key if you have one.                                                       |       | You registered your PowerPath<br>license key if you have one.                                                       |                         |
|      |                                                |       | the storage-system properties<br>are set as defined in step 11.                                                     |       | • the storage-system properties are set as defined in step 11.                                                      |                         |
| 18   | Server                                         | If yo | ou have a PowerPath license key                                                                                     | If yo | u have a PowerPath license key                                                                                      |                         |
|      | Test PowerPath<br>with a license<br>key        | not   | <b>e</b> If your PowerPath license key is registered, the load balancing cy is restricted to basic failover.        | not   | e If your PowerPath license key is registered, the load balancing by is restricted to basic failover.               |                         |
|      |                                                |       | Stop all applications accessing the storage system and disable user logins to the server.                           |       | Stop all applications accessing the storage system and disable user logins to the server.                           |                         |
|      |                                                |       | View the LUNs available to the server using the PowerPath command                                                   |       | View the LUNs available to the server using the PowerPath command                                                   | PowerPath product guide |
|      |                                                |       | powermt display dev=all class=clariion                                                                              |       | powermt display dev=all class=clariion                                                                              |                         |
|      |                                                |       | Choose one available LUN to receive I/O for the test.                                                               |       | Choose one available LUN to receive I/O for the test.                                                               |                         |
|      |                                                |       | View the paths to the chosen LUN using the PowerPath command                                                        |       | View the paths to the chosen LUN using the PowerPath command                                                        |                         |
|      |                                                |       | powermt display dev=x every=2                                                                                       |       | powermt display dev=x every=2                                                                                       |                         |
|      |                                                |       | where <i>x</i> is pseudo device that represents the chosen LUN.                                                     |       | where <i>x</i> is pseudo device that represents the chosen LUN                                                      |                         |
|      |                                                |       | Start I/O to the LUN.                                                                                               |       | Start I/O to the LUN.                                                                                               |                         |

| Tasl | Κ                                                | Wit | h Access Logix                                                                                                    | Wit | hout Access Logix                                                                                                    | Reference Document                                                                               |
|------|--------------------------------------------------|-----|----------------------------------------------------------------------------------------------------|-----|----------------------------------------------------------------------------------------------------|--------------------------------------------------------------------------------------------------|
| 18   | Server Test PowerPath with a license key (cont.) |     | Identify the HBA sending I/O to LUN by viewing the output of the <b>powermt display dev=</b> x <b>every=2</b> command, and disconnect the cable to that HBA.             |     | Identify the HBA sending I/O to LUN by viewing the output of the <b>powermt display dev=</b> x <b>every=2</b> command, and disconnect the cable to that HBA.             | PowerPath product guide                                                                          |
|      |                                                  |     | View the output of the <b>powermt display dev=</b> <i>x</i> <b>every=2</b> command, and verify that                                                                      |     | View the output of the <b>powermt display dev=</b> <i>x</i> <b>every=2</b> command, and verify that                                                                      |                                                                                                  |
|      |                                                  |     | The state of the uncabled<br>path(s) becomes "dead."                                                                                                    |     | The state of the uncabled<br>path(s) becomes "dead."                                                                                                    |                                                                                                  |
|      |                                                  |     | <ul> <li>I/O continues to the remaining<br/>path(s) to LUN, indicating that<br/>the path failover was<br/>successful, and PowerPath is<br/>working properly.</li> </ul>  |     | <ul> <li>I/O continues to the remaining<br/>path(s) to LUN, indicating that<br/>the path failover was<br/>successful, and PowerPath is<br/>working properly.</li> </ul>  |                                                                                                  |
|      |                                                  |     | Reconnect the cable that you disconnected from the HBA.                                                                                                    |     | Reconnect the cable that you disconnected from the HBA.                                                                                                    |                                                                                                  |
|      |                                                  |     | If you did not follow the above<br>steps exactly and caused any<br>LUNs to trespass, restore the<br>LUNs to their original SP with the<br>PowerPath command              |     | If you did not follow the above<br>steps exactly and caused any<br>LUNs to trespass, restore the<br>LUNs to their original SP with the<br>PowerPath command              |                                                                                                  |
|      |                                                  |     | powermt restore                                                                                                    |     | powermt restore                                                                                                    |                                                                                                  |
| 19   | Server<br>VERITAS VxVM                           |     | a server with VERITAS VxVM<br>1.1 or below                                                                                                    |     | a server with VERITAS VxVM<br>1.1 or below                                                                                                    | VERITAS VxVM documentation and                                                                   |
|      |                                                  |     | Before you reboot the server, edit<br>the /etc/rcS.d/S24powerstartup<br>file to add the following two lines<br>to the bottom of the file after the<br>last fi character: |     | Before you reboot the server, edit<br>the /etc/rcS.d/S24powerstartup<br>file to add the following two lines<br>to the bottom of the file after the<br>last fi character: | EMC manual on<br>installing and<br>configuring EMP power<br>devices with Solaris<br>applications |
|      |                                                  |     | /etc/powermt set<br>volume_open_policy=firstpath                                                                                                    |     | /etc/powermt set<br>volume_open_policy=firstpath                                                                                                    |                                                                                                  |
|      |                                                  |     | echo "PowerPath:powermt set volume_open_policy=firstpath"                                                                                                    |     | echo "PowerPath:powermt set volume_open_policy=firstpath"                                                                                                    |                                                                                                  |
|      |                                                  |     | On the next reboot, the first path policy used by CLARiiON storage systems will take effect.                                                                             |     | On the next reboot, the first path policy used by CLARiiON storage systems will take effect.                                                                             |                                                                                                  |

| Tasl | (                                 | With Access Logix                                                                                                    | Without Access Logix                                                                                                    | Reference Document                                                                                                    |
|------|-----------------------------------|----------------------------------------------------------------------------------------------------|----------------------------------------------------------------------------------------------------|----------------------------------------------------------------------------------------------------|
| 19   | Server<br>VERITAS VxVM<br>(cont.) | For a server with VERITAS VxVM V3.2 or above  Issue the following command: vxddladm addjbod vid=DGC pagecode 0x83 offset=8 length=16  You need to issue this command only once and it will take effect on the next reboot. | For a server with VERITAS VxVM V3.2 or above  Issue the following command: vxddladm addjbod vid=DGC pagecode 0x83 offset=8 length=16  You need to issue this command only once and it will take effect on the next reboot. | VERITAS VxVM<br>documentation and<br>EMC manual on<br>installing and<br>configuring EMP power<br>devices with Solaris<br>applications |

You are now ready to set up any optional software (such as SnapView or MirrorView) on a CX400, CX600, or FC4700-series storage system.

# PowerPath Checklist — New Solaris Server and Existing Storage System

Tasks highlighted with grey in the checklist should be completed before the service provider arrives.

| Tasl | k                                      | Wit | h Access Logix                                                                                                    | Witl | nout Access Logix                                                                                                    | Reference Document                                                                                                    |
|------|----------------------------------------|-----|----------------------------------------------------------------------------------------------------|------|----------------------------------------------------------------------------------------------------|----------------------------------------------------------------------------------------------------|
| 1    | Server<br>Install HBAs and<br>driver   |     | Install HBAs.  CAUTION Do not connect cables to the HBAs until you are told to do so later in this procedure.  Install HBA driver.                                                                                                    |      | Install HBAs.  CAUTION Do not connect cables to the HBAs until you are told to do so later in this procedure.  Install HBA driver.                                                                                                    | HBA documentation (see URL on page 6-5).                                                                                                    |
| 2    | Server<br>Set HBA driver<br>parameters |     | Set the HBA driver parameters, except for the persistent bindings, to the values required for CLARiiON and PowerPath.  You will set the persistent bindings after the storage system is installed and the switches are zoned.  CAUTION Using improper settings can cause erratic failover behavior, such as greatly increased I/O delays.                                                                                                 |      | Set the HBA driver parameters, except for the persistent bindings, to the values required for CLARiiON and Power Path.  You will set the persistent bindings after the storage system is installed and the switches are zoned.  CAUTION Using improper settings can cause erratic failover behavior, such as greatly increased I/O delays.                                                                                               | Host connectivity guide For Emulex or QLogic HBAs - HBA documentation (see URL on page 6-5) For JNI HBAs - Solaris utilities administrator guide |
| 3    | Server<br>Install<br>PowerPath         |     | Install PowerPath.  If you have a PowerPath license key, register it.  Reboot the server to complete the installation of PowerPath.  Contrary to what the PowerPath documentation states, PowerPath will not see any logical disks (LUNs) in the storage system at this point because the storage system has not been connected.  Install any PowerPath patches from the anonymous ftp URL:  ftp://ftp.emc.com/pub/elab/powerpath/solaris |      | Install PowerPath.  If you have a PowerPath license key, register it  Reboot the server to complete the installation of PowerPath.  Contrary to what the PowerPath documentation states, PowerPath will not see any logical disks (LUNs) in the storage system at this point because the storage system has not been connected.  Install any PowerPath patches from the anonymous ftp URL:  ftp://ftp.emc.com/pub/elab/powerpath/solaris | PowerPath release<br>notes and PowerPath for<br>UNIX installation and<br>administrator's guide                                                   |

| Tas | k                               | Wit | h Access Logix                                                                                                    | Witl | nout Access Logix                                                                                                    | Reference Document                            |
|-----|---------------------------------|-----|----------------------------------------------------------------------------------------------------|------|----------------------------------------------------------------------------------------------------|-----------------------------------------------|
| 4   | Server<br>Install Host<br>Agent |     | Install the Navisphere Host Agent and CLI.                                                                                                    |      | Install the Navisphere Host Agent and CLI.                                                                                                    | Solaris Host Agent and CLI installation guide |
| 5   | Server<br>Install admsnap       |     | If the server will be a SnapView production or secondary host, install admsnap utility.                                                                                                    | N/A  |                                                                                                    | Admsnap<br>administrator's guide              |
| 6   | Storage System Update software  |     | If the following software is currently installed and not at the required minimum revision (page 6-3), update it:  • Access Logix  • Navisphere SP Agent  • Navisphere Storage Management Server Software  • Navisphere Manager UI  • SnapView driver and UI  • MirrorView driver and UI  • CAUTION During the software update, hosts connected to the |      | If the following software is currently installed and not at the required minimum revision (page 6-3), update it  Base Software  Navisphere SP Agent  Navisphere Storage Management Server Software  Navisphere Manager UI  CAUTION During the software update, hosts connected to the storage system will lose access to data if they do not have failover software or all | Manager administrator's guide and online help |
|     |                                 |     | storage system will lose access to data if they do not have failover software or all paths to an SP are down.                                                                                                    |      | paths to an SP are down.                                                                                                    |                                               |

| Tas | k                            | Wit | h Access Logix                                                                                                    | Wit  | hout Access Logix                                                                                                    | Reference Document                            |
|-----|------------------------------|-----|----------------------------------------------------------------------------------------------------|------|----------------------------------------------------------------------------------------------------|-----------------------------------------------|
| 7   | Server Cable to switches or  |     | Cable the HBA ports to the switch connected to the storage system or to SP ports.                                                                 |      | Cable the HBA ports to the switch connected to the storage system or to SP ports.                                                                 | Storage-system setup guide.                   |
|     | storage system               |     | Checkpoint - For a SAN, verify<br>the HBA connection to the switch<br>by checking the LED(s) for the<br>switch port connected to the HBA<br>port. |      | Checkpoint - For a SAN, verify<br>the HBA connection to the switch<br>by checking the LED(s) for the<br>switch port connected to the HBA<br>port. |                                               |
|     |                              |     | For a 1-Gbit switch - LED is green, which indicates that the HBA is logged into the switch port.                                                  |      | For a 1-Gbit switch - LED is green, which indicates that the HBA is logged into the switch port.                                                  |                                               |
|     |                              |     | For a 2-Gigabit switch - One of the following:                                                                                                    |      | For a 2-Gigabit switch - One of the following:                                                                                                    |                                               |
|     |                              |     | <ul> <li>Only the left LED is green,<br/>which indicates that a 1-Gbit<br/>HBA port is logged into the<br/>switch port.</li> </ul>                |      | Only the left LED is green,<br>which indicates that a 1-Gbit<br>HBA port is logged into the<br>switch port.                                       |                                               |
|     |                              |     | <ul> <li>Both LEDs are green, which<br/>indicates that a 2-Gigabit HBA<br/>port is logged into the switch<br/>port.</li> </ul>                    |      | <ul> <li>Both LEDs are green, which<br/>indicates that a 2-Gigabit HBA<br/>port is logged into the switch<br/>port.</li> </ul>                    |                                               |
| 8   | Switches                     | For | a SAN                                                                                                    | For  | a SAN                                                                                                    | Switch documentation                          |
|     | Zone                         |     | Zone the switches to provide a path from each HBA port (host initiator) to the appropriate SPs                                                    | fron | e the switches to provide a path<br>n each HBA port (host initiator) to<br>appropriate SPs                                                        |                                               |
|     |                              |     | If MirrorView is installed, create any required zones for it.                                                                                     |      |                                                                                                    |                                               |
|     |                              |     | Checkpoint - Use switch management software to verify the switch connections to the storage system.                                               |      | Checkpoint - Use switch management software to verify the switch connections to the storage system.                                               |                                               |
| 9   | Storage System Register HBAs |     | On the server, restart the Navisphere Host Agent.                                                                                                 | N/A  |                                                                                                    | Solaris Host Agent and CLI installation guide |
|     |                              |     | Checkpoint - Use Navisphere<br>Manager's Connectivity Status<br>dialog box to verify that each HBA<br>is registered with the storage<br>system.   |      |                                                                                                    | Manager administrator's guide and online help |

| Tas | k                             | With Access Logix                                                                     | Witl                                                                                                    | hout Access Logix                                                                                | Reference Document                                                   |
|-----|-------------------------------|---------------------------------------------------------------------------------------|----------------------------------------------------------------------------------------------------|--------------------------------------------------------------------------------------------------|----------------------------------------------------------------------|
| 10  | Storage System Set properties | For a CX400, CX600, or FC4700-Series storage system                                   |                                                                                                    | a CX400, CX600, or<br>700-Series storage system                                                  | Manager administrator's<br>guide and online help or<br>CLI reference |
|     | for PowerPath                 | ☐ Use Navisphere Manager's Failover Setup Wizard (selected from the Tools menu on the |                                                                                                    | Use Navisphere command to determine the default storage system type:                             |                                                                      |
|     |                               | toolbar) to set the following storage-system properties for the                       |                                                                                                    | navicli -h hostname systemtype                                                                   |                                                                      |
|     |                               | server's HBA ports (initiators):                                                      |                                                                                                    | where hostname is the IP                                                                         |                                                                      |
|     |                               | Initiator Type to Open CLARiiON                                                       |                                                                                                    | address or network name of an SP in the storage system.                                          |                                                                      |
|     |                               | Failover mode to 1                                                                    |                                                                                                    | If the default storage-system type                                                               |                                                                      |
|     |                               | Array commpath to Enabled Unit Serial Number to LUN                                   | is not 3 (CLARiiON Open), use<br>Navisphere CLI to set it to 3:<br>navicli -h hostname systemtype<br>-config 3 |                                                                                                  |                                                                      |
|     |                               |                                                                                       |                                                                                                    | navicli -h hostname systemtype                                                                   |                                                                      |
|     |                               |                                                                                       |                                                                                                    | <b>CAUTION</b> The above command reboots both SPs at the same time.                              |                                                                      |
|     |                               |                                                                                       |                                                                                                    | Use Navisphere CLI to set the appropriate storage-system properties to the values for PowerPath: | CLI reference                                                        |
|     |                               |                                                                                       |                                                                                                    | navicli -h hostname failovermode 1                                                               |                                                                      |
|     |                               |                                                                                       |                                                                                                    | navicli -h hostname<br>arraycommpath 1                                                           |                                                                      |
|     |                               |                                                                                       |                                                                                                    | navicli -h hostname<br>unitserialnumber lun                                                      |                                                                      |
|     |                               |                                                                                       |                                                                                                    | where <i>hostname</i> is the IP address or network name of an SP in the storage system.          |                                                                      |

| Tasl | k                                 | With Access Logix                                                                                                    |                                                                                                    | Wit                                 | hout Access Logix                                                                                                    | Reference Document |
|------|-----------------------------------|----------------------------------------------------------------------------------------------------|----------------------------------------------------------------------------------------------------|-------------------------------------|----------------------------------------------------------------------------------------------------|--------------------|
| 10   | Storage System Set Properties for |                                                                                                    | an FC4500 or FC5300 storage tem For an FC4500 or FC5300 storage system                                                           |                                     | Storage-system setup guide                                                                                                    |                    |
|      | PowerPath (cont.)                 |                                                                                                    | Connect a computer (not a laptop) to the serial port on the storage system.                                                      |                                     | Connect a computer (not a laptop) to the serial port on the storage system                                                                 |                    |
|      |                                   |                                                                                                    | From the computer connected to<br>the storage system's serial port,<br>use Navisphere CLI to set the<br>following storage-system |                                     | From the computer connected to<br>the storage system's serial port,<br>use Navisphere CLI to determine<br>the default storage system type: | CLI reference      |
|      |                                   | properties for the server's HBA ports (initiators):  navicli -np -d device storagegroup -sethost -host servername systemtype -config 3  navicli -np -d device storagegroup -sethost -host servername failovermode 1  navicli -np -d device storagegroup -sethost -host servername arraycommpath 1  navicli -np -d device storagegroup -sethost -host servername unitserialnumber lun |                                                                                                    | navicli -np -d device<br>systemtype |                                                                                                    |                    |
|      |                                   |                                                                                                    | storagegroup -sethost -host servername systemtype -config                                                                        |                                     | where <i>device</i> is the name of the computer port connected to the storage-system serial port (for example, <b>com1</b> ).              |                    |
|      |                                   |                                                                                                    | storagegroup -sethost -host                                                                                                    |                                     | If the default storage-system type is <i>not</i> 3 (CLARiiON Open), use the following command to set it to                                 |                    |
|      |                                   |                                                                                                    | storagegroup -sethost -host                                                                                                    |                                     | 3:<br>navicli -np -d <i>device</i><br>systemtype -config 3                                                                                 |                    |
|      |                                   |                                                                                                    | storagegroup -sethost -host<br>servername unitserialnumber                                                                       |                                     | <b>CAUTION</b> The above command reboots both SPs at the same time.                                                                        |                    |
|      |                                   |                                                                                                    | where                                                                                                    |                                     |                                                                                                    |                    |
|      |                                   |                                                                                                    | device is the name of the computer port connected to the storage-system serial port (for example, com1).                         |                                     |                                                                                                    |                    |
|      |                                   |                                                                                                    | servername is the name of the server with the HBAs.                                                                              |                                     |                                                                                                    |                    |

| Tas | k                                 | With Access Logix                                                              | With                             | hout Access Logix                                                                                                    | Reference Document |
|-----|-----------------------------------|--------------------------------------------------------------------------------|----------------------------------|----------------------------------------------------------------------------------------------------|--------------------|
| 10  | Storage System Set Properties for |                                                                                |                                  | an FC4500 or FC5300 storage tem (cont.)                                                                                       | CLI reference      |
|     | PowerPath (cont.)                 | the storage system's serial puse Navisphere CLI to set the appropriate default | storage-system properties to the |                                                                                                    |                    |
|     |                                   |                                                                                |                                  |                                                                                                    |                    |
|     |                                   |                                                                                |                                  |                                                                                                    |                    |
|     |                                   |                                                                                |                                  |                                                                                                    |                    |
|     |                                   |                                                                                |                                  | where <i>device</i> is the name of the computer port connected to the storage-system serial port (for example, <b>com1</b> ). |                    |

### **Solaris Installation Checklists**

| Tas | k                         | Wit | h Access Logix                                                                                                    | Wit | hout Access Logix                                                                                                    | Reference Document                          |
|-----|---------------------------|-----|----------------------------------------------------------------------------------------------------|-----|----------------------------------------------------------------------------------------------------|---------------------------------------------|
| 11  | Server<br>Make target SPs |     | Add persistent bindings to the HBA driver configuration file.                                                                                                    |     | Add persistent bindings to the HBA driver configuration file.                                                                                                    | Solaris utilities kit administrator's guide |
|     | available                 |     | Edit the <b>sd.conf</b> file to add any additional LUNs you will bind and their targets.                                                                                                    |     | Edit the <b>sd.conf</b> file to add any additional LUNs you will bind and their targets.                                                                                                    | Solaris <b>driver.conf</b> man page         |
|     |                           |     | Reboot the server using the <b>rebootr</b> command so the HBA can see the targets (SPs).                                                                                                    |     | Reboot the server using the <b>rebootr</b> command so the HBA can see the targets (SPs).                                                                                                    | Solaris documentation                       |
|     |                           |     | <b>Checkpoint</b> - Verify that each HBA sees only the targets (SPs) to which it is zoned.                                                                                                    |     | <b>Checkpoint</b> - Verify that each HBA sees only the targets (SPs) to which it is zoned.                                                                                                    |                                             |
|     |                           |     | Checkpoint - Use the inquiry option of the format command to verify the paths to the storage system. Alternate paths will have a device with an ID of drive type unknown.                               |     | Checkpoint - Use the inquiry option of the format command to verify the paths to the storage system. Alternate paths will have a device with an ID of drive type unknown.                               |                                             |
|     |                           |     | Note The format command will display n+1 device entries for each LUN, where n is the number of paths to the LUN. One of these entries is a PowerPath device and the other n entries are native devices. |     | Note The format command will display n+1 device entries for each LUN, where n is the number of paths to the LUN. One of these entries is a PowerPath device and the other n entries are native devices. |                                             |

| Tasl | k                                     | Witl | h Access Logix                                                                                                    | Wit | hout Access Logix                                                                                                    | Reference Document                               |
|------|---------------------------------------|------|----------------------------------------------------------------------------------------------------|-----|----------------------------------------------------------------------------------------------------|--------------------------------------------------|
| 12   | Storage System  Configure             |      | If the server will use an <i>existing</i> Storage Group, use Navisphere Manager to connect the server to the Storage Group.                                                      |     |                                                                                                    | Manager administrator's guide and on-line help   |
|      |                                       |      | If the server will use a <i>new</i> Storage Group, use Navisphere Manager to create RAID Groups, bind LUNs, create the Storage Group, and assign LUNs to the Storage Group.      |     |                                                                                                    |                                                  |
|      |                                       |      | Use Navisphere Manager to connect the server to the Storage Group.                                                                                                    |     |                                                                                                    |                                                  |
|      |                                       |      | Reboot the server using the <b>rebootr</b> command so that Solaris recognizes the LUNs.                                                                                          |     | Reboot the server using the <b>rebootr</b> command so that Solaris recognizes the LUNs.                                                                                                    | Solaris documentation                            |
|      |                                       |      | Now the LUNs in the Storage Group look like any other disks in the server.                                                                                                    |     | Now the LUNs look like any other disks in the server.                                                                                                    |                                                  |
|      |                                       |      | <b>Checkpoint -</b> Use the <b>format</b> command to verify that Solaris recognizes the LUNs.                                                                                    |     | <b>Checkpoint -</b> Use the <b>format</b> command to verify that Solaris recognizes the LUNs.                                                                                                |                                                  |
|      |                                       |      | If Solaris does not recognize any LUNs, verify the connection to the Storage Group.                                                                                              |     |                                                                                                    |                                                  |
|      |                                       |      | For an FC4500 or FC5300, disconnect the computer from the serial port on the storage system.                                                                                     |     | For an FC4500 or FC5300, disconnect the computer from the serial port on the storage system.                                                                                                 | Storage-system setup guide                       |
| 13   | Server Make LUNs available to Solaris |      | Prepare LUNs to receive data by  Specifying Solaris mount point names for them  Labeling and partitioning them  Mounting file systems on them  Mounting them to the mount points |     | Prepare the LUNs to receive data by  • Specifying Solaris mount point names for them  • Labeling and partitioning them  • Mounting file systems on them  • Mounting them to the mount points | Host connectivity guide or Solaris documentation |

| Tasl | (                                              | Wit   | h Access Logix                                                                                                    | With  | nout Access Logix                                                                                                    | Reference Document      |
|------|------------------------------------------------|-------|----------------------------------------------------------------------------------------------------|-------|----------------------------------------------------------------------------------------------------|-------------------------|
| 14   | Server Configure PowerPath for missing devices |       | Use the following commands to configure PowerPath for any missing logical devices so all paths to the LUNs are visible: |       | Use the following commands to configure PowerPath for any missing logical devices so all paths to the LUNs are visible: | PowerPath product guide |
|      | _                                              |       | powercf -i or powercf -q                                                                                                |       | powercf -i or powercf -q                                                                                                |                         |
|      |                                                |       | powermt config                                                                                                    |       | powermt config                                                                                                    |                         |
|      |                                                |       | Checkpoint - Use the following command to check that PowerPath sees all paths to the LUNs:                              |       | Checkpoint - Use the following command to check that PowerPath sees all paths to the LUNs:                              |                         |
|      |                                                |       | powermt display dev=all class=clariion                                                                                  |       | powermt display dev=all class=clariion                                                                                  |                         |
|      |                                                |       | If PowerPath cannot see all the paths, check that                                                                       |       | If PowerPath cannot see all the paths, check that                                                                       |                         |
|      |                                                |       | You registered your PowerPath<br>license key.                                                                           |       | You registered your PowerPath license key.                                                                              |                         |
|      |                                                |       | • The storage-system properties are set as defined in step 10.                                                          |       | • The storage-system properties are set as defined in step 10.                                                          |                         |
| 15   | Server                                         | If yo | ou have a PowerPath license key                                                                                         | If yo | ou have a PowerPath license key                                                                                         | PowerPath product       |
|      | Test PowerPath<br>with a license<br>key        | not   | e If your PowerPath license key is registered, the load balancing cy is restricted to basic failover.                   | not   | e If your PowerPath license key is registered, the load balancing by is restricted to basic failover.                   | guide                   |
|      |                                                |       | Stop all applications accessing the storage system and disable user logins to the server.                               |       | Stop all applications accessing the storage system and disable user logins to the server.                               |                         |
|      |                                                |       | View the LUNs available to the server using the PowerPath command                                                       |       | View the LUNs available to the server using the PowerPath command                                                       |                         |
|      |                                                |       | powermt display dev=all class=clariion                                                                                  |       | powermt display dev=all class=clariion                                                                                  |                         |
|      |                                                |       | Choose one available LUN to receive I/O for the test.                                                                   |       | Choose one available LUN to receive I/O for the test.                                                                   |                         |
|      |                                                |       | View the paths to the chosen<br>LUN using the PowerPath<br>command                                                      |       | View the paths to the chosen<br>LUN using the PowerPath<br>command                                                      |                         |
|      |                                                |       | powermt display dev=x every=2                                                                                           |       | powermt display dev=x every=2                                                                                           |                         |
|      |                                                |       | where <i>x</i> is pseudo device that represents the chosen LUN.                                                         |       | where <i>x</i> is pseudo device that represents the chosen LUN.                                                         |                         |

| Tasl | (                             | Wit | h Access Logix                                                                                                    | Wit | hout Access Logix                                                                                                    | Reference Document                                                                               |
|------|-------------------------------|-----|----------------------------------------------------------------------------------------------------|-----|----------------------------------------------------------------------------------------------------|--------------------------------------------------------------------------------------------------|
| 15   | Server Test PowerPath         |     | Start I/O to the LUN.                                                                                                    |     | Start I/O to the LUN.                                                                                                    | PowerPath product guide                                                                          |
|      | with a license<br>key (cont.) |     | Identify the HBA sending I/O to LUN by viewing the output of the <b>powermt display dev=xevery=2</b> command, and disconnect the cable to that HBA.                      |     | Identify the HBA sending I/O to LUN by viewing the output of the <b>powermt display dev=xevery=2</b> command, and disconnect the cable to that HBA.                      |                                                                                                  |
|      |                               |     | View the output of the <b>powermt display dev=</b> <i>x</i> <b>every=2</b> command, and verify that                                                                      |     | View the output of the <b>powermt display dev=</b> <i>x</i> <b>every=2</b> command, and verify that                                                                      |                                                                                                  |
|      |                               |     | <ul> <li>The state of the uncabled<br/>path(s) becomes "dead."</li> </ul>                                                                                                |     | <ul> <li>The state of the uncabled<br/>path(s) becomes "dead."</li> </ul>                                                                                                |                                                                                                  |
|      |                               |     | <ul> <li>I/O continues to the remaining<br/>path(s) to LUN, indicating that<br/>the path failover was<br/>successful, and PowerPath is<br/>working properly.</li> </ul>  |     | <ul> <li>I/O continues to the remaining<br/>path(s) to LUN, indicating that<br/>the path failover was<br/>successful, and PowerPath is<br/>working properly.</li> </ul>  |                                                                                                  |
|      |                               | □   | Reconnect the cable that you disconnected from the HBA.                                                                                                    |     | Reconnect the cable that you disconnected from the HBA.                                                                                                    |                                                                                                  |
|      |                               |     | If you did not follow the above<br>steps exactly and caused any<br>LUNs to trespass, restore the<br>LUNs to their original SP with the<br>PowerPath command              |     | If you did not follow the above<br>steps exactly and caused any<br>LUNs to trespass, restore the<br>LUNs to their original SP with the<br>PowerPath command              |                                                                                                  |
|      |                               |     | powermt restore                                                                                                    |     | powermt restore                                                                                                    |                                                                                                  |
| 16   | Server<br>VERITAS VxVM        |     | a server with VERITAS VxVM<br>1.1 or below                                                                                                    | -   | a server with VERITAS VxVM<br>1.1 or below                                                                                                    | VERITAS VxVM documentation and                                                                   |
|      |                               |     | Before you reboot the server, edit<br>the /etc/rcS.d/S24powerstartup<br>file to add the following two lines<br>to the bottom of the file after the<br>last fi character: |     | Before you reboot the server, edit<br>the /etc/rcS.d/S24powerstartup<br>file to add the following two lines<br>to the bottom of the file after the<br>last fi character: | EMC manual on<br>installing and<br>configuring EMP power<br>devices with Solaris<br>applications |
|      |                               |     | /etc/powermt set<br>volume_open_policy=firstpath                                                                                                    |     | /etc/powermt set<br>volume_open_policy=firstpath                                                                                                    |                                                                                                  |
|      |                               |     | echo "PowerPath:powermt set volume_open_policy=firstpath"                                                                                                    |     | echo "PowerPath:powermt set volume_open_policy=firstpath"                                                                                                    |                                                                                                  |
|      |                               |     | On the next reboot, the first path policy used by CLARiiON storage systems will take effect.                                                                             |     | On the next reboot, the first path policy used by CLARiiON storage systems will take effect.                                                                             |                                                                                                  |

### **Solaris Installation Checklists**

| Tas | k                   | With Access Logix                                                                    | Without Access Logix                                                                 | Reference Document |
|-----|---------------------|--------------------------------------------------------------------------------------|--------------------------------------------------------------------------------------|--------------------|
| 16  | Server VERITAS VxVM | For a server with VERITAS VxVM V3.2 or above                                         | For a server with VERITAS VxVM V3.2 or above                                         |                    |
|     | (cont.)             | ☐ Issue the following command:                                                       | ☐ Issue the following command:                                                       |                    |
|     |                     | vxddladm addjbod vid=DGC<br>pagecode 0x83 offset=8<br>length=16                      | vxddladm addjbod vid=DGC<br>pagecode 0x83 offset=8<br>length=16                      |                    |
|     |                     | You need to issue this command only once and it will take effect on the next reboot. | You need to issue this command only once and it will take effect on the next reboot. |                    |

You are now ready to set up any optional software (such as SnapView or MirrorView) on a CX400, CX600, or FC4700-series storage system.

## PowerPath Checklist — Existing Solaris Server and New Storage System

Tasks highlighted with grey in the checklist should be performed before the service provider arrives, except for the removal of ATF or CDE, which you can have done by EMC Professional Services.

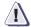

### **CAUTION**

You cannot run ATF or CDE and PowerPath on the same server. Before you transition your server from ATF or CDE to PowerPath, you must

- Back up your server configurations.
- Back up data on all storage systems connected to the server.
- Remove ATF or CDE, which EMC recommends that EMC Professional Services do, especially if your server configuration is complex. If you want to remove it yourself, you must use the procedure in the Removing ATF or CDE Software Before Installing Other Failover Software document (P/N 069001173), which is on the Powerlink website with this roadmap.

Simply removing ATF or CDE using the uninstall procedure in the Solaris ATF administrator's guide or the Solaris utilities administrator's guide may not return the server to it original state, and may result in lost data.

| Tasl | (                                    | Wit | h Access Logix                                                                                                    | Wit | hout Access Logix                                                                                                    | Reference Document                                                             |
|------|--------------------------------------|-----|----------------------------------------------------------------------------------------------------|-----|----------------------------------------------------------------------------------------------------|--------------------------------------------------------------------------------|
| 1    | Server<br>Install additional<br>HBAs |     | If you need additional HBAs to provide more paths to the storage system, install these HBAs.  CAUTION Do not connect cables to the HBAs until you are told to do so later in this procedure. |     | If you need additional HBAs to provide more paths to the storage system, install these HBAs.  CAUTION Do not connect cables to the HBAs until you are told to do so later in this procedure. | HBA documentation<br>(see URL on<br>page 6-60)                                 |
| 2    | Server Remove ATF or CDE             |     | If ATF or CDE is installed, then<br>before continuing either remove it<br>yourself (see caution before this<br>checklist) or arrange to have EMC<br>Professional Services remove it.         |     | If ATF or CDE is installed, then<br>before continuing either remove it<br>yourself (see caution before this<br>checklist) or arrange to have EMC<br>Professional Services remove it.         | Removing ATF or CDE                                                            |
| 3    | Server<br>Update Software            |     | If the following software is<br>currently installed and not at the<br>required minimum revision<br>(page 6-3), update it                                                                     |     | If the following software is<br>currently installed and not at the<br>required minimum revision<br>(page 6-3), update it                                                                     | For Emulex or QLogic<br>driver- HBA<br>documentation (see<br>URL on page 6-60) |
|      |                                      |     | HBA driver (save the persistent<br>bindings as you will need to<br>add them to the new driver.)                                                                                              |     | HBA driver (save the persistent<br>bindings as you will need to<br>add them to the new driver.                                                                                               | For JNI driver- Solaris utilities administrator guide                          |
|      |                                      |     | Navisphere Host Agent     admense                                                                                                    |     | Navisphere Host Agent                                                                                                    | Solaris Agent and CLI installation guide                                       |
|      |                                      |     | • admsnap                                                                                                    |     |                                                                                                    | Admsnap<br>administrator's guide                                               |
| 4    | Server                               |     | Make sure the HBA driver                                                                                                    |     | Make sure the HBA driver                                                                                                    | Host connectivity guide                                                        |
|      | Set HBA driver parameters            |     | parameters, except for the persistent bindings, are set to the values required for CLARiiON and PowerPath.                                                                                   |     | parameters, except for persistent<br>bindings, are set to the values<br>required for CLARiiON and<br>PowerPath.                                                                              | For Emulex or QLogic<br>HBAs - HBA<br>documentation (see<br>URL on page 6-5)   |
|      |                                      |     | You will set the persistent bindings after the storage system is installed and the switches are zoned.                                                                                       |     | You will set the persistent bindingness after the storage system is installed and you have zoned the switches.                                                                               | For JNI HBAs - Solaris utilities administrator guide                           |
|      |                                      |     | <b>CAUTION</b> Using improper settings can cause erratic failover behavior, such as greatly increased I/O delays.                                                                            |     | <b>CAUTION</b> Using improper settings can cause erratic failover behavior, such as greatly increased I/O delays.                                                                            |                                                                                |

| Tas | k                                                                     | Wit | n Access Logix                                                                                                    | Witl     | hout Access Logix                                                                                                    | Reference Document                                                                                                    |
|-----|-----------------------------------------------------------------------|-----|----------------------------------------------------------------------------------------------------|----------|----------------------------------------------------------------------------------------------------|----------------------------------------------------------------------------------------------------|
| 5   | Server<br>Install PowerPath                                           |     | Install PowerPath.  If you have a PowerPath license key, register it.                                                                                                    | <u> </u> | Install PowerPath.  If you have a PowerPath license key, register it.                                                                                                    | PowerPath releaSe<br>notes and PowerPath<br>for UNIX installation<br>and administrator's<br>guide                                                                                                    |
|     |                                                                       |     | Reboot the server to complete the installation of PowerPath.                                                                                                    |          | Reboot the server to complete the installation of PowerPath.                                                                                                    |                                                                                                    |
|     |                                                                       |     | Contrary to what the PowerPath documentation states, PowerPath will not see any logical disks (LUNs) in the storage system at this point because the storage system has not been connected.             |          | Contrary to what the PowerPath documentation states, PowerPath will not see any logical disks (LUNs) in the storage system at this point because the storage system has not been connected.             |                                                                                                    |
|     |                                                                       |     | Note The format command will display n+1 device entries for each LUN, where n is the number of paths to the LUN. One of these entries is a PowerPath device and the other n entries are native devices. |          | Note The format command will display n+1 device entries for each LUN, where n is the number of paths to the LUN. One of these entries is a PowerPath device and the other n entries are native devices. |                                                                                                    |
|     |                                                                       |     | Install any PowerPath patches from the anonymous ftp URL:                                                                                                    |          | Install any PowerPath patches from the anonymous ftp URL:                                                                                                    |                                                                                                    |
|     |                                                                       |     | ftp://ftp.emc.com/pub/elab/<br>powerpath/solaris                                                                                                    |          | ftp://ftp.emc.com/pub/elab/<br>powerpath/solaris                                                                                                    |                                                                                                    |
| 6   | Storage System Install                                                |     | Install the storage system in the cabinet, if not already installed.                                                                                                    |          | Install the storage system in the cabinet, if not already installed.                                                                                                    | Rails and cabinet documentation                                                                                                    |
|     |                                                                       | FC4 | a CX400, CX600, or<br>1700-Series storage system,<br>tinue to 7, and for an FC4500 or<br>1300, skip to step 8.                                                                                          | FC4      | a CX400, CX600, or<br>1700-Series storage system,<br>tinue to 7, and for an FC4500 or<br>1300, skip to step 8.                                                                                          |                                                                                                    |
| 7   | CX400, CX600, or<br>FC4600-Series<br>Storage System<br>Initialize and |     | Initialize the storage system and install Access Logix.  If you have SnapView and/or                                                                                                    |          | Initialize the storage system.                                                                                                    | Storage-system setup<br>guide and Manager<br>administrator's guide<br>and online help                                                                                                    |
|     | install software                                                      |     | MirrorView software, install it.                                                                                                    |          |                                                                                                    | The state of the state of the s |

| Tasl | k                                                                      | Wit | h Access Logix                                                                                                    | Wit        | hout Access Logix                                                                                                    | Reference Document                                            |
|------|------------------------------------------------------------------------|-----|----------------------------------------------------------------------------------------------------|------------|----------------------------------------------------------------------------------------------------|---------------------------------------------------------------|
| 8    | Storage System  Cable to switch or                                     |     | Connect the storage system to the switch or HBA ports.                                                                                                    |            | Connect the storage system to the switch or HBA ports.                                                                                                    | Storage-system setup guide                                    |
|      | server and LAN or<br>serial port                                       |     | Checkpoint - For a SAN, verify<br>the storage system connections<br>to the switch by checking the<br>LED(s) for the switch port<br>connected to each SP port. |            | Checkpoint - For a SAN, verify<br>the storage system connections<br>to the switch by checking the<br>LED(s) for the switch port<br>connected to each SP port. |                                                               |
|      |                                                                        |     | For a 1-Gbit switch - LED is green, which indicates that the SP is logged into the switch port.                                                               |            | For a 1-Gbit switch - LED is green, which indicates that the HBA is logged into the switch port.                                                              |                                                               |
|      |                                                                        |     | For a 2-Gigabit switch - One of the following:                                                                                                    |            | For a 2-Gigabit switch - One of the following:                                                                                                    |                                                               |
|      |                                                                        |     | <ul> <li>Only the left LED is green,<br/>which indicates that a 1-Gbit<br/>SP port is logged into the<br/>switch port.</li> </ul>                             |            | <ul> <li>Only the left LED is green,<br/>which indicates that a 1-Gbit<br/>SP port is logged into the<br/>switch port.</li> </ul>                             |                                                               |
|      |                                                                        |     | <ul> <li>Both LEDs are green, which<br/>indicates that a 2-Gigabit SP<br/>port is logged into the switch<br/>port.</li> </ul>                                 |            | <ul> <li>Both LEDs are green, which<br/>indicates that a 2-Gigabit SP<br/>port is logged into the switch<br/>port.</li> </ul>                                 |                                                               |
|      |                                                                        |     | a CX400, CX600, or<br>1700-Series storage system                                                                                                    |            | a CX400, CX600, or<br>1700-Series storage system                                                                                                    |                                                               |
|      |                                                                        |     | Cable each SP to the LAN connected to the hosts from which you will manage the storage system.                                                                |            | Cable each SP to the LAN connected to the hosts from which you will manage the storage system.                                                                |                                                               |
|      |                                                                        |     | an FC4500 or FC5300 storage tem                                                                                                    | For<br>sys | an FC4500 or FC5300 storage tem                                                                                                    |                                                               |
|      |                                                                        |     | Connect a computer (not a laptop) to the serial port on the storage system.                                                                                   |            | Connect a computer (not a laptop) to the serial port on the storage system.                                                                                   |                                                               |
|      |                                                                        |     | Skip to step 10.                                                                                                    |            | Skip to step 10.                                                                                                    |                                                               |
| 9    | CX400, CX600, or<br>FC4700-Series<br>Storage System<br>Set up security |     | Use Navisphere Manager to define a global administrator and domain (if not already defined) and any additional users.                                         |            | Use Navisphere Manager to define a global administrator and domain (if not already defined) and any additional users.                                         | Security administrator's<br>guide and Manager<br>on-line help |

| Tasl | k                                 | With Access Logix                                                                                                    | Without Access Logix                                                                                                    | Reference Document |
|------|-----------------------------------|----------------------------------------------------------------------------------------------------|----------------------------------------------------------------------------------------------------|--------------------|
| 10   | Storage System Set Properties for | For a CX400, CX600, or FC4700-Series storage system                                                                                                    | For a CX400, CX600, or FC4700-Series storage system                                                                                                    | CLI reference      |
|      | PowerPath                         | Use Navisphere CLI to set the appropriate default storage-system to the values for PowerPath:                                                                  | Use Navisphere CLI to set the appropriate default storage-system properties to the values for PowerPath:                                                                  |                    |
|      |                                   | navicli -h hostname systemtype<br>-config 3                                                                                                    | navicli -h hostname systemtype -config 3                                                                                                    |                    |
|      |                                   | navicli -h hostname<br>failovermode 1                                                                                                    | navicli -h hostname<br>failovermode 1                                                                                                    |                    |
|      |                                   | navicli -h hostname<br>arraycommpath 1                                                                                                    | navicli -h hostname<br>arraycommpath 1                                                                                                    |                    |
|      |                                   | navicli -h hostname<br>unitserialnumber lun                                                                                                    | navicli -h <i>hostname</i><br>unitserialnumber lun                                                                                                    |                    |
|      |                                   | where hostname is the IP address<br>or network name of an SP in the<br>storage system.                                                                         | where hostname is the IP address<br>or network name of an SP in the<br>storage system.                                                                                    |                    |
|      |                                   | For an FC4500 or FC5300 storage system                                                                                                    | For an FC4500 or FC5300 storage system                                                                                                    |                    |
|      |                                   | From the computer connected to the storage system's serial port, use Navisphere CLI to set the appropriate default storage-system to the values for PowerPath: | From the computer connected to the storage system's serial port, use Navisphere CLI to set the appropriate default storage-system properties to the values for PowerPath: |                    |
|      |                                   | navicli -np -d device systemtype -config 3                                                                                                    | navicli -np -d device systemtype -config 3                                                                                                    |                    |
|      |                                   | navicli -np -d <i>device</i><br>failovermode 1                                                                                                    | navicli -np -d device<br>failovermode 1                                                                                                    |                    |
|      |                                   | navicli -np -d <i>device</i><br>arraycommpath 1                                                                                                    | navicli -np -d device<br>arraycommpath 1                                                                                                    |                    |
|      |                                   | navicli -np -d <i>device</i><br>unitserialnumber lun                                                                                                    | navicli -np -d <i>device</i><br>unitserialnumber lun                                                                                                    |                    |
|      |                                   | where <i>device</i> is the name of the computer port connected to the storage-system serial port (for example, <b>com1</b> ).                                  | where <i>device</i> is the name of the computer port connected to the storage-system serial port (for example, <b>com1</b> ).                                             |                    |

| Tasl | (                                        | Wit | h Access Logix                                                                                                    | Witl | hout Access Logix                                                                                                    | Reference Document                          |
|------|------------------------------------------|-----|----------------------------------------------------------------------------------------------------|------|----------------------------------------------------------------------------------------------------|---------------------------------------------|
| 11   | Server Cable additional HBAs to switches |     | Cable any additional HBA ports to the switch connected to the storage system or to SP ports.                                                                   |      | Cable any additional HBA ports to the switch connected to the storage system or to SP ports.                                                                   | Storage-system setup guide.                 |
|      | or storage<br>system                     |     | Checkpoint - For a SAN, verify<br>the HBA connections to the switch<br>by checking the LED(s) for the<br>switch port connected to each<br>additional HBA port. |      | Checkpoint - For a SAN, verify<br>the HBA connections to the switch<br>by checking the LED(s) for the<br>switch port connected to each<br>additional HBA port. |                                             |
|      |                                          |     | For a 1-Gbit switch - LED is green, which indicates that the HBA port is logged into the switch port.                                                          |      | For a 1-Gbit switch - LED is green, which indicates that the HBA port is logged into the switch port.                                                          |                                             |
|      |                                          |     | For a 2-Gigabit switch - One of the following:                                                                                                    |      | For a 2-Gigabit switch - One of the following:                                                                                                    |                                             |
|      |                                          |     | Only the left LED is green,<br>which indicates that a 1-Gbit<br>HBA port is logged into the<br>switch port.                                                    |      | Only the left LED is green,<br>which indicates that a 1-Gbit<br>HBA port is logged into the<br>switch port.                                                    |                                             |
|      |                                          |     | <ul> <li>Both LEDs are green, which<br/>indicates that a 2-Gigabit HBA<br/>port is logged into the switch<br/>port.</li> </ul>                                 |      | <ul> <li>Both LEDs are green, which<br/>indicates that a 2-Gigabit HBA<br/>port is logged into the switch<br/>port.</li> </ul>                                 |                                             |
| 12   | Switches                                 | For | a SAN                                                                                                    | For  | a SAN                                                                                                    | Switch documentation                        |
|      | Zone additional<br>HBAs                  |     | Zone the switches to provide a path from each additional HBA port (host initiator) to the SPs.                                                                 |      | Zone the switches to provide a path from each additional HBA port (host initiator) to the SPs.                                                                 |                                             |
|      |                                          |     | If MirrorView is installed, create any required zones for it.                                                                                                  |      |                                                                                                    |                                             |
|      |                                          |     | <b>Checkpoint</b> - Use switch management software to verify the switch connections to the storage system.                                                     |      | Checkpoint - Use switch management software to verify the switch connections to the storage system.                                                            |                                             |
| 13   | Server<br>Make target SPs<br>available   |     | Add persistent bindings for the new SPs and any new HBAs to the HBA driver configuration file.                                                                 |      | Add persistent bindings for the new SPs and any new HBAs to the HBA driver configuration file.                                                                 | Solaris utilities kit administrator's guide |
|      |                                          |     | <b>Note</b> Removing ATF does not remove or change the persistent bindings.                                                                                    |      | <b>Note</b> Removing ATF does not remove or change the persistent bindings.                                                                                    |                                             |
|      |                                          |     | Edit the <b>sd.conf</b> file to add LUNs and their targets.                                                                                                    |      | Edit the <b>sd.conf</b> file to add LUNs and their targets.                                                                                                    | Solaris <b>driver.conf</b><br>man page      |

| Tasl | k                                              | Wit | h Access Logix                                                                                                    | Wit | hout Access Logix                                                                                                    | Reference Document                                  |
|------|------------------------------------------------|-----|----------------------------------------------------------------------------------------------------|-----|----------------------------------------------------------------------------------------------------|-----------------------------------------------------|
| 13   | Server<br>Make target SPs<br>available (cont.) |     | Reboot the server using the rebootr command so the HBA can see the targets (SPs).                                                                                       |     | Reboot the server using the rebootr command so the HBA can see the targets (SPs).                                                                                       | Solaris documentation                               |
|      |                                                |     | <b>Checkpoint -</b> Verify that each HBA sees only the targets (SPs) to which it is zoned.                                                                              |     | <b>Checkpoint -</b> Verify that each HBA sees only the targets (SPs) to which it is zoned.                                                                              |                                                     |
|      |                                                |     | Checkpoint - Use the inquiry option of the format command to verify that each path to the storage system has one arraycommpath device with an ID of drive type unknown. |     | Checkpoint - Use the inquiry option of the format command to verify that each path to the storage system has one arraycommpath device with an ID of drive type unknown. |                                                     |
|      |                                                |     | The output of this command should be <i>Vendor DGC, Product LUNZ</i> .                                                                                                  |     | The output of this command should be <i>Vendor DGC, Product LUNZ</i> .                                                                                                  |                                                     |
|      |                                                |     | Checkpoint - Use Navisphere<br>Manager's Connectivity Status<br>dialog box to verify that each HBA<br>is registered with the storage<br>system.                         |     |                                                                                                    | Manager<br>administrator's guide<br>and online help |
| 14   | Storage System<br>Configure                    |     | Use Navisphere Manager to set general storage-system properties.                                                                                                    |     | Use Navisphere Manager to set general storage-system properties.                                                                                                    | Manager<br>administrator's guide<br>and online help |
|      |                                                |     | Use Navisphere Manager to create RAID Groups, bind LUNs, create Storage Groups and assign LUNs to Storage Groups.                                                       |     | Use Navisphere Manager to create RAID Groups and bind LUNs.                                                                                                    |                                                     |
|      |                                                |     | Use Navisphere Manager to connect the server to a Storage Group                                                                                                    |     |                                                                                                    |                                                     |
|      |                                                |     | Reboot the server using the <b>rebootr</b> command so that Solaris recognizes the LUNs.                                                                                 |     | Reboot the server using the <b>rebootr</b> command so that Solaris recognizes the LUNs.                                                                                 | Solaris documentation                               |
|      |                                                |     | Now the LUNs in the Storage Group look like any other disks in the server.                                                                                              |     | Now the LUNs look like any other disks in the server.                                                                                                    |                                                     |

### **Solaris Installation Checklists**

| Tasl | (                                   | Wit        | h Access Logix                                                                                              | Wit        | hout Access Logix                                                                                           | Reference Document                                   |
|------|-------------------------------------|------------|----------------------------------------------------------------------------------------------------|------------|----------------------------------------------------------------------------------------------------|------------------------------------------------------|
| 14   | Storage System Configure (cont.)    |            | Checkpoint - Use the format command to verify that Solaris recognizes the LUNs.                             |            | Checkpoint - Use the format command to verify that Solaris recognizes the LUNs.                             | Solaris documentation                                |
|      |                                     |            | If Solaris does not recognize any LUNs, verify the server's connection to the Storage Group.                |            |                                                                                                    |                                                      |
|      |                                     | For<br>sys | an FC4500 or FC5300 storage tem                                                                             | For<br>sys | an FC4500 or FC5300 storage tem                                                                             | Storage-system setup guide                           |
|      |                                     |            | Disconnect the computer from the serial port on the storage system.                                         |            | Disconnect the computer from the serial port on the storage system.                                         |                                                      |
| 15   | Storage System Set up Event Monitor |            | If you will monitor storage-system events, apply the desired event monitor templates to the storage system. |            | If you will monitor storage-system events, apply the desired event monitor templates to the storage system. | Manager<br>administrator's guide<br>and on-line help |
| 16   | Server<br>Make LUNs                 |            | Prepare the LUNs to receive data by                                                                         |            | Prepare the LUNs to receive data by                                                                         | Host connectivity guide or Solaris                   |
|      | available to<br>Solaris             |            | Specifying Solaris mount point<br>names for them                                                            |            | Specifying Solaris mount point<br>names for them                                                            | documentation                                        |
|      |                                     |            | Labeling and partitioning them                                                                              |            | Labeling and partitioning them                                                                              |                                                      |
|      |                                     |            | Mounting file systems on them                                                                               |            | Mounting file systems on them                                                                               |                                                      |
|      |                                     |            | Mounting them to the mount points                                                                           |            | <ul> <li>Mounting them to the joint points</li> </ul>                                                       |                                                      |

| Tasl | k                                              | Wit | h Access Logix                                                                                                    | Witl | nout Access Logix                                                                                                   | Reference Document      |
|------|------------------------------------------------|-----|----------------------------------------------------------------------------------------------------|------|----------------------------------------------------------------------------------------------------|-------------------------|
| 17   | Server Configure PowerPath for missing devices |     | Use the following commands to configure PowerPath for any missing logical devices so all paths to LUNs are visible: |      | Use the following commands to configure PowerPath for any missing logical devices so all paths to LUNs are visible: | PowerPath product guide |
|      |                                                |     | powercf -i or powercf -q                                                                                            |      | powercf -i or powercf -q                                                                                            |                         |
|      |                                                |     | powermt config                                                                                                    |      | powermt config                                                                                                    |                         |
|      |                                                |     | Checkpoint - Use the following command to check that PowerPath sees all the paths to the LUNs:                      |      | Checkpoint - Use the following command to check that PowerPath sees all the paths to the LUNs:                      | PowerPath product guide |
|      |                                                |     | powermt display dev=all class=clariion                                                                              |      | powermt display dev=all class=clariion                                                                              |                         |
|      |                                                |     | If PowerPath cannot see all the paths, check that                                                                   |      | If PowerPath cannot see all the paths, check that                                                                   |                         |
|      |                                                |     | You registered your PowerPath<br>license key.                                                                       |      | You registered your PowerPath<br>license key.                                                                       |                         |
|      |                                                |     | The storage-system properties<br>are set as defined in step 10.                                                     |      | • The storage-system properties are set as defined in step 10.                                                      |                         |

| Task |                                                | With Access Logix |                                                                                                    | Witl       | hout Access Logix                                                                                                    | Reference Document      |
|------|------------------------------------------------|-------------------|----------------------------------------------------------------------------------------------------|------------|----------------------------------------------------------------------------------------------------|-------------------------|
| 18   | Server Test<br>PowerPath with a<br>license key | Not<br>not        | ou have a PowerPath license key  e If your PowerPath license key is registered, the load balancing cy is restricted to basic failover.                                  | Not<br>not | ou have a PowerPath license key  e If your PowerPath license key is registered, the load balancing cy is restricted to basic failover.                                  | PowerPath product guide |
|      |                                                |                   | Stop all applications accessing the storage system and disable user logins to the server.                                                                               |            | Stop all applications accessing the storage system and disable user logins to the server.                                                                               |                         |
|      |                                                |                   | View the LUNs available to the server using the PowerPath command                                                                                                    |            | View the LUNs available to the server using the PowerPath command                                                                                                    |                         |
|      |                                                |                   | powermt display dev=all class=clariion                                                                                                    |            | powermt display dev=all class=clariion                                                                                                    |                         |
|      |                                                |                   | Choose one available LUN to receive I/O for the test.                                                                                                    |            | Choose one available LUN to receive I/O for the test.                                                                                                    |                         |
|      |                                                |                   | View the paths to the chosen LUN using the PowerPath command                                                                                                    |            | View the paths to the chosen LUN using the PowerPath command                                                                                                    |                         |
|      |                                                |                   | powermt display dev=x every=2                                                                                                    |            | powermt display dev=x every=2                                                                                                    |                         |
|      |                                                |                   | where <i>x</i> is pseudo device that represents the chosen LUN.                                                                                                    |            | where <i>x</i> is pseudo device that represents the chosen LUN.                                                                                                    |                         |
|      |                                                |                   | Start I/O to the LUN.                                                                                                    |            | Start I/O to the LUN.                                                                                                    |                         |
|      |                                                |                   | Identify the HBA sending I/O to LUN by viewing the output of the <b>powermt display dev=</b> x <b>every=2</b> command, and disconnect the cable to that HBA.            |            | Identify the HBA sending I/O to LUN by viewing the output of the <b>powermt display dev</b> = <i>x</i> <b>every=2</b> command, and disconnect the cable to that HBA.    |                         |
|      |                                                |                   | View the output of the <b>powermt display dev=</b> <i>x</i> <b>every=2</b> command, and verify that                                                                     |            | View the output of the <b>powermt display dev=</b> <i>x</i> <b>every=2</b> command, and verify that                                                                     |                         |
|      |                                                |                   | The state of the uncabled<br>path(s) becomes "dead."                                                                                                    |            | The state of the uncabled<br>path(s) becomes "dead."                                                                                                    |                         |
|      |                                                |                   | <ul> <li>I/O continues to the remaining<br/>path(s) to LUN, indicating that<br/>the path failover was<br/>successful, and PowerPath is<br/>working properly.</li> </ul> |            | <ul> <li>I/O continues to the remaining<br/>path(s) to LUN, indicating that<br/>the path failover was<br/>successful, and PowerPath is<br/>working properly.</li> </ul> |                         |
|      |                                                |                   | Reconnect the cable that you disconnected from the HBA.                                                                                                    |            | Reconnect the cable that you disconnected from the HBA.                                                                                                    |                         |

| Tas | k                                                | Wit | h Access Logix                                                                                                    | Wit | hout Access Logix                                                                                                    | Reference Document                                                                                                    |
|-----|--------------------------------------------------|-----|----------------------------------------------------------------------------------------------------|-----|----------------------------------------------------------------------------------------------------|----------------------------------------------------------------------------------------------------|
| 18  | Server Test PowerPath with a license key (cont.) |     | If you did not follow the above steps exactly and caused any LUNs to trespass, restore the LUNs to their original SP with the PowerPath command powermt restore                                                                                                    |     | If you did not follow the above steps exactly and caused any LUNs to trespass, restore the LUNs to their original SP with the PowerPath command powermt restore                                                                                                    | PowerPath product guide                                                                                                    |
| 19  | Server<br>Applications<br>online                 |     | Bring any applications that you shutdown (such as clustering or databases) back online, and configure for PowerPath if required.                                                                                                    |     | Bring any applications that you shutdown (such as clustering or databases) back online, and configure for PowerPath if required.                                                                                                    | PowerPath for Unix installation and administrator's guide                                                                             |
| 20  | Server VERITAS VxVM                              |     | a server with VERITAS VxVM 1.1 or below  Before you reboot the server, edit the /etc/rcS.d/S24powerstartup file to add the following two lines to the bottom of the file after the last fi character:  /etc/powermt set volume_open_policy=firstpath echo "PowerPath:powermt set volume_open_policy=firstpath"  On the next reboot, the first path policy used by CLARiiON storage systems will take effect. |     | a server with VERITAS VxVM 1.1 or below  Before you reboot the server, edit the /etc/rcS.d/S24powerstartup file to add the following two lines to the bottom of the file after the last fi character:  /etc/powermt set volume_open_policy=firstpath echo "PowerPath:powermt set volume_open_policy=firstpath"  On the next reboot, the first path policy used by CLARiiON storage systems will take effect. | VERITAS VxVM<br>documentation and<br>EMC manual on<br>installing and<br>configuring EMP power<br>devices with Solaris<br>applications |
|     |                                                  |     | a server with VERITAS VxVM 2 or above Issue the following command: vxddladm addjbod vid=DGC pagecode 0x83 offset=8 length=16 You need to issue this command only once and it will take effect on the next reboot.                                                                                                    |     | a server with VERITAS VxVM 2 or above Issue the following command: vxddladm addjbod vid=DGC pagecode 0x83 offset=8 length=16 You need to issue this command only once and it will take effect on the next reboot.                                                                                                    |                                                                                                    |

You are now ready to set up any optional software (such as SnapView or MirrorView) on a CX400, CX600, or FC4700-series storage system.

## PowerPath Checklist — Existing Solaris Server and Existing Storage System

This checklist assumes that the existing Solaris server and existing storage system are already connected in a SAN or direct attach configuration. Tasks highlighted with grey in the checklist should be performed before the service provider arrives, except for the removal of ATF or CDE, which you can have done by EMC Professional Services.

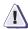

#### **CAUTION**

You cannot run ATF or CDE and PowerPath on the same server. Before you transition your server from ATF or CDE to PowerPath, you must

- Back up your server configurations.
- Back up data on all storage systems connected to the server.
- Remove ATF or CDE, which EMC recommends that EMC Professional Services do, especially if your server configuration is complex. If you want to remove it yourself, you must use the procedure in the Removing ATF or CDE Software Before Installing Other Failover Software document (P/N 069001173), which is on the Powerlink website with this roadmap.

Simply removing ATF or CDE using the uninstall procedure in the Solaris ATF administrator's guide or the Solaris utilities administrator's guide may not return the server to it original state, and may result in lost data.

If you are transitioning a SunCluster or VERITAS Cluster Server (VCS) configuration from ATF or CDE to PowerPath, perform the procedure in the checklist on each node in succession. While you perform the procedure on one node, you can leave the cluster services active on the other node, provided failure in a path to the storage system does not occur.

| Tasl | Task                                   |   | h Access Logix                                                                                                    | Without Access Logix |                                                                                                    | Reference Document                                                                                                    |
|------|----------------------------------------|---|----------------------------------------------------------------------------------------------------|----------------------|----------------------------------------------------------------------------------------------------|----------------------------------------------------------------------------------------------------|
| 1    | Server<br>Install additional<br>HBAs   |   | If you need additional HBAs to provide more paths to the storage system, install these HBAs.  CAUTION Do not connect cables to the HBAs until you are told to                                                                                   |                      | If you need additional HBAs to provide more paths to the storage system, install these HBAs.  CAUTION Do not connect cables to the HBAs until you are told to                                                                                   | HBA documentation<br>(see URL on page 6-5)                                                                                                    |
| 2    | Server Remove ATF or CDE               | 0 | do so later in this procedure.  If ATF or CDE is installed, then before continuing either remove it yourself (see caution before this checklist) or arrange to have EMC Professional Services remove it.                                        |                      | do so later in this procedure.  If ATF or CDE is installed, then before continuing either remove it yourself (see caution before this checklist) or arrange to have EMC Professional Services remove it.                                        | Removing ATF or CDE                                                                                                    |
| 3    | Server<br>Update Software              |   | If the following software is currently installed and not at the required minimum revision (page 6-3), update it  HBA driver (save the persistent bindings as you will need to add them to the new driver.)  Navisphere Host Agent  admsnap      |                      | If the following software is currently installed and not at the required minimum revision (page 6-3), update it  HBA driver (save the persistent bindings as you will need to add them to the new driver.  Navisphere Host Agent                | For Emulex or QLogic driver- HBA documentation (see URL on page 6-5) For JNI driver- Solaris utilities administrator guide Solaris Agent and CLI installation guide Admsnap administrator's guide |
| 4    | Server<br>Set HBA driver<br>parameters |   | Make sure the HBA driver parameters, except for the persistent bindings, are set to the values required for CLARiiON and PowerPath.  CAUTION Using improper settings can cause erratic failover behavior, such as greatly increased I/O delays. |                      | Make sure the HBA driver parameters, except for the persistent bindings, are set to the values required for CLARiiON and PowerPath.  CAUTION Using improper settings can cause erratic failover behavior, such as greatly increased I/O delays. | Host connectivity guide For Emulex or QLogic HBAs - HBA documentation (see URL on page 6-5) For JNI HBAs - Solaris utilities administrator guide                                                  |

| Tas | sk                              | With Access Logix                                                                                                    | Without Access Logix                                                                                                    | Reference Document                            |
|-----|---------------------------------|----------------------------------------------------------------------------------------------------|----------------------------------------------------------------------------------------------------|-----------------------------------------------|
| 5   | Storage System Update software  | ☐ If the following software is currently installed and not at the required minimum revision (page 6-3), update it                                                                                                    | If the following software is currently installed and not at the required minimum revision (page 6-3), update it                                                                 | Manager administrator's guide and online help |
|     |                                 | Access Logix                                                                                                    | Base Software                                                                                                    |                                               |
|     |                                 | Navisphere SP Agent                                                                                                    | <ul> <li>Navisphere SP Agent</li> </ul>                                                                                                    |                                               |
|     |                                 | Navisphere Storage     Management Server Software                                                                                                    | <ul> <li>Navisphere Storage<br/>Management Server Software</li> </ul>                                                                                                    |                                               |
|     |                                 | Navisphere Manager UI                                                                                                    | <ul> <li>Navisphere Manager UI</li> </ul>                                                                                                    |                                               |
|     |                                 | SnapView driver and UI     MirrorView driver and UI     CAUTION During the software update, hosts connected to the storage system will lose access to data if they do not have failover software or all paths to an SP are down. | <b>CAUTION</b> During the software update, hosts connected to the storage system will lose access to data if they do not have failover software or all paths to an SP are down. |                                               |
|     |                                 | For a CX400, CX600, or FC4700-Series storage system, continue to step 6, and for an FC4500 or FC5300 storage system, skip to step 7.                                                                                             | For a CX400, CX600, or FC4700-Series storage system, continue to step 6, and for an FC4500 or FC5300 storage system, skip to step 7.                                            |                                               |
| 6   | CX400, CX600, or                | For new HBAs                                                                                                    | For any HBAs                                                                                                    | CLI reference                                 |
|     | FC4700-Series<br>Storage System | Use Navisphere CLI to determine the default storage system type:                                                                                                    | ☐ Use Navisphere CLI to determine the default storage system type:                                                                                                    |                                               |
|     | Set properties for<br>PowerPath | navicli -h hostname systemtype                                                                                                    | navicli -h hostname systemtype                                                                                                    |                                               |
|     |                                 | where <i>hostname</i> is the IP<br>address or network name of an<br>SP in the storage system.                                                                                                    | where <i>hostname</i> is the IP address or network name of an SP in the storage system.                                                                                         |                                               |
|     |                                 | If the default storage-system type is <i>not</i> 3 (CLARiiON Open), use Navisphere CLI to set it to 3:                                                                                                    | If the default storage-system type is <i>not</i> 3 (CLARiiON Open), use Navisphere CLI to set it to 3:                                                                          |                                               |
|     |                                 | navicli -h hostname systemtype<br>-config 3                                                                                                    | navicli -h hostname systemtype -config 3                                                                                                    |                                               |
|     |                                 | CAUTION The above command reboots both SPs at the same time.                                                                                                    | <b>CAUTION</b> The above command reboots both SPs at the same time.                                                                                                    |                                               |

| Tas | Task                                                                       |     | With Access Logix                                                                                                    |     | hout Access Logix                                                                                        | Reference Document      |
|-----|----------------------------------------------------------------------------|-----|----------------------------------------------------------------------------------------------------|-----|----------------------------------------------------------------------------------------------------|-------------------------|
| 6   | CX400, CX600, or                                                           |     | new HBAs (cont.)                                                                                                    | For | any HBAs (cont.)                                                                                         | CLI reference           |
|     | FC4700-Series<br>Storage System<br>Set properties for<br>PowerPath (cont.) |     | Use Navisphere CLI to set the appropriate default storage-system properties to the values for PowerPath:                                                                                      |     | Use Navisphere CLI to set the appropriate default storage-system properties to the values for PowerPath: |                         |
|     |                                                                            |     | navicli -h hostname<br>failovermode 1                                                                                                    |     | navicli -h hostname<br>failovermode 1                                                                    |                         |
|     |                                                                            |     | navicli -h hostname<br>arraycommpath 1                                                                                                    |     | navicli -h <i>hostname</i><br>arraycommpath 1                                                            |                         |
|     |                                                                            |     | navicli -h hostname<br>serialnumber lun                                                                                                    |     | navicli -h hostname<br>serialnumber lun                                                                  |                         |
|     |                                                                            |     | where <i>hostname</i> is the IP address or network name of an SP in the storage system.                                                                                                    |     | where <i>hostname</i> is the IP address or network name of an SP in the storage system.                  |                         |
|     |                                                                            | For | existing HBAs                                                                                                    |     |                                                                                                    | Manager administrator's |
|     |                                                                            |     | existing HBA is one that is istered with the storage system.                                                                                                    |     |                                                                                                    | guide and online help   |
|     |                                                                            |     | Use Navisphere Manager's Failover Setup Wizard (selected from the Tools menu on the toolbar) to set the following storage-system properties for the server's existing HBA ports (initiators): |     |                                                                                                    |                         |
|     |                                                                            |     | Initiator Type to Open CLARiiON                                                                                                    |     |                                                                                                    |                         |
|     |                                                                            |     | Failover mode to 1                                                                                                    |     |                                                                                                    |                         |
|     |                                                                            |     | Array commpath to Enabled                                                                                                    |     |                                                                                                    |                         |
|     |                                                                            |     | Unit Serial Number to LUN                                                                                                    |     |                                                                                                    |                         |

| Task |                                       | Witl | h Access Logix                                                                                                    | With | hout Access Logix                                                                                                    | Reference Document         |
|------|---------------------------------------|------|----------------------------------------------------------------------------------------------------|------|----------------------------------------------------------------------------------------------------|----------------------------|
| 7    | FC4500 or<br>FC5300 Storage<br>System |      | Connect a computer (not a laptop) to the serial port on the storage system.                                                                                                    |      | Connect a computer (not a laptop) to the serial port on the storage system.                                                                                                    | Storage-system setup guide |
|      | Set properties for<br>PowerPath       | For  | new HBAs                                                                                                    | For  | any HBAs                                                                                                    | CLI reference              |
|      |                                       |      | From the computer connected to<br>the storage system's serial port,<br>use Navisphere CLI o determine<br>the default storage system type:                                                |      | From the computer connected to<br>the storage system's serial port,<br>use Navisphere CLI to determine<br>the default storage system type:                                               |                            |
|      |                                       |      | navicli -np -d device<br>systemtype                                                                                                    |      | navicli -np -d device<br>systemtype                                                                                                    |                            |
|      |                                       |      | where <i>device</i> is the name of the computer port connected to the storage-system serial port (for example, <b>com1</b> ).                                                            |      | where <i>device</i> is the name of the computer port connected to the storage-system serial port (for example, <b>com1</b> ).                                                            |                            |
|      |                                       |      | If the default storage-system type is <i>not</i> 3 (CLARiiON Open), use Navisphere CLI to set it to 3:                                                                                   |      | If the default storage-system type is <i>not</i> 3 (CLARiiON Open), use Navisphere CLI to set it to 3:                                                                                   |                            |
|      |                                       |      | navicli -np -d device<br>systemtype -config 3                                                                                                    |      | navicli -np -d device<br>systemtype -config 3                                                                                                    |                            |
|      |                                       |      | <b>CAUTION</b> The above command reboots both SPs at the same time.                                                                                                    |      | JTION The above command oots both SPs at the same time.                                                                                                    |                            |
|      |                                       |      | From the computer connected to<br>the storage system's serial port,<br>use Navisphere CLI to set the<br>appropriate default<br>storage-system properties to the<br>values for PowerPath: |      | From the computer connected to<br>the storage system's serial port,<br>use Navisphere CLI to set the<br>appropriate default<br>storage-system properties to the<br>values for PowerPath: |                            |
|      |                                       |      | navicli -np -d <i>device</i><br>failovermode 1                                                                                                    |      | navicli -np -d <i>device</i> failovermode 1                                                                                                    |                            |
|      |                                       |      | navicli -np -d <i>device</i><br>arraycommpath 1                                                                                                    |      | navicli -np -d <i>device</i> arraycommpath 1                                                                                                    |                            |
|      |                                       |      | navicli -np -d <i>device</i><br>serialnumber lun                                                                                                    |      | navicli -np -d device<br>serialnumber lun                                                                                                    |                            |
|      |                                       |      | where <i>device</i> is the name of the computer port connected to the storage-system serial port (for example, <b>com1</b> ).                                                            |      | where <i>device</i> is the name of the computer port connected to the storage-system serial port (for example, <b>com1</b> ).                                                            |                            |

| Tas | k                                                                                | With Access Logix                                                                                                    | Without Access Logix                                                                                                    | Reference Document |
|-----|----------------------------------------------------------------------------------|----------------------------------------------------------------------------------------------------|----------------------------------------------------------------------------------------------------|--------------------|
| 7   | FC4500 or<br>FC5300 Storage<br>System<br>Set properties for<br>PowerPath (cont.) | For existing HBAs  An existing HBA is one that is registered with the storage system.  From the computer connected to the storage system's serial port, use Navisphere CLI to set the following storage-system properties for the server's existing HBA existing ports (initiators):  navicli -np -d device storagegroup -sethost -host servername systemtype -config 3  navicli -np -d device storagegroup -sethost -host servername failovermode 1  navicli -np -d device storagegroup -sethost -host servername arraycommpath 1  navicli -np -d device storagegroup -sethost -host servername serialnumber lun where  device is the name of the computer port connected to the storage-system serial port (for example, com1).  servername is the name of the server with the HBAs. |                                                                                                    | CLI reference      |
| 8   | Server<br>Install<br>PowerPath                                                   | □ Install PowerPath. □ If you have a PowerPath license key, register it. □ Reboot the server to complete the installation of PowerPath.  Note The format command will display n+1 device entries for each LUN, where n is the number of paths to the LUN. One of these entries is a PowerPath device and the other n entries are native devices.                                                                                                    | □ Install PowerPath. □ If you have a PowerPath license key, register it □ Reboot the server to complete the installation of PowerPath.  Note The format command will display n+1 device entries for each LUN, where n is the number of paths to the LUN. One of these entries is a PowerPath device and the other n entries are native devices. |                    |

| Tasl | k                                     | Wit | h Access Logix                                                                                                    | Wit | hout Access Logix                                                                                                    | Reference Document          |
|------|---------------------------------------|-----|----------------------------------------------------------------------------------------------------|-----|----------------------------------------------------------------------------------------------------|-----------------------------|
| 8    | Server Install PowerPath (cont.)      |     | Checkpoint - Use the following<br>PowerPath command to verify<br>that PowerPath sees the paths to<br>the LUNs:                                                 |     | Checkpoint - Use the following<br>PowerPath command to verify<br>that PowerPath sees the paths to<br>the LUNs:                                                                | PowerPath product guide     |
|      |                                       |     | powermt display dev=all class=clariion                                                                                                    |     | powermt display dev=all class=clariion                                                                                                    |                             |
|      |                                       |     | If PowerPath does not see the LUNs                                                                                                    |     | If PowerPath does not see the LUNs                                                                                                    |                             |
|      |                                       |     | Verify the server's connection<br>to the Storage Group.                                                                                                    |     | <ul> <li>Check that you registered your<br/>PowerPath license key if you<br/>have one.</li> <li>Check that the storage-system<br/>properties are set as defined in</li> </ul> |                             |
|      |                                       |     | Check that you registered your<br>PowerPath license key if you<br>have one.                                                                                    |     |                                                                                                    |                             |
|      |                                       |     | <ul> <li>Check that the storage-system<br/>properties are set as defined in<br/>step 6.</li> </ul>                                                             |     | step 6.                                                                                                    |                             |
| 9    | Server<br>Cable additional<br>HBAs to |     | Cable any additional HBA ports to the switch connected to the storage system or to SP ports.                                                                   |     | Cable any additional HBA ports to the switch connected to the storage system or to SP ports.                                                                                  | Storage-system setup guide. |
|      | switches or<br>storage system         |     | Checkpoint - For a SAN, verify<br>the HBA connections to the<br>switch by checking the LED(s) for<br>the switch port connected to each<br>additional HBA port. |     | Checkpoint - For a SAN, verify<br>the HBA connections to the<br>switch by checking the LED(s) for<br>the switch port connected to each<br>additional HBA port.                |                             |
|      |                                       |     | For a 1-Gbit switch - LED is green, which indicates that the HBA port is logged into the switch port.                                                          |     | For a 1-Gbit switch - LED is green, which indicates that the HBA port is logged into the switch port.                                                                         |                             |
|      |                                       |     | For a 2-Gbit switch - One of the following:                                                                                                    |     | For a 2-Gbit switch - One of the following:                                                                                                    |                             |
|      |                                       |     | <ul> <li>Only the left LED is green,<br/>which indicates that a 1-Gbit<br/>HBA port is logged into the<br/>switch port.</li> </ul>                             |     | Only the left LED is green,<br>which indicates that a 1-Gbit<br>HBA port is logged into the<br>switch port.                                                                   |                             |
|      |                                       |     | <ul> <li>Both LEDs are green, which<br/>indicates that a 2-Gbit HBA<br/>port is logged into the switch<br/>port.</li> </ul>                                    |     | <ul> <li>Both LEDs are green, which<br/>indicates that a 2-Gbit HBA<br/>port is logged into the switch<br/>port.</li> </ul>                                                   |                             |

| Tasl | (                                          | Witl | n Access Logix                                                                                                    | Witl | nout Access Logix                                                                                                    | Reference Document                            |
|------|--------------------------------------------|------|----------------------------------------------------------------------------------------------------|------|----------------------------------------------------------------------------------------------------|-----------------------------------------------|
| 10   | Switches                                   | For  | a SAN                                                                                                    | For  | a SAN                                                                                                    | Switch documentation                          |
|      | Zone for<br>additional HBAs                |      | Zone the switches to provide a path from each additional HBA port (host initiator) to the appropriate SPs.                                                                |      | Zone the switches to provide a path from each additional HBA port (host initiator) to the appropriate SPs.                                                                        |                                               |
|      |                                            |      | Checkpoint - Use switch management software to verify the switch connections to the storage system.                                                                       |      | Checkpoint - Use switch<br>management software to verify<br>the switch connections to the<br>storage system                                                                       |                                               |
| 11   | Server<br>Make target SPs<br>available     |      | If you updated the driver or added additional HBAs, add persistent bindings to the HBA driver configuration file.                                                         |      | If you updated the driver or added additional HBAs, add persistent bindings to the HBA driver configuration file.                                                                 | Solaris utilities kit administrator's guide   |
|      |                                            |      | <b>Note</b> Removing ATF does not remove or change the persistent bindings.                                                                                               |      | <b>Note</b> Removing ATF does not remove or change the persistent bindings.                                                                                                    |                                               |
|      |                                            |      | Edit the <b>sd.conf</b> file to add LUNs for the new targets.                                                                                                    |      | Edit the <b>sd.conf</b> file to add LUNs with new targets.                                                                                                    | Solaris <b>driver.conf</b> man page           |
|      |                                            |      | If you added persistent bindings, reboot the server using the <b>rebootr</b> command so the HBAs can see the targets (SPs).                                               |      | If you added persistent bindings, reboot the server using the <b>rebootr</b> command so the HBAs can see the targets (SPs).                                                       | Solaris documentation                         |
|      |                                            |      | Checkpoint - Use the inquiry option of the format command to verify the paths to the storage system. Alternate paths will have a device with an ID of drive type unknown. |      | Checkpoint - Use the inquiry option of the format command to verify the paths to the storage system. Alternate paths will have a device with an ID of <i>drive type unknown</i> . |                                               |
| 12   | Server<br>Make paths to<br>additional HBAs |      | Use Navisphere Manager to disconnect and then reconnect the server and its Storage Group.                                                                                 | N/A  |                                                                                                    | Manager administrator's guide and online help |
|      | available                                  |      | Reboot the server using the <b>rebootr</b> command so the HBAs can see the LUNs in the Storage Group.                                                                     |      |                                                                                                    |                                               |

| Tasl | k                                              | Witl       | h Access Logix                                                                                                    | With        | hout Access Logix                                                                                                    | Reference Document         |
|------|------------------------------------------------|------------|----------------------------------------------------------------------------------------------------|-------------|----------------------------------------------------------------------------------------------------|----------------------------|
| 13   | Server Configure PowerPath for missing devices |            | Use the following commands to configure PowerPath for any missing logical devices so all paths to the LUNs are visible: |             | Use the following commands to configure PowerPath for any missing logical devices so all paths to the LUNs are visible: | PowerPath product guide    |
|      | _                                              |            | powercf -i or powercf -q                                                                                                |             | powercf -i or powercf -q                                                                                                |                            |
|      |                                                |            | powermt config                                                                                                    |             | powermt config                                                                                                    |                            |
|      |                                                |            | Checkpoint - Use the following command to check that PowerPath sees all paths to the LUNs:                              |             | Checkpoint - Use the following command to check that PowerPath sees all paths to the LUNs:                              |                            |
|      |                                                |            | powermt display dev=all class=clariion                                                                                  |             | powermt display dev=all class=clariion                                                                                  |                            |
|      |                                                |            | If PowerPath cannot see all the paths, check that                                                                       |             | If PowerPath cannot see all the paths, check that                                                                       |                            |
|      |                                                |            | You registered your PowerPath<br>license key.                                                                           |             | You registered your PowerPath<br>license key.                                                                           |                            |
|      |                                                |            | • The storage-system properties are set as defined in steps 6 or 7.                                                     |             | • The storage-system properties are set as defined in step 6 or 7.                                                      |                            |
|      |                                                | For<br>sys | an FC4500 or FC5300 storage tem                                                                                         | For<br>syst | an FC4500 or FC5300 storage tem                                                                                         | Storage-system setup guide |
|      |                                                |            | Disconnect the computer from the serial port on the storage system.                                                     |             | Disconnect the computer from the serial port on the storage system.                                                     |                            |
| 14   | Server                                         | If yo      | ou have a PowerPath license key                                                                                         | If yo       | ou have a PowerPath license key                                                                                         | PowerPath product          |
|      | Test PowerPath<br>with a license<br>key        | not        | e If your PowerPath license key is registered, the load balancing cy is restricted to basic failover.                   | not         | e If your PowerPath license key is registered, the load balancing by is restricted to basic failover.                   | guide                      |
|      |                                                |            | Stop all applications accessing the storage system and disable user logins to the server.                               |             | Stop all applications accessing the storage system and disable user logins to the server.                               |                            |
|      |                                                |            | View the LUNs available to the server using the PowerPath command                                                       |             | View the LUNs available to the server using the PowerPath command                                                       |                            |
|      |                                                |            | powermt display dev=all class=clariion                                                                                  |             | powermt display dev=all class=clariion                                                                                  |                            |
|      |                                                |            | Choose one available LUN to receive I/O for the test.                                                                   |             | Choose one available LUN to receive I/O for the test.                                                                   |                            |

| Tasl | k                                    | Wit | h Access Logix                                                                                                    | Wit | hout Access Logix                                                                                                    | Reference Document                                        |
|------|--------------------------------------|-----|----------------------------------------------------------------------------------------------------|-----|----------------------------------------------------------------------------------------------------|-----------------------------------------------------------|
| 14   | Server Test PowerPath with a license |     | View the paths to the chosen<br>LUN using the PowerPath<br>command                                                                                                    |     | View the paths to the chosen<br>LUN using the PowerPath<br>command                                                                                                   | PowerPath product guide                                   |
|      | key (cont.)                          |     | powermt display dev=x every=2                                                                                                    |     | powermt display dev=x every=2                                                                                                    |                                                           |
|      |                                      |     | where <i>x</i> is pseudo device that represents the chosen LUN.                                                                                                    |     | where <i>x</i> is pseudo device that represents the chosen LUN.                                                                                                    |                                                           |
|      |                                      |     | Start I/O to the LUN.                                                                                                    |     | Start I/O to the LUN.                                                                                                    |                                                           |
|      |                                      |     | Identify the HBA sending I/O to LUN by viewing the output of the <b>powermt display dev=</b> x <b>every=2</b> command, and disconnect the cable to that HBA.            |     | Identify the HBA sending I/O to LUN by viewing the output of the <b>powermt display dev</b> = <i>x</i> <b>every=2</b> command, and disconnect the cable to that HBA. |                                                           |
|      |                                      |     | View the output of the <b>powermt display dev=</b> <i>x</i> <b>every=2</b> command, and verify that                                                                     |     | View the output of the <b>powermt display dev=</b> <i>x</i> <b>every=2</b> command, and verify that                                                                  |                                                           |
|      |                                      |     | The state of the uncabled<br>path(s) becomes "dead."                                                                                                    |     | The state of the uncabled<br>path(s) becomes "dead."                                                                                                    |                                                           |
|      |                                      |     | <ul> <li>I/O continues to the remaining<br/>path(s) to LUN, indicating that<br/>the path failover was<br/>successful, and PowerPath is<br/>working properly.</li> </ul> |     | I/O continues to the remaining<br>path(s) to LUN, indicating that<br>the path failover was<br>successful, and PowerPath is<br>working properly.                      |                                                           |
|      |                                      |     | Reconnect the cable that you disconnected from the HBA.                                                                                                    |     | Reconnect the cable that you disconnected from the HBA.                                                                                                    |                                                           |
|      |                                      |     | If you did not follow the above<br>steps exactly and caused any<br>LUNs to trespass, restore the<br>LUNs to their original SP with the<br>PowerPath command             |     | If you did not follow the above<br>steps exactly and caused any<br>LUNs to trespass, restore the<br>LUNs to their original SP with the<br>PowerPath command          |                                                           |
|      |                                      |     | powermt restore                                                                                                    |     | powermt restore                                                                                                    |                                                           |
| 15   | Server<br>Applications<br>online     |     | Bring any applications that you shutdown (such as clustering or databases) back online, and configure for PowerPath if required.                                        |     | Bring any applications that you shutdown (such as clustering or databases) back online, and configure for PowerPath if required.                                     | PowerPath for Unix installation and administrator's guide |

| Tasl | (                   | Witl | h Access Logix                                                                                                    | Witl | nout Access Logix                                                                                                    | Reference Document                                                                               |
|------|---------------------|------|----------------------------------------------------------------------------------------------------|------|----------------------------------------------------------------------------------------------------|--------------------------------------------------------------------------------------------------|
| 16   | Server VERITAS VxVM |      | a server with VERITAS VxVM<br>1.1 or below                                                                                                    | -    | a server with VERITAS VxVM<br>I.1 or below                                                                                                    | VERITAS VxVM documentation and                                                                   |
|      |                     |      | Before you reboot the server, edit<br>the /etc/rcS.d/S24powerstartup<br>file to add the following two lines<br>to the bottom of the file after the<br>last fi character: |      | Before you reboot the server, edit<br>the /etc/rcS.d/S24powerstartup<br>file to add the following two lines<br>to the bottom of the file after the<br>last fi character: | EMC manual on<br>installing and<br>configuring EMP power<br>devices with Solaris<br>applications |
|      |                     |      | /etc/powermt set<br>volume_open_policy=firstpath                                                                                                    |      | /etc/powermt set volume_open_policy=firstpath                                                                                                    |                                                                                                  |
|      |                     |      | echo "PowerPath:powermt set volume_open_policy=firstpath"                                                                                                    |      | echo "PowerPath:powermt set volume_open_policy=firstpath"                                                                                                    |                                                                                                  |
|      |                     |      | On the next reboot, the first path policy used by CLARiiON storage systems will take effect.                                                                             |      | On the next reboot, the first path policy used by CLARiiON storage systems will take effect.                                                                             |                                                                                                  |
|      |                     |      | a server with VERITAS VxVM<br>2 or above                                                                                                    |      | a server with VERITAS VxVM<br>2 or above                                                                                                    |                                                                                                  |
|      |                     |      | Issue the following command:                                                                                                    |      | Issue the following command:                                                                                                    |                                                                                                  |
|      |                     |      | vxddladm addjbod vid=DGC<br>pagecode 0x83 offset=8<br>length=16                                                                                                    |      | vxddladm addjbod vid=DGC<br>pagecode 0x83 offset=8<br>length=16                                                                                                    |                                                                                                  |
|      |                     |      | You need to issue this command only once and it will take effect on the next reboot.                                                                                     |      | You need to issue this command only once and it will take effect on the next reboot.                                                                                     |                                                                                                  |

## **DMP Configurations for Solaris**

Read this section if you are installing a Solaris DMP configuration with a new server and a new CX400, CX600, or FC4700-Series storage system. A new server and a new storage system are defined as follows:

**new server** - A server running Solaris and *not* connected to any storage system.

**new storage system** - A CX400, CX600, or FC4700-Series storage system that has factory default settings and has never been connected to a server.

Topics relating to the checklist for Solaris DMP configurations are

Required Software Revisions 6-49
 Prerequisites 6-50
 Documentation 6-51
 DMP Checklist - New Solaris Server and New Storage System6-53

### Required Software Revisions

- Solaris operating system revision and patches listed in the EMC Support Matrix on the Powerlink website (http://powerlink.emc.com)
- HBA driver revision listed in the EMC Support Matrix on the Powerlink website (http://powerlink.emc.com)
- VxVM 3.2 patch 2 or higher
- ◆ For CX400 storage systems
  - CX400 Access Logix shipping version or CX400 Base software shipping version
  - Navisphere SP Agent version 6.2 or higher
  - Navisphere Host Agent version 6.2 or higher
  - Navisphere Manager version 6.2 or higher

- For CX600 storage systems
  - CX600 Access Logix shipping version or CX600 Base software shipping version
  - Navisphere SP Agent version 6.1 or higher
  - Navisphere Host Agent version 6.1 or higher
  - Navisphere Manager version 6.1 or higher
- For FC4700 storage systems
  - FC4700 Access Logix version 8.46.56 or higher or FC4700 Base software version 8.46.06 or higher
  - Navisphere SP Agent version 6.1 or higher
  - Navisphere Host Agent version 6.1 or higher
  - Navisphere Manager version 6.1 or higher

#### **Prerequisites**

- You have installed the storage systems and, for FC4700 storage systems, initialized them (see storage-system setup guide).
- You have set up storage-system security (see Security administrator's guide and Navisphere Manager online help).
- You have installed any switches and connected the storage system SPs to switch ports (see switch documentation)
- You have installed Navisphere Manager.
- You have a host that is
  - Running an operating system that can support the Navisphere Manager 6.X browser-based client. For an up-to-date list of such operating systems, refer to the Navisphere Manager 6.X release notes on <a href="http://powerlink.emc.com">http://powerlink.emc.com</a>.
  - On a network that is connected to the storage-system server that you will connect to the SPs in the CX400, CX600, or FC4700-Series storage system.

- You must have planned your LUNs and RAID Groups, and Storage Groups if you have Access Logix. Be sure to consider requirements for SnapView and MirrorView if you have this software. The following documents will help you with this planning:
  - EMC Fibre Channel Storage System CX-Series Configuration Planning Guide (P/N 014003113)
  - EMC Fibre Channel Storage System Model FC4700-2 Configuration Planning Guide (P/N 014003087)

#### **Documentation**

This checklist refers to some or all of the documents listed below. We recommend that you load these documents on your service laptop before starting the installation.

• Documentation that ships with the HBA and HBA driver.

This documentation is also available from the following websites

http://www.emulex.com/ts/docoem/framemc.htm

For QLogic HBAs and drivers:

For Emulex HBAs and drivers:

http://www.qlogic.com/support/drivers\_software.asp and select EMC in the OEM-approved Drivers/Firmware list at the bottom of the page.

- Documentation that ships with
  - Switches
  - Sun Solaris<sup>®</sup> operating system
  - VERITAS Volume Manager
- ◆ Storage-System Host Utilities for Solaris Administrator's Guide (P/N 069001140)
- ◆ EMC ControlCenter Navisphere Agent and CLI for Solaris Version 5.X Installation Guide (P/N 069001150)
- ◆ EMC ControlCenter Navisphere Command Line Interface (CLI) Version 6.X Reference (P/N 069001038)
- ◆ EMC Storage Systems 40U Cabinet Configuration Guide (P/N 014003082)
- ◆ EMC 2-Gigabit Storage Processor Enclosure (DAE2) Model CX400 Setup Guide (P/N 014003105)

- ◆ EMC Storage Processor Enclosure (SPE) Model CX600 Setup Guide (P/N 014003078)
- ◆ EMC Storage Systems CX-Series Initialization Guide (P/N 014003112)
- ◆ EMC 2-Gigabit Disk Enclosure (DAE2) Setup Guide (P/N 014003104)
- ◆ FC4700-2 Setup Guide (P/N 014003073)
- ◆ FC4700-2 Rackmount Model Hardware Reference (P/N 014003072)
- ◆ EMC ControlCenter Navisphere Manager Version 6.X Administrator's Guide (P/N 069001125)
- ◆ EMC ControlCenter Navisphere Security Version 6.X Administrator's Guide (P/N 069001124)
- ◆ *CLARiiON Host Connectivity Guide* (P/N 014003106)

## DMP Checklist - New Solaris Server and New Storage System

Tasks highlighted with grey in the checklist should be completed before the service provider arrives.

| Task | (                                          | Witl | h Access Logix                                                                                                    | Witl | hout Access Logix                                                                                                    | Reference Document                                                                                                    |
|------|--------------------------------------------|------|----------------------------------------------------------------------------------------------------|------|----------------------------------------------------------------------------------------------------|----------------------------------------------------------------------------------------------------|
| 1    | Server<br>Install HBAs,<br>drivers, cables |      | Install the Fibre Channel HBAs,<br>and, if needed, install the optical<br>GBIC connector on the 1Gbit<br>PCI HBA.                                              |      | Install the Fibre Channel HBAs,<br>and, if needed, install the optical<br>GBIC connector on the 1Gbit<br>PCI HBA.                                              | Documentation that ships with the HBA (see URL on page 6-5)                                                                       |
|      |                                            |      | Install the HBA driver                                                                                                    |      | Install the HBA driver                                                                                                    |                                                                                                    |
|      |                                            |      | Connect cables from the host HBA port to a switch port                                                                                                    |      | Connect cables from the host HBA port to a switch port                                                                                                    |                                                                                                    |
| 2    | Server<br>Edit the HBA<br>driver file      |      | Set the HBA driver parameters to the settings required for CLARiiON, except for the persistent bindings, which you will set after you have zoned the switches. |      | Set the HBA driver parameters to the settings required for CLARiiON, except for the persistent bindings, which you will set after you have zoned the switches. | For Emulex or Qlogic<br>HBAs - HBA<br>documentation (see URL<br>on page 6-5)<br>For JNI HBAs - Solaris<br>utilities administrator |
|      |                                            |      | <b>CAUTION</b> Using improper settings can cause erratic failover behavior, such as greatly increased I/O delays                                               |      | <b>CAUTION</b> Using improper settings can cause erratic failover behavior, such as greatly increased I/O delays                                               | guide                                                                                                    |
| 3    | Server                                     |      | Add LUNs to the <b>sd.conf</b> file                                                                                                    |      | Add LUNs to the <b>sd.conf</b> file                                                                                                    | Documentation that ships with the HBA                                                                                             |
|      | Add LUNs to the sd.conf file               |      | Reboot the server using the rebootr command.                                                                                                    |      | Reboot the server using the rebootr command.                                                                                                    | WILL THE HDA                                                                                                    |
| 4    | Server<br>Install the Host                 |      | Install the Navisphere Host<br>Agent                                                                                                    |      | Install the Navisphere Host Agent.                                                                                                    | Server Software document for Solaris                                                                                              |
|      | Agent                                      |      | If not already done, connect the LAN to the server and perform any needed LAN configuration.                                                                   |      | If not already done, connect the LAN to the server and perform any needed LAN configuration.                                                                   |                                                                                                    |
| 5    | Storage System<br>Configure                |      | Use Navisphere Manager to set general storage-system properties,                                                                                               |      | Use Navisphere Manager to set general storage system properties,                                                                                               | Manager administrator's guide and on-line help                                                                                    |
|      |                                            |      | Use Navisphere Manager to create RAID Groups, bind LUNs, create Storage Groups and assign LUNs to Storage Groups.                                              |      | Use Navisphere Manager to create RAID Groups, and bind LUNs.                                                                                                   | Manager administrator's guide and online help.                                                                                    |

| Task | (                                         | Wit | h Access Logix                                                                                                    | Witl | nout Access Logix                                                                                                    | Reference Document                         |
|------|-------------------------------------------|-----|----------------------------------------------------------------------------------------------------|------|----------------------------------------------------------------------------------------------------|--------------------------------------------|
| 6    | Storage System<br>Set up Event<br>Monitor |     | Plan your monitoring configuration.                                                                                                    |      | Plan your monitoring configuration.                                                                                                    | Event Monitor<br>administrator's guide and |
|      |                                           |     | Set user options, create templates, and set up your monitoring configuration.                                                                                                    |      | Set user options, create templates, and set up your monitoring configuration.                                                                                                    | on-line help.                              |
| 7    | Storage System Set the arraycompath mode  |     | Use Navisphere CLI to set the default storage-system arraycommpath property with the following command:                                                                                                    |      | Use Navisphere CLI to set the default storage-system arraycommpath property with the following command:                                                                                                    | Navisphere CLI reference manual            |
|      |                                           |     | navicli -h $\mathit{sp}$ -arraycommpath 1                                                                                                    |      | ${\bf navicli-h} {\it sp-} {\bf array commpath} {\bf 1}$                                                                                                    |                                            |
|      |                                           |     | where <i>sp</i> is the IP address or network name of the SP in the storage system.                                                                                                    |      | where <i>sp</i> is the IP address or network name of the SP in the storage system.                                                                                                    |                                            |
| 8    | Switch Connect servers and SPs            |     | Verify that the servers and SPs are connected to the switch                                                                                                    |      | Verify that the servers and SPs are connected to the switch                                                                                                    | Documentation that ships with the switches |
| 9    | Switch                                    | For | a SAN                                                                                                    | For  | a SAN                                                                                                    | Documentation that ships                   |
|      | Zone switches                             |     | Zone switches.                                                                                                    |      | Zone switches.                                                                                                    | with the switches                          |
|      |                                           |     | This provides a path from the host initiator to the SP.                                                                                                    |      | This provides a path from the host initiator to the SP.                                                                                                    |                                            |
|      |                                           |     | You will need to know the WWPN of the host initiators - available in the switch's name server table.                                                                                                    |      | You will need to know the WWPN of the host initiators - available in the switch's name server table.                                                                                                    |                                            |
|      |                                           |     | Reboot the server using the <b>reboot</b> r command to load the drivers and perform a login of the host initiators and SPs to the fabric ports on the switch.                                                     |      | Reboot the server using the <b>reboot r</b> command to load the drivers and perform a login of the host initiators and SPs to the fabric ports on the switch.                                                     |                                            |
|      |                                           |     | Checkpoint - Use switch management software to verify that the HBAs and storage systems are logged into the switch as fabric ports, and to verify that each HBA sees only the targets (SPs) to which it is zoned. |      | Checkpoint - Use switch management software to verify that the HBAs and storage systems are logged into the switch as fabric ports, and to verify that each HBA sees only the targets (SPs) to which it is zoned. |                                            |
| 10   | Server<br>Add persistent<br>bindings      |     | Add persistent bindings to the HBA driver configuration file.                                                                                                    |      | Add persistent bindings to the HBA driver configuration file.                                                                                                    | Solaris utilities administrator guide      |

| Task | [                                                             | Wit                                                     | h Access Logix                                                                                                    | Witl | hout Access Logix                                                                                                    | Reference Document                             |
|------|---------------------------------------------------------------|---------------------------------------------------------|----------------------------------------------------------------------------------------------------|------|----------------------------------------------------------------------------------------------------|------------------------------------------------|
| 11   | Storage System<br>Verify host<br>initiators are<br>registered |                                                         | Before you connect the server to<br>a storage group, use the<br><b>Connectivity Status</b> dialog in<br>Navisphere Manager to verify<br>that the host initiators are<br>registered.      | N/A  |                                                                                                    | Manager administrator's guide and on-line help |
| 12   | Storage System Connect host initiators to                     |                                                         | Use Navisphere Manager to connect servers to Storage Groups                                                                                                    | N/A  |                                                                                                    | Manager administrator's guide and on-line help |
|      |                                                               | rebootr command so the<br>HBA can see the targets (SPs) |                                                                                                    |      |                                                                                                    |                                                |
|      |                                                               |                                                         | Now the LUNs in the Storage<br>Group look like any other disks<br>in the server.                                                                                                    |      | that you configured through zoning Use the <b>format</b> command to                                                                                                    |                                                |
|      |                                                               |                                                         | Checkpoint - Use the format command to verify that the operating system sees all the LUNs and label any new LUNs.                                                                        |      | verify that the operating system sees all the LUNs and label any new LUNs.                                                                                                    |                                                |
| 13   | Server<br>Install Volume<br>Manager and                       |                                                         | Use the <b>pkgadd</b> command to add Volume Manager and DMP to the server                                                                                                    |      | Use the <b>pkgadd</b> command to add Volume Manager and DMP to the server                                                                                                    | Volume Manager documentation                   |
|      | DMP                                                           |                                                         | Install any recommended VERITAS patches                                                                                                    |      | Install any recommended VERITAS patches                                                                                                    |                                                |
|      |                                                               | pac                                                     | ortant To install the CLR-ASL kage, you must install VERITAS patch 2.                                                                                                    | pacl | ortant To install the CLR-ASL kage, you must install VERITAS patch 2.                                                                                                    |                                                |
|      |                                                               |                                                         | sure to label all LUNs in order to se them visible to VERITAS DMP.                                                                                                    |      | sure to label all LUNs in order to<br>se them visible to VERITAS DMP.                                                                                                    |                                                |
| 14   | Server<br>Install the<br>CLARiiON<br>CLR-ASL                  |                                                         | Use the <b>pkgadd</b> command to install the CLARiiON ASL package (CLR-ASL) on the server.                                                                                               |      | Use the <b>pkgadd</b> command to install the CLARiiON ASL package (CLR-ASL) on the server.                                                                                               | Volume Manager<br>documentation                |
|      | package                                                       |                                                         | Note Until rootdg is created (part of vxinstall command) on at least one disk, vxinstall is installed on at least one disk, DMP displays an error message looking for the config daemon. |      | Note Until rootdg is created (part of vxinstall command) on at least one disk, vxinstall is installed on at least one disk, DMP displays an error message looking for the config daemon. |                                                |

| Task | (                                                    | Wit   | h Access Logix                                                                                                    | Witl  | nout Access Logix                                                                                                    | Reference Document                                        |
|------|------------------------------------------------------|-------|----------------------------------------------------------------------------------------------------|-------|----------------------------------------------------------------------------------------------------|-----------------------------------------------------------|
| 15   | Storage System Set the system type and failover mode |       | Use Navisphere CLI to set the default storage-system type and failover mode properties with the following commands:                                                                                                    |       | Use Navisphere CLI to set the default storage-system type and failover mode properties with the following commands:                                                                                                    | navicli man page or<br>Navisphere CLI reference<br>manual |
|      |                                                      |       | navicli -h host systemtype<br>-config 3                                                                                                    |       | navicli -h host systemtype -config 3                                                                                                    |                                                           |
|      |                                                      |       | navicli -h host storagegroup<br>-sethost -host solaris host<br>-failovermode 2                                                                                                    |       | navicli -h host failovermode 2 where host is the IP address or                                                                                                    |                                                           |
|      |                                                      |       | where <i>host</i> is the IP address or network name of the SP in the storage system.                                                                                                    |       | network name of the SP in the storage system.                                                                                                    |                                                           |
| 16   | Server<br>Reboot                                     |       | Reboot the server using the rebootr command                                                                                                    |       | Reboot the server using the rebootr command                                                                                                    |                                                           |
|      |                                                      |       | to make LUNs available to<br>the OS                                                                                                    |       | to make LUNs available to<br>the OS                                                                                                    |                                                           |
|      |                                                      |       | • to make LUNs accessible via both SPs                                                                                                    |       | to make LUNs accessible via<br>both SPs                                                                                                    |                                                           |
|      |                                                      | faild | ortant If you do not set the over mode to 2, you will only see of the expected paths to the SPs.                                                                                                    | failo | ortant If you do not set the ver mode to 2, you will only see of the expected paths to the SPs.                                                                                                    |                                                           |
| 17   | Server<br>Configure<br>Volume Manager                |       | Run vxinstall to configure<br>Volume Manager and place at<br>least one LUN under VxVM<br>control                                                                                                    |       | Run vxinstall to configure<br>Volume Manager and place at<br>least one LUN under VxVM<br>control                                                                                                    | Volume Manager<br>documentation                           |
| 18   | Server<br>Verify VxVM<br>installation                |       | Use Volume Manager Storage<br>Administrator (VMSA) to verify<br>that DMP is installed and<br>operating correctly                                                                                                    |       | Use Volume Manager Storage<br>Administrator (VMSA) to verify<br>that DMP is installed and<br>operating correctly                                                                                                    | Volume Manager<br>documentation                           |
|      |                                                      |       | <ul> <li>Double-click a disk icon</li> <li>In the list of disks, double-click a disk you know belongs to the CLARiiON storage system.</li> <li>Click the disks tab to verify there are the expected number of Primary and Secondary paths.</li> <li>Run vxdisk list device, to verify that it displays the correct number of paths</li> </ul> |       | <ul> <li>Double-click a disk icon</li> <li>In the list of disks, double-click a disk you know belongs to the CLARiiON storage system.</li> <li>Click the disks tab to verify there are the expected number of Primary and Secondary paths.</li> <li>Run vxdisk list device, to verify that it displays the correct number of paths</li> </ul> |                                                           |

You are now ready to install and set up any optional software, such as MirrorView.

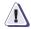

#### **CAUTION**

After DMP is installed and running, and before you install any new or upgrade any existing storage-system software, be sure to refer to the "Special NDU Procedure" in the Storage-System Host Utilities for Solaris Administrator's Guide (P/N 069001140).

## **ATF or CDE Configurations for Solaris**

Read this section if you are installing a Solaris ATF or CDE configuration with a with a new server and a new FC-Series storage system. A new server and new storage system are defined as follows:

**new server** - A server running Solaris and *not* connected to any storage system.

**new storage system** - An FC-Series storage system that has the factory default settings and has *never* been connected to a server.

All storage systems connected to the server must be FC-Series storage systems. If any other type of storage system connected to the server, the server cannot run PowerPath. Note that *pre-FC4700 storage system*, refers to an FC4500, FC5300, or FC5700 storage system.

Topics relating to the checklist for Solaris ATF or CDE configurations are

| <b>♦</b> | Prerequisites6-                                           | 59 |
|----------|-----------------------------------------------------------|----|
|          | Documentation6-                                           |    |
| <b>*</b> | ATF or CDE Checklist — New Solaris Server and New Storage |    |
|          | System6-                                                  | 61 |

### **Prerequisites**

- All switches must be installed.
- Storage systems must be set up, initialized (if required), and connected to switches, and any optional storage-system software (Access Logix, SnapView, MirrorView) must be installed.
- If any storage systems have SnapView, the admsnap utility must be installed on the servers that will be the SnapView production and secondary hosts.
- If you will use Navisphere Manager 6.X, you must have a host that is
  - Running an operating system that can support the Navisphere Manager 6.X browser-based client. For an up-to-date list of such operating systems, refer to the Navisphere Manager 6.X release notes on <a href="http://powerlink.emc.com">http://powerlink.emc.com</a>.
  - On a network that is connected to the storage-system servers and that will be connected to the SPs in FC4700-Series storage systems.
- If you will use Navisphere Manager 5.X, you must have it installed on a Windows 2000 or Windows NT host on a network that is connected to the storage-system servers and that will be connected to the SPs in FC4700-Series storage systems.
- You must have planned your LUNs and RAID Groups, and Storage Groups if you have Access Logix. Be sure to consider requirements for SnapView and MirrorView if you have this software. The following documents will help you with this planning:
  - EMC Fibre Channel Storage System Model FC4700-2 Configuration Planning Guide (P/N 014003087)
  - EMC Fibre Channel Storage System Model FC4700 Configuration Planning Guide (P/N 014003016)
  - EMC Fibre Channel Storage System Model FC4500, FC5300, and FC5700 Configuration Planning Guide (P/N 014003039)

#### **Documentation**

This checklist refers to some or all of the documents listed below. We recommend that you load these documents on your service laptop before starting the installation

- Documentation that ships with
  - HBA and HBA driver

This documentation is also available from the following websites:

For Emulex HBAs and drivers:

http://www.emulex.com/ts/docoem/framemc.htm

For QLogic HBAs and drivers:

http://www.qlogic.com/support/drivers\_software.asp and select **EMC** in the **OEM-approved Drivers/Firmware** list at the bottom of the page.

- Switches
- Sun Solaris® operating system
- ◆ EMC Storage-System Host Utilities for Solaris Administrator's Guide (P/N 069001140)
- ◆ EMC Navisphere Application Transparent Failover (ATF) for Solaris Administrator's Guide (P/N 069001163)
- ◆ EMC ControlCenter Navisphere Manager Version 6.X Administrator's Guide (P/N 069001125)

or

EMC Navisphere Manager Version 5.X Administrator's Guide (P/N 069001143)

- ◆ EMC ControlCenter Navisphere Security Version 6.X Administrator's Guide (P/N 069001124)
- ◆ CLARiiON Host Connectivity Guide (P/N 014003106)

# ATF or CDE Checklist — New Solaris Server and New Storage System

| Tasl | (                                | Witl | n Access Logix                                                                                                    | Witl | hout Access Logix                                                                                                    | Reference Document                          |
|------|----------------------------------|------|----------------------------------------------------------------------------------------------------|------|----------------------------------------------------------------------------------------------------|---------------------------------------------|
| 1    | Server                           |      | Install the HBAs.                                                                                                    |      | Install the HBAs.                                                                                                    | HBA documentation (see URL on page 6-60)    |
|      | Install HBAs,<br>drivers, cables |      | Connect a cable from each host HBA port to a switch port or an SP port.                                                                                                    |      | Connect a cable from each host HBA port to a switch port or an SP port.                                                                                                    | (See Offic off page 0-00)                   |
|      |                                  |      | <b>Note</b> FC5300s require MIAs (Media Interface Adapters) on the SP ports.                                                                                                    |      | <b>Note</b> FC5300s require MIAs (Media Interface Adapters) on the SP ports.                                                                                                    |                                             |
|      |                                  |      | Install the HBA driver.                                                                                                    |      | Install the HBA driver.                                                                                                    |                                             |
| 2    | Server  Add LUNs to              |      | e: EMC does not support the <b>clsp</b> er in a SAN environment.                                                                                                    |      | e: EMC does not support the clsp er in a SAN environment.                                                                                                    | Utilities administrator's guide             |
|      | sd.conf file                     |      | If installing the <b>clsp</b> driver in a direct attach environment, you <i>must</i> add LUNs to the <b>sd.conf</b> file.                                                              |      | If installing the <b>clsp</b> driver in a direct attach environment, you <i>must</i> add LUNs to the <b>sd.conf</b> file.                                                             |                                             |
| 3    | Server                           | For  | Emulex HBAs and drivers                                                                                                    | For  | Emulex HBAs and drivers                                                                                                    | Host connectivity guide                     |
|      | Edit HBA driver<br>file          |      | In the PCI <b>Ipfc.conf</b> or SBus <b>Ipfs.conf</b> file, set the topology to fabric for a SAN and to loop for a direct attach.                                                       |      | In the PCI <b>Ipfc.conf</b> or SBus <b>Ipfs.conf</b> file, set the topology is set to fabric for a SAN and to loop for a direct attach.                                               | HBA documentation<br>(see URL on page 6-60) |
|      |                                  |      | Set any other driver variables required for ATF or CDE.                                                                                                    |      | Set any other driver variables required for ATF or CDE.                                                                                                    |                                             |
|      |                                  |      | Reboot the server using the <b>reboot</b> r command so the server recognizes the new driver and the switch recognizes the HBA's WWPN for a SAN and the new driver for a direct attach. |      | Reboot the server using the <b>rebootr</b> command so the server recognizes the new driver and the switch recognizes the HBA's WWPN for a SAN and the new driver for a direct attach. |                                             |
|      |                                  |      | Checkpoint — For a SAN, verify that the HBAs and the storage systems are logged into the switch as fabric ports (f-port or n-port).                                                    |      | Checkpoint — For a SAN, verify that the HBAs and the storage systems are logged into the switch as fabric ports (f-port or n-port).                                                   | Switch documentation                        |

| Task |                                              | With Access Logix           |                                                                                                    |           | hout Access Logix                                                                                                    | Reference Document                         |
|------|----------------------------------------------|-----------------------------|----------------------------------------------------------------------------------------------------|-----------|----------------------------------------------------------------------------------------------------|--------------------------------------------|
| 3    | Server                                       | For Qlogic HBAs and drivers |                                                                                                    |           | Qlogic HBAs and drivers                                                                                                    | HBA documentation                          |
|      | Edit HBA driver file (cont.)                 |                             | In the cPCI <b>qla2200.conf</b> file, set the topology to fabric for a SAN and loop for a direct attach.                                                                                                    |           | In the cPCI <b>qla2200.conf</b> file, set the topology to fabric for a SAN and loop for a direct attach.                            | (see URL on page 6-60)                     |
|      |                                              |                             | Set any other driver variables.                                                                                                    |           | Set any other driver variables.                                                                                                    |                                            |
|      |                                              |                             | Reboot the server using the rebootr command so the server recognizes the new driver and the switch recognizes the HBA's WWPN (SAN only).  Reboot the server using the rebootr command so the server recognizes the new driver and the switch recognizes the HBA's WWPN (SAN only). |           |                                                                                                    |                                            |
|      |                                              |                             | Checkpoint — For a SAN, verify that the HBAs and the storage systems are logged into the switch as fabric ports (f-port or n-port).                                                                                                    |           | Checkpoint — For a SAN, verify that the HBAs and the storage systems are logged into the switch as fabric ports (f-port or n-port). | Switch documentation                       |
| 4    | Switches                                     | For                         | a SAN                                                                                                    | For a SAN |                                                                                                    | Switch documentation                       |
|      | Zone                                         |                             | Zone the switches to provide a path from each HBA port (host initiator) to an SP.                                                                                                    |           | e the switches to provide a path<br>n each HBA port (host initiator) to<br>SP.                                                      |                                            |
|      |                                              |                             | Reboot the server using the <b>rebootr</b> command so the HBA can see the targets (SPs) that you configured through zoning.                                                                                                    |           | Reboot the server using the <b>rebootr</b> command so the HBA can see the targets (SPs) that you configured through zoning.         |                                            |
|      |                                              |                             | <b>Checkpoint</b> - Verify that each HBA sees only the targets (SPs) to which it is zoned.                                                                                                    |           | <b>Checkpoint</b> - Verify that each HBA sees only the targets (SPs) to which it is zoned.                                          | Solaris documentation                      |
| 5    | Server<br>Install<br>disk-array<br>utilities |                             | Install the disk-array utilities:<br>trespass_ array and<br>rescan_array.                                                                                                    |           | Install the disk-array utilities: trespass_ array and rescan_array.                                                                 | Solaris Utilities<br>administrator's guide |

| Task |                                               | With Access Logix |                                                                                                    | Witl | hout Access Logix                                                                                                    | Reference Document                                                                                                    |
|------|-----------------------------------------------|-------------------|----------------------------------------------------------------------------------------------------|------|----------------------------------------------------------------------------------------------------|----------------------------------------------------------------------------------------------------|
| 6    | Server<br>Install CDE, ATF,<br>or clsp driver |                   | Install CDE or ATF.  Important EMC does not support the clsp driver in a SAN environment. You must install CDE or ATF.                                                                                                    |      | Install CDE or ATFor- If you are <i>not</i> installing CDE or ATF, install the <b>clsp</b> driver. <b>Important</b> EMC does not support the <b>clsp</b> driver in a SAN environment. You must install CDE or ATF.                                                                                                    | For CDE and clsp<br>driver - Solaris Utilities<br>administrator's guide<br>For ATF - Solaris ATF<br>administrator's guide |
|      |                                               |                   | If you want CDE or ATF to support more than 31 LUNs, change the number of LUNs that it supports.                                                                                                    |      | If you want CDE or ATF to support more than 31 LUNs, change the number of LUNs that it supports.                                                                                                    |                                                                                                    |
|      |                                               |                   | Reboot the server using the <b>rebootr</b> command to create <b>clsp</b> entries.                                                                                                    |      | Reboot the server using the <b>rebootr</b> command to create <b>clsp</b> entries.                                                                                                    |                                                                                                    |
| 7    | Server<br>Install Host                        |                   | Install the Navisphere Host Agent.                                                                                                    |      | Install the Navisphere Host Agent.                                                                                                    | Solaris Agent and CLI installation guide                                                                                  |
|      | Agent                                         |                   | Edit the <b>agent.config</b> file as follows:  • Add the following entry if it does not already exist: <b>device auto auto</b> • For pre-FC4700 storage systems, add at least one privileged user.  For pre-FC4700 storage systems, if you know the IP addresses of the portal storage-system SPs, add an entry with the following format for each SP to the <b>agent.config</b> file: <b>system</b> @ SP_ip_address  where SP_ip_address is the address of the SP. |      | Edit the <b>agent.config</b> file as follows:  • Add the following entry if it does not already exist: <b>device auto auto</b> • For pre-FC4700 storage systems, add at least one privileged user.  For pre-FC4700 storage systems, if you know the IP addresses of the portal storage-system SPs, add an entry with the following format for each SP to the <b>agent.config</b> file: <b>system</b> @ SP_ip_address  where SP_ip_address is the address of the SP. |                                                                                                    |
|      |                                               |                   | Checkpoint for SAN - In the /kernel/drv/atf.conf file, verify that the total number of SPs and targets is accurate. If the number is inaccurate, check cabling and zoning.                                                                                                    |      | Checkpoint for SAN - In the /kernel/drv/atf.conf file, verify that the total number of SPs and targets is accurate. If the number is inaccurate, check cabling and zoning.                                                                                                    | Solaris documentation                                                                                                    |

| Task |                                                    | With Access Logix |                                                                                                    |                                                                                               | hout Access Logix                                                                                                    | Reference Document                                         |
|------|----------------------------------------------------|-------------------|----------------------------------------------------------------------------------------------------|-----------------------------------------------------------------------------------------------|----------------------------------------------------------------------------------------------------|------------------------------------------------------------|
| 7    | Server                                             |                   | Checkpoint for Direct Attach -                                                                                                    |                                                                                               | Checkpoint for Direct Attach -                                                                                                    | Solaris documentation                                      |
|      | Install Host<br>Agent (cont.)                      |                   | With ATF or CDE - In the /kernel/drv/atf.conf file, verify that the total number of SPs and targets is accurate. If the number is inaccurate:         |                                                                                               | With ATF or CDE - In the /kernel/drv/atf.conf file, verify that the total number of SPs and targets is accurate. If the number is inaccurate:         |                                                            |
|      |                                                    |                   | With ATF or CDE - Check cabling and zoning.                                                                                                    |                                                                                               | With ATF or CDE - Check cabling and zoning.                                                                                                    |                                                            |
|      |                                                    |                   | Without ATF or CDE - Check cabling, zoning, and any entries in <b>sd.conf</b> file.                                                                   |                                                                                               | Without ATF or CDE - Check cabling, zoning, and any entries in <b>sd.conf</b> file.                                                                   |                                                            |
|      |                                                    |                   | <b>Checkpoint</b> - Verify that each SP has a <b>/dev/clsp</b> entry.                                                                                 |                                                                                               | <b>Checkpoint</b> - Verify that each SP has a <b>/dev/clsp</b> entry.                                                                                 |                                                            |
|      |                                                    |                   | Stop and start the Host Agent.                                                                                                    |                                                                                               | Stop and start the Host Agent.                                                                                                    | Solaris Agent and CLI installation guide                   |
| 8    | Server Fo                                          |                   | a SAN                                                                                                    | For                                                                                           | a SAN                                                                                                    | For CDE - Utilities                                        |
|      | Add persistent bindings                            |                   | Run <b>atf_configure</b> to add persistent bindings to the HBA driver configuration file.                                                             | the HBA persistent bindings to the HBA                                                        |                                                                                                    | administrator's guide  For ATF - ATF administrator's guide |
|      |                                                    |                   | <b>Checkpoint</b> - Verify that target IDs are present in the <b>atf.conf</b> file.                                                                   |                                                                                               | <b>Checkpoint</b> - Verify that target IDs are present in the <b>atf.conf</b> file.                                                                   |                                                            |
|      |                                                    |                   | If needed, edit the target IDs.                                                                                                    |                                                                                               | If needed, edit the target IDs.                                                                                                    |                                                            |
|      |                                                    |                   | Reboot the server using the <b>rebootr</b> command so the driver recognizes the persistent bindings.                                                  | Reboot the server using the rebootr command so the driver recognizes the persistent bindings. |                                                                                                    |                                                            |
|      |                                                    |                   | <b>Checkpoint</b> - Re-verify your <b>clsp</b> entries.                                                                                               |                                                                                               | <b>Checkpoint</b> - Re-verify your <b>clsp</b> entries.                                                                                               |                                                            |
| 9    | FC4700-Series<br>Storage System<br>Set up security |                   | For Navisphere 6.X, use<br>Navisphere Manager to define a<br>global administrator and domain<br>(if not already defined) and any<br>additional users. |                                                                                               | For Navisphere 6.X, use<br>Navisphere Manager to define a<br>global administrator and domain<br>(if not already defined) and any<br>additional users. | Security administrator's guide and Manager on-line help    |

| Task |                             | Wit                                                                              | h Access Logix                                                                                                    | Wit | hout Access Logix                                                                                                    | Reference Document                             |
|------|-----------------------------|----------------------------------------------------------------------------------|----------------------------------------------------------------------------------------------------|-----|----------------------------------------------------------------------------------------------------|------------------------------------------------|
| 10   | Storage System  Configure   |                                                                                  | Use Navisphere Manager to set general storage-system properties.                                                  |     | Use Navisphere Manager to set general storage-system properties.                                                               | Manager administrator's guide and on-line help |
|      |                             |                                                                                  | Use Navisphere Manager to create RAID Groups, bind LUNs, create Storage Groups and assign LUNs to Storage Groups. |     | Create RAID Groups and bind LUNs.                                                                                              |                                                |
|      |                             |                                                                                  | Use Navisphere Manager to connect the server to a Storage Group.                                                  |     |                                                                                                    |                                                |
|      |                             | Reboot the server using the rebootr command so that Solaris recognizes the LUNs. |                                                                                                    |     |                                                                                                    |                                                |
|      |                             |                                                                                  | Now the LUNs in the Storage Group look like any other disks in the server.                                        |     | Now the LUNs look like any other disks in the server.                                                                          |                                                |
|      |                             |                                                                                  | Checkpoint - Use the format command to verify that Solaris recognizes the LUNs.                                   |     | Checkpoint - Use the format command to verify that Solaris recognizes the LUNs.                                                | Solaris documentation                          |
|      |                             |                                                                                  | If Solaris does not recognize any LUNs, verify the connection to the Storage Group.                               |     | If Solaris does not recognize any LUNs, add your LUNs to the sd.conf file, remove ATF or CDE, reboot the server using reboot - |                                                |
|      |                             |                                                                                  | If Solaris still does not recognize any LUNs, add your LUNs to the                                                |     | r.                                                                                                    |                                                |
|      |                             |                                                                                  | sd.conf file, remove ATF or CDE, and reboot the server using rebootr.                                             |     | If Solaris still does not recognize any LUNs, check your hardware.                                                             |                                                |
|      |                             |                                                                                  | If Solaris does not recognize any LUNs any LUNs, check your hardware.                                             |     | If Solaris recognizes LUNs now, without ATF or CDE installed, call service.                                                    |                                                |
|      |                             |                                                                                  | If Solaris recognizes LUNs now, without ATF or CDE installed, call service.                                       |     |                                                                                                    |                                                |
| 11   | Storage System Set up Event |                                                                                  | Plan your monitoring configuration.                                                                               |     | Plan your monitoring configuration.                                                                                            | Manager administrator's guide and on-line help |
|      | Set up Event<br>Monitor     |                                                                                  | Set user options, create templates, and set up your monitoring configuration.                                     | ٥   | Set user options, create templates, and set up your monitoring configuration.                                                  |                                                |

#### **Solaris Installation Checklists**

| Task |                         | With Access Logix                  |                                                                                                    | Without Access Logix |                                                                                 | Reference Document    |
|------|-------------------------|------------------------------------|----------------------------------------------------------------------------------------------------|----------------------|---------------------------------------------------------------------------------|-----------------------|
| 12   | Server Make LUNs        |                                    | Prepare the LUNs to receive data by                                                                                         |                      | Prepare the LUNs to receive data by                                             | Solaris documentation |
|      | available to<br>Solaris |                                    | Specifying Solaris mount point<br>names for them.                                                                           |                      | Specifying Solaris mount point<br>names for them.                               |                       |
|      |                         |                                    | Labeling and partitioning them.                                                                                             |                      | Labeling and partitioning them.                                                 |                       |
|      |                         |                                    | Mounting file systems on them.                                                                                              |                      | Mounting file systems on them.                                                  |                       |
|      |                         | Mounting them to the mount points. |                                                                                                    |                      | Mounting them to the mount points.                                              |                       |
|      |                         |                                    | Checkpoint - Use the format command to verify that Solaris recognizes the LUNs.                                             |                      | Checkpoint - Use the format command to verify that Solaris recognizes the LUNs. |                       |
|      |                         |                                    | If Solaris does not recognize any LUNs and the storage system has Access Logix, verify the connection to the Storage Group. |                      |                                                                                 |                       |

You are now ready to set up any optional software, such as SnapView or MirrorView.

## Tru64 UNIX Installation Checklist

This chapter contains a checklist of the tasks required to install a new EMC CX400, CX600, or FC-Series storage system in a configuration with a new  $Tru64^{\$}$  UNIX $^{\$}$  server.

## Topics are

| • | Tru64 UNIX Configurations                                | .7-2 |
|---|----------------------------------------------------------|------|
|   | Checklist - New Tru64 UNIX Server and New Storage System |      |
|   | Without Boot Disk                                        | .7-4 |
| ٠ | Checklist - New Tru64 UNIX Server and New Storage System |      |
|   | With Boot Disk                                           | .7-6 |

## **Tru64 UNIX Configurations**

Read this section if you are installing a Tru64 UNIX configuration with a new server and a new storage system. A new server and storage system are defined as follows:

**New server** - A server running Tru64 UNIX and *not* connected to any storage system.

**New storage system** - A CX400, CX600, or FC-Series storage system that has the factory default settings and has *never* been connected to a server.

### **Prerequisites**

- All switches must be installed.
- Storage systems must be set up, initialized (if required), and connected to switches, and any optional storage-system software (Access Logix, SnapView, MirrorView) is installed.
- If you will use Navisphere Manager 6.X, you must have a host that is
  - Running an operating system that can support the Navisphere Manager 6.X browser-based client. For an up-to-date list of such operating systems, refer to the Navisphere Manager 6.X release notes on <a href="http://powerlink.emc.com">http://powerlink.emc.com</a>.
  - On a network that is connected to the storage-system servers and that will be connected to the SPs in CX400, CX600, or FC4700-Series storage systems.
- If you will use Navisphere Manager 5.X, you must have it installed on a Windows 2000 or Windows NT host on a network that is connected to the storage-system servers and that will be connected to the SPs in FC4700-Series storage systems.
- You must have planned your LUNs and RAID Groups, and Storage Groups if you have Access Logix. Be sure to consider requirements for SnapView and MirrorView if you have this software. The following documents will help you with this planning:
  - EMC Fibre Channel Storage System CX-Series Configuration Planning Guide (P/N 014003113)
  - EMC Fibre Channel Storage System Model FC4700-2 Configuration Planning Guide (P/N 014003087)
  - EMC Fibre Channel Storage System Model FC4700 Configuration Planning Guide (P/N 014003016)

#### **Documentation**

This checklist refers to some or all of the documents listed below. We recommend that you load these documents on your service laptop before starting the installation.

- Documentation that ships with
  - HBA and HBA driver
  - Switches
  - Tru64<sup>®</sup> UNIX<sup>®</sup> operating system
- ◆ EMC ControlCenter Navisphere Manager Version 6.X Administrator's Guide (P/N 069001125)

or

EMC Navisphere Manager Version 5.X Administrator's Guide (P/N 069001143)

- ◆ EMC ControlCenter Navisphere Security Version 6.X Administrator's Guide (P/N 069001124)
- ◆ EMC Host Connectivity Guide for Compaq Tru64 UNIX (P/N 300-000-616)

## Checklist - New Tru64 UNIX Server and New Storage System Without Boot Disk

This checklist is for a new storage system that will *not* contain a Tru64 UNIX boot disk. If you want the new storage system to contain a boot disk, use the procedure that starts on page 7-6.

| Tas | k                                    | Wit | h Access Logix                                                                                                    | Reference Document                                                  |
|-----|--------------------------------------|-----|----------------------------------------------------------------------------------------------------|---------------------------------------------------------------------|
| 1   | Server                               |     | Install the Fibre Channel HBAs.                                                                                                    | HBA documentation                                                   |
|     | Install HBAs, drivers,<br>and cables |     | Connect a cable from each host HBA port to a switch port.                                                                              |                                                                     |
|     |                                      |     | Create an entry in $\mbox{\it /etc/ddr.dbase}$ to provide support for CLARiiON LUNs.                                                   | Host connectivity guide for Tru64 UNIX and Tru64 UNIX documentation |
|     |                                      |     | Install the HBA driver.                                                                                                    | HBA documentation                                                   |
|     |                                      |     | <b>Checkpoint</b> — Verify the server connections to the switch by checking the LED(s) for the switch port connected to each HBA port. |                                                                     |
|     |                                      |     | For a 1-Gbit switch - LED is green, which indicates that the HBA is logged into the switch port.                                       |                                                                     |
|     |                                      |     | For a 2-Gbit switch - One of the following:                                                                                            |                                                                     |
|     |                                      |     | Only the left LED is green, which indicates that a<br>1-Gbit HBA port is logged into the switch port.                                  |                                                                     |
|     |                                      |     | Both LEDs are green, which indicates that a 2-Gbit<br>HBA port is logged into the switch port.                                         |                                                                     |
| 2   | Switches Zone                        |     | Zone the switches to provide a path from each HBA (host initiator) to an SP.                                                           | Switch documentation                                                |
| 3   | Storage System Set Base UDID         |     | Set the Base UDID (UUID on screen) for the storage system.                                                                             | Host connectivity guide for Tru64 UNIX and Tru64 UNIX documentation |
|     |                                      |     | If necessary, you can determine the available UDID ranges for the server or cluster with the command                                   |                                                                     |
|     |                                      |     | wwidmgr -show wwid                                                                                                    |                                                                     |

| Tasl | k                                        | Wit | h Access Logix                                                                                                    | Reference Document                                                                          |
|------|------------------------------------------|-----|----------------------------------------------------------------------------------------------------|---------------------------------------------------------------------------------------------|
| 4    | Storage System Set connection properties |     | Determine the port name and node name of each HBA connected to the storage system.                                                    | Host connectivity guide for Tru64 UNIX                                                      |
|      | properties                               |     | Use Navisphere Manager to register the connection for each HBA with the following Initiator Record properties:                        | Manager administrator's guide and on-line help                                              |
|      |                                          |     | Property Value Initiator Type Compaq/Tru64 ArrayCommPath Selected Failover Mode 0 Unit Serial Number Array                            |                                                                                             |
| 5    | Storage System Set up security           |     | For Navisphere 6.X, use Navisphere Manager to define a global administrator (if not already defined) and any additional users.        | Security administrator's guide and Manager on-line help                                     |
| 6    | Storage System<br>Configure              |     | Use Navisphere Manager to set general storage-system properties.                                                                      | Host connectivity guide for Tru64 UNIX<br>Manager administrator's guide and<br>on-line help |
|      |                                          |     | Use Navisphere Manager to create RAID Groups, bind LUNs, create Storage Groups and assign LUNs to Storage Groups.                     | ото нор                                                                                     |
|      |                                          |     | After the binding of all LUNs is completed, use Navisphere Manager to connect the server to its Storage Group.                        |                                                                                             |
| 7    | Storage System                           |     | Plan your monitoring configuration.                                                                                                   | Manager administrator's guide and on-line help                                              |
|      | Set up Event Monitor                     |     | Use Navisphere Manager to set user options, create templates, and set up your monitoring configuration.                               | оп-ше пер                                                                                   |
| 8    | Server Make LUNs available to Tru64 UNIX |     | Scan for new LUNs with the command hwmgr -scan scsi                                                                                   | Host connectivity guide for Tru64 UNIX and Tru64 UNIX documentation                         |
|      |                                          |     | Checkpoint — Verify that all LUNs in the Storage Group are visible to the server with the command hwmgr -show scsi                    |                                                                                             |
|      |                                          |     | Create partition tables and the appropriate utilities for<br>the file systems you will be using with the <b>disklabel</b><br>command. |                                                                                             |

You are now ready to set up any optional software, such as SnapView or MirrorView.

## Checklist - New Tru64 UNIX Server and New Storage System With Boot Disk

This checklist is for a new storage system that will contain a Tru64 UNIX boot disk. If you do not want the new storage system to contain a boot disk, use the procedure that starts on page 7-4.

| Tas | k                            | Wit | h Access Logix                                                                                                    | Reference Document                                                  |
|-----|------------------------------|-----|----------------------------------------------------------------------------------------------------|---------------------------------------------------------------------|
| 1   | Server                       |     | Install the Fibre Channel HBAs.                                                                                                    | HBA documentation                                                   |
|     | Install HBAs and cables      |     | Connect a cable from each host HBA port to a switch port.                                                                                                    |                                                                     |
|     |                              |     | <b>Checkpoint</b> — Verify the server connections to the switch by checking the LED(s) for the switch port connected to each HBA port.                        |                                                                     |
|     |                              |     | For a 1-Gbit switch - LED is green, which indicates that the HBA is logged into the switch port.                                                              |                                                                     |
|     |                              |     | For a 2-Gbit switch - One of the following:                                                                                                    |                                                                     |
|     |                              |     | Only the left LED is green, which indicates that a<br>1-Gbit HBA port is logged into the switch port.                                                         |                                                                     |
|     |                              |     | Both LEDs are green, which indicates that a 2-Gbit<br>HBA port is logged into the switch port.                                                                |                                                                     |
| 2   | Storage System Set Base UDID |     | Set the Base UDID (UUID on screen) for the storage system.                                                                                                    | Host connectivity guide for Tru64 UNIX and Tru64 UNIX documentation |
|     |                              |     | If necessary, you can determine the available UDID ranges for the server or cluster with the command wwidmgr -show wwid                                       |                                                                     |
| 3   | Switches                     |     | Zone the switches to provide a single path from one                                                                                                    | Switch documentation                                                |
|     | Zone single path to SP       |     | HBA (host initiator) to one SP in the storage system.  Note EMC recommends that the SP be the default owner of the LUN that will be the Tru64 UNIX boot disk. |                                                                     |
|     |                              |     | <b>Checkpoint</b> — Verify that the HBA connection is visible.                                                                                                | Host connectivity guide for Tru64 UNIX                              |
|     |                              |     | If it is not visible, execute the <b>init</b> command at the server's console.                                                                                | and Tru64 UNIX documentation                                        |

| Tas | k                                           | Wit | n Access Logix                                                                                                    | Reference Document                                                                     |
|-----|---------------------------------------------|-----|----------------------------------------------------------------------------------------------------|----------------------------------------------------------------------------------------|
| 4   | Storage System Set connection properties    |     | Determine the port name and node name of each HBA connected to the storage system.  Use Navisphere Manager to register the connection for each HBA with the following Initiator Record properties:  Property Value Initiator Type Compaq/Tru64 ArrayCommPath Selected Failover Mode 0 Unit Serial Number Array                                                               | Host connectivity guide for Tru64 UNIX  Manager administrator's guide and on-line help |
| 5   | Storage System Bind Boot LUN                |     | Use Navisphere Manager to create a RAID Group for the LUN that will be the system disk and bind that LUN.  Create a Storage Group for the boot LUN.  After the binding of the boot LUN is completed, use Navisphere Manager to connect the server to its Storage Group.                                                                                                    | Manager administrator's guide and on-line help                                         |
| 6   | Server Prepare SRM Console for Boot LUN     |     | At the SRM console, execute the init command.  Verify that the boot LUN is visible to the console with the command wwidmgr -show wwid  Execute the command wwidmgr -quickset -udid udid-num where udid-num is the UDID number of the boot LUN.  At the SRM console, execute the init command.  Checkpoint — Verify that the boot LUN is visible with the command show device | Host connectivity guide for Tru64 UNIX and Tru64 UNIX documentation                    |
| 7   | Server<br>Install Tru64 UNIX on<br>boot LUN |     | Install Tru64 UNIX on the boot LUN.  Apply any required patches and driver updates.  Create an entry in /etc/ddr.dbase to provide support for CLARiiON LUNs.  Shut down the server.                                                                                                    | Host connectivity guide for Tru64 UNIX and Tru64 UNIX documentation                    |

| Tasl | <b>K</b>                                      | Wit | h Access Logix                                                                                                    | Reference Document                                                  |
|------|-----------------------------------------------|-----|----------------------------------------------------------------------------------------------------|---------------------------------------------------------------------|
| 8    | Switches Zone additional paths                |     | Create the rest of the zones between the SPs and the appropriate HBAs on the server.                                           | Switch documentation                                                |
| 9    | Storage System  Update connection information |     | Use Navisphere Manager to disconnect the server from the Storage Group containing the boot LUN.                                | Manager administrator's guide and on-line help                      |
|      | information                                   |     | Use Navisphere Manager to register the remaining connections for each HBA with the following Initiator Record properties:      |                                                                     |
|      |                                               |     | Property Value Initiator Type Compaq/Tru64 ArrayCommPath Selected Failover Mode 0 Unit Serial Number Array                     |                                                                     |
|      |                                               |     | Reconnect the server to the Storage Group containing the boot LUN.                                                             |                                                                     |
| 10   | Server<br>Update SRM Console<br>for Boot LUN  |     | At the SRM console, execute the <b>init</b> command.  Execute the command  wwidmgr -quickset -udid udid-num                    | Host connectivity guide for Tru64 UNIX and Tru64 UNIX documentation |
|      |                                               |     | where <i>udid-num</i> is the UDID number of the boot LUN.                                                                      |                                                                     |
|      |                                               |     | At the SRM console, execute the <b>init</b> command again.                                                                     |                                                                     |
|      |                                               |     | Checkpoint — Verify that the boot LUN is visible with the command show device                                                  |                                                                     |
|      |                                               |     | Only one entry for the LUN should appear in the device list for each path between the server and the storage system.           |                                                                     |
|      |                                               |     | Set the boot LUN as default boot device with the command set bootdef dev                                                       |                                                                     |
|      |                                               |     | being sure to include all paths to the boot LUN.                                                                               |                                                                     |
|      |                                               |     | Boot the server with the command boot                                                                                          |                                                                     |
| 11   | Storage System Set up security                |     | For Navisphere 6.X, use Navisphere Manager to define a global administrator (if not already defined) and any additional users. | Security administrator's guide and Manager on-line help             |

| Tasl | Task                                           |  | h Access Logix                                                                                                    | Reference Document                                                  |
|------|------------------------------------------------|--|----------------------------------------------------------------------------------------------------|---------------------------------------------------------------------|
| 12   | Storage System  Configure                      |  | Use Navisphere Manager to set general storage-system properties.                                                                |                                                                     |
|      |                                                |  | Use Navisphere Manager to create additional RAID Groups (if desired), bind LUNs, and assign the LUNs to the Storage Group.      |                                                                     |
| 13   | Storage System                                 |  | Plan your monitoring configuration.                                                                                             | Manager administrator's guide and on-line help                      |
|      | Set up Event Monitor                           |  | Use Navisphere Manager to set user options, create templates, and set up your monitoring configuration.                         | on me nop                                                           |
| 14   | Server<br>Make LUNs available<br>to Tru64 UNIX |  | After the binding of all LUNs is completed, scan for new LUNs with the command hwmgr -scan scsi                                 | Host connectivity guide for Tru64 UNIX and Tru64 UNIX documentation |
|      |                                                |  | Checkpoint — Verify that all LUNs in the Storage<br>Group are visible to the server with the command<br>hwmgr -show scsi        |                                                                     |
|      |                                                |  | Create partition tables and the appropriate utilities for the file systems you will be using with the <b>disklabel</b> command. |                                                                     |

You are now ready to set up any optional software, such as SnapView or MirrorView.

| Tru64 UNIX Installation Checklist |  |
|-----------------------------------|--|
|                                   |  |
|                                   |  |
|                                   |  |
|                                   |  |
|                                   |  |
|                                   |  |
|                                   |  |
|                                   |  |
|                                   |  |
|                                   |  |
|                                   |  |
|                                   |  |
|                                   |  |
|                                   |  |
|                                   |  |
|                                   |  |
|                                   |  |
|                                   |  |
|                                   |  |
|                                   |  |
|                                   |  |
|                                   |  |
|                                   |  |
|                                   |  |
|                                   |  |
|                                   |  |
|                                   |  |
|                                   |  |
|                                   |  |
|                                   |  |
|                                   |  |
|                                   |  |
|                                   |  |
|                                   |  |
|                                   |  |
|                                   |  |
|                                   |  |
|                                   |  |
|                                   |  |
|                                   |  |
|                                   |  |
|                                   |  |

## Windows Installation Checklists

This chapter contains checklists of the tasks required to install an EMC CX-Series or FC4700-Series storage system in a configuration with a Microsoft Windows<sup>®</sup> 2000 or Windows NT<sup>®</sup> server and PowerPath or ATF/CDE failover software.

ATF/CDE failover software does not support CX-Series storage systems.

The sections for the different configurations are

- PowerPath Configurations for Windows ......8-2
- ATF or CDE Configurations for Windows ......8-52

## **PowerPath Configurations for Windows**

Read this section if you are installing a Windows 2000 or Windows NT PowerPath configuration with a new or existing server and a new or existing CX-Series, FC4500, FC4700-Series, or FC5300 storage system. A new and existing server and a new and existing storage system are defined as follows:

**new server** - A server running Windows 2000 or Windows NT and *not* connected to any storage system.

**existing server** - A server running Windows 2000 or Windows NT and that is already connected to one or more storage systems.

**new storage system** - A CX-Series, FC4500, FC4700-Series, or FC5300 storage system that has the factory default settings and has *never* been connected to a server.

**existing storage system** - A CX-Series, FC4500, FC4700-Series, or FC5300 storage system that is already connected to one or more servers and is in a Navisphere domain.

All CLARiiON storage systems connected to the server must be CX-Series, FC4500, FC4700-Series, or FC5300 storage systems. If any other type of CLARiiON storage system is connected to the server, the server cannot run PowerPath.

#### Topics in this section are

| <b>*</b> | Required Software Revisions                                | 8-3    |
|----------|------------------------------------------------------------|--------|
| •        | Prerequisites                                              | 8-5    |
| •        | Documentation                                              | 8-6    |
| •        | PowerPath Checklist — New Windows Server and New Store     | age    |
|          | System                                                     | 8-8    |
| •        | PowerPath Checklist — New Windows Server and Existing      |        |
|          | Storage System Without Boot Disk                           | . 8-16 |
| •        | PowerPath Checklist — New Windows Server and Existing      |        |
|          | Storage System With Boot Disk                              | . 8-23 |
| •        | PowerPath Checklist — Existing Windows Server and New      |        |
|          | Storage System                                             | . 8-33 |
| •        | PowerPath Checklist — Existing Windows Server and Existing | ng     |
|          | Storage System                                             | _      |

### **Required Software Revisions**

- Windows 2000 or Windows NT operating system revision and service pack listed in the EMC Support Matrix on the Powerlink website (http://powerlink.emc.com)
- ◆ HBA driver revision listed in the *EMC Support Matrix* on the Powerlink website (http://powerlink.emc.com)
- Windows 2000 PowerPath 3.0.0, and for an FC4500 or FC5300 storage system Patch 3.0.1 or

Windows NT PowerPath 3.0.0 with Patch 3.0.1 or higher

- For CX200 storage systems
  - CX200 Access Logix version 02.03.1.20.5.001 or higher or CX200 Base Software version 02.03.0.20.5.001 or higher
  - EMC ControlCenter Navisphere SP Agent version 6.2.0. 7 or higher
  - EMC ControlCenter Navisphere Host Agent and CLI version 6.2 or higher
  - EMC ControlCenter Navisphere Manager Base version 6.2.1 and Management Server 6.2.
     or
     EMC ControlCenter Navisphere Manager version 6.2 or higher and Management Server 6.2 or higher
- ◆ For CX400 storage systems
  - CX400 Access Logix version 02.02.1.40.5.004 or higher or CX400 Base Software version 02.02.0.40.5.004 or higher EMC ControlCenter Navisphere SP Agent version 6.2 or higher
  - EMC ControlCenter Navisphere Host Agent and CLI version 6.2 or higher
  - EMC ControlCenter Navisphere Manager version 6.2 or higher

- For CX600 storage systems
  - CX600 Access Logix version 02.01.1.60.5.006 or higher or
    - CX600 Base Software version 02.01.1.60.5.006 or higher
  - EMC ControlCenter Navisphere SP Agent version 6.1 or higher
  - EMC ControlCenter Navisphere Host Agent and CLI version 6.1 or higher
  - EMC ControlCenter Navisphere Manager version 6.1 or higher
- For FC4500 storage systems
  - FC4500 Access Logix version 6.32.17 or higher or FC4500 Base Software version 5.32.17 or higher
  - EMC ControlCenter Navisphere SP Agent version 6.1 or higher
  - EMC ControlCenter Navisphere Host Agent and CLI version 6.1 or higher
  - EMC ControlCenter Navisphere Manager version 6.1 or higher
- ◆ For FC4700-Series storage systems
  - FC4700 Access Logix version 8.45.52 or higher or FC4700 Base Software version 8.45.02 or higher
  - EMC ControlCenter Navisphere SP Agent version 6.0.5 or higher
  - EMC ControlCenter Navisphere Host Agent and CLI version 6.0.5 or higher
  - EMC ControlCenter Navisphere Manager version 6.0.5 or higher

- For FC5300 storage systems
  - FC5300 Access Logix version 6.24.07 or higher or FC5300 Base Software version 5.24.07 or higher
  - EMC ControlCenter Navisphere SP Agent version 6.1 or higher
  - EMC ControlCenter Navisphere Host Agent and CLI version 6.1 or higher
  - EMC ControlCenter Navisphere Manager version 6.1 or higher

### **Prerequisites**

- ◆ You must have a host that is
  - Running an operating system that can support the Navisphere Manager 6.X browser-based client. For an up-to-date list of such operating systems, refer to the Navisphere Manager 6.X release notes on <a href="http://powerlink.emc.com">http://powerlink.emc.com</a>.
  - On a network that is connected to the storage-system server and that you will connect to the SPs in the CX-Series or FC4700-Series storage system.
- For most configurations, you must also have a host that is
  - Running Navisphere 6.X CLI
  - On a network that is connected to the storage-system server and that you will connect to SPs in CX-Series or FC4700-Series storage systems.
- ◆ For an FC4500 or FC5300 storage system connected to a server on which you will install PowerPath, you must have a computer that is *not* a laptop and that you can connect to the storage system. This computer must run
  - Windows NT with Service Pack 5 or Windows 2000
  - Navisphere Host Agent and CLI version 6.1 or higher

- You must have planned your LUNs and RAID Groups, and Storage Groups if you have Access Logix. Be sure to consider requirements for SnapView and MirrorView if you have this software. The following documents will help you with this planning:
  - EMC Fibre Channel Storage System CX200 Configuration Planning Guide (P/N 014003115)
  - EMC Fibre Channel Storage System CX-Series Configuration Planning Guide (P/N 014003113)
  - EMC Fibre Channel Storage System Model FC4700-2 Configuration Planning Guide (P/N 014003087)
  - EMC Fibre Channel Storage System Model FC4500, FC5300, and FC5700 Configuration Planning Guide (P/N 014003039)

#### **Documentation**

Each checklist refers to some or all of the documents listed below. We recommend that you load these documents on your service laptop or, for an FC4500 or FC4700, on the computer you will connect to the storage system, before starting the installation.

Documentation that ships with the HBA and HBA driver.

This documentation is also available from the following websites.

For Emulex HBAs and drivers:

http://www.emulex.com/ts/docoem/framemc.htm

For QLogic HBAs and drivers:

http://www.qlogic.com/support/drivers\_software.asp and select EMC in the OEM-approved Drivers/Firmware list at the bottom of the page.

- Documentation that ships with the
  - Switches
  - Microsoft Windows 2000 or Windows NT operating system
- ◆ Removing ATF or CDE Software Before Installing Other Failover Software (P/N 069001173)
- ◆ PowerPath Version 3.0 Product Guide (P/N 300-000-510)
- ► PowerPath Version 3.0 Installation and Administration Guide for Windows (P/N 300-000-512)

- ◆ EMC ControlCenter Navisphere Host Agent and CLI for Windows 2000 and NT Version 6.X Installation Guide (P/N 069001151)
- ◆ EMC ControlCenter Navisphere Command Line Interface (CLI) Version 6.X Reference (P/N 069001038)
- ◆ Storage-System Host Utilities for Windows 2000 and NT Administrator's Guide (P/N 069001141)
- ◆ EMC SnapView admsnap Utility Administrator's Guide (P/N 069001039)
- ◆ EMC Storage Systems 40U Cabinet Configuration Guide (P/N 014003082)
- ◆ EMC 2-Gigabit Storage Processor Enclosure (DPE2) Model CX200 Setup Guide (P/N 014003116)
- ◆ EMC Storage Systems CX200 Initialization Guide (P/N 014003117)
- ◆ EMC 2-Gigabit Storage Processor Enclosure (DAE2) Model CX400 Setup Guide (P/N 014003105)
- ◆ EMC Storage Processor Enclosure (SPE) Model CX600 Setup Guide (P/N 014003078)
- ◆ EMC Storage Systems CX-Series Initialization Guide (P/N 014003112)
- ◆ EMC 2-Gigabit Disk Enclosure (DAE2) Setup Guide (P/N 014003104)
- ◆ FC4500 Setup Guide (P/N 014003102, revision A03 or higher)
- ◆ FC4700-2 Setup Guide (P/N 0140373)
- ◆ FC5300 Setup Guide (P/N 014003101, revision A03 or higher)
- ◆ EMC ControlCenter Navisphere Manager Version 6.X Administrator's Guide (P/N 069001125)
- ◆ EMC ControlCenter Navisphere Security Version 6.X Administrator's Guide (P/N 069001124)
- ◆ EMC Host Connectivity Guide for Windows 2000 and Windows NT (P/N 300-000-603)

# PowerPath Checklist — New Windows Server and New Storage System

Tasks highlighted with grey in the checklist should be completed before the service provider arrives.

| Task | (                                      | Witl     | h Access Logix                                                                                                    | Witl | nout Access Logix                                                                                                    | Reference Document                                                        |
|------|----------------------------------------|----------|----------------------------------------------------------------------------------------------------|------|----------------------------------------------------------------------------------------------------|---------------------------------------------------------------------------|
| 1    | Server<br>Install HBAs and             |          | Install HBAs.                                                                                                    |      | Install HBAs.                                                                                                    | HBA documentation (see URL on page 8-6)                                   |
|      | driver                                 | <b>ש</b> | Install HBA driver.                                                                                                    | _    | Install HBA driver.                                                                                                    |                                                                           |
| 2    | Server<br>Set HBA driver<br>properties |          | Set the HBA driver parameters to the values required for CLARiiON.                                                                                                    |      | Set the HBA driver parameters to the values required for CLARiiON.                                                                                                    | Host connectivity guide<br>and HBA documentation<br>(see URL on page 8-6) |
|      |                                        |          | <b>CAUTION</b> Using improper settings can cause erratic failover behavior, such as greatly increased I/O delays.                                                                           |      | <b>CAUTION</b> Using improper settings can cause erratic failover behavior, such as greatly increased I/O delays.                                                                           |                                                                           |
| 3    | Server                                 |          | Install PowerPath.                                                                                                    |      | Install PowerPath.                                                                                                    | PowerPath release notes and PowerPath for                                 |
|      | Install PowerPath                      |          | Reboot the server to complete the installation of PowerPath.                                                                                                    |      | Reboot the server to complete the installation of PowerPath.                                                                                                    | Windows installation and administrator's                                  |
|      |                                        |          | Contrary to what the PowerPath documentation states, PowerPath will not see any logical disks (LUNs) in the storage system at this point because the storage system has not been connected. |      | Contrary to what the PowerPath documentation states, PowerPath will not see any logical disks (LUNs) in the storage system at this point because the storage system has not been connected. | guide                                                                     |
|      |                                        |          | Install any PowerPath patches from the anonymous ftp URL:                                                                                                    |      | Install any PowerPath patches from the anonymous ftp URL:                                                                                                    |                                                                           |
|      |                                        |          | ftp://ftp.emc.com/pub/elab/<br>powerpath/w2k                                                                                                    |      | ftp://ftp.emc.com/pub/elab/<br>powerpath/w2k                                                                                                    |                                                                           |
|      |                                        |          | or                                                                                                    |      | or                                                                                                    |                                                                           |
|      |                                        |          | ftp://ftp.emc.com/pub/elab/<br>powerpath/nt                                                                                                    |      | ftp://ftp.emc.com/pub/elab/<br>powerpath/nt                                                                                                    |                                                                           |
| 4    | Server<br>Install Host<br>Agent        |          | Install the Navisphere Host Agent and CLI.                                                                                                    |      | Install the Navisphere Host Agent and CLI.                                                                                                    | Windows Host Agent<br>and CLI installation<br>guide                       |
| 5    | Server<br>Install admsnap              |          | If the server will be a SnapView production or secondary host, install the admsnap utility.                                                                                                 | N/A  |                                                                                                    | Admsnap<br>administrator's guide                                          |

| Tas | k                                               | Witl  | h Access Logix                                                                                                    | Wit  | hout Access Logix                                                                                                    | Reference Document                                                 |
|-----|-------------------------------------------------|-------|----------------------------------------------------------------------------------------------------|------|----------------------------------------------------------------------------------------------------|--------------------------------------------------------------------|
| 6   | Switches                                        | For   | a SAN                                                                                                    | For  | a SAN                                                                                                    | Rails, cabinet, and                                                |
|     | Install                                         |       | Install switches, if not already installed.                                                                                 |      | Install switches, if not already installed.                                                                                        | switch documentation                                               |
|     |                                                 |       | Connect a cable from each host HBA port to a switch port.                                                                   |      | Connect a cable from each host HBA port to a switch port.                                                                          |                                                                    |
|     |                                                 |       | Checkpoint - Verify the HBA connection to the switch by checking the LED(s) for the switch port connected to the HBA port.  |      | Checkpoint - Verify the HBA connection to the switch by checking the LED(s) for the switch port connected to the HBA port.         |                                                                    |
|     |                                                 |       | For a 1-Gbit switch - LED is green, which indicates that the HBA is logged into the switch port.                            |      | For a 1-Gbit switch - LED is green, which indicates that the HBA is logged into the switch port.                                   |                                                                    |
|     |                                                 |       | For a 2-Gbit switch - One of the following:                                                                                 |      | For a 2-Gbit switch - One of the following:                                                                                        |                                                                    |
|     |                                                 |       | Only the left LED is green,<br>which indicates that a 1-Gbit<br>HBA port is logged into the<br>switch port.                 |      | <ul> <li>Only the left LED is green,<br/>which indicates that a 1-Gbit<br/>HBA port is logged into the<br/>switch port.</li> </ul> |                                                                    |
|     |                                                 |       | <ul> <li>Both LEDs are green, which<br/>indicates that a 2-Gbit HBA<br/>port is logged into the switch<br/>port.</li> </ul> |      | <ul> <li>Both LEDs are green, which<br/>indicates that a 2-Gbit HBA<br/>port is logged into the switch<br/>port.</li> </ul>        |                                                                    |
| 7   | Storage System  Install                         |       | Install the storage system in the cabinet, if not already installed.                                                        |      | Install the storage system in the cabinet, if not already installed.                                                               | Rails and cabinet documentation                                    |
|     |                                                 | stora | a CX-Series or FC4700-Series<br>age system, continue to step 8,<br>for an FC4500 or FC5300 storage<br>em, skip to step 9.   | stor | a CX-Series or FC4700-Series<br>age system, continue to step 8,<br>for an FC4500 or FC5300 storage<br>em, skip to step 9.          |                                                                    |
| 8   | CX-Series or<br>FC4700-Series<br>Storage System | ] [   | Initialize the storage system and install Access Logix.                                                                     |      | Initialize the storage system.                                                                                                    | Storage-system setup<br>guide and Manager<br>administrator's guide |
|     | Initialize and<br>install software              |       | If you have SnapView and/or MirrorView software, install it.                                                                |      |                                                                                                    | and online help                                                    |

| Tasl | (                                                                  | Witl | h Access Logix                                                                                                    | Witl       | hout Access Logix                                                                                                    | Reference Document                                      |
|------|--------------------------------------------------------------------|------|----------------------------------------------------------------------------------------------------|------------|----------------------------------------------------------------------------------------------------|---------------------------------------------------------|
| 9    | Storage System  Cable to switch                                    |      | Connect the storage system to the switch or HBA ports.                                                                                                    |            | Connect the storage system to the switch or HBA ports.                                                                                                    | Storage-system setup guide.                             |
|      | or server and<br>LAN or serial port                                |      | Checkpoint - For a SAN, verify<br>the storage system connections<br>to the switch by checking the<br>LED(s) for the switch port<br>connected to each SP port. |            | Checkpoint - For a SAN, verify<br>the storage system connections<br>to the switch by checking the<br>LED(s) for the switch port<br>connected to each SP port. |                                                         |
|      |                                                                    |      | For a 1-Gbit switch - LED is green, which indicates that the SP is logged into the switch port.                                                               |            | For a 1-Gbit switch - LED is green, which indicates that the HBA is logged into the switch port.                                                              |                                                         |
|      |                                                                    |      | For a 2-Gbit switch - One of the following:                                                                                                    |            | For a 2-Gbit switch - One of the following:                                                                                                    |                                                         |
|      |                                                                    |      | <ul> <li>Only the left LED is green,<br/>which indicates that a 1-Gbit<br/>SP port is logged into the<br/>switch port.</li> </ul>                             |            | Only the left LED is green,<br>which indicates that a 1-Gbit<br>SP port is logged into the<br>switch port.                                                    |                                                         |
|      |                                                                    |      | Both LEDs are green, which<br>indicates that a 2-Gbit SP port<br>is logged into the switch port.                                                              |            | Both LEDs are green, which<br>indicates that a 2-Gbit SP port<br>is logged into the switch port.                                                              |                                                         |
|      |                                                                    | -    | a CX-Series or FC4700-Series rage system                                                                                                    | -          | a CX-Series or FC4700-Series rage system                                                                                                    |                                                         |
|      |                                                                    |      | Cable each SP to the LAN connected to the hosts from which you will manage the storage system.                                                                |            | Cable each SP to the LAN connected to the hosts from which you will manage the storage system.                                                                |                                                         |
|      |                                                                    |      | an FC4500 or FC5300 storage tem                                                                                                    | For<br>sys | an FC4500 or FC5300 storage tem                                                                                                    |                                                         |
|      |                                                                    |      | Connect a computer (not a laptop) to the serial port on the storage system.                                                                                   |            | Connect a computer (not a laptop) to the serial port on the storage system.                                                                                   |                                                         |
|      |                                                                    |      | Skip to step 11.                                                                                                    |            | Skip to step 11.                                                                                                    |                                                         |
| 10   | CX-Series or<br>FC4700-Series<br>Storage System<br>Set up security |      | Use Navisphere Manager to define a global administrator and domain (if not already defined) and any additional users.                                         |            | Use Navisphere Manager to define a global administrator (if not already defined) and any additional users.                                                    | Security administrator's guide and Manager on-line help |

| Tasl | k                                 | Wit | h Access Logix                                                                                                    | Wit | hout Access Logix                                                                                                    | Reference Document |
|------|-----------------------------------|-----|----------------------------------------------------------------------------------------------------|-----|----------------------------------------------------------------------------------------------------|--------------------|
| 11   | Storage System Set Properties for |     | a CX-Series or FC4700-Series rage system                                                                                                    |     | a CX-Series or FC4700-Series rage system                                                                                                    | CLI reference      |
|      | PowerPath                         |     | Use Navisphere CLI to set the appropriate default storage-system properties to the values for PowerPath:                                                                                 |     | Use Navisphere CLI to set the appropriate default storage-system properties to the values for PowerPath:                                                                                 |                    |
|      |                                   |     | navicli -h hostname systemtype -config 3                                                                                                    |     | navicli -h hostname systemtype -config 3                                                                                                    |                    |
|      |                                   |     | navicli -h hostname<br>failovermode 1                                                                                                    |     | navicli -h hostname<br>failovermode 1                                                                                                    |                    |
|      |                                   |     | navicli -h <i>hostname</i><br>arraycommpath 1                                                                                                    |     | navicli -h <i>hostname</i> arraycommpath 1                                                                                                    |                    |
|      |                                   | For | where <i>hostname</i> is the IP address or network name of an SP in the storage system.                                                                                                  |     | where <i>hostname</i> is the IP address or network name of an SP in the storage system.                                                                                                  |                    |
|      |                                   |     | an FC4500 or FC5300 storage tem                                                                                                    |     | an FC4500 or FC5300 storage tem                                                                                                    |                    |
|      |                                   |     | From the computer connected to<br>the storage system's serial port,<br>use Navisphere CLI to set the<br>appropriate default<br>storage-system properties to the<br>values for PowerPath: |     | From the computer connected to<br>the storage system's serial port,<br>use Navisphere CLI to set the<br>appropriate default<br>storage-system properties to the<br>values for PowerPath: |                    |
|      |                                   |     | navicli -np -d device<br>systemtype -config 3                                                                                                    |     | navicli -np -d device<br>systemtype -config 3                                                                                                    |                    |
|      |                                   |     | navicli -np -d <i>device</i><br>failovermode 1                                                                                                    |     | navicli -np -d <i>device</i> failovermode 1                                                                                                    |                    |
|      |                                   |     | navicli -np -d <i>device</i><br>arraycommpath 1                                                                                                    |     | navicli -np -d <i>device</i><br>arraycommpath 1                                                                                                    |                    |
|      |                                   |     | where <i>device</i> is the name of the computer port connected to the storage-system serial port (for example, <b>com1</b> ).                                                            |     | where <i>device</i> is the name of the computer port connected to the storage-system serial port (for example, <b>com1</b> ).                                                            |                    |

| Tasl | k                                      | Wit | h Access Logix                                                                                                    | Wit | hout Access Logix                                                                                   | Reference Document                             |
|------|----------------------------------------|-----|----------------------------------------------------------------------------------------------------|-----|----------------------------------------------------------------------------------------------------|------------------------------------------------|
| 12   | Switches                               | For | a SAN                                                                                                    | For | a SAN                                                                                               | Switch documentation                           |
|      | Zone                                   |     | Zone the switches to provide a path from each HBA port (host initiator) to the appropriate SPs.                                                 |     | Zone the switches to provide a path from each HBA port (host initiator) to the appropriate SPs.     |                                                |
|      |                                        |     | If MirrorView is installed, create any required zones for it.                                                                                   |     |                                                                                                    |                                                |
|      |                                        |     | Checkpoint - Use switch management software to verify the switch connections to the storage system.                                             |     | Checkpoint - Use switch management software to verify the switch connections to the storage system. |                                                |
| 13   | Server<br>Make target SPs<br>available |     | For a Windows 2000 server, restart the Host Agent, then use the Disk Management tool to scan for disks.                                         |     | For a Windows 2000 server, use<br>the Disk Management tool to<br>scan for disks.                    | Windows 2000<br>documentation                  |
|      |                                        |     | For a Windows NT server, reboot the server.                                                                                                    |     | For a Windows NT server, reboot the server.                                                         | Windows NT documentation                       |
|      |                                        |     | Checkpoint - Use Navisphere<br>Manager's Connectivity Status<br>dialog box to verify that each HBA<br>is registered with the storage<br>system. |     |                                                                                                    | Manager administrator's guide and online help  |
| 14   | Storage System<br>Configure            |     | Use Navisphere Manager to set general storage-system properties.                                                                                |     | Use Navisphere Manager to set general storage-system properties.                                    | Manager administrator's guide and online help  |
|      |                                        |     | Use Navisphere Manager to create RAID Groups, bind LUNs, create Storage Groups, and assign LUNs to Storage Groups.                              |     | Use Navisphere Manager to create RAID Groups and bind LUNs.                                         |                                                |
|      |                                        |     | Use Navisphere Manager to connect the server to a Storage Group                                                                                 |     |                                                                                                    |                                                |
|      |                                        |     | Reboot the server so<br>Windows_2000 or Windows NT<br>recognizes the LUNs.                                                                      |     | Reboot the server so<br>Windows_2000 or Windows NT<br>recognizes the LUNs.                          | Windows 2000 or<br>Windows NT<br>documentation |
|      |                                        |     | Now the LUNs in the Storage Group look like any other disks in the server.                                                                      |     | Now the LUNs look like any other disks in the server.                                               |                                                |

| Tas | k                                              | With Access Logix                                                                                                    | Without Access Logix                                                                                                    | Reference Document                                                           |
|-----|------------------------------------------------|----------------------------------------------------------------------------------------------------|----------------------------------------------------------------------------------------------------|------------------------------------------------------------------------------|
| 14  | Storage System Configure (cont.)               | Checkpoint - Use one of the following ways to check that PowerPath sees all the paths to the LUNs:  • PowerPath Administrator (Sta → Programs → EMC → PowerPath Administrator)  • PowerPath command powermt display dev=all class=clariion  If PowerPath does not see the LUNs  • Verify the server's connection to the Storage Group.  • Check that you registered you PowerPath license key if you have one.  • Check that the storage-syste properties are as defined in step 11. | → Programs → EMC → PowerPath Administrator)  • PowerPath command powermt display dev=all class=clariion  If PowerPath does not see the LUNs  • Check that you registered your PowerPath license key if you have one.  • Check that the storage-system properties are as defined in step 11 | PowerPath product guide                                                      |
|     |                                                | For an FC4500 or FC5300 storage system                                                                                                    | For an FC4500 or FC5300 storage system                                                                                                    | Storage-system setup guide                                                   |
|     |                                                | <ul> <li>Disconnect the computer from the serial port on the storage system</li> </ul>                                                                                                    | Disconnect the computer from the serial port on the storage system.                                                                                                    |                                                                              |
| 15  | Storage System Set up Event Monitor            | <ul> <li>Plan your monitoring configuration.</li> <li>Use Navisphere Manager to set user options, create templates, and set up your monitoring configuration.</li> </ul>                                                                                                    | <ul> <li>Plan your monitoring configuration.</li> <li>Use Navisphere Manager to set user options, create templates, and set up your monitoring configuration.</li> </ul>                                                                                                    | Manager administrator's guide and on-line help                               |
| 16  | Server<br>Make LUNs<br>available to<br>Windows | ☐ Prepare the LUNs to receive da by creating partitions on them.                                                                                                    | Prepare the LUNs to receive data by creating partitions on them.                                                                                                    | Host connectivity guide<br>or Windows 2000 or<br>Windows NT<br>documentation |

| Tasl | k                                 | Witl  | n Access Logix                                                                                                    | With                                | nout Access Logix                                                                                                    | Reference Document |
|------|-----------------------------------|-------|----------------------------------------------------------------------------------------------------|-------------------------------------|----------------------------------------------------------------------------------------------------|--------------------|
| 17   | Server                            | If yo | ou have a PowerPath license key                                                                                                    | If you have a PowerPath license key |                                                                                                    | PowerPath product  |
|      | Test PowerPath with a license key | not   | e If your PowerPath license key is registered, the load balancing by is restricted to basic failover.                                                        | not                                 | e If your PowerPath license key is registered, the load balancing by is restricted to basic failover.                                                                   | guide              |
|      |                                   |       | View the LUNs available to the server using the PowerPath command                                                                                            |                                     | View the LUNs available to the server using the PowerPath command                                                                                                    |                    |
|      |                                   |       | powermt display dev=all class=clariion                                                                                                    |                                     | powermt display dev=all class=clariion                                                                                                    |                    |
|      |                                   |       | Choose one available LUN to receive I/O for the test.                                                                                                    |                                     | Choose one available LUN to receive I/O for the test.                                                                                                    |                    |
|      |                                   |       | View the paths to the chosen<br>LUN using the PowerPath<br>command                                                                                           |                                     | View the paths to the chosen<br>LUN using the PowerPath<br>command                                                                                                    |                    |
|      |                                   |       | powermt display dev=x every=2                                                                                                    |                                     | powermt display dev=x every=2                                                                                                    |                    |
|      |                                   |       | where <i>x</i> is pseudo device that represents the chosen LUN.                                                                                              |                                     | where <i>x</i> is pseudo device that represents the chosen LUN.                                                                                                    |                    |
|      |                                   |       | Start I/O to the LUN.                                                                                                    |                                     | Start I/O to the LUN.                                                                                                    |                    |
|      |                                   |       | Identify the HBA sending I/O to LUN by viewing the output of the <b>powermt display dev=</b> x <b>every=2</b> command, and disconnect the cable to that HBA. |                                     | Identify the HBA sending I/O to LUN by viewing the output of the <b>powermt display dev=</b> xevery=2 command, and disconnect the cable to that HBA.                    |                    |
|      |                                   |       | View the output of the <b>powermt display dev=</b> <i>x</i> <b>every=2</b> command, and verify that                                                          |                                     | View the output of the <b>powermt display dev</b> = <i>x</i> <b>every=2</b> command, and verify that                                                                    |                    |
|      |                                   |       | The state of the uncabled path(s) becomes "dead."                                                                                                    |                                     | The state of the uncabled path(s) becomes "dead."                                                                                                    |                    |
|      |                                   |       | I/O continues to the remaining<br>path(s) to LUN, indicating that<br>the path failover was<br>successful, and PowerPath is<br>working properly.              |                                     | <ul> <li>I/O continues to the remaining<br/>path(s) to LUN, indicating that<br/>the path failover was<br/>successful, and PowerPath is<br/>working properly.</li> </ul> |                    |
|      |                                   |       | Reconnect the cable that you disconnected from the HBA.                                                                                                    |                                     | Reconnect the cable that you disconnected from the HBA.                                                                                                    |                    |

| Tas | Task                                                      |  | With Access Logix                                                                                                    |  | hout Access Logix                                                                                                    | Reference Document      |
|-----|-----------------------------------------------------------|--|----------------------------------------------------------------------------------------------------|--|----------------------------------------------------------------------------------------------------|-------------------------|
| 17  | Server<br>Test PowerPath<br>with a license key<br>(cont.) |  | If you did not follow the above steps exactly and caused any LUNs to trespass, restore the LUNs to their original SP with the PowerPath command powermt restore |  | If you did not follow the above steps exactly and caused any LUNs to trespass, restore the LUNs to their original SP with the PowerPath command powermt restore | PowerPath product guide |

You are now ready to set up any optional software (such as SnapView or MirrorView) on a CX400, CX600, or FC4700-series storage system.

# PowerPath Checklist — New Windows Server and Existing Storage System Without Boot Disk

This checklist is for an existing storage system that will *not* contain a Windows 2000 or Windows NT boot disk. If you want the existing storage system to contain a boot disk, use the procedure that starts on page 8-23.

Tasks highlighted with grey in the 1checklist should be completed before the service provider arrives.

| Tasl | k                                      | Witl                             | h Access Logix                                                                                                    | Witl | nout Access Logix                                                                                                    | Reference Document                                                        |
|------|----------------------------------------|----------------------------------|----------------------------------------------------------------------------------------------------|------|----------------------------------------------------------------------------------------------------|---------------------------------------------------------------------------|
| 1    | Server<br>Install HBAs and             |                                  | Install HBAs.                                                                                                    |      | Install HBAs.                                                                                                    | HBA documentation (see URL on page 8-6)                                   |
|      | driver                                 |                                  | Install HBA driver.                                                                                                    |      | Install HBA driver.                                                                                                    |                                                                           |
| 2    | Server<br>Set HBA driver<br>properties |                                  | Set the HBA driver parameters to the values required for CLARiiON.                                                                                                    |      | Set the HBA driver parameters to the values required for CLARiiON.                                                                                                    | Host connectivity guide<br>and HBA documentation<br>(see URL on page 8-6) |
|      |                                        |                                  | <b>CAUTION</b> Using improper settings can cause erratic failover behavior, such as greatly increased I/O delays.                                                                           |      | <b>CAUTION</b> Using improper settings can cause erratic failover behavior, such as greatly increased I/O delays.                                                                           |                                                                           |
| 3    | Server                                 |                                  | Install PowerPath.                                                                                                    |      | Install PowerPath.                                                                                                    | PowerPath release notes and PowerPath for                                 |
|      | Install PowerPath                      |                                  | Reboot the server to complete the installation of PowerPath.                                                                                                    |      | Reboot the server to complete the installation of PowerPath.                                                                                                    | Windows installation and administrator's                                  |
|      |                                        | docu<br>will n<br>(LUN<br>this p | Contrary to what the PowerPath documentation states, PowerPath will not see any logical disks (LUNs) in the storage system at this point because the storage system has not been connected. |      | Contrary to what the PowerPath documentation states, PowerPath will not see any logical disks (LUNs) in the storage system at this point because the storage system has not been connected. | guide                                                                     |
|      |                                        |                                  | Install any PowerPath patches from the anonymous ftp URL                                                                                                    |      | Install any PowerPath patches from the anonymous ftp URL:                                                                                                    |                                                                           |
|      |                                        |                                  | ftp://ftp.emc.com/pub/elab/<br>powerpath/w2k                                                                                                    |      | ftp://ftp.emc.com/pub/elab/<br>powerpath/w2k                                                                                                    |                                                                           |
|      |                                        |                                  | or<br>ftp://ftp.emc.com/pub/elab/<br>powerpath/nt                                                                                                    |      | or<br>ftp://ftp.emc.com/pub/elab/<br>powerpath/nt                                                                                                    |                                                                           |
| 4    | Server<br>Install Host<br>Agent        |                                  | Install the Navisphere Host Agent and CLI.                                                                                                    |      | Install the Navisphere Host Agent and CLI.                                                                                                    | Windows Host Agent<br>and CLI installation<br>guide                       |

| Tas | k                                          | Wit                | h Access Logix                                                                                                    | Wit                | hout Access Logix                                                                                                    | Reference Document                            |
|-----|--------------------------------------------|--------------------|----------------------------------------------------------------------------------------------------|--------------------|----------------------------------------------------------------------------------------------------|-----------------------------------------------|
| 5   | Server<br>Install admsnap                  |                    | If the server will be a SnapView production or secondary host, install the admsnap utility.                                                                                                    | N/A                |                                                                                                    | Admsnap administrator's guide                 |
| 6   | Storage System Update software             | hos<br>will<br>hav | If the following software is currently installed and not at the required minimum revision (page 8-3), update it:  • Access Logix  • Navisphere SP Agent  • Navisphere Storage Management Server Software  • Navisphere Manager UI  • SnapView driver and UI  • MirrorView driver and UI  UTION During the software update, ts connected to the storage system lose access to data if they do not e failover software or all paths to an are down.                                                                                                    | hos<br>will<br>hav | If the following software is currently installed and not at the required minimum revision (page 8-3), update it:  Base Software  Navisphere SP Agent  Navisphere Storage Management Server Software  Navisphere Manager UI  JTION During the software update, ts connected to the storage system lose access to data if they do not e failover software or all paths to an are down.                                                                                                    | Manager administrator's guide and online help |
| 7   | Server Cable to switches or storage system |                    | Cable the HBA ports to the switch connected to the storage system or to SP ports.  Checkpoint - For a SAN, verify the HBA connection s to the switch by checking the LED(s) for the switch port connected to each HBA port.  For a 1-Gbit switch - LED is green, which indicates that the HBA port is logged into the switch port.  For a 2-Gbit switch - One of the following:  Only the left LED is green, which indicates that a 1-Gbit HBA port is logged into the switch port.  Both LEDs are green, which indicates that a 2-Gbit HBA port is logged into the switch port. |                    | Cable the HBA ports to the switch connected to the storage system or to SP ports.  Checkpoint - For a SAN, verify the storage system connections to the switch by checking the LED(s) for the switch port connected to each HBA port.  For a 1-Gbit switch - LED is green, which indicates that the HBA port is logged into the switch port.  For a 2-Gbit switch - One of the following:  Only the left LED is green, which indicates that a 1-Gbit HBA port is logged into the switch port.  Both LEDs are green, which indicates that a 2-Gbit HBA port is logged into the switch port. | Storage-system setup guide.                   |

| Tasl | k                                           | Witl | h Access Logix                                                                                                    | Witl | nout Access Logix                                                                                                    | Reference Document                                                                                    |
|------|---------------------------------------------|------|----------------------------------------------------------------------------------------------------|------|----------------------------------------------------------------------------------------------------|----------------------------------------------------------------------------------------------------|
| 8    | Switches Zone                               | For  | a SAN  Zone the switches to provide a path from each HBA port (host initiator) to the appropriate SPs.                                                                                                    | For  | a SAN  Zone the switches to provide a path from each HBA port (host initiator) to the appropriate SPs.                                                                                                    | Switch documentation                                                                                  |
|      |                                             |      | If MirrorView is installed, create any required zones for it.  Checkpoint - Use switch management software to verify the switch connections to the storage system.                                                                                                    |      | Checkpoint - Use switch<br>management software to verify<br>the switch connections to the<br>storage system                                                                                                    | Switch documentation                                                                                  |
| 9    | Storage System<br>Register HBAs             |      | On the server, restart the Navisphere Host Agent.  Checkpoint - Use Navisphere Manager's Connectivity Status dialog box to verify that each HBA is registered with the storage system.                                                                                                    | N/A  |                                                                                                    | Windows Host Agent<br>and CLI installation<br>guide  Manager administrator's<br>guide and online help |
| 10   | Storage System Set properties for PowerPath | -    | a CX-Series or FC4700-Series rage system  Use Navisphere Manager's Failover Setup Wizard (selected from the Tools menu on the toolbar) to set the following storage-system properties for the server's HBA ports (initiators):  Initiator Type to Open CLARiiON Failover mode to 1  Array commpath to Enabled | -    | a CX-Series or FC4700-Series age system  Use Navisphere CLI to determine the default storage system type:  navicli -h hostname systemtype  where hostname is the IP address or network name of an SP in the storage system.  If the default storage-system type is not 3 (CLARiiON Open), use Navisphere CLI to set it to 3:  navicli -h hostname systemtype -config 3  CAUTION The above command reboots both SPs at the same time. | Manager administrator's guide and online help or CLI reference                                        |

| Tasl | k                                                   | Wit | h Access Logix                                                                                                    | Wit | hout Access Logix                                                                                                    | Reference Document         |
|------|-----------------------------------------------------|-----|----------------------------------------------------------------------------------------------------|-----|----------------------------------------------------------------------------------------------------|----------------------------|
| 10   | Storage System Set properties for PowerPath (cont.) |     |                                                                                                    |     | Use Navisphere CLI to set the default failover mode and array commpath properties to the values for PowerPath:                             | CLI reference              |
|      | ,                                                   |     |                                                                                                    |     | navicli -h hostname<br>failovermode 1                                                                                                    |                            |
|      |                                                     |     |                                                                                                    |     | navicli -h hostname<br>arraycommpath 1                                                                                                    |                            |
|      |                                                     |     |                                                                                                    |     | navicli -h hostname<br>unitserialnumber lun                                                                                                |                            |
|      |                                                     |     |                                                                                                    |     | where <i>hostname</i> is the IP address or network name of an SP in the storage system.                                                    |                            |
|      |                                                     |     | an FC4500 or FC5300 storage stem                                                                                                 |     | an FC4500 or FC5300 storage tem                                                                                                    | Storage-system setup guide |
|      |                                                     |     | Connect a computer (not a laptop) to the serial port on the storage system.                                                      |     | Connect a computer (not a laptop) to the serial port on the storage system                                                                 |                            |
|      |                                                     |     | From the computer connected to<br>the storage system's serial port,<br>use Navisphere CLI to set the<br>following storage-system |     | From the computer connected to<br>the storage system's serial port,<br>use Navisphere CLI to determine<br>the default storage system type: | CLI reference              |
|      |                                                     |     | properties for the server's HBA ports (initiators):                                                                              |     | navicli -np -d device systemtype                                                                                                    |                            |
|      |                                                     |     | navicli -np -d device<br>storagegroup -sethost -host<br>servername systemtype -config<br>3                                       |     | where <i>device</i> is the name of the computer port connected to the storage-system serial port (for example, <b>com1</b> ).              |                            |
|      |                                                     |     | navicli -np -d device<br>storagegroup -sethost -host<br>servername failovermode 1                                                |     | If the default storage-system type is <i>not</i> 3 (CLARiiON Open), use Navisphere CLI to set it to 3:                                     |                            |
|      |                                                     |     | navicli -np -d device<br>storagegroup -sethost -host<br>servername arraycommpath 1                                               |     | navicli -np -d <i>device</i><br>systemtype -config 3                                                                                       |                            |
|      |                                                     |     | where device is the name of the computer port connected to the storage-system serial port (for example, com1).                   |     | <b>CAUTION</b> The above command reboots both SPs at the same time.                                                                        |                            |
|      |                                                     |     | servername is the name of the server with the HBAs.                                                                              |     |                                                                                                    |                            |

| Tas | k                                                   | Wit | h Access Logix                                                                                                    | Wit | hout Access Logix                                                                                                    | Reference Document                             |
|-----|-----------------------------------------------------|-----|----------------------------------------------------------------------------------------------------|-----|----------------------------------------------------------------------------------------------------|------------------------------------------------|
| 10  | Storage System Set Properties for PowerPath (cont.) |     |                                                                                                    |     | From the computer connected to<br>the storage system's serial port,<br>use Navisphere CLI to set the<br>appropriate default<br>storage-system properties to the<br>values for PowerPath: | CLI reference                                  |
|     |                                                     |     |                                                                                                    |     | navicli -np -d device<br>failovermode 1                                                                                                    |                                                |
|     |                                                     |     |                                                                                                    |     | navicli -np -d <i>device</i><br>arraycommpath 1                                                                                                    |                                                |
|     |                                                     |     |                                                                                                    |     | navicli -np -d <i>device</i><br>unitserialnumber lun                                                                                                    |                                                |
|     |                                                     |     |                                                                                                    |     | where <i>device</i> is the name of the computer port connected to the storage-system serial port (for example, <b>com1</b> ).                                                            |                                                |
| 11  | Server<br>Make target SPs<br>available              |     | For a Windows 2000 server, use<br>the Disk Management tool to<br>scan for disks.                                                                                            |     | For a Windows 2000 server, use<br>the Disk Management tool to<br>scan for disks.                                                                                                    | Windows 2000<br>documentation                  |
|     |                                                     |     | For a Windows NT server, reboot the server.                                                                                                    |     | For a Windows NT server, reboot the server.                                                                                                    | Windows NT documentation                       |
| 12  | Storage System<br>Configure                         |     | If the server will use an <i>existing</i> Storage Group, use Navisphere Manager to connect the server to the Storage Group.                                                 |     |                                                                                                    | Manager administrator's guide and online help  |
|     |                                                     |     | If the server will use a <i>new</i> Storage Group, use Navisphere Manager to create RAID Groups, bind LUNs, create the Storage Group, and assign LUNs to the Storage Group. |     |                                                                                                    |                                                |
|     |                                                     |     | Use Navisphere Manager to connect the server to the Storage Group.                                                                                                    |     |                                                                                                    |                                                |
|     |                                                     |     | Reboot the server so<br>Windows_2000 or Windows NT<br>recognizes the LUNs.                                                                                                  |     | Reboot the server so<br>Windows_2000 or Windows NT<br>recognizes the LUNs.                                                                                                    | Windows 2000 or<br>Windows NT<br>documentation |
|     |                                                     |     | Now the LUNs in the Storage Group look like any other disks in the server.                                                                                                  |     | Now the LUNs look like any other disks in the server.                                                                                                    |                                                |

| Tas | k                                              | With Access Logix                                                                                              | Without Access Logix                                                                                           | Reference Document                                                           |
|-----|------------------------------------------------|----------------------------------------------------------------------------------------------------|----------------------------------------------------------------------------------------------------|------------------------------------------------------------------------------|
| 12  | Storage System Configure (cont.)               | Checkpoint - Use one of the following ways to check that PowerPath sees all the paths to the LUNs:             | Checkpoint - Use one of the following ways to check that PowerPath sees all the paths to the LUNs:             | PowerPath product guide                                                      |
|     |                                                | <ul> <li>PowerPath Administrator (Start         → Programs → EMC →         PowerPath Administrator)</li> </ul> | <ul> <li>PowerPath Administrator (Start         → Programs → EMC →         PowerPath Administrator)</li> </ul> |                                                                              |
|     |                                                | PowerPath command     powermt display dev=all     class=clariion                                               | PowerPath command     powermt display dev=all     class=clariion                                               |                                                                              |
|     |                                                | If PowerPath does not see the LUNs                                                                             | If PowerPath does not see the LUNs                                                                             |                                                                              |
|     |                                                | Verify the server's connection<br>to the Storage Group.                                                        | Check that you registered your<br>PowerPath license key if you<br>have one.                                    |                                                                              |
|     |                                                | Check that you registered your<br>PowerPath license key if you<br>have one.                                    | Check that the storage-system properties are as defined in                                                     |                                                                              |
|     |                                                | Check that the storage-system properties are as defined in step 10.                                            | step 10.                                                                                                    |                                                                              |
|     |                                                | For an FC4500 or FC5300 storage system                                                                         | For an FC4500 or FC5300 storage system                                                                         | Storage-system setup guide                                                   |
|     |                                                | <ul> <li>Disconnect the computer from<br/>the serial port on the storage<br/>system.</li> </ul>                | Disconnect the computer from the serial port on the storage system.                                            |                                                                              |
| 13  | Server<br>Make LUNs<br>available to<br>Windows | Prepare any new LUNs to receive data by creating partitions on them.                                           | Prepare any new LUNs to receive data by creating partitions on them.                                           | Host connectivity guide<br>or Windows 2000 or<br>Windows NT<br>documentation |
| 14  | Server                                         | If you have a PowerPath license key                                                                            | If you have a PowerPath license key                                                                            | PowerPath product                                                            |
|     | Test PowerPath with a license key              | If your PowerPath license key is not registered, the load balancing policy is restricted to basic failover.    | If your PowerPath license key is not registered, the load balancing policy is restricted to basic failover.    | guide                                                                        |
|     |                                                | ☐ View the LUNs available to the server using the PowerPath command                                            | ☐ View the LUNs available to the server using the PowerPath command                                            |                                                                              |
|     |                                                | powermt display dev=all<br>class=clariion                                                                      | powermt display dev=all<br>class=clariion                                                                      |                                                                              |
|     |                                                | Choose one available LUN to receive I/O for the test.                                                          | Choose one available LUN to receive I/O for the test.                                                          |                                                                              |

| Tasl | Κ                                          | Wit | h Access Logix                                                                                                    | Wit | hout Access Logix                                                                                                    | Reference Document      |
|------|--------------------------------------------|-----|----------------------------------------------------------------------------------------------------|-----|----------------------------------------------------------------------------------------------------|-------------------------|
| 14   | Server<br>Test PowerPath<br>with a license |     | View the paths to the chosen<br>LUN using the PowerPath<br>command                                                                                                    |     | View the paths to the chosen<br>LUN using the PowerPath<br>command                                                                                                    | PowerPath product guide |
|      | key (cont.)                                |     | powermt display dev=x every=2                                                                                                    |     | powermt display dev=x every=2                                                                                                    |                         |
|      |                                            |     | where <i>x</i> is pseudo device that represents the chosen LUN.                                                                                                    |     | where <i>x</i> is pseudo device that represents the chosen LUN.                                                                                                    |                         |
|      |                                            |     | Start I/O to the LUN.                                                                                                    |     | Start I/O to the LUN.                                                                                                    |                         |
|      |                                            |     | Identify the HBA sending I/O to LUN by viewing the output of the <b>powermt display dev</b> = <i>x</i> <b>every=2</b> command, and disconnect the cable to that HBA.    |     | Identify the HBA sending I/O to LUN by viewing the output of the <b>powermt display dev</b> = <i>x</i> <b>every=2</b> command, and disconnect the cable to that HBA.    |                         |
|      |                                            |     | View the output of the <b>powermt display dev=</b> <i>x</i> <b>every=2</b> command, and verify that                                                                     |     | View the output of the <b>powermt display dev=</b> <i>x</i> <b>every=2</b> command, and verify that                                                                     |                         |
|      |                                            |     | <ul> <li>The state of the uncabled<br/>path(s) becomes "dead."</li> </ul>                                                                                               |     | <ul> <li>The state of the uncabled<br/>path(s) becomes "dead."</li> </ul>                                                                                               |                         |
|      |                                            |     | <ul> <li>I/O continues to the remaining<br/>path(s) to LUN, indicating that<br/>the path failover was<br/>successful, and PowerPath is<br/>working properly.</li> </ul> |     | <ul> <li>I/O continues to the remaining<br/>path(s) to LUN, indicating that<br/>the path failover was<br/>successful, and PowerPath is<br/>working properly.</li> </ul> |                         |
|      |                                            |     | Reconnect the cable that you disconnected from the HBA.                                                                                                    |     | Reconnect the cable that you disconnected from the HBA.                                                                                                    |                         |
|      |                                            |     | If you did not follow the above<br>steps exactly and caused any<br>LUNs to trespass, restore the<br>LUNs to their original SP with the<br>PowerPath command             |     | If you did not follow the above<br>steps exactly and caused any<br>LUNs to trespass, restore the<br>LUNs to their original SP with the<br>PowerPath command             |                         |
|      |                                            |     | powermt restore                                                                                                    |     | powermt restore                                                                                                    |                         |

You are now ready to set up any optional software (such as SnapView or MirrorView) on a CX400, CX600, or FC4700-series storage system.

# PowerPath Checklist — New Windows Server and Existing Storage System With Boot Disk

This checklist is for an existing storage system that will contain a Windows 2000 or Windows NT boot disk. If you do not want the existing storage system to contain a boot disk, use the procedure that starts on page 8-16.

Tasks highlighted with grey in the checklist should be completed before the service provider arrives.

| Tas | k                              | With Access Logix                                                                                                    | Without Access Logix                                                                                                    | Reference Document                            |
|-----|--------------------------------|----------------------------------------------------------------------------------------------------|----------------------------------------------------------------------------------------------------|-----------------------------------------------|
| 1   | Server<br>Install HBAs         | ☐ Install HBAs.                                                                                                    | ☐ Install HBAs.                                                                                                    | HBA documentation (see URL on page 8-6)       |
| 2   | Storage System Update software | ☐ If the following software is currently installed and not at the required minimum revision (page 8-3), update it:  • Access Logix  • Navisphere SP Agent  • Navisphere Storage Management Server Software  • Navisphere Manager UI  • SnapView driver and UI  • MirrorView driver and UI  CAUTION During the software update, hosts connected to the storage system will lose access to data if they do not have failover software or all paths to an SP are down. | ☐ If the following software is currently installed and not at the required minimum revision (page 8-3), update it:  • Base Software  • Navisphere SP Agent  • Navisphere Storage Management Server Software  • Navisphere Manager UI  CAUTION During the software update, hosts connected to the storage system will lose access to data if they do not have failover software or all paths to an SP are down. | Manager administrator's guide and online help |

| Tas | k                                         | Wit | h Access Logix                                                                                                    | Wit | hout Access Logix                                                                                                    | Reference Document                            |
|-----|-------------------------------------------|-----|----------------------------------------------------------------------------------------------------|-----|----------------------------------------------------------------------------------------------------|-----------------------------------------------|
| 3   | Server                                    | For | SAN                                                                                                    | For | SAN                                                                                                    | Storage-system setup                          |
|     | Cable to<br>switches or<br>storage system |     | Cable the HBA ports to the switch connected to the storage system.                                                                                                    |     | Cable the HBA ports to the switch connected to the storage system.                                                                                                | guide.                                        |
|     | otorage oyetem                            |     | Checkpoint - For a SAN, verify<br>the HBA connection s to the<br>switch by checking the LED(s) for<br>the switch port connected to each<br>HBA port.                        |     | Checkpoint - For a SAN, verify<br>the storage system connections<br>to the switch by checking the<br>LED(s) for the switch port<br>connected to each HBA port.    |                                               |
|     |                                           |     | For a 1-Gbit switch - LED is green, which indicates that the HBA port is logged into the switch port.                                                                       |     | For a 1-Gbit switch - LED is green, which indicates that the HBA port is logged into the switch port.                                                             |                                               |
|     |                                           |     | For a 2-Gbit switch - One of the following:                                                                                                    |     | For a 2-Gbit switch - One of the following:                                                                                                    |                                               |
|     |                                           |     | <ul> <li>Only the left LED is green,<br/>which indicates that a 1-Gbit<br/>HBA port is logged into the<br/>switch port.</li> </ul>                                          |     | <ul> <li>Only the left LED is green,<br/>which indicates that a 1-Gbit<br/>HBA port is logged into the<br/>switch port.</li> </ul>                                |                                               |
|     |                                           |     | <ul> <li>Both LEDs are green, which<br/>indicates that a 2-Gbit HBA<br/>port is logged into the switch<br/>port.</li> </ul>                                                 |     | <ul> <li>Both LEDs are green, which<br/>indicates that a 2-Gbit HBA<br/>port is logged into the switch<br/>port.</li> </ul>                                       |                                               |
|     |                                           | For | Direct Attach                                                                                                    | For | Direct Attach                                                                                                    |                                               |
|     |                                           |     | Cable the server to the storage system so <b>only a maximum of one</b> path exists from the server to each SP exists.                                                       |     | Cable the server to the storage system so <b>only a maximum of one</b> path exists from the server to each SP exists.                                             |                                               |
|     |                                           |     | This means that for a multiple-HBA port server, you cable just one HBA port one SP.You will cable additional HBA ports to the SPs after you set up the boot disk.           |     | This means that for a multiple-HBA port server, you cable just one HBA port one SP.You will cable additional HBA ports to the SPs after you set up the boot disk. |                                               |
| 4   | Storage System<br>Configure               |     | If the server will use an <i>existing</i> Storage Group, use Navisphere Manager to connect the server to the Storage Group.                                                 |     |                                                                                                    | Manager administrator's guide and online help |
|     |                                           |     | If the server will use a <i>new</i> Storage Group, use Navisphere Manager to create RAID Groups, bind LUNs, create the Storage Group, and assign LUNs to the Storage Group. |     |                                                                                                    |                                               |

| Tasl | <b>K</b>                                | Witl | n Access Logix                                                                                                    | Witl | nout Access Logix                                                                                              | Reference Document                             |
|------|-----------------------------------------|------|----------------------------------------------------------------------------------------------------|------|----------------------------------------------------------------------------------------------------|------------------------------------------------|
| 4    | Storage System Configure (cont.)        |      | Use Navisphere Manager to connect the server to the Storage Group.                                                      |      |                                                                                                    | Manager administrator's guide and online help  |
|      |                                         |      | Reboot the server so<br>Windows_2000 or Windows NT<br>recognizes the LUNs.                                              |      | Reboot the server so<br>Windows_2000 or Windows NT<br>recognizes the LUNs.                                     | Windows 2000 or<br>Windows NT<br>documentation |
|      |                                         |      | Now the LUNs in the Storage Group look like any other disks in the server.                                              |      | Now the LUNs look like any other disks in the server.                                                          |                                                |
| 5    | Server<br>Create HBA<br>driver diskette |      | Create a diskette with the EMC HBA driver from the HBA vendor's web site.                                               |      | Create a diskette with the EMC<br>HBA driver from the HBA<br>vendor's web site                                 | URL on page 8-6                                |
| 6    | Server<br>Set up HBA BIOS               |      | If required, either update the<br>Emulex HBA firmware and/or<br>BIOS or update the QLogic HBA<br>firmware and/or NVRAM. |      | If required, either update the Emulex HBA firmware and/or BIOS or update the QLogic HBA firmware and/or NVRAM. | HBA documentation<br>(see URL on page 8-6)     |
|      |                                         |      | Reboot the server.                                                                                                    |      | Reboot the server.                                                                                             |                                                |
|      |                                         |      | Setup HBA BIOS.                                                                                                    |      | Setup HBA BIOS.                                                                                                |                                                |
| 7    | Switches                                | For  | a SAN                                                                                                    | For  | a SAN                                                                                                    | Switch documentation                           |
|      | Zone                                    |      | Zone the switches to provide a single from the server to each SP.                                                       |      | Zone the switches to provide a single from the server to each SP.                                              |                                                |
|      |                                         |      | <b>Checkpoint</b> - Use switch management software to verify the switch connections to the storage system.              |      | <b>Checkpoint</b> - Use switch management software to verify the switch connections to the storage system      |                                                |
| 8    | Storage System<br>Register HBAs         |      | Use Navisphere Manager's <b>Connectivity Status</b> dialog box to register that each HBA with the storage system.       | N/A  |                                                                                                    | Manager administrator's guide and online help  |
| 9    | Server                                  |      | Disconnect any SCSI hard disk connected to the server.                                                                  |      | Disconnect any SCSI hard disk connected to the server.                                                         | HBA documentation (see URL on page 8-6)        |
|      | Prepare for installing operating system | ٥    | Configure the HBA boot BIOS.                                                                                            |      | Configure the HBA boot BIOS.                                                                                   |                                                |

| Task | (                                           | Witl                                            | n Access Logix                                                                                                    | With                           | nout Access Logix                                                                                                 | Reference Document                               |
|------|---------------------------------------------|-------------------------------------------------|----------------------------------------------------------------------------------------------------|--------------------------------|----------------------------------------------------------------------------------------------------|--------------------------------------------------|
| 10   | Server Install Windows 2000 or Windows NT   |                                                 | Install Windows 2000 or<br>Window NT and the HBA driver<br>on the boot LUN in the storage<br>system.              |                                | Install Windows 2000 or<br>Window NT and the HBA driver<br>on the boot LUN in the storage<br>system.              | HBA documentation<br>(see URL on page 8-6)       |
|      |                                             |                                                 | e: During the installation procedure will partition the boot LUN.                                                 |                                | e: During the installation procedure will partition the boot LUN                                                  |                                                  |
| 11   | Server                                      |                                                 | Reinstall HBA driver.                                                                                             |                                | Reinstall HBA driver.                                                                                             | HBA documentation                                |
|      | Set HBA driver properties                   |                                                 | Set the HBA driver parameters to the values required for CLARiiON.                                                |                                | Set the HBA driver parameters to the values required for CLARiiON.                                                | (see URL on page 8-6)                            |
|      |                                             |                                                 | <b>CAUTION</b> Using improper settings can cause erratic failover behavior, such as greatly increased I/O delays. |                                | <b>CAUTION</b> Using improper settings can cause erratic failover behavior, such as greatly increased I/O delays. |                                                  |
| 12   | Storage System Set properties for PowerPath | For a CX-Series or FC4700-Series storage system |                                                                                                    |                                | a CX-Series or FC4700-Series age system                                                                           | Manager administrator's guide and online help or |
|      |                                             |                                                 | Use Navisphere Manager's Failover Setup Wizard (selected                                                          |                                | Use Navisphere CLI to determine the default storage system type:                                                  | CLI reference                                    |
|      |                                             |                                                 | navicli -h hostname systemtype<br>where hostname is the IP<br>address or network name of an                       | navicli -h hostname systemtype |                                                                                                    |                                                  |
|      |                                             |                                                 |                                                                                                    |                                |                                                                                                    |                                                  |
|      |                                             |                                                 | Initiator Type to Open CLARiiON                                                                                   |                                | SP in the storage system.                                                                                         |                                                  |
|      |                                             |                                                 | Failover mode to 1                                                                                                |                                | If the default storage-system type is <i>not</i> 3 (CLARiiON Open), use                                           |                                                  |
|      |                                             |                                                 | Array commpath to Enabled                                                                                         |                                | Navisphere CLI to set it to 3:                                                                                    |                                                  |
|      |                                             |                                                 |                                                                                                    |                                | navicli -h hostname systemtype -config 3                                                                          |                                                  |
|      |                                             |                                                 |                                                                                                    |                                | <b>CAUTION</b> The above command reboots both SPs at the same time.                                               |                                                  |

| Tas | (                                                   | Wit                                                                                                    | h Access Logix                                                                                                    | Wit                                                            | hout Access Logix                                                                                              | Reference Document                                                                                                    |  |
|-----|-----------------------------------------------------|----------------------------------------------------------------------------------------------------|----------------------------------------------------------------------------------------------------|----------------------------------------------------------------|----------------------------------------------------------------------------------------------------|----------------------------------------------------------------------------------------------------|--|
| 12  | Storage System Set properties for PowerPath (cont.) |                                                                                                    |                                                                                                    |                                                                | Use Navisphere CLI to set the default failover mode and array commpath properties to the values for PowerPath: | CLI reference                                                                                                    |  |
|     | ()                                                  |                                                                                                    |                                                                                                    |                                                                | navicli -h hostname<br>failovermode 1                                                                          |                                                                                                    |  |
|     |                                                     |                                                                                                    |                                                                                                    |                                                                | navicli -h <i>hostname</i> arraycommpath 1                                                                     |                                                                                                    |  |
|     |                                                     |                                                                                                    |                                                                                                    |                                                                | navicli -h hostname<br>unitserialnumber lun                                                                    |                                                                                                    |  |
|     |                                                     |                                                                                                    |                                                                                                    |                                                                | where <i>hostname</i> is the IP address or network name of an SP in the storage system.                        |                                                                                                    |  |
|     |                                                     |                                                                                                    | an FC4500 or FC5300 storage stem                                                                                                    |                                                                | an FC4500 or FC5300 storage tem                                                                                | Storage-system setup guide                                                                                                    |  |
|     |                                                     |                                                                                                    | Connect a computer (not a laptop) to the serial port on the storage system.                                                                |                                                                | Connect a computer (not a laptop) to the serial port on the storage system                                     |                                                                                                    |  |
|     |                                                     | the storage system's serial port, use Navisphere CLI to set the following storage-system properties for the server's HBA ports (initiators):  navicli -np -d device storagegroup -sethost -host servername systemtype -config | From the computer connected to<br>the storage system's serial port,<br>use Navisphere CLI to determine<br>the default storage system type: | CLI reference                                                  |                                                                                                    |                                                                                                    |  |
|     |                                                     |                                                                                                    | ports (initiators):  navicli -np -d device  storagegroup -sethost -host  servername systemtype -config                                     |                                                                | navicli -np -d device<br>systemtype                                                                            |                                                                                                    |  |
|     |                                                     |                                                                                                    |                                                                                                    | storagegroup -sethost -host<br>servername systemtype -config   |                                                                                                    | where <i>device</i> is the name of the computer port connected to the storage-system serial port (for example, <b>com1</b> ). |  |
|     |                                                     |                                                                                                    | navicli -np -d device<br>storagegroup -sethost -host<br>servername failovermode 1                                                          |                                                                | If the default storage-system type is <i>not</i> 3 (CLARiiON Open), use Navisphere CLI to set it to 3:         |                                                                                                    |  |
|     |                                                     |                                                                                                    | navicli -np -d device<br>storagegroup -sethost -host<br>servername arraycommpath 1                                                         |                                                                | navicli -np -d <i>device</i><br>systemtype -config 3                                                           |                                                                                                    |  |
|     |                                                     |                                                                                                    | where                                                                                                    |                                                                | <b>CAUTION</b> The above command reboots both SPs at the same                                                  |                                                                                                    |  |
|     |                                                     |                                                                                                    | device is the name of the computer port connected to the storage-system serial port (for example, com1).                                   | computer port connected to the storage-system serial port (for |                                                                                                    | time.                                                                                                    |  |
|     |                                                     |                                                                                                    | servername is the name of the server with the HBAs.                                                                                        |                                                                |                                                                                                    |                                                                                                    |  |

| Tasl | k                             | Wit | h Access Logix                                                                                                    | Witl       | hout Access Logix                                                                                                    | Reference Document                        |
|------|-------------------------------|-----|----------------------------------------------------------------------------------------------------|------------|----------------------------------------------------------------------------------------------------|-------------------------------------------|
| 12   | Storage System Set Properties |     |                                                                                                    | For<br>sys | an FC4500 or FC5300 storage tem                                                                                                    | CLI reference                             |
|      | for PowerPath<br>(cont.)      |     |                                                                                                    |            | From the computer connected to<br>the storage system's serial port,<br>use Navisphere CLI to set the<br>appropriate default<br>storage-system properties to the<br>values for PowerPath:    |                                           |
|      |                               |     |                                                                                                    |            | navicli -np -d <i>device</i> failovermode 1                                                                                                    |                                           |
|      |                               |     |                                                                                                    |            | navicli -np -d <i>device</i><br>arraycommpath 1                                                                                                    |                                           |
|      |                               |     |                                                                                                    |            | navicli -np -d device<br>unitserialnumber lun                                                                                                    |                                           |
|      |                               |     |                                                                                                    |            | where <i>device</i> is the name of the computer port connected to the storage-system serial port (for example, <b>com1</b> ).                                                               |                                           |
| 13   | Server                        |     | Install PowerPath.                                                                                                    |            | Install PowerPath.                                                                                                    | PowerPath release notes and PowerPath for |
|      | Install PowerPath             |     | Reboot the server to complete the installation of PowerPath.                                                                                                    |            | Reboot the server to complete the installation of PowerPath.                                                                                                    | Windows installation and administrator's  |
|      |                               |     | Contrary to what the PowerPath documentation states, PowerPath will not see any logical disks (LUNs) in the storage system at this point because the storage system has not been connected. |            | Contrary to what the PowerPath documentation states, PowerPath will not see any logical disks (LUNs) in the storage system at this point because the storage system has not been connected. | guide                                     |
|      |                               |     | Install any PowerPath patches from the anonymous ftp URL                                                                                                    |            | Install any PowerPath patches from the anonymous ftp URL:                                                                                                    |                                           |
|      |                               |     | ftp://ftp.emc.com/pub/elab/<br>powerpath/w2k                                                                                                    |            | ftp://ftp.emc.com/pub/elab/<br>powerpath/w2k                                                                                                    |                                           |
|      |                               |     | Or                                                                                                    |            | or                                                                                                    |                                           |
|      |                               |     | ftp://ftp.emc.com/pub/elab/<br>powerpath/nt                                                                                                    |            | ftp://ftp.emc.com/pub/elab/<br>powerpath/nt                                                                                                    |                                           |

| Tas | k                              | Wit | h Access Logix                                                                                                    | Wit        | hout Access Logix                                                                                              | Reference Document         |
|-----|--------------------------------|-----|----------------------------------------------------------------------------------------------------|------------|----------------------------------------------------------------------------------------------------|----------------------------|
| 14  | Switches Zone additional paths |     | Zone the switches to provide an additional paths from the server to each SP.  If MirrorView is installed, create                |            | Zone the switches to provide an additional paths from the server to each SP.                                   | Switch documentation       |
|     |                                |     | any required zones for it.  Checkpoint - Use switch management software to verify the switch connections to the storage system. |            | Checkpoint - Use switch<br>management software to verify<br>the switch connections to the<br>storage system    |                            |
|     |                                |     | Checkpoint - Use one of the following ways to check that PowerPath sees all the paths to the LUNs:                              |            | Checkpoint - Use one of the following ways to check that PowerPath sees all the paths to the LUNs:             | PowerPath product guide    |
|     |                                |     | <ul> <li>PowerPath Administrator (Start         → Programs → EMC →         PowerPath Administrator)</li> </ul>                  |            | <ul> <li>PowerPath Administrator (Start         → Programs → EMC →         PowerPath Administrator)</li> </ul> |                            |
|     |                                |     | <ul> <li>PowerPath command<br/>powermt display dev=all<br/>class=clariion</li> </ul>                                            |            | <ul> <li>PowerPath command<br/>powermt display dev=all<br/>class=clariion</li> </ul>                           |                            |
|     |                                |     | If PowerPath does not see the LUNs                                                                                              |            | If PowerPath does not see the LUNs                                                                             |                            |
|     |                                |     | <ul> <li>Verify the server's connection<br/>to the Storage Group.</li> <li>Check that you registered your</li> </ul>            |            | Check that you registered your<br>PowerPath license key if you<br>have one.                                    |                            |
|     |                                |     | PowerPath license key if you have one.                                                                                          |            | <ul> <li>Check that the storage-system<br/>properties are as defined in<br/>step 10.</li> </ul>                |                            |
|     |                                |     | <ul> <li>Check that the storage-system<br/>properties are as defined in<br/>step 10.</li> </ul>                                 |            | 0.0p 10.                                                                                                    |                            |
|     |                                |     | an FC4500 or FC5300 storage tem                                                                                                 | For<br>sys | an FC4500 or FC5300 storage tem                                                                                | Storage-system setup guide |
|     |                                |     | Disconnect the computer from the serial port on the storage system.                                                             |            | Disconnect the computer from the serial port on the storage system.                                            |                            |

| Tas | (                                                  | Witl       | h Access Logix                                                                                                    | Witl       | hout Access Logix                                                                                                    | Reference Document                      |
|-----|----------------------------------------------------|------------|----------------------------------------------------------------------------------------------------|------------|----------------------------------------------------------------------------------------------------|-----------------------------------------|
| 15  | Server (Direct<br>Attach only)<br>Cable additional |            | For a direct attach configuration, cable any additional HBA ports to SP ports.                                                                                             |            | For a direct attach configuration, cable any additional HBA ports to SP ports.                                                                                                    | Storage-system setup guide              |
|     | paths                                              |            | Checkpoint - Use one of the following ways to check that PowerPath sees all the paths to the LUNs:                                                                         |            | Checkpoint - Use one of the following ways to check that PowerPath sees all the paths to the LUNs:                                                                                      | PowerPath product guide                 |
|     |                                                    |            | $ \begin{array}{l} \bullet \  \   {\sf PowerPath Administrator}  ({\sf Start} \\ \to {\sf Programs} \! \to  {\sf EMC}  \to \\ {\sf PowerPath Administrator}) \end{array} $ |            | $ \begin{array}{l} \bullet  \text{PowerPath Administrator (Start} \\ \rightarrow  \text{Programs} \rightarrow  \text{EMC} \rightarrow \\  \text{PowerPath Administrator)} \end{array} $ |                                         |
|     |                                                    |            | <ul> <li>PowerPath command<br/>powermt display dev=all<br/>class=clariion</li> </ul>                                                                                       |            | <ul> <li>PowerPath command<br/>powermt display dev=all<br/>class=clariion</li> </ul>                                                                                                    |                                         |
|     |                                                    |            | If PowerPath does not see the LUNs                                                                                                    |            | If PowerPath does not see the LUNs                                                                                                    |                                         |
|     |                                                    |            | Verify the server's connection<br>to the Storage Group.                                                                                                    |            | <ul> <li>Check that you registered your<br/>PowerPath license key if you<br/>have one.</li> <li>Check that the storage-system<br/>properties are as defined in<br/>step 10.</li> </ul>  |                                         |
|     |                                                    |            | Check that you registered your<br>PowerPath license key if you<br>have one.                                                                                                |            |                                                                                                    |                                         |
|     |                                                    |            | <ul> <li>Check that the storage-system<br/>properties are as defined in<br/>step 10.</li> </ul>                                                                            |            |                                                                                                    |                                         |
|     |                                                    | For<br>sys | an FC4500 or FC5300 storage tem                                                                                                    | For<br>sys | an FC4500 or FC5300 storage tem                                                                                                    | Storage-system setup guide              |
|     |                                                    |            | Disconnect the computer from the serial port on the storage system.                                                                                                    |            | Disconnect the computer from the serial port on the storage system.                                                                                                    |                                         |
| 16  | Server<br>Install Host                             |            | Install the Navisphere Host Agent and CLI                                                                                                    |            | Install the Navisphere Host Agent and CLI.                                                                                                    | Windows Host Agent and CLI installation |
|     | Agent                                              |            | Start Navisphere Host Agent.                                                                                                    |            | Start Navisphere Host Agent.                                                                                                    | guide                                   |
| 17  | Server<br>Install admsnap                          |            | If the server will be a SnapView production or secondary host, install the admsnap utility.                                                                                | N/A        |                                                                                                    | Admsnap administrator's guide           |

| Tas | k                                       | Wit  | h Access Logix                                                                                                    | Witl  | hout Access Logix                                                                                                    | Reference Document |
|-----|-----------------------------------------|------|----------------------------------------------------------------------------------------------------|-------|----------------------------------------------------------------------------------------------------|--------------------|
| 18  | Server                                  | If y | ou have a PowerPath license key                                                                                                    | If yo | ou have a PowerPath license key                                                                                                    | PowerPath product  |
|     | Test PowerPath<br>with a license<br>key | regi | our PowerPath license key is not stered, the load balancing policy is ricted to basic failover.                                                                         | regi  | our PowerPath license key is not stered, the load balancing policy is ricted to basic failover.                                                                         | guide              |
|     |                                         |      | View the LUNs available to the server using the PowerPath command                                                                                                    |       | View the LUNs available to the server using the PowerPath command                                                                                                    |                    |
|     |                                         |      | powermt display dev=all class=clariion                                                                                                    |       | powermt display dev=all class=clariion                                                                                                    |                    |
|     |                                         |      | Choose one available LUN to receive I/O for the test.                                                                                                    |       | Choose one available LUN to receive I/O for the test.                                                                                                    |                    |
|     |                                         |      | View the paths to the chosen<br>LUN using the PowerPath<br>command                                                                                                    |       | View the paths to the chosen<br>LUN using the PowerPath<br>command                                                                                                    |                    |
|     |                                         |      | powermt display dev=x every=2                                                                                                    |       | powermt display dev=x every=2                                                                                                    |                    |
|     |                                         |      | where <i>x</i> is pseudo device that represents the chosen LUN.                                                                                                    |       | where <i>x</i> is pseudo device that represents the chosen LUN.                                                                                                    |                    |
|     |                                         |      | Start I/O to the LUN.                                                                                                    |       | Start I/O to the LUN.                                                                                                    |                    |
|     |                                         |      | Identify the HBA sending I/O to LUN by viewing the output of the <b>powermt display dev=xevery=2</b> command, and disconnect the cable to that HBA.                     |       | Identify the HBA sending I/O to LUN by viewing the output of the <b>powermt display dev=xevery=2</b> command, and disconnect the cable to that HBA.                     |                    |
|     |                                         |      | View the output of the <b>powermt display dev=</b> <i>x</i> <b>every=2</b> command, and verify that                                                                     |       | View the output of the <b>powermt display dev=</b> <i>x</i> <b>every=2</b> command, and verify that                                                                     |                    |
|     |                                         |      | <ul> <li>The state of the uncabled<br/>path(s) becomes "dead."</li> </ul>                                                                                               |       | <ul> <li>The state of the uncabled<br/>path(s) becomes "dead."</li> </ul>                                                                                               |                    |
|     |                                         |      | <ul> <li>I/O continues to the remaining<br/>path(s) to LUN, indicating that<br/>the path failover was<br/>successful, and PowerPath is<br/>working properly.</li> </ul> |       | <ul> <li>I/O continues to the remaining<br/>path(s) to LUN, indicating that<br/>the path failover was<br/>successful, and PowerPath is<br/>working properly.</li> </ul> |                    |
|     |                                         |      | Reconnect the cable that you disconnected from the HBA.                                                                                                    |       | Reconnect the cable that you disconnected from the HBA.                                                                                                    |                    |

#### **Windows Installation Checklists**

| Tasl | Task                                                      |     | With Access Logix                                                                                                    |     | hout Access Logix                                                                                                    | Reference Document                                                           |
|------|-----------------------------------------------------------|-----|----------------------------------------------------------------------------------------------------|-----|----------------------------------------------------------------------------------------------------|------------------------------------------------------------------------------|
| 18   | Server<br>Test PowerPath<br>with a license<br>key (cont.) |     | If you did not follow the above steps exactly and caused any LUNs to trespass, restore the LUNs to their original SP with the PowerPath command powermt restore             |     | If you did not follow the above steps exactly and caused any LUNs to trespass, restore the LUNs to their original SP with the PowerPath command powermt restore              | PowerPath product guide                                                      |
| 19   | Server<br>Make new LUNs<br>available to<br>Windows        | whe | Prepare any new LUN, other than the boot LUN, to receive data by creating partitions on them.  e You partitioned the boot LUN n you installed Window 2000 or dows NT on it. | whe | Prepare any new LUN, other than the boot LUN, to receive data by creating partitions on them.  e You partitioned the boot LUN on you installed Window 2000 or dows NT on it. | Host connectivity guide<br>or Windows 2000 or<br>Windows NT<br>documentation |

You are now ready to set up any optional software (such as SnapView or MirrorView) on a CX400, CX600, or FC4700-series storage system.

### PowerPath Checklist — Existing Windows Server and New Storage System

Tasks highlighted with grey in the checklist should be performed before the service provider arrives, except for the removal of ATF or CDE, which you can have done by EMC Professional Services.

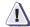

#### **CAUTION**

You cannot run ATF or CDE and PowerPath on the same server. Before you transition your server from ATF or CDE to PowerPath, you must

- Back up your server configurations.
- Back up data on all storage systems connected to the server.
- ◆ Remove ATF or CDE, which EMC recommends that EMC Professional Services do, especially if your server configuration is complex. If you want to remove it yourself, you must use the procedure in the Removing ATF or CDE Software Before Installing Other Failover Software document (P/N 069001173), which is on the Powerlink website with this roadmap.

Simply removing ATF or CDE using the uninstall procedure in the Windows ATF administrator's guide or the Windows utilities administrator's guide may not return the server to its original state, and may result in lost data.

| Tasl | k                                      | With Access Logix |                                                                                                    | Witl | hout Access Logix                                                                                                    | Reference Document                                                                                                    |
|------|----------------------------------------|-------------------|----------------------------------------------------------------------------------------------------|------|----------------------------------------------------------------------------------------------------|----------------------------------------------------------------------------------------------------|
| 1    | Server<br>Remove ATF or<br>CDE         |                   | If ATF or CDE is installed, then<br>before continuing either remove it<br>yourself (see caution before this<br>checklist) or arrange to have EMC<br>Professional Services remove it.                                                                                        |      | If ATF or CDE is installed, then<br>before continuing either remove it<br>yourself (see caution before this<br>checklist) or arrange to have EMC<br>Professional Services remove it.                                                                                        | Removing ATF or CDE                                                                                                    |
|      |                                        |                   | <b>CAUTION</b> When you are prompted to restart the system during the ATF removal procedure, answer <b>No</b> and then click <b>Finish.Do not reboot</b> until you install PowerPath, even if the instructions for installing software (e.g. HBA driver) tell you to do so. |      | <b>CAUTION</b> When you are prompted to restart the system during the ATF removal procedure, answer <b>No</b> and then click <b>Finish.Do not reboot</b> until you install PowerPath, even if the instructions for installing software (e.g. HBA driver) tell you to do so. |                                                                                                    |
| 2    | Server<br>Install additional<br>HBAs   |                   | If you need additional HBAs to provide more paths to the storage system, install these HBAs.  CAUTION Do not connect cables to the HBAs until you are told to do so later in this procedure.                                                                                |      | If you need additional HBAs to provide more paths to the storage system, install these HBAs.  CAUTION Do not connect cables to the HBAs until you are told to do so later in this procedure.                                                                                | HBA documentation<br>(see URL on page 8-6)                                                                                          |
| 3    | Server<br>Update Software              |                   | If the following software is currently installed and not at the required minimum revision (page 8-3), update it:  HBA driver  Navisphere Host Agent  admsnap                                                                                                    |      | If the following software is currently installed and not at the required minimum revision (page 8-3), update it:  HBA driver  Navisphere Host Agent                                                                                                    | HBA documentation<br>(see URL on page 8-6),<br>Windows Agent and CLI<br>installation guide, and<br>Admsnap<br>administrator's guide |
| 4    | Server<br>Set HBA driver<br>properties |                   | Make sure the HBA driver parameters are set to the values required for CLARiiON.  CAUTION Using improper settings can cause erratic failover behavior, such as greatly increased I/O delays.                                                                                |      | Make sure the HBA driver parameters are set to the values required for CLARiiON.  CAUTION Using improper settings can cause erratic failover behavior, such as greatly increased I/O delays.                                                                                | HBA documentation<br>(see URL on page 8-6)                                                                                          |

| Tasl | k                                               | With Access Logix |                                                                                                    | Witl | hout Access Logix                                                                                                    | Reference Document                                                 |
|------|-------------------------------------------------|-------------------|----------------------------------------------------------------------------------------------------|------|----------------------------------------------------------------------------------------------------|--------------------------------------------------------------------|
| 5    | Server<br>Install PowerPath                     |                   | Install PowerPath.                                                                                                    |      | Install PowerPath.                                                                                                    | PowerPath release notes and PowerPath for                          |
|      | IIIstaii PowerPatii                             |                   | Reboot the server to complete the installation of PowerPath.                                                                                                    |      | Reboot the server to complete the installation of PowerPath.                                                                                                    | Windows installation and administrator's                           |
|      |                                                 |                   | Contrary to what the PowerPath documentation states, PowerPath will not see any logical disks (LUNs) in the storage system at this point because the storage system has not been connected. |      | Contrary to what the PowerPath documentation states, PowerPath will not see any logical disks (LUNs) in the storage system at this point because the storage system has not been connected. | guide                                                              |
|      |                                                 |                   | Install any PowerPath patches from the anonymous ftp URL:                                                                                                    |      | Install any PowerPath patches from the anonymous ftp URL:                                                                                                    |                                                                    |
|      |                                                 |                   | ftp://ftp.emc.com/pub/elab/<br>powerpath/w2k                                                                                                    |      | ftp://ftp.emc.com/pub/elab/<br>powerpath/w2k                                                                                                    |                                                                    |
|      |                                                 |                   | or<br>ftp://ftp.emc.com/pub/elab/<br>powerpath/nt                                                                                                    |      | or<br>ftp://ftp.emc.com/pub/elab/<br>powerpath/nt                                                                                                    |                                                                    |
| 6    | Storage System Install                          |                   | Install the storage system in the cabinet, if not already installed.                                                                                                    |      | Install the storage system in the cabinet, if not already installed.                                                                                                    | Rails and cabinet documentation                                    |
|      |                                                 | stor              | a CX-Series or FC4700-Series<br>age system, continue to step 7,<br>for an FC4500 or FC5300, skip to<br>8.                                                                                   | stor | a CX-Series or FC4700-Series<br>age system, continue to step 7,<br>for an FC4500 or FC5300, skip to<br>8.                                                                                   |                                                                    |
| 7    | CX-Series or<br>FC4700-Series<br>Storage System | 0 (               | Initialize the storage system and install Access Logix.                                                                                                    |      | Initialize the storage system.                                                                                                    | Storage-system setup<br>guide and Manager<br>administrator's guide |
|      | Initialize and install software                 |                   | If you have SnapView and/or MirrorView software, install it.                                                                                                    |      |                                                                                                    | and online help                                                    |

| Task |                                                                    | With Access Logix |                                                                                                    | Without Access Logix |                                                                                                    | Reference Document                                      |
|------|--------------------------------------------------------------------|-------------------|----------------------------------------------------------------------------------------------------|----------------------|----------------------------------------------------------------------------------------------------|---------------------------------------------------------|
| 8    | Storage System  Cable to switch                                    |                   | Connect the storage system to the switch or HBA ports.                                                                                                    |                      | Connect the storage system to the switch or HBA ports.                                                                                                    | Storage-system setup guide.                             |
|      | or server and<br>LAN or serial port                                |                   | Checkpoint - For a SAN, verify<br>the storage system connections<br>to the switch by checking the<br>LED(s) for the switch port<br>connected to each SP port. |                      | Checkpoint - For a SAN, verify<br>the storage system connections<br>to the switch by checking the<br>LED(s) for the switch port<br>connected to each SP port. |                                                         |
|      |                                                                    |                   | For a 1-Gbit switch - LED is green, which indicates that the SP is logged into the switch port.                                                               |                      | For a 1-Gbit switch - LED is green, which indicates that the HBA is logged into the switch port.                                                              |                                                         |
|      |                                                                    |                   | For a 2-Gbit switch - One of the following:                                                                                                    |                      | For a 2-Gbit switch - One of the following:                                                                                                    |                                                         |
|      |                                                                    |                   | <ul> <li>Only the left LED is green,<br/>which indicates that a 1-Gbit<br/>SP port is logged into the<br/>switch port.</li> </ul>                             |                      | Only the left LED is green,<br>which indicates that a 1-Gbit<br>SP port is logged into the<br>switch port.                                                    |                                                         |
|      |                                                                    |                   | Both LEDs are green, which<br>indicates that a 2-Gbit SP port<br>is logged into the switch port.                                                              |                      | Both LEDs are green, which<br>indicates that a 2-Gbit SP port<br>is logged into the switch port.                                                              |                                                         |
|      |                                                                    |                   | a CX-Series or FC4700-Series<br>rage system                                                                                                    |                      | a CX-Series or FC4700-Series rage system                                                                                                    |                                                         |
|      |                                                                    |                   | Cable each SP to the LAN connected to the hosts from which you will manage the storage system.                                                                |                      | Cable each SP to the LAN connected to the hosts from which you will manage the storage system.                                                                |                                                         |
|      |                                                                    |                   | an FC4500 or FC5300 storage tem                                                                                                    | For<br>sys           | an FC4500 or FC5300 storage tem                                                                                                    |                                                         |
|      |                                                                    |                   | Connect a computer (not a laptop) to the serial port on the storage system.                                                                                   |                      | Connect a computer (not a laptop) to the serial port on the storage system                                                                                    |                                                         |
|      |                                                                    |                   | Skip to step 10.                                                                                                    |                      | Skip to step 10.                                                                                                    |                                                         |
| 9    | CX-Series or<br>FC4700-Series<br>Storage System<br>Set up security |                   | Use Navisphere Manager to define a global administrator and domain (if not already defined) and any additional users.                                         |                      | Use Navisphere Manager to define a global administrator and domain (if not already defined) and any additional users.                                         | Security administrator's guide and Manager on-line help |

| Tasl | k                                           | With Access Logix                                                                                                    | Without Access Logix                                                                                                    | Reference Document |
|------|---------------------------------------------|----------------------------------------------------------------------------------------------------|----------------------------------------------------------------------------------------------------|--------------------|
| 10   | Storage System Set Properties for PowerPath | For a CX-Series or FC4700-Series storage system                                                                                                    | For a CX-Series or FC4700-Series storage system                                                                                                    | CLI reference      |
|      |                                             | ☐ Use Navisphere CLI to set the appropriate default storage-system properties to the values for PowerPath:                                                                | ☐ Use Navisphere CLI to set the appropriate default storage-system properties to the values for PowerPath:                                                                |                    |
|      |                                             | navicli -h hostname systemtype<br>-config 3                                                                                                    | navicli -h hostname systemtype<br>-config 3                                                                                                    |                    |
|      |                                             | navicli -h <i>hostname</i><br>failovermode 1                                                                                                    | navicli -h <i>hostname</i><br>failovermode 1                                                                                                    |                    |
|      |                                             | navicli -h hostname<br>arraycommpath 1                                                                                                    | navicli -h <i>hostname</i><br>arraycommpath 1                                                                                                    |                    |
|      |                                             | where <i>hostname</i> is the IP<br>address or network name of an<br>SP in the storage system.                                                                             | where <i>hostname</i> is the IP<br>address or network name of an<br>SP in the storage system.                                                                             |                    |
|      |                                             | For an FC4500 or FC5300 storage system                                                                                                    | For an FC4500 or FC5300 storage system                                                                                                    |                    |
|      |                                             | From the computer connected to the storage system's serial port, use Navisphere CLI to set the appropriate default storage-system properties to the values for PowerPath: | From the computer connected to the storage system's serial port, use Navisphere CLI to set the appropriate default storage-system properties to the values for PowerPath: |                    |
|      |                                             | navicli -np -d <i>device</i><br>systemtype -config 3                                                                                                    | navicli -np -d <i>device</i><br>systemtype -config 3                                                                                                    |                    |
|      |                                             | navicli -np -d <i>device</i><br>failovermode 1                                                                                                    | navicli -np -d <i>device</i><br>failovermode 1                                                                                                    |                    |
|      |                                             | navicli -np -d <i>device</i><br>arraycommpath 1                                                                                                    | navicli -np -d <i>device</i><br>arraycommpath 1                                                                                                    |                    |
|      |                                             | where <i>device</i> is the name of the computer port connected to the storage-system serial port (for example, <b>com1</b> ).                                             | where <i>device</i> is the name of the computer port connected to the storage-system serial port (for example, <b>com1</b> ).                                             |                    |

| Tas | Task                                     |     | With Access Logix                                                                                                    |     | hout Access Logix                                                                                                    | Reference Document         |
|-----|------------------------------------------|-----|----------------------------------------------------------------------------------------------------|-----|----------------------------------------------------------------------------------------------------|----------------------------|
| 11  | Server Cable additional HBAs to switches |     | Cable any additional HBA ports to the switch connected to the storage system or to SP ports.                                                                   |     | Cable any additional HBA ports to the switch connected to the storage system or to SP ports.                                                                   | Storage-system setup guide |
|     | or storage<br>system                     |     | Checkpoint - For a SAN, verify<br>the HBA connections to the<br>switch by checking the LED(s) for<br>the switch port connected to each<br>additional HBA port. |     | Checkpoint - For a SAN, verify<br>the HBA connections to the<br>switch by checking the LED(s) for<br>the switch port connected to each<br>additional HBA port. |                            |
|     |                                          |     | For a 1-Gbit switch - LED is green, which indicates that the HBA port is logged into the switch port.                                                          |     | For a 1-Gbit switch - LED is green, which indicates that the HBA port is logged into the switch port.                                                          |                            |
|     |                                          |     | For a 2-Gbit switch - One of the following:                                                                                                    |     | For a 2-Gbit switch - One of the following:                                                                                                    |                            |
|     |                                          |     | <ul> <li>Only the left LED is green,<br/>which indicates that a 1-Gbit<br/>HBA port is logged into the<br/>switch port.</li> </ul>                             |     | Only the left LED is green,<br>which indicates that a 1-Gbit<br>HBA port is logged into the<br>switch port.                                                    |                            |
|     |                                          |     | <ul> <li>Both LEDs are green, which<br/>indicates that a 2-Gbit HBA<br/>port is logged into the switch<br/>port.</li> </ul>                                    |     | <ul> <li>Both LEDs are green, which<br/>indicates that a 2-Gbit HBA<br/>port is logged into the switch<br/>port.</li> </ul>                                    |                            |
| 12  | Switches                                 | For | a SAN                                                                                                    | For | a SAN                                                                                                    | Switch documentation       |
|     | Zone additional<br>HBAs                  |     | Zone the switches to provide a path from each additional HBA port (host initiator) to the SPs.                                                                 |     | Zone the switches to provide a path from each additional HBA port (host initiator) to the SPs.                                                                 |                            |
|     |                                          |     | If MirrorView is installed, create any required zones for it.                                                                                                  |     |                                                                                                    |                            |
|     |                                          |     | Checkpoint - Use switch management software to verify the switch connections to the storage system.                                                            |     | Checkpoint - Use switch<br>management software to verify<br>the switch connections to the<br>storage system                                                    |                            |

| Task | (                                      | Witl       | h Access Logix                                                                                                    | Wit        | hout Access Logix                                                          | Reference Document                             |
|------|----------------------------------------|------------|----------------------------------------------------------------------------------------------------|------------|----------------------------------------------------------------------------|------------------------------------------------|
| 13   | Server<br>Make target SPs<br>available |            | For a Windows 2000 server, restart the Host Agent, then use the Disk Management tool to scan for disks.                                         |            | For a Windows 2000 server, use the Disk Management tool to scan for disks. | Windows 2000<br>documentation                  |
|      |                                        |            | For a Windows NT server, reboot the server.                                                                                                    |            | For a Windows NT server, reboot the server.                                | Windows NT documentation                       |
|      |                                        |            | Checkpoint - Use Navisphere<br>Manager's Connectivity Status<br>dialog box to verify that each HBA<br>is registered with the storage<br>system. |            |                                                                            | Manager administrator's guide and online help  |
| 14   | Storage System  Configure              |            | Use Navisphere Manager to set general storage-system properties.                                                                                |            | Use Navisphere Manager to set general storage-system properties.           | Manager administrator's guide and online help  |
|      |                                        |            | Use Navisphere Manager to create RAID Groups, bind LUNs, create Storage Groups, and assign LUNs to Storage Groups.                              |            | Use Navisphere Manager to create RAID Groups and bind LUNs.                |                                                |
|      |                                        |            | Use Navisphere Manager to connect the server to a Storage Group                                                                                 |            |                                                                            |                                                |
|      |                                        |            | Reboot the server so<br>Windows_2000 or Windows NT<br>recognizes the LUNs.                                                                      |            | Reboot the server so<br>Windows_2000 or Windows NT<br>recognizes the LUNs. | Windows 2000 or<br>Windows NT<br>documentation |
|      |                                        |            | Now the LUNs in the Storage Group look like any other disks in the server.                                                                      |            | Now the LUNs look like any other disks in the server.                      |                                                |
|      |                                        | For<br>sys | an FC4500 or FC5300 storage tem                                                                                                    | For<br>sys | an FC4500 or FC5300 storage tem                                            | Storage-system setup guide                     |
|      |                                        |            | Disconnect the computer from the serial port on the storage system.                                                                             |            | Disconnect the computer from the serial port on the storage system.        |                                                |

| Tasl | (                                      | With  | n Access Logix                                                                                                    | Witl  | hout Access Logix                                                                                                    | Reference Document                                                  |
|------|----------------------------------------|-------|----------------------------------------------------------------------------------------------------|-------|----------------------------------------------------------------------------------------------------|---------------------------------------------------------------------|
| 14   | Storage System Configure (cont.)       |       | Checkpoint - Use one of the following ways to check that PowerPath sees all the paths to the LUNs:  • PowerPath Administrator (Start → Programs→ EMC → PowerPath Administrator)  • PowerPath command powermt display dev=all class=clariion  If PowerPath does not see the |       | Checkpoint - Use one of the following ways to check that PowerPath sees all the paths to the LUNs:  • PowerPath Administrator (Start → Programs→ EMC → PowerPath Administrator)  • PowerPath command powermt display dev=all class=clariion  If PowerPath does not see the | PowerPath product guide                                             |
|      |                                        |       | <ul> <li>Verify the server's connection to the Storage Group.</li> <li>Check that you registered your PowerPath license key if you have one.</li> <li>Check that the storage-system properties are as defined in step 10.</li> </ul>                                       |       | <ul> <li>Check that you registered your PowerPath license key if you have one.</li> <li>Check that the storage-system properties are as defined in step 10.</li> </ul>                                                                                                    |                                                                     |
| 15   | Storage System Configure Event Monitor |       | If you will monitor storage-system events, use Navisphere Manger to apply the desired event monitor templates to the storage system.                                                                                                    |       | If you will monitor storage-system events, use Navisphere Manger to apply the desired event monitor templates to the storage system.                                                                                                    | Manager administrator's guide and online help.                      |
| 16   | Server Make LUNs available to Windows  |       | Prepare the LUNs to receive data by creating partitions on them.                                                                                                    |       | Prepare any LUNs to receive data by creating partitions on them.                                                                                                    | Host connectivity guide or Windows 2000 or Windows NT documentation |
| 17   | Server                                 | If yo | ou have a PowerPath license key                                                                                                    | If yo | ou have a PowerPath license key                                                                                                    | PowerPath product                                                   |
|      | Test PowerPath with a license key      | regi  | ur PowerPath license key is not stered, the load balancing policy is ricted to basic failover.                                                                                                    | regi  | our PowerPath license key is not stered, the load balancing policy is ricted to basic failover.                                                                                                    | guide                                                               |
|      |                                        |       | View the LUNs available to the server using the PowerPath command                                                                                                    |       | View the LUNs available to the server using the PowerPath command                                                                                                    |                                                                     |
|      |                                        |       | powermt display dev=all class=clariion                                                                                                    |       | powermt display dev=all class=clariion                                                                                                    |                                                                     |
|      |                                        |       | Choose one available LUN to receive I/O for the test.                                                                                                    |       | Choose one available LUN to receive I/O for the test.                                                                                                    |                                                                     |

| Tasl | (                                              | Witl | h Access Logix                                                                                                    | Witl | hout Access Logix                                                                                                    | Reference Document      |
|------|------------------------------------------------|------|----------------------------------------------------------------------------------------------------|------|----------------------------------------------------------------------------------------------------|-------------------------|
| 17   | Server<br>Test PowerPath<br>with a license key |      | View the paths to the chosen<br>LUN using the PowerPath<br>command                                                                                                    |      | View the paths to the chosen<br>LUN using the PowerPath<br>command                                                                                                    | PowerPath product guide |
|      | (cont.)                                        |      | powermt display dev=x every=2                                                                                                    |      | powermt display dev=x every=2                                                                                                    |                         |
|      |                                                |      | where <i>x</i> is pseudo device that represents the chosen LUN.                                                                                                    |      | where <i>x</i> is pseudo device that represents the chosen LUN.                                                                                                    |                         |
|      |                                                |      | Start I/O to the LUN.                                                                                                    |      | Start I/O to the LUN.                                                                                                    |                         |
|      |                                                |      | Identify the HBA sending I/O to LUN by viewing the output of the <b>powermt display dev=</b> x <b>every=2</b> command, and disconnect the cable to that HBA.            |      | Identify the HBA sending I/O to LUN by viewing the output of the <b>powermt display dev</b> =x <b>every=2</b> command, and disconnect the cable to that HBA.            |                         |
|      |                                                |      | View the output of the <b>powermt display dev=</b> <i>x</i> <b>every=2</b> command, and verify that                                                                     |      | View the output of the <b>powermt display dev=</b> <i>x</i> <b>every=2</b> command, and verify that                                                                     |                         |
|      |                                                |      | The state of the uncabled<br>path(s) becomes "dead."                                                                                                    |      | The state of the uncabled<br>path(s) becomes "dead."                                                                                                    |                         |
|      |                                                |      | <ul> <li>I/O continues to the remaining<br/>path(s) to LUN, indicating that<br/>the path failover was<br/>successful, and PowerPath is<br/>working properly.</li> </ul> |      | <ul> <li>I/O continues to the remaining<br/>path(s) to LUN, indicating that<br/>the path failover was<br/>successful, and PowerPath is<br/>working properly.</li> </ul> |                         |
|      |                                                |      | Reconnect the cable that you disconnected from the HBA.                                                                                                    |      | Reconnect the cable that you disconnected from the HBA.                                                                                                    |                         |
|      |                                                |      | If you did not follow the above<br>steps exactly and caused any<br>LUNs to trespass, restore the<br>LUNs to their original SP with the<br>PowerPath command             |      | If you did not follow the above<br>steps exactly and caused any<br>LUNs to trespass, restore the<br>LUNs to their original SP with the<br>PowerPath command             |                         |
|      |                                                |      | powermt restore                                                                                                    |      | powermt restore                                                                                                    |                         |

You are now ready to set up any optional software (such as SnapView or MirrorView) on a CX400, CX600, or FC4700-series storage system.

## PowerPath Checklist — Existing Windows Server and Existing Storage System

This checklist assumes that the existing Windows server and existing storage system are already connected in a SAN or direct attach configuration. Tasks highlighted with grey in the checklist should be performed before the service provider arrives, except for the removal of ATF or CDE, which you can have done by EMC Professional Services.

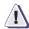

#### **CAUTION**

You cannot run ATF or CDE and PowerPath on the same server. Before you transition your server from ATF or CDE to PowerPath, you must

- Back up your server configurations.
- Back up data on all storage systems connected to the server.
- Remove ATF or CDE, which EMC recommends that EMC Professional Services do, especially if your server configuration is complex. If you want to remove it yourself, you must use the procedure in the Removing ATF or CDE Software Before Installing Other Failover Software document (P/N 069001173), which is on the Powerlink website with this roadmap.

Simply removing ATF or CDE using the uninstall procedure in the Windows ATF administrator's guide or the Windows utilities administrator's guide may not return the server to its original state, and may result in lost data.

If you are transitioning a MicroSoft Cluster Server (MSCS) configuration from ATF or CDE to PowerPath, perform the procedure in the checklist on each node in succession. While you perform the procedure on one node, you can leave the cluster services active on the other node, provided failure in a path to the storage system does not occur.

| Tas | k                                      | Witl | h Access Logix                                                                                                    | Wit | hout Access Logix                                                                                                    | Reference Document                                                                                                    |
|-----|----------------------------------------|------|----------------------------------------------------------------------------------------------------|-----|----------------------------------------------------------------------------------------------------|----------------------------------------------------------------------------------------------------|
| 1   | Server<br>Install additional<br>HBAs   |      | If you need additional HBAs to provide more paths to the storage system, install these HBAs.  CAUTION Do not connect cables to the HBAs until you are told to                                                                                                    |     | If you need additional HBAs to provide more paths to the storage system, install these HBAs.  CAUTION Do not connect cables to the HBAs until you are told to                                                                                          | HBA documentation<br>(see URL on page 8-6)                                                                                               |
|     |                                        |      | do so later in this procedure.                                                                                                    |     | do so later in this procedure.                                                                                                    |                                                                                                    |
| 2   | Server<br>Remove ATF or<br>CDE         |      | If ATF or CDE is installed, then<br>before continuing either remove it<br>yourself (see caution before this<br>checklist) or arrange to have<br>EMC Professional Services<br>remove it.                                                                                     |     | If ATF or CDE is installed, then<br>before continuing either remove it<br>yourself (see caution before this<br>checklist) or arrange to have<br>EMC Professional Services<br>remove it.                                                                | Removing ATF or CDE instruction sheet                                                                                                    |
|     |                                        |      | <b>CAUTION</b> When you are prompted to restart the system during the ATF removal procedure, answer <b>No</b> and then click <b>Finish.Do not reboot</b> until you install PowerPath, even if the instructions for installing software (e.g. HBA driver) tell you to do so. |     | CAUTION When you are prompted to restart the system during the ATF removal procedure, answer No and then click Finish.Do not reboot until you install PowerPath, even if the instructions for installing software (e.g. HBA driver) tell you to do so. |                                                                                                    |
| 3   | Server<br>Update Software              |      | If the following software is currently installed and not at the required minimum revision (page 8-3), update it:  HBA driver  Navisphere Host Agent  admsnap                                                                                                    |     | If the following software is currently installed and not at the required minimum revision (page 8-3), update it:  HBA driver  Navisphere Host Agent                                                                                                    | HBA documentation<br>(see URL on page 8-6),<br>Windows Host Agent<br>and CLI installation<br>guide, and Admsnap<br>administrator's guide |
| 4   | Server<br>Set HBA driver<br>properties |      | Make sure the HBA driver properties are set to the values required for CLARiiON.                                                                                                    |     | Make sure the HBA driver properties are set to the values required for CLARiiON.                                                                                                    | Host connectivity guide<br>and HBA documentation<br>(see URL on page 8-6)                                                                |
|     | . ,                                    |      | <b>CAUTION</b> Using improper settings can cause erratic failover behavior, such as greatly increased I/O delays.                                                                                                    |     | <b>CAUTION</b> Using improper settings can cause erratic failover behavior, such as greatly increased I/O delays.                                                                                                    |                                                                                                    |

| Tas | k                                                     | Witl           | h Access Logix                                                                                                    | Witl           | nout Access Logix                                                                                                    | Reference Document                            |
|-----|-------------------------------------------------------|----------------|----------------------------------------------------------------------------------------------------|----------------|----------------------------------------------------------------------------------------------------|-----------------------------------------------|
| 5   | Storage System Update software                        |                | If the following software is currently installed and not at the required minimum revision (page 8-3), update it:  • Access Logix  • Navisphere SP Agent  • Navisphere Storage Management Server Software  • Navisphere Manager UI  • SnapView driver and UI  • MirrorView driver and UI  CAUTION During the software update, hosts connected to the storage system will lose access to data if they do not have failover software or all paths to an SP are down. |                | If the following software is currently installed and not at the required minimum revision (page 8-3), update it:  • Base Software  • Navisphere SP Agent  • Navisphere Storage Management Server Software  • Navisphere Manager UI  CAUTION During the software update, hosts connected to the storage system will lose access to data if they do not have failover software or all paths to an SP are down. | Manager administrator's guide and online help |
|     |                                                       | stora<br>for a | a CX-Series or FC4700-Series<br>age system, continue to step 6, and<br>an FC4500 or FC5300 storage<br>em, skip to step 7.                                                                                                    | stora<br>for a | a CX-Series or FC4700-Series<br>age system, continue to step 6, and<br>in FC4500 or FC5300 storage<br>em, skip to step 7.                                                                                                    |                                               |
| 6   | CX-Series or                                          | For            | new or replacement HBAs                                                                                                    | For            | any HBAs                                                                                                    | CLI reference                                 |
|     | FC4700-Series<br>Storage System<br>Set properties for |                | Use Navisphere CLI to determine the default storage system type:                                                                                                    |                | Use Navisphere CLI to determine the default storage system type:                                                                                                    |                                               |
|     | PowerPath                                             |                | navicli -h hostname systemtype                                                                                                    |                | navicli -h hostname systemtype                                                                                                    |                                               |
|     |                                                       |                | where <i>hostname</i> is the IP address or network name of an SP in the storage system.                                                                                                    |                | where <i>hostname</i> is the IP address or network name of an SP in the storage system.                                                                                                    |                                               |
|     |                                                       |                | If the default storage-system type is <i>not</i> 3 (CLARiiON Open), use Navisphere CLI to set it to 3:                                                                                                    |                | If the default storage-system type is <i>not</i> 3 (CLARiiON Open), use Navisphere CLI to set it to 3:                                                                                                    |                                               |
|     |                                                       |                | navicli -h hostname systemtype -config 3                                                                                                    |                | navicli -h hostname systemtype -config 3                                                                                                    |                                               |
|     |                                                       |                | <b>CAUTION</b> The above command reboots both SPs at the same time.                                                                                                    |                | JTION The above command oots both SPs at the same time.                                                                                                    |                                               |

| Task                                                                             | With Access Logix                                                                                                    | Without Access Logix                                                                                                    | Reference Document                                           |
|----------------------------------------------------------------------------------|----------------------------------------------------------------------------------------------------|----------------------------------------------------------------------------------------------------|--------------------------------------------------------------|
| 6 CX-Series or FC4700-Series Storage System Set properties for PowerPath (cont.) | For new or replacement HBAs (cont.)  Use Navisphere CLI to set the appropriate default storage-system properties to the values for PowerPath:  navicli -h hostname failovermode 1  navicli -h hostname arraycommpath 1  where hostname is the IP address or network name of an SP in the storage system.  For existing HBAs  An existing HBA is one that is registered with the storage system.  Use Navisphere Manager's Failover Setup Wizard (selected from the Tools menu on the toolbar) to set the following storage-system properties for the server's existing HBA ports (initiators):  Initiator Type to Open CLARiiON Failover mode to 1  Array commpath to Enabled | For any HBAs (cont.)  Use Navisphere CLI to set the appropriate default storage-system properties to the values for PowerPath:  navicli -h hostname failovermode 1  navicli -h hostname arraycommpath 1  where hostname is the IP address or network name of an SP in the storage system. | CLI reference  Manager administrator's guide and online help |

| Tasl | <b>(</b>                              | Witl | h Access Logix                                                                                                    | Witl | hout Access Logix                                                                                                    | Reference Document         |
|------|---------------------------------------|------|----------------------------------------------------------------------------------------------------|------|----------------------------------------------------------------------------------------------------|----------------------------|
| 7    | FC4500 or<br>FC5300 Storage<br>System |      | Connect a computer (not a laptop) to the serial port on the storage system.                                                                                                    |      | Connect a computer (not a laptop) to the serial port on the storage system.                                                                                                    | Storage-system setup guide |
|      | Set properties for<br>PowerPath       | For  | new HBAs                                                                                                    | For  | any HBAs                                                                                                    | CLI reference              |
|      |                                       |      | From the computer connected to<br>the storage system's serial port,<br>use Navisphere CLI to determine<br>the default storage system type:                                               |      | From the computer connected to<br>the storage system's serial port,<br>use Navisphere CLI to determine<br>the default storage system type:                                               |                            |
|      |                                       |      | navicli -np -d device<br>systemtype                                                                                                    |      | navicli -np -d device<br>systemtype                                                                                                    |                            |
|      |                                       |      | where <i>device</i> is the name of the computer port connected to the storage-system serial port (for example, <b>com1</b> ).                                                            |      | where <i>device</i> is the name of the computer port connected to the storage-system serial port (for example, <b>com1</b> ).                                                            |                            |
|      |                                       |      | If the default storage-system type is <i>not</i> 3 (CLARiiON Open), use Navisphere CLI to set it to 3:                                                                                   |      | If the default storage-system type is <i>not</i> 3 (CLARiiON Open), use Navisphere CLI to set it to 3:                                                                                   |                            |
|      |                                       |      | navicli -np -d device<br>systemtype -config 3                                                                                                    |      | navicli -np -d device systemtype -config 3                                                                                                    |                            |
|      |                                       |      | <b>CAUTION</b> The above command reboots both SPs at the same time.                                                                                                    |      | JTION The above command oots both SPs at the same time.                                                                                                    |                            |
|      |                                       |      | From the computer connected to<br>the storage system's serial port,<br>use Navisphere CLI to set the<br>appropriate default<br>storage-system properties to the<br>values for PowerPath: |      | From the computer connected to<br>the storage system's serial port,<br>use Navisphere CLI to set the<br>appropriate default<br>storage-system properties to the<br>values for PowerPath: |                            |
|      |                                       |      | navicli -np -d device<br>failovermode 1                                                                                                    |      | navicli -np -d device<br>failovermode 1                                                                                                    |                            |
|      |                                       |      | navicli -np -d <i>device</i><br>arraycommpath 1                                                                                                    |      | navicli -np -d <i>device</i><br>arraycommpath 1                                                                                                    |                            |
|      |                                       |      | where <i>device</i> is the name of the computer port connected to the storage-system serial port (for example, <b>com1</b> ).                                                            |      | where <i>device</i> is the name of the computer port connected to the storage-system serial port (for example, <b>com1</b> ).                                                            |                            |

| Tas | k                                                                                   | With Access Logix                                                                                                    | Witl | hout Access Logix                                                                                                    | Reference Document                                                                                   |
|-----|-------------------------------------------------------------------------------------|----------------------------------------------------------------------------------------------------|------|----------------------------------------------------------------------------------------------------|----------------------------------------------------------------------------------------------------|
| 7   | FC4500 or<br>FC5300 Storage<br>System<br>Set properties for<br>PowerPath<br>(cont.) | For existing HBAs  An existing HBA is one that is registered with the storage system.  From the computer connected to the storage system's serial port, use the Navisphere CLI to set the following storage-system properties for the server's existing HBA existing ports (initiators):  navicli -np -d device storagegroup -sethost -host servername systemtype -config 3  navicli -np -d device storagegroup -sethost -host servername failovermode 1  navicli -np -d device storagegroup -sethost -host servername arraycommpath 1  where  device is the name of the computer port connected to the storage-system serial port (for example, com1).  servername is the name of the server with the HBAs |      |                                                                                                    | CLI reference                                                                                        |
| 8   | Server<br>Install PowerPath                                                         | □ Install PowerPath. □ Reboot the server to complete the installation of PowerPath. □ Install any PowerPath patches from the anonymous ftp URL:  ftp://ftp.emc.com/pub/elab/ powerpath/w2k  or  ftp://ftp.emc.com/pub/elab/ powerpath/nt                                                                                                    |      | Install PowerPath.  Reboot the server to complete the installation of PowerPath.  Install any PowerPath patches from the anonymous ftp URL: ftp://ftp.emc.com/pub/elab/powerpath/w2k or ftp://ftp.emc.com/pub/elab/powerpath/nt | PowerPath release<br>notes and PowerPath for<br>Windows installation<br>and administrator's<br>guide |

| Tas | k                                | Wit | h Access Logix                                                                                                    | Wit | nout Access Logix                                                                                                    | Reference Document                             |
|-----|----------------------------------|-----|----------------------------------------------------------------------------------------------------|-----|----------------------------------------------------------------------------------------------------|------------------------------------------------|
| 8   | Server Install PowerPath (cont.) |     | Checkpoint - Use one of the following ways to check that PowerPath sees the paths to the LUNs:  • PowerPath Administrator (Start → Programs→ EMC → PowerPath Administrator)  • PowerPath command powermt display dev=all class=clariion  If PowerPath does not see the LUNs  • Verify the server's connection to the Storage Group.  • Check that you registered your PowerPath license key if you have one.  • Check that the storage-system properties are as defined in step 6. |     | Checkpoint - Use one of the following ways to check that PowerPath sees the paths to the LUNs:  PowerPath Administrator (Start → Programs → EMC → PowerPath Administrator)  PowerPath command powermt display dev=all class=clariion  If PowerPath does not see the LUNs  Check that you registered your PowerPath license key if you have one.  Check that the storage-system properties are as defined in step 6. | PowerPath product guide                        |
|     |                                  |     | Checkpoint - Use Disk<br>Management (Windows 2000) or<br>Disk Administrator (Windows NT)<br>to verify each path to the storage<br>system.                                                                                                    |     | Checkpoint - Use Disk<br>Management (Windows 2000) or<br>Disk Administrator (Windows NT)<br>to verify each path to the storage<br>system.                                                                                                    | Windows 2000 or<br>Windows NT<br>documentation |

| Tasl | K                                                               | Wit | h Access Logix                                                                                                    | Witl | nout Access Logix                                                                                                    | Reference Document                            |
|------|-----------------------------------------------------------------|-----|----------------------------------------------------------------------------------------------------|------|----------------------------------------------------------------------------------------------------|-----------------------------------------------|
| 9    | Server<br>Cable additional<br>HBAs to                           |     | Cable any additional HBA ports to the switch connected to the storage system or to SP ports.                                                                   |      | Cable any additional HBA ports to the switch connected to the storage system or to SP ports.                                                                   | Storage-system setup guide.                   |
|      | switches or<br>storage system                                   |     | Checkpoint - For a SAN, verify<br>the HBA connections to the<br>switch by checking the LED(s) for<br>the switch port connected to each<br>additional HBA port. |      | Checkpoint - For a SAN, verify<br>the HBA connections to the<br>switch by checking the LED(s) for<br>the switch port connected to each<br>additional HBA port. |                                               |
|      |                                                                 |     | For a 1-Gbit switch - LED is green, which indicates that the HBA port is logged into the switch port.                                                          |      | For a 1-Gbit switch - LED is green, which indicates that the HBA port is logged into the switch port.                                                          |                                               |
|      |                                                                 |     | For a 2-Gbit switch - One of the following:                                                                                                    |      | For a 2-Gbit switch - One of the following:                                                                                                    |                                               |
|      |                                                                 |     | Only the left LED is green,<br>which indicates that a 1-Gbit<br>HBA port is logged into the<br>switch port.                                                    |      | Only the left LED is green,<br>which indicates that a 1-Gbit<br>HBA port is logged into the<br>switch port.                                                    |                                               |
|      |                                                                 |     | <ul> <li>Both LEDs are green, which<br/>indicates that a 2-Gbit HBA<br/>port is logged into the switch<br/>port.</li> </ul>                                    |      | <ul> <li>Both LEDs are green, which<br/>indicates that a 2-Gbit HBA<br/>port is logged into the switch<br/>port.</li> </ul>                                    |                                               |
| 10   | Switches                                                        | For | a SAN                                                                                                    | For  | a SAN                                                                                                    | Switch documentation                          |
|      | Zone for additional HBAs                                        |     | Zone the switches to provide a path from each additional HBA port (host initiator) to the SPs.                                                                 |      | Zone the switches to provide a path from each additional HBA port (host initiator) to the SPs.                                                                 |                                               |
|      |                                                                 |     | Checkpoint - Use switch management software to verify the switch connections to the storage system.                                                            |      | Checkpoint - Use switch<br>management software to verify<br>the switch connections to the<br>storage system                                                    |                                               |
| 11   | Server<br>Register<br>additional HBAs<br>with storage<br>system |     | For a Windows 2000 server, restart the Host Agent, then use the Disk Management tool to scan for disks.                                                        |      | For a Windows 2000 server, use the Disk Management tool to scan for disks.                                                                                     | Windows 2000<br>documentation                 |
|      |                                                                 |     | For a Windows NT server, reboot the server.                                                                                                    |      | For a Windows NT server, reboot the server.                                                                                                    | Windows NT documentation                      |
|      |                                                                 |     | Checkpoint - Use Navisphere<br>Manager's Connectivity Status<br>dialog box to verify that each HBA<br>is registered with the storage<br>system.                |      |                                                                                                    | Manager administrator's guide and online help |

| Tas | k                                                      | Witl       | h Access Logix                                                                                                    | Witl                                | hout Access Logix                                                                                                    | Reference Document                                                                |
|-----|--------------------------------------------------------|------------|----------------------------------------------------------------------------------------------------|-------------------------------------|----------------------------------------------------------------------------------------------------|-----------------------------------------------------------------------------------|
| 12  | Server<br>Make LUNs<br>available to<br>additional HBAs |            | Use Navisphere Manager to disconnect and then reconnect the server and its Storage Group.  For a Windows 2000 server, restart the Host Agent, then use the Disk Management tool to scan for disks. | N/A                                 |                                                                                                    | Manager administrator's<br>guide and online help<br>Windows 2000<br>documentation |
|     |                                                        |            | For a Windows NT server, reboot the server.                                                                                                    |                                     |                                                                                                    | Windows NT documentation                                                          |
|     |                                                        | For<br>sys | an FC4500 or FC5300 storage tem                                                                                                    | For<br>sys                          | an FC4500 or FC5300 storage tem                                                                                                    | Storage-system setup guide                                                        |
|     |                                                        |            | Disconnect the computer from the serial port on the storage system.                                                                                                    |                                     | Disconnect the computer from the serial port on the storage system.                                                                                                  |                                                                                   |
| 13  | Server                                                 | If yo      | ou have a PowerPath license key                                                                                                    | If you have a PowerPath license key |                                                                                                    | PowerPath product                                                                 |
|     | Test PowerPath<br>with a license<br>key                | regi       | our PowerPath license key is not stered, the load balancing policy is ricted to basic failover.                                                                                                    | regi                                | our PowerPath license key is not stered, the load balancing policy is ricted to basic failover.                                                                      | guide                                                                             |
|     |                                                        |            | View the LUNs available to the server using the PowerPath command                                                                                                    |                                     | View the LUNs available to the server using the PowerPath command                                                                                                    |                                                                                   |
|     |                                                        |            | powermt display dev=all class=clariion                                                                                                    |                                     | powermt display dev=all class=clariion                                                                                                    |                                                                                   |
|     |                                                        |            | Choose one available LUN to receive I/O for the test.                                                                                                    |                                     | Choose one available LUN to receive I/O for the test.                                                                                                    |                                                                                   |
|     |                                                        |            | View the paths to the chosen<br>LUN using the PowerPath<br>command                                                                                                    |                                     | View the paths to the chosen<br>LUN using the PowerPath<br>command                                                                                                   |                                                                                   |
|     |                                                        |            | powermt display dev=x every=2                                                                                                    |                                     | powermt display dev=x every=2                                                                                                    |                                                                                   |
|     |                                                        |            | where <i>x</i> is pseudo device that represents the chosen LUN.                                                                                                    |                                     | where <i>x</i> is pseudo device that represents the chosen LUN.                                                                                                    |                                                                                   |
|     |                                                        |            | Start I/O to the LUN.                                                                                                    |                                     | Start I/O to the LUN.                                                                                                    |                                                                                   |
|     |                                                        |            | Identify the HBA sending I/O to LUN by viewing the output of the <b>powermt display dev</b> = <i>x</i> <b>every=2</b> command, and disconnect the cable to that HBA.                               |                                     | Identify the HBA sending I/O to LUN by viewing the output of the <b>powermt display dev</b> = <i>x</i> <b>every=2</b> command, and disconnect the cable to that HBA. |                                                                                   |

| Tas | Task                                 |  | With Access Logix                                                                                                    |  | hout Access Logix                                                                                                    | Reference Document      |
|-----|--------------------------------------|--|----------------------------------------------------------------------------------------------------|--|----------------------------------------------------------------------------------------------------|-------------------------|
| 13  | Server Test PowerPath with a license |  | View the output of the <b>powermt display dev=</b> <i>x</i> <b>every=2</b> command, and verify that                                                                     |  | View the output of the <b>powermt display dev=</b> <i>x</i> <b>every=2</b> command, and verify that                                                                     | PowerPath product guide |
|     | key (cont.)                          |  | The state of the uncabled<br>path(s) becomes "dead."                                                                                                    |  | The state of the uncabled<br>path(s) becomes "dead."                                                                                                    |                         |
|     |                                      |  | <ul> <li>I/O continues to the remaining<br/>path(s) to LUN, indicating that<br/>the path failover was<br/>successful, and PowerPath is<br/>working properly.</li> </ul> |  | <ul> <li>I/O continues to the remaining<br/>path(s) to LUN, indicating that<br/>the path failover was<br/>successful, and PowerPath is<br/>working properly.</li> </ul> |                         |
|     |                                      |  | Reconnect the cable that you disconnected from the HBA.                                                                                                    |  | Reconnect the cable that you disconnected from the HBA.                                                                                                    |                         |
|     |                                      |  | If you did not follow the above<br>steps exactly and caused any<br>LUNs to trespass, restore the<br>LUNs to their original SP with the<br>PowerPath command             |  | If you did not follow the above<br>steps exactly and caused any<br>LUNs to trespass, restore the<br>LUNs to their original SP with the<br>PowerPath command             |                         |
|     |                                      |  | powermt restore                                                                                                    |  | powermt restore                                                                                                    |                         |

### **ATF or CDE Configurations for Windows**

Read this section if you are installing a Windows 2000 or Windows NT ATF or CDE configuration with a new server and a new FC-Series storage system, defined as follows:

**new server** - A server running Windows 2000 or Windows NT and *not* connected to any storage system.

**new storage system -** A FC-Series storage system that has the factory default setting and has *never* been connected to a server.

All storage systems connected to the server must be FC-Series storage systems. If any other type of storage system is connected to the server, the server cannot run ATF or CDE. Note that *pre-FC4700 storage system*, refers to an FC4500, FC5300, or FC5700 storage system.

#### Topics for this section are

| <b>♦</b> | Prerequisites                                           | 8-53 |
|----------|---------------------------------------------------------|------|
| <b>*</b> | Documentation                                           | 8-54 |
| <b>*</b> | ATF or CDE Checklist — New Windows Server and New Store | age  |
|          | System                                                  | 8-55 |
|          | - <b>J</b>                                              |      |

#### **Prerequisites**

- All switches must be installed.
- Storage systems must be set up, initialized (if required), and connected to switches, and any optional storage-system software (Access Logix, SnapView, MirrorView) you have must be installed.
- If any storage systems have SnapView, the admsnap utility must be installed on the servers that will be the SnapView production and secondary hosts.
- If you will use Navisphere Manager 6.X, you must have a host that is
  - Running an operating system that can support the Navisphere Manager 6.X browser-based client. For an up-to-date list of such operating systems, refer to the Navisphere Manager 6.X release notes on <a href="http://powerlink.emc.com">http://powerlink.emc.com</a>.
  - On a network connected to the storage-system servers and to the SPs in FC4700-Series storage systems.
- ◆ If you will use Navisphere Manager 5.X, you must have it installed on a Windows 2000 or Windows NT host on a network connected to the storage-system servers and to the SPs in FC4700 Series storage systems.
- You must have planned your LUNs and RAID Groups, and Storage Groups if you have Access Logix. Be sure to consider requirements for SnapView and MirrorView if you have this software. The following documents will help you with this planning:
  - EMC Fibre Channel Storage System Model FC4700-2 Configuration Planning Guide (P/N 014003087)
  - EMC Fibre Channel Storage System Model FC4700 Configuration Planning Guide (P/N 014003016)
  - EMC Fibre Channel Storage System Model FC4500, FC5300, and FC5700 Configuration Planning Guide (P/N 014003039)

#### **Documentation**

This checklist refers to some or all of the documents listed below. We recommend that you load these documents on your service laptop before starting the installation.

- Documentation that ships with
  - HBA and HBA driver

This documentation is also available from the following websites: For Emulex HBAs and drivers:

http://www.emulex.com/ts/docoem/framemc.htm

For QLogic HBAs and drivers:

http://www.qlogic.com/support/drivers\_software.asp and select EMC in the OEM-approved Drivers/Firmware list at the bottom of the page.

- Switches
- Microsoft Windows 2000 or Windows NT operating system
- ◆ EMC Navisphere Application Transparent Failover (ATF) for Window 2000 and NT Administrator's Guide (P/N 069001164)
- EMC ControlCenter Navisphere Manager Version 6.X Administrator's Guide (P/N 069001125)
   or
   EMC Navisphere Manager Version 5.X Administrator's Guide

EMC Navisphere Manager Version 5.X Administrator's Guide (P/N 069001143)

- ◆ EMC ControlCenter Navisphere Security Version 6.X Administrator's Guide (P/N 069001124)
- ◆ EMC Host Connectivity Guide for Windows 2000 and Windows NT (P/N 300-000-603)

# ATF or CDE Checklist — New Windows Server and New Storage System

| Task |                                        | With Access Logix |                                                                                                    | Without Access Logix |                                                                                                    | Reference Document                                                         |
|------|----------------------------------------|-------------------|----------------------------------------------------------------------------------------------------|----------------------|----------------------------------------------------------------------------------------------------|----------------------------------------------------------------------------|
| 1    | Server<br>Install HBAs and             |                   | Install HBAs.                                                                                                    |                      | Install HBAs.                                                                                                    | HBA documentation (see URL on page 8-54)                                   |
|      | driver                                 |                   | Connect a cable from each host HBA port to a switch port or SP port.                                                        |                      | Connect a cable from each host HBA port to a switch port or SP port.                                                        |                                                                            |
|      |                                        |                   | <b>Note</b> FC5300s require MIAs (Media Interface Adapters) on the SP ports.                                                |                      | <b>Note</b> FC5300s require MIAs (Media Interface Adapters) on the SP ports.                                                |                                                                            |
|      |                                        |                   | Install HBA driver.                                                                                                    |                      | Install HBA driver.                                                                                                    |                                                                            |
| 2    | Server<br>Set HBA driver<br>parameters |                   | Set the HBA driver parameters to the required settings.                                                                     |                      | Set the HBA driver parameters to the required settings.                                                                     | Host connectivity guide<br>and HBA documentation<br>(see URL on page 8-54) |
|      |                                        |                   | Reboot the server to complete the installation of the drivers.                                                              |                      | Reboot the server to complete the installation of the drivers                                                               |                                                                            |
| 3    | Server                                 | For a SAN         |                                                                                                    | For a SAN            |                                                                                                    |                                                                            |
|      | Verify switch connections              |                   | Verify the server connections to<br>the switch by checking the LED(s)<br>for the switch port connected to<br>each HBA port. |                      | Verify the server connections to<br>the switch by checking the LED(s)<br>for the switch port connected to<br>each HBA port. |                                                                            |
|      |                                        |                   | For a 1-Gbit switch - LED is green, which indicates that the HBA is logged into the switch port.                            |                      | For a 1-Gbit switch - LED is green, which indicates that the HBA is logged into the switch port.                            |                                                                            |
|      |                                        |                   | For a 2-Gbit switch - One of the following:                                                                                 |                      | For a 2-Gbit switch - One of the following:                                                                                 |                                                                            |
|      |                                        |                   | Only the left LED is green,<br>which indicates that a 1-Gbit<br>HBA port is logged into the<br>switch port.                 |                      | Only the left LED is green,<br>which indicates that a 1-Gbit<br>HBA port is logged into the<br>switch port.                 |                                                                            |
|      |                                        |                   | <ul> <li>Both LEDs are green, which<br/>indicates that a 2-Gbit HBA<br/>port is logged into the switch<br/>port.</li> </ul> |                      | <ul> <li>Both LEDs are green, which<br/>indicates that a 2-Gbit HBA<br/>port is logged into the switch<br/>port.</li> </ul> |                                                                            |

| Task |                                                    | With Access Logix |                                                                                                    | Without Access Logix |                                                                                                    | Reference Document                                                                                        |
|------|----------------------------------------------------|-------------------|----------------------------------------------------------------------------------------------------|----------------------|----------------------------------------------------------------------------------------------------|----------------------------------------------------------------------------------------------------|
| 4    | Switches Zone                                      | For               | a SAN  Zone the switches to provide a path from each HBA port (host initiator) to an SP.  Reboot the server.  Checkpoint - Verify that each HBA port sees only the targets (SPs) to which it is zoned.                                                | ☐ Che                | a SAN  Zone the switches to provide a path from each HBA port (host initiator) to an SP.  Reboot the server.  Eckpoint - Verify that each HBA sees only the targets (SPs) to ch it is zoned.            | Switch documentation                                                                                      |
| 5    | Server<br>Install CDE or<br>ATF                    |                   | Install CDE or ATF                                                                                                    |                      | Install CDE or ATF                                                                                                    | For CDE - Windows<br>Utilities administrator's<br>guide<br>For ATF - Windows ATF<br>administrator's guide |
| 6    | Server<br>Install Host<br>Agent                    |                   | Install the Navisphere Host<br>Agent.  For pre-FC4700 storage systems,<br>use the Navisphere Manager<br>remote agent configuration<br>feature to configure<br>communications channels for<br>managing the storage system.                             |                      | Install the Navisphere Host Agent.  For pre-FC4700 storage systems, use the Navisphere Manager remote agent configuration feature to configure communications channels for managing the storage system. | Windows Host Agent<br>and CLI installation<br>guide                                                       |
| 7    | FC4700-Series<br>Storage System<br>Set up security |                   | For Navisphere 6.X, use<br>Navisphere Manager to define a<br>global administrator (if not<br>already defined) and any<br>additional users.                                                                                                    |                      | For Navisphere 6.X, use<br>Navisphere Manager to define a<br>global administrator (if not<br>already defined) and any<br>additional users.                                                              | Security administrator's guide and Manager on-line help                                                   |
| 8    | Storage System<br>Configure                        |                   | Use Navisphere Manager to set general storage-system properties.  Use Navisphere Manager to create RAID Groups, bind LUNs, create Storage Groups and assign LUNs to Storage Groups.  Use Navisphere Manager to connect the server to a Storage Group. |                      | Use Navisphere Manager to set general storage-system properties.  Use Navisphere Manager to create RAID Groups and bind LUNs.                                                                           | Manager online help                                                                                       |

| Task |                                                | With Access Logix |                                                                                                    | Without Access Logix |                                                                                                    | Reference Document                                                            |
|------|------------------------------------------------|-------------------|----------------------------------------------------------------------------------------------------|----------------------|----------------------------------------------------------------------------------------------------|-------------------------------------------------------------------------------|
| 8    | Storage System Configure (cont.)               |                   | Reboot the server so<br>Windows_2000 or Windows NT<br>recognizes the LUNs.                              |                      | Reboot the server so<br>Windows_2000 or Windows NT<br>recognizes the LUNs.                              | Windows 2000 or<br>Windows NT<br>documentation                                |
|      |                                                |                   | Now the LUNs in the Storage Group look like any other disks in the server.                              |                      | Now the LUNs look like any other disks in the server.                                                   |                                                                               |
|      |                                                |                   | <b>Checkpoint</b> - Verify that Windows 2000 or Windows NT recognizes the LUNs.                         |                      | <b>Checkpoint</b> - Verify that Windows 2000 or Windows NT recognizes the LUNs.                         |                                                                               |
| 9    | Storage System<br>Set up Event<br>Monitor      |                   | Plan your monitoring configuration.                                                                     |                      | Plan your monitoring configuration.                                                                     | Manager administrator's guide and on-line help                                |
|      |                                                |                   | Use Navisphere Manager to set user options, create templates, and set up your monitoring configuration. |                      | Use Navisphere Manager to set user options, create templates, and set up your monitoring configuration. |                                                                               |
| 10   | Server<br>Make LUNs<br>available to<br>Windows |                   | Prepare the LUNs to receive data by creating partitions on them.                                        |                      | Prepare the LUNs to receive data by creating partitions on them.                                        | Host connectivity guide<br>and Windows 2000 or<br>Windows NT<br>documentation |

You are now ready to set up any optional software, such as SnapView or MirrorView.

| Windows Inchallation Object II  |  |  |
|---------------------------------|--|--|
| Windows Installation Checklists |  |  |
|                                 |  |  |
|                                 |  |  |
|                                 |  |  |
|                                 |  |  |
|                                 |  |  |
|                                 |  |  |
|                                 |  |  |
|                                 |  |  |
|                                 |  |  |
|                                 |  |  |
|                                 |  |  |
|                                 |  |  |
|                                 |  |  |
|                                 |  |  |
|                                 |  |  |
|                                 |  |  |
|                                 |  |  |
|                                 |  |  |
|                                 |  |  |
|                                 |  |  |
|                                 |  |  |
|                                 |  |  |
|                                 |  |  |
|                                 |  |  |
|                                 |  |  |
|                                 |  |  |
|                                 |  |  |
|                                 |  |  |
|                                 |  |  |
|                                 |  |  |
|                                 |  |  |
|                                 |  |  |
|                                 |  |  |
|                                 |  |  |
|                                 |  |  |